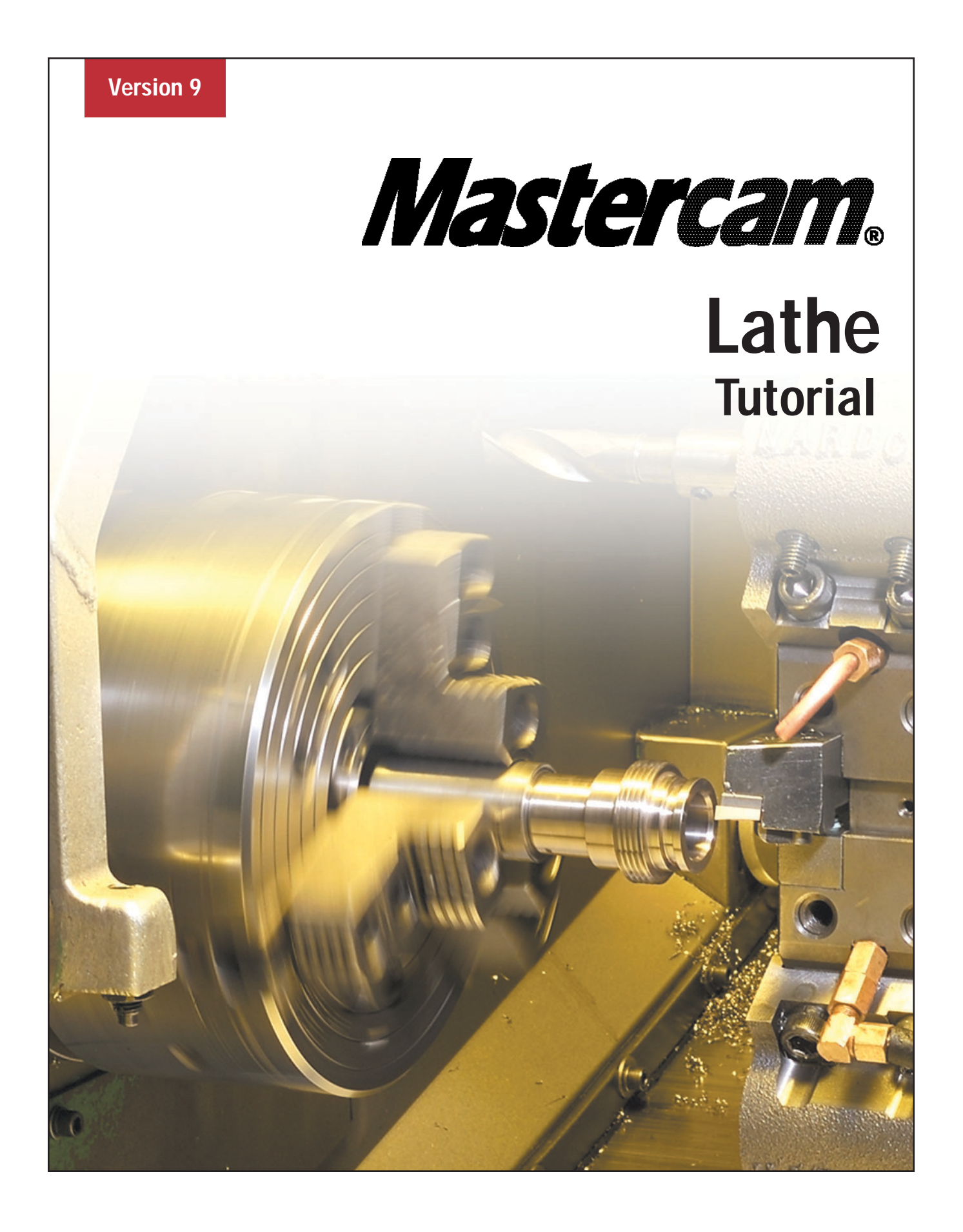

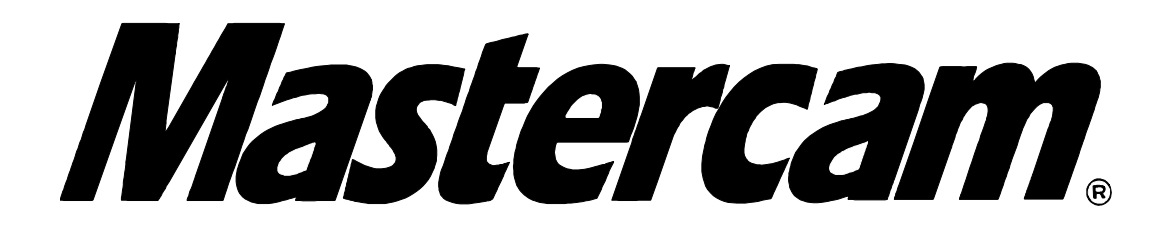

# **Version 9 Lathe Tutorial (Metric version)**

Mastercam Version 9 Lathe © 2002 CNC Software, Inc.

### **Mastercam Version 9 Lathe Tutorial (Metric version)**

Date: March 11, 2002 Copyright © 2002 CNC Software, Inc. - All rights reserved. Software: Mastercam Lathe Version 9

### IMPORTANT NOTICE!

PLEASE READ THIS STATEMENT AND THE SOFTWARE LICENSE AGREEMENT COMPLETELY BEFORE USING THIS SOFTWARE.

BY CONTINUING TO USE THIS SOFTWARE, YOU (EITHER AN INDIVIDUAL OR A SINGLE ENTITY) INDICATE YOUR INTENTION TO BE BOUND BY AND ACCEPT THE TERMS AND CONDITIONS OF THIS SOFTWARE LICENSE. IF YOU DO NOT AGREE TO THESE TERMS AND CONDITIONS YOU MAY NOT ACCESS OR OTHERWISE USE THIS SOFTWARE AND WILL IN FACT BE PROHIBITED FROM DOING SO. THIS COMPUTER SOFTWARE MAY BE USED ONLY PURSUANT TO THE TERMS AND CONDITIONS SET FORTH BELOW, AND SOLELY IN CONJUNCTION WITH THE ACCOMPANYING SECURITY MECHANISM (UNLESS OTHERWISE SPECIFIED IN THE "EXCEPTIONS TO SECURITY MECHANISM REQUIREMENTS" SECTION OF SUCH TERMS AND CONDITIONS) WHICH MUST BE PRESENT ON YOUR COMPUTER (OR NETWORK AS APPLICABLE) AT ALL TIMES DURING SUCH USE.

#### **Software License**

CNC Software, Inc. ("CNC") a Connecticut corporation with its principal place of business at 671 Old Post Rd., Tolland, Connecticut, 06084 hereby grants to you a non-exclusive, non-transferable license (the "License") to use (and, if applicable, to permit your authorized employees to use), solely in accordance with the terms and conditions of this Software License Agreement, this software program (the "Program") and any accompanying documentation (the "Documentation") solely for your internal business purposes and solely in conjunction with the accompanying hardware or software device, method, scheme or other security measure provided by CNC which allows a user to access the Program and prevents unauthorized access to the Program (the "Security Mechanism"). (The Program, any updates to the Program, and the Documentation shall hereinafter collectively be referred to as the "Software").

### **Restrictions**

You may not use the Program without a Security Mechanism provided by CNC or CNC's suppliers. When CNC or CNC's suppliers provide you with a single-user Security Mechanism, the Program may only be used (in executable code form only) on a single computer to which the Security Mechanism is directly attached. In the event CNC or CNC's suppliers provide you with a multiple-user Security Mechanism for use over an internal network (a "Network Security Mechanism"), the Program may be used: (a) in executable code form only; (b) only on end-user computers that are connected to the internal network to which the Network Security Mechanism is attached; and (c) only by the number of users and accessed by the number of end-user computers for which licenses were purchased and as further allowed by the Network Security Mechanism. You may physically transfer the Program from one computer equipped with a single-user Security Mechanism to another only if the Security Mechanism is included in the transfer and is installed with the new computer.

You shall not: (a) copy (except as provided below), adapt, modify the Software; (b) publish, display, disclose or create a derivative work from the Software or any part thereof; (c) de-compile or translate, disassemble, create or attempt to create, by reverse engineering or otherwise, the source code form of the Program from the executable code of the Program; (d) remove any proprietary notices, labels or marks from the Software; (e) rent, lease, distribute or transfer all or any part of the Software to any person or entity without the prior written consent of CNC; (f) use the Software to provide outsourcing, service bureau, time sharing or other services to any third party; or (g) sublicense, assign, delegate or otherwise transfer your rights in the Software, under the Software License Agreement or any of the related rights or obligations for any reason without the prior written consent of CNC. You shall not circumvent, bypass, modify, reverse engineer, disassemble, disable, alter, enhance or replicate the function of the Security Mechanism in any manner whatsoever. Any attempt to do so shall result in automatic termination of this License without prejudice to all other legal rights and remedies of CNC.

#### **Copying Restrictions**

You may make one (1) copy of the Software for backup or archival purposes, provided that you reproduce all proprietary notices of CNC on any such copy.

### **Non Transferable**

You may not transfer or assign the Program or this Software License Agreement or any rights or obligations hereunder. Any attempt to do so will be void and shall result in automatic termination of this License without prejudice to all other legal rights and remedies of CNC.

### **Intellectual Property Rights**

The Software is and includes intellectual property of CNC. All associated intellectual property rights, including, without limitation, worldwide patent, trademark, copyright and trade secret rights, are reserved. CNC retains all right, title and interest in and copyrights to the Software, regardless of the form or media in or on which the original or other copies may subsequently exist. This Software License Agreement shall not constitute a sale of the Software and no title or proprietary rights to the Software are transferred to you hereby. You acknowledge that the Software is a unique, confidential and valuable asset of CNC, and CNC shall have the right to seek all equitable and legal redress, which may be available to it for the breach or threatened breach of this Software License Agreement including, without limitation, injunctive relief. Unauthorized copying of the Software or failure to comply with the above restrictions shall result in automatic termination of this License and this Software License Agreement without prejudice to all other legal rights and remedies of CNC.

### **Confidentiality**

You acknowledge that the Software contains proprietary trade secrets of CNC and you hereby agree to maintain the confidentiality of the Software using at least as great a degree of care as you use to maintain the confidentiality of your own most confidential information. You agree to reasonably communicate the terms and conditions of this Software License Agreement to those persons employed by you who come into contact with the Software, and to use reasonable best efforts to ensure their compliance with such terms and conditions, including, without limitation, not knowingly permitting such persons to use any portion of the Program for the purpose of deriving the source code of the Program or defeating the Security Mechanism.

### **Enforcement Obligations**

In the event you become aware that any person or entity in your employ or under your control in a manner not authorized by this Software License Agreement is using the Software, you shall immediately use reasonable best efforts to have such unauthorized use of the Software immediately cease. You shall promptly notify CNC in writing of any unauthorized use of the Software of which you become aware.

### *Limited Warranties*

CNC WARRANTS THAT THE MEDIA ON WHICH THE PROGRAM IS DISTRIBUTED WILL BE FREE OF DEFECTS IN MATERIAL OR WORKMANSHIP FOR A PERIOD OF THIRTY (30) DAYS AFTER PURCHASE. THE FOREGOING LIMITED WARRANTY EXCLUDES DEFECTS ARISING OUT OF ACCIDENT, NEGLECT, MISUSE, FAILURE OF ELECTRIC POWER AND CAUSES OTHER THAN ORDINARY AND AUTHORIZED USE. EXCEPT FOR THE FOREGOING LIMITED WARRANTY, THE SOFTWARE IS PROVIDED "AS IS." YOUR SOLE REMEDY AND CNC'S SOLE OBLIGATION HEREUNDER SHALL BE, AT CNC'S SOLE OPTION, REPLACEMENT OF THE DEFECTIVE MEDIA OR REFUND OF THE PURCHASE PRICE OF THE SOFTWARE. ANY USE BY YOU OF THE SOFTWARE IS AT YOUR OWN RISK. THIS LIMITED WARRANTY IS THE ONLY WARRANTY PROVIDED BY CNC REGARDING THE SOFTWARE. TO THE MAXIMUM EXTENT PERMITTED BY LAW, CNC DISCLAIMS ALL OTHER WARRANTIES OF ANY KIND, EITHER EXPRESSED OR IMPLIED, INCLUDING, WITHOUT LIMITATION, IMPLIED WARRANTIES OF MERCHANTABILITY AND FITNESS FOR A PARTICULAR PURPOSE. CNC IS NOT OBLIGATED TO PROVIDE ANY UPDATES TO THE SOFTWARE. SHOULD THE SOFTWARE PROVE DEFECTIVE FOLLOWING ITS PURCHASE, YOU (AND NOT CNC, ITS DISTRIBUTOR, OR RETAILER) ASSUME THE ENTIRE COST OF ALL NECESSARY SERVICING, REPAIR OR CORRECTION AND ANY INCIDENTAL OR CONSEQUENTIAL DAMAGES.

### *Limitation of Liability*

IN NO EVENT WILL CNC, OR ITS EMPLOYEES, SHAREHOLDERS OR SUPPLIERS BE LIABLE TO YOU FOR ANY INDIRECT, INCIDENTAL, OR CONSEQUENTIAL DAMAGES (INCLUDING WITHOUT LIMITATION, SPECIAL, PUNITIVE, OR EXEMPLARY DAMAGES FOR LOSS OF BUSINESS, LOSS OF PROFITS, BUSINESS INTERRUPTION, OR LOSS OF BUSINESS INFORMATION) ARISING OUT OF OR IN CONNECTION WITH THIS SOFTWARE LICENSE AGREEMENT OR THE SUBJECT MATTER HEREOF EVEN IF CNC HAS BEEN ADVISED OF THE POSSIBILITY OF SUCH DAMAGES. CNC'S ENTIRE LIABILITY WITH RESPECT TO ITS OBLIGATIONS UNDER THIS SOFTWARE LICENSE AGREEMENT OR OTHERWISE SHALL NOT EXCEED THE AMOUNT OF THE LICENSE FEE PAID BY YOU FOR THE SOFTWARE. SOME JURISDICTIONS DO NOT ALLOW THE EXCLUSION OR LIMITATION OF IMPLIED WARRANTIES OR LIABILITY FOR INCIDENTAL OR CONSEQUENTIAL DAMAGES, SO THE ABOVE LIMITATIONS OR EXCLUSIONS MAY NOT APPLY TO YOU.

#### **Indemnification**

You shall indemnify and hold harmless CNC, its officers, directors, employees, suppliers and agents from and against all losses, settlements, claims, actions, suits, proceedings, judgments, awards, damages, liabilities, costs and expenses including, without limitation, reasonable attorneys' fees (collectively "Losses") which arise out of or as a result of any breach of this Software License Agreement by you or your employees, agents, resellers, dealers or sub-dealers and shall reimburse CNC for any and all legal, accounting and other fees, costs and expenses reasonably incurred by any of them in connection with investigating, mitigating or defending any such Losses.

### **Educational Pricing**

If you received this Software under or in accordance with a CNC "Educational Pricing" plan, option, schedule or program you shall not use this Software to conduct any computer aided design, computer aided drafting or computer aided machining activities that intentionally, incidentally, directly or indirectly result in the receipt, derivation or generation of profit to or by you.

### **Termination**

This Software License Agreement is effective until terminated. You may terminate this Software License Agreement at any time by returning to CNC all copies of the Software under your control and by returning the Security Mechanism to CNC. CNC may terminate this Software License Agreement if CNC finds in its sole discretion that you have violated the terms of this Software License Agreement. Upon termination of this Software License Agreement, you agree to immediately return to CNC all copies of the Software and return the Security Mechanism to CNC, and to certify to CNC in writing that all known copies, including backup copies, have been returned. All provisions relating to confidentiality, proprietary rights, indemnification and non-disclosure shall survive the termination of this Software License Agreement.

### **General**

This Software License Agreement shall be construed, interpreted and governed by the laws of the state of Connecticut, without regard to conflicts of law provisions. The sole jurisdiction and venue for any litigation arising from or related to this Software License Agreement or the subject matter hereof shall be in an appropriate state or federal court located in Hartford, Connecticut, and you hereby submit to the jurisdiction of such courts. This Software License Agreement shall constitute the entire agreement between you and CNC with respect to the subject matter hereof. Any waiver or modification of this Software License Agreement shall be valid only if it is in writing and signed by both parties hereto. If any part of this Agreement is found invalid or unenforceable by a court of competent jurisdiction, the remainder of this Agreement shall be interpreted so as to reasonably effect the intention of the parties.

### **U.S. Government Restricted Rights**

The Software provided hereunder is a "commercial item," as that term is defined in 48 C.F.R. 2.101, consisting of "commercial computer software" and "commercial computer software documentation," as such terms are used in 48 C.F.R. 12.212. Consistent with 48 C.F.R. 12.212 and 48 C.F.R. 227.7202-1 through 227.7202-4, the Software made available to the United States of America, its agencies and/or instrumentalities, is provided with only those rights set forth in this Agreement. Use, duplication or disclosure of the Software by the government is subject to the restrictions as set forth in subparagraph (c)(1) and (2) of the Commercial Computer Software-Restricted Rights clause at 48 C.F.R. 52.227-19, as amended, or any successor regulations thereto.

### **Export Restrictions**

You represent and warrant that you will not, without obtaining prior written authorization from CNC and, if required, of the Bureau of Export Administration of the United States Department of Commerce or other relevant agency of the United States Government, export or reexport, directly or indirectly, the Software from the United States to (i) any country destination to which export is restricted by the Export Administration Regulations of the United States Department of Commerce; (ii) any country subject to sanctions administered by the Office of Foreign Assets Control, United States Department of the Treasury; or (iii) such other countries to which export is restricted by any other United States government agency. You further agree that you are solely responsible for compliance with any import laws and regulations of the country of destination of a permitted export or reexport, and any other import requirement related to a permitted export or reexport.

### **Exceptions To Security Mechanism Requirements**

CNC software programs MASTERCAM DRAFT and MASTERCAM DEMO do not require the use of Security Mechanisms, and the provisions in this Software License Agreement relating to Security Mechanisms do not apply to your use of such programs, provided, however, that such provisions shall apply to your use of all other Software provided hereunder.

### **Survival**

All provisions of this Software License Agreement relating to confidentiality, non-disclosure, CNC's proprietary rights, disclaimers, and limits of liability, or indemnification by Customer shall survive termination of this License for any reason.

### **Reservation of Rights**

All rights not expressly granted are reserved by CNC.

### **Trademarks**

Mastercam is a registered trademark of CNC. Windows, Windows 95, Windows 98, and Windows NT are registered trademarks of Microsoft Corporation. Mastercam Verify is created in conjunction with LightWork Design Ltd.

Printed in the United States of America.

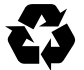

This book was printed on recycled paper.

# *Table of Contents*

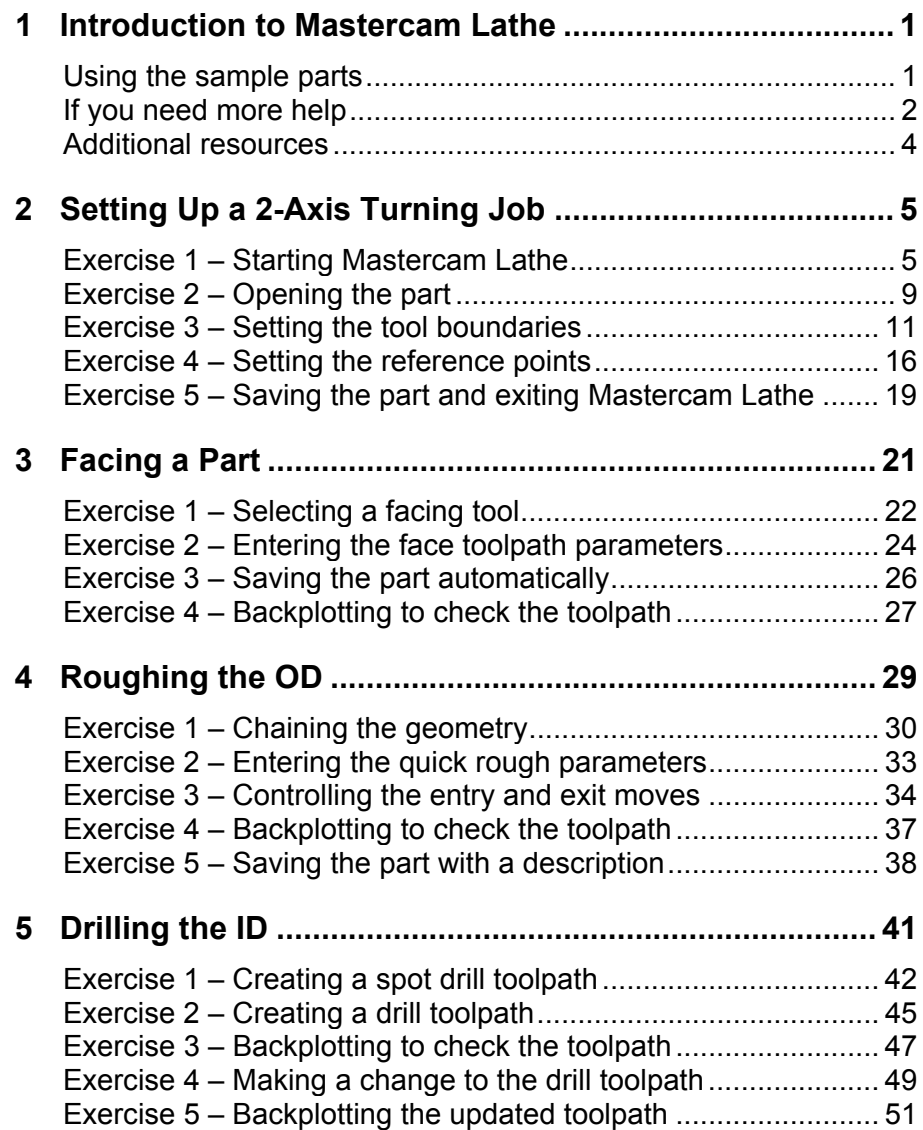

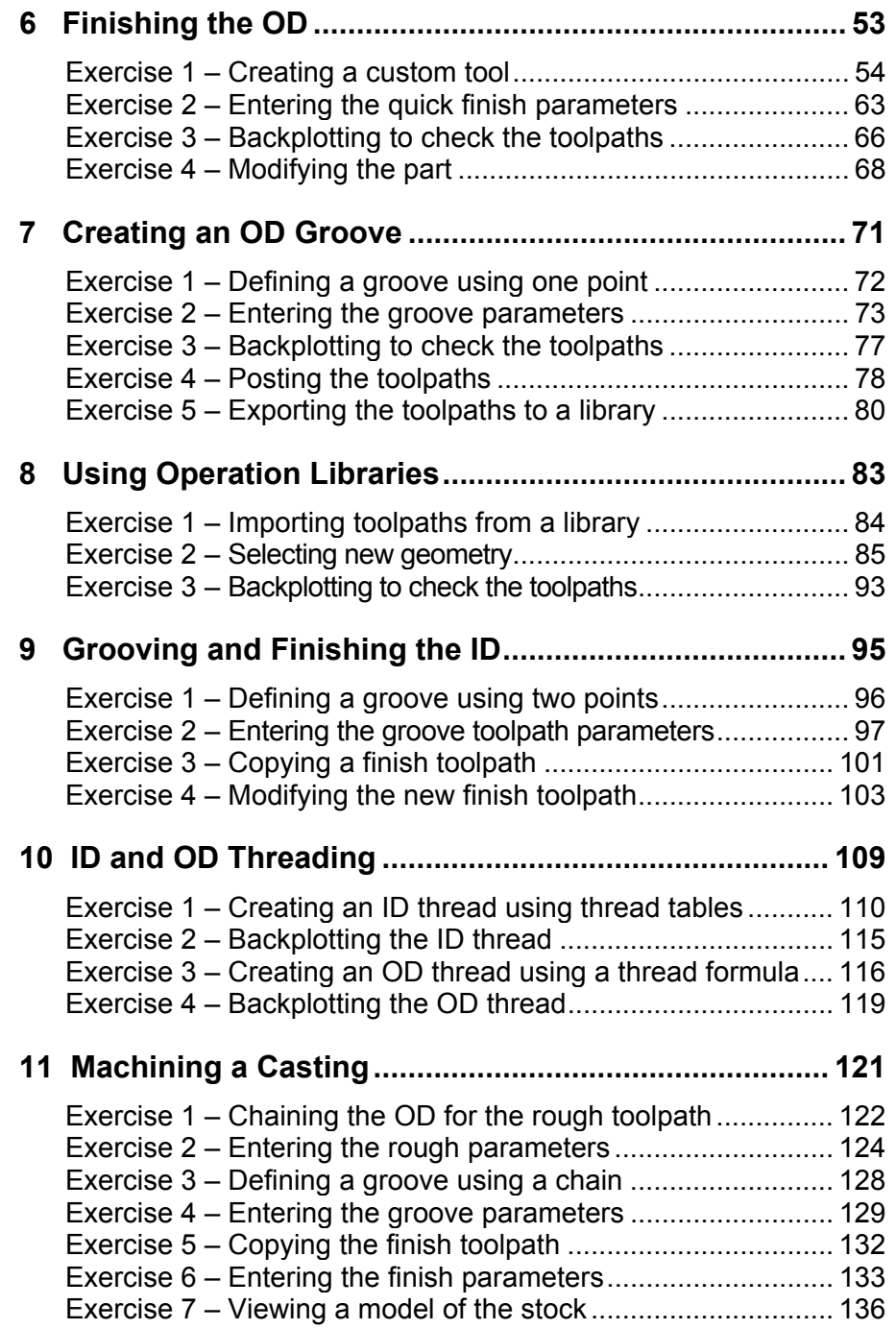

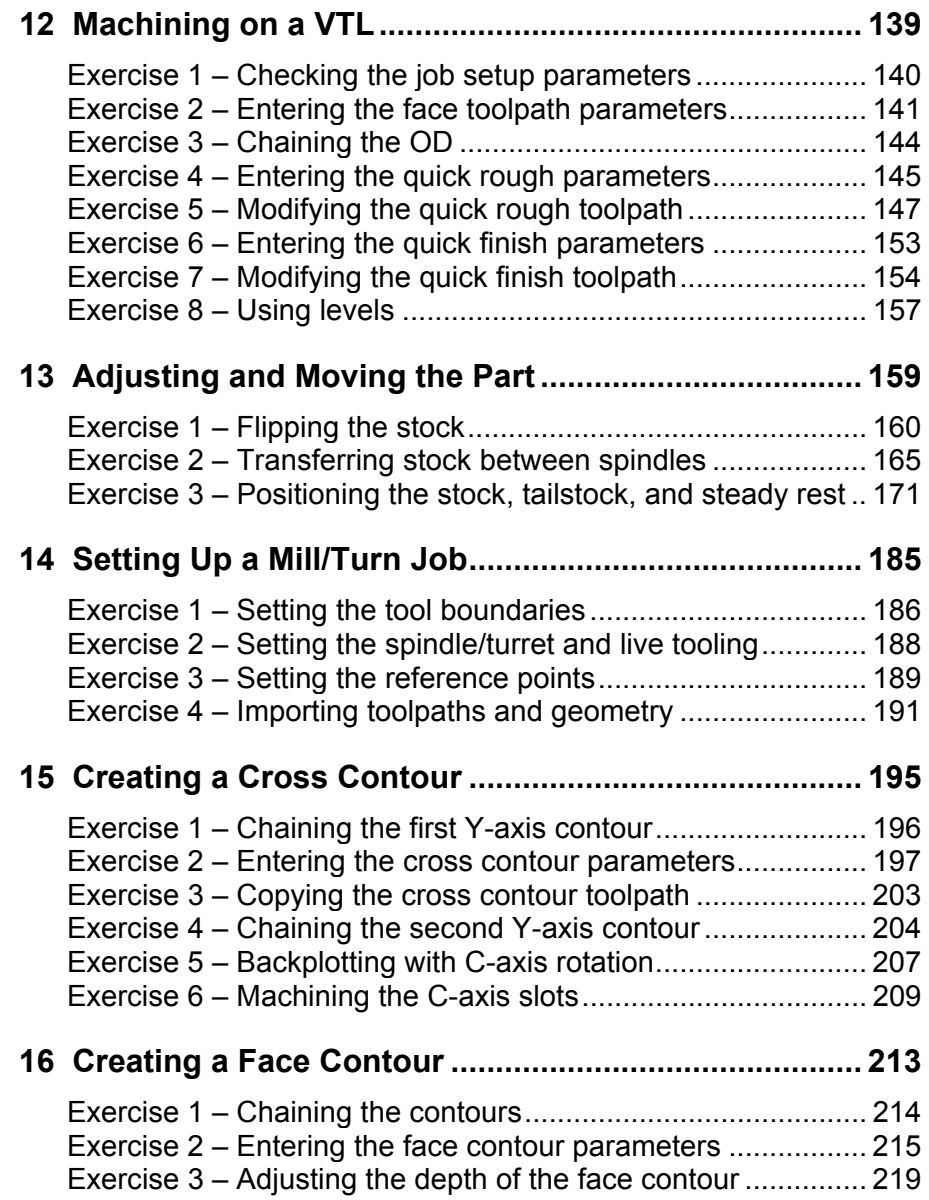

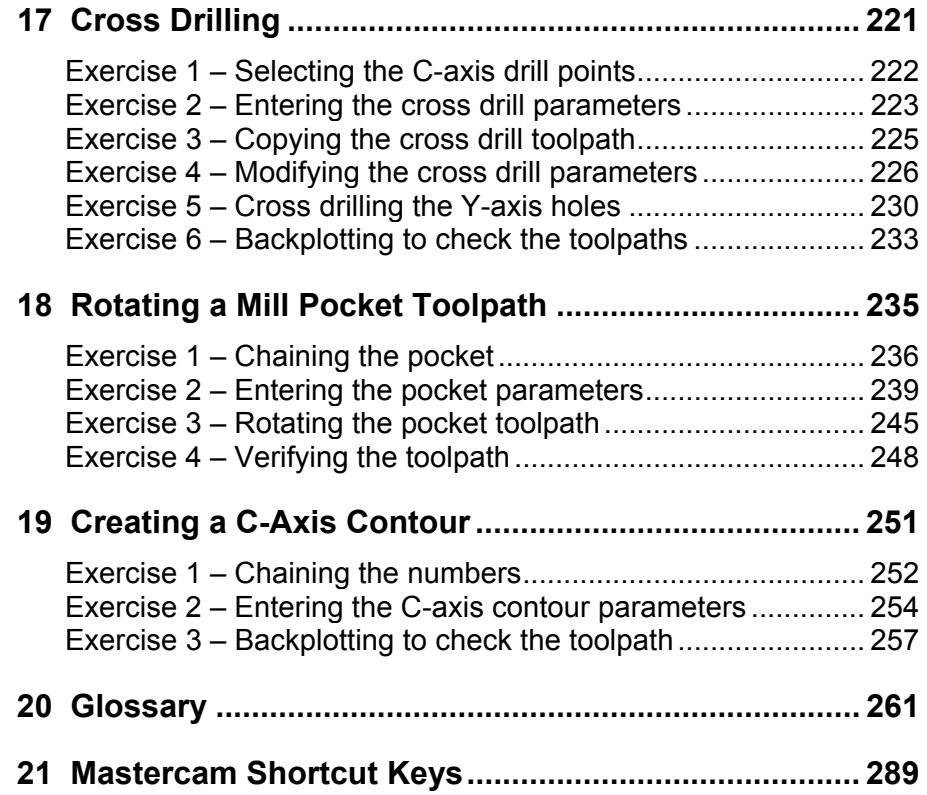

# <span id="page-12-0"></span>**Introduction to Mastercam Lathe**

Welcome to Mastercam Lathe Version 9. This product creates many different toolpaths for turning machines, from roughing and finishing inside and outside diameters to C-axis (mill/turn) programming. It also includes grooving, threading, drilling, facing and cutoff toolpaths for all your lathe machining needs.

To help you learn Mastercam Lathe, this tutorial and extensive online help accompany the product.

- Use this tutorial as a self-training aid to orient yourself to the Lathe program and interface. The projects included in the tutorial are designed to show you efficient ways to use Lathe on real-world parts. The tutorial does not try to cover every Lathe feature.
- Use the online help as a complete reference for specific "How to…" or "What's this…" questions, like "How do I create a custom lathe tool?" or "How do I adjust my feeds and speeds?" This tutorial also shows you how to use the online help.

*Note: To complete most of the projects in this tutorial, you must install Mastercam Lathe Entry Version 9 on your PC. You must have Lathe Level 1 Version 9 to complete the last exercise in Chapter 11 and Chapters 14 to 19. Also, Mill Level 1 Version 9 is required to complete Chapter 18. Refer to the installation instructions that accompany your product.* 

# **Using the sample parts**

The sample parts for all of the exercises in this tutorial are located in the C:\Mcam9\Tutorials\Lathe Tutorial\Metric folder. The sample parts are read-only, so you do not accidentally write over them. You should create a separate working folder where you can save your own parts as you complete the tutorial.

<span id="page-13-0"></span>*Note: The parts for the exercises in this tutorial were created using metric units of measurement. When you open one of the tutorial parts, if you are using a configuration file based on different units of measure, Mastercam will automatically switch confiuration files to match the units in the current file. For example, if you are working with the metric configuration file for Mastercam Lathe (Lathe9m.cfg) and you open an inch part, the system switches to the inch configuration file (Lathe9.cfg).* 

# **If you need more help**

# **Online Help**

Online help contains the latest and most up-to-date information about Mastercam. The following pictures show how to use the online help.

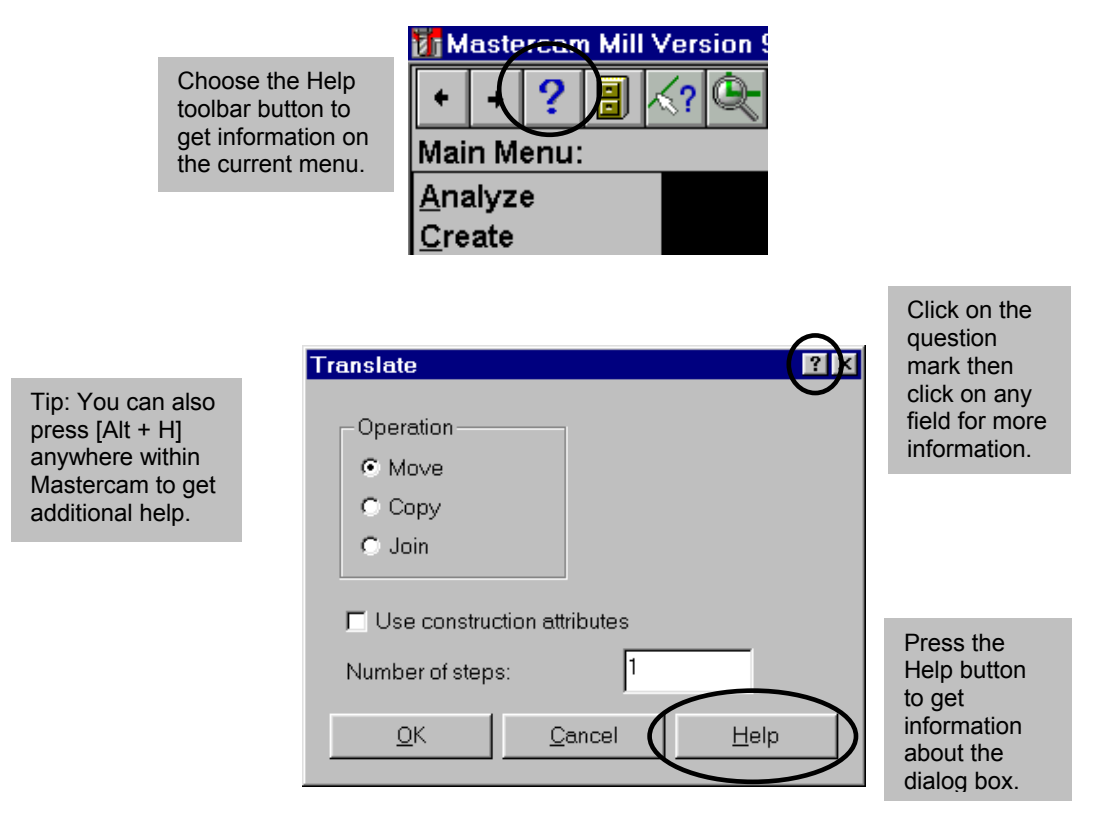

### **Dealers**

If you have a question about Mastercam and have not been able to locate the answer in this tutorial or the online help, contact your local Mastercam dealer.

# **Technical Support**

If you do not remember who your dealer is or if your dealer is unavailable, you can call CNC Software Support Services Monday through Friday, 8:00 a.m. - 6:00 p.m., USA Eastern Standard Time.

When calling CNC Software, Inc. for technical support, please follow these guidelines:

- ◆ Be sure you have already tried to contact your Mastercam dealer regarding the problem or question. Your chances of getting complete support are much better if you do.
- $\blacklozenge$  Be ready to describe the problem in detail. Write down what happened, particularly if you cannot call immediately after the problem occurs.
- $\blacklozenge$  Be in front of your computer when you call.
- If possible, try to duplicate the problem before calling. Our Support Services technician may require you to duplicate the problem while you are on the phone.
- When you call, have ready a complete description of your hardware, including your operating system (OS), central processing unit (CPU), mouse, and memory.

You can also leave a message for CNC Support Services twenty-four hours a day, seven days a week by way of e-mail or the web site. If sending e-mail, please include the serial number of your SIM and a telephone number where you can be reached. A member of our technical support staff will return your e-mail or call you on the next business day.

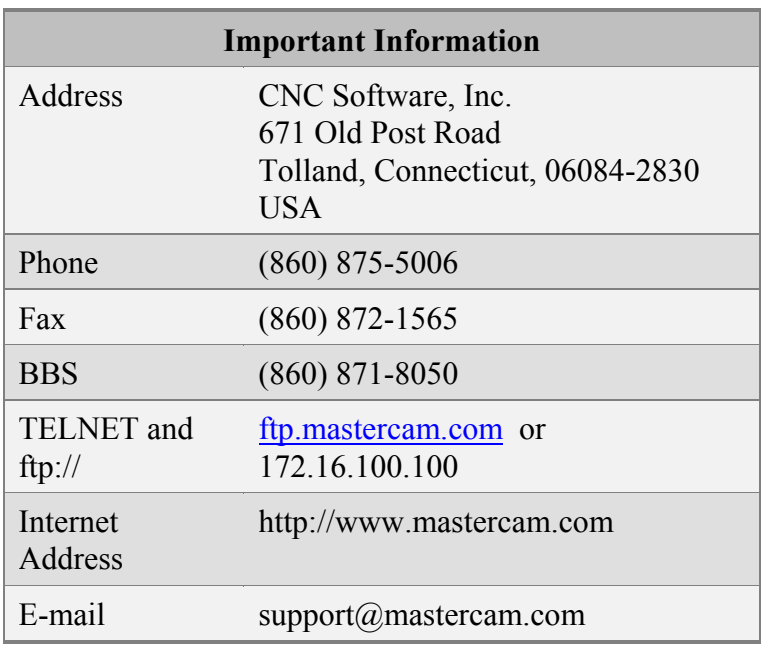

<span id="page-15-0"></span>Keep the following information on hand in case you need to reach us:

# **Additional resources**

- For information on training, contact your Mastercam dealer.
- For an ongoing discussion of Mastercam-related topics, visit the Mastercam online forum at **http://www.emastercam.com**.

# <span id="page-16-0"></span>*2 Setting Up a 2-Axis Turning Job*

This chapter guides you through setting up a lathe part before applying 2 axis toolpaths for machining. Job setup includes defining tool collision avoidance boundaries for the stock, chuck, and tailstock and setting reference points. You will perform the following tasks in this chapter:

- **Starting Mastercam Lathe**
- **Opening the part**
- **Setting the tool boundaries**
- **Setting the reference points**
- **Saving the part and exiting Mastercam Lathe**

# **Exercise 1 – Starting Mastercam Lathe**

Mastercam Lathe is installed by default in your C:\Mcam9 folder.

Double-click the appropriate Mastercam icon on your Windows® desktop:

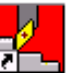

**Formulate** for Mastercam Lathe

The following picture shows you some of the main features of the Mastercam workspace.

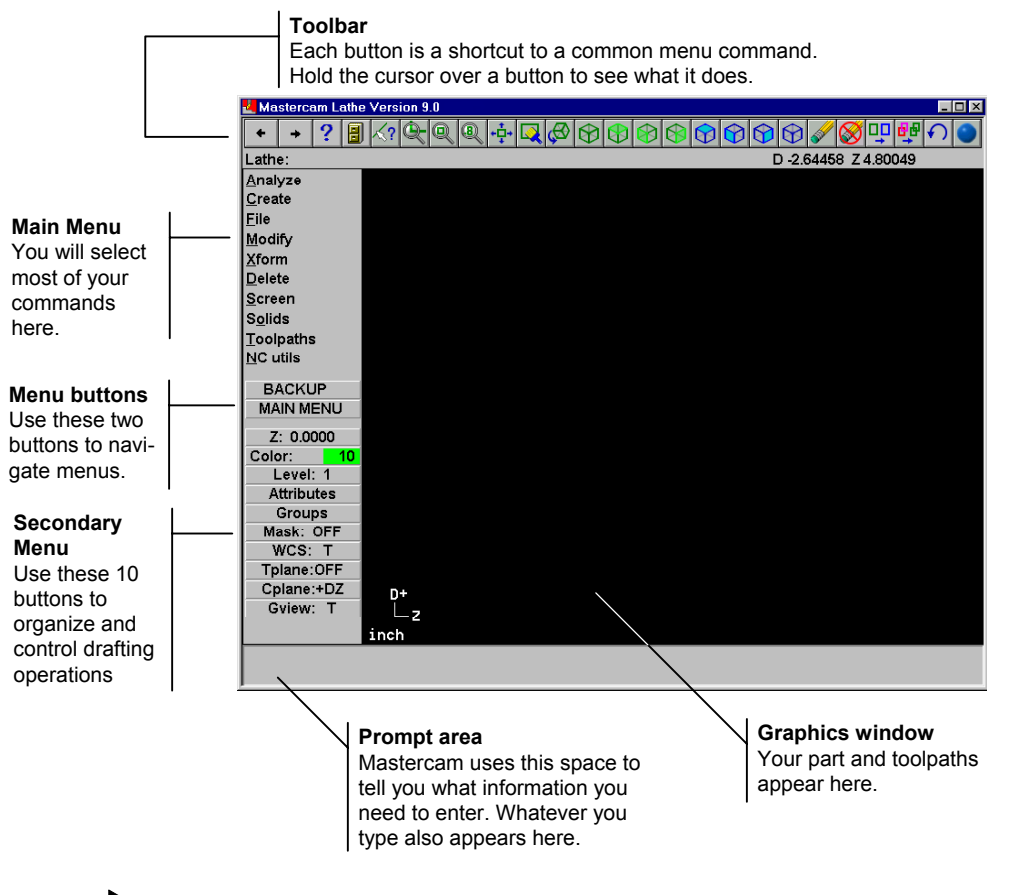

# *Learning about the HASP and NetHASP*

Mastercam uses two types of licensing: single-user licensing and network licensing. If you are using single-user licensing, you need to have a special piece of hardware called a HASP (sometimes called a dongle or SIM) attached to your parallel or USB port. If you get an error message like the following:

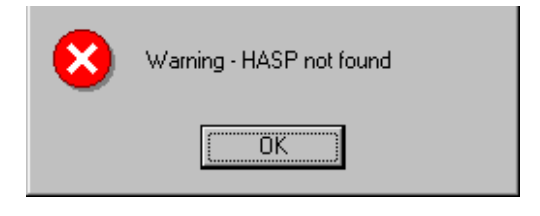

this component is either missing or not configured properly. Refer to your installation instructions (included in a separate document) or contact your dealer for assistance.

If you are using network licensing, then a NetHASP must be installed on a computer on your network. If you see any of the following messages, see your network administrator:

- **Error checking out a Lathe license. No licenses have been purchased for this product.**
- **Active NetHASP server not found.**
- **All available licenses are in use.**

For more information on NetHASP installation, see **Mastercam Network Licensing.doc** in your main Mastercam directory.

### *Controlling part display in the graphics window*

Mastercam provides several different ways to control how jobs display in the graphics window. In the toolbar, the buttons below let you control the display scale of the part in the graphics window:

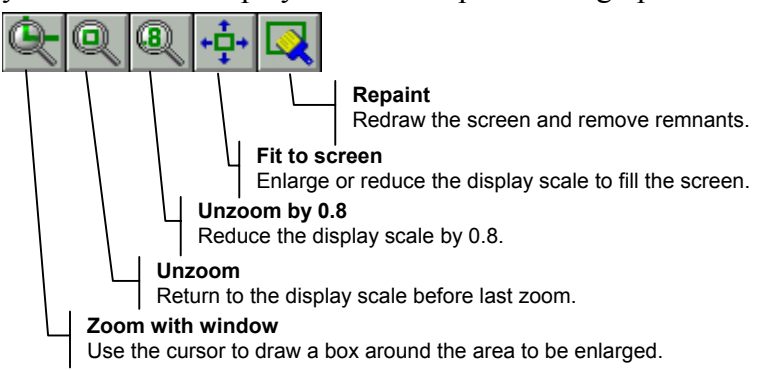

To the right of these buttons in the toolbar are green buttons that control the graphics view (Gview), which is how you view the part in the graphics window:

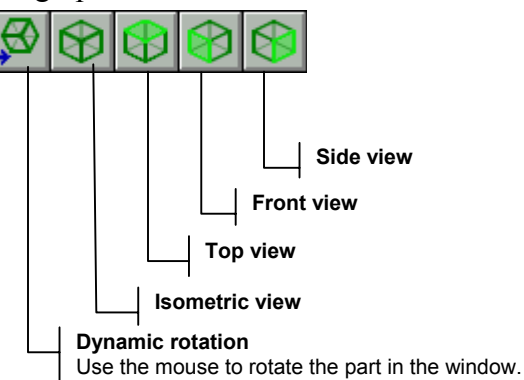

*Note: The graphics view does not affect the plane in which the part geometry exists. In Mastercam, this is called the "construction plane" or "Cplane". Please refer to Mastercam's online Help for more information on Cplanes and Gviews.* 

When you right-click in the graphics window, a menu appears that lets you control the display in a similar way to the toolbar buttons and also provides some additional controls:

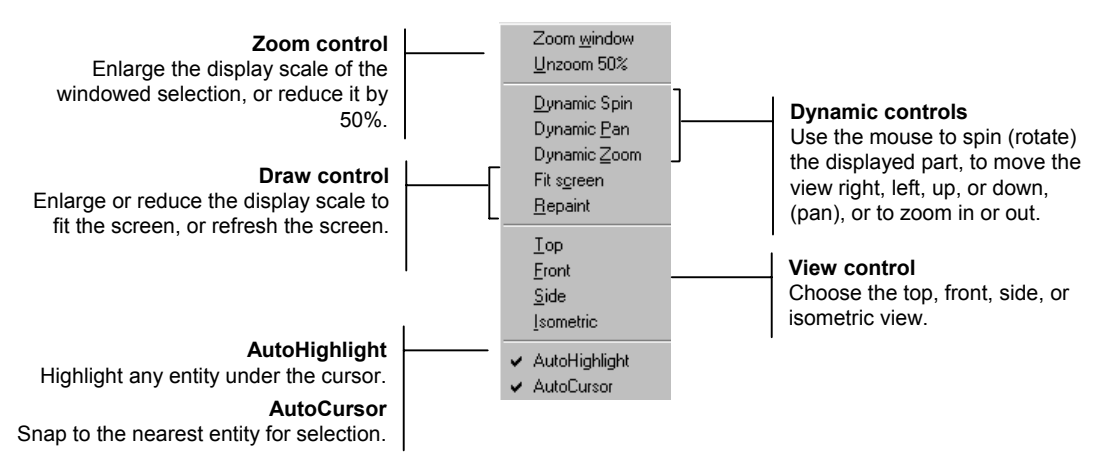

You will use these controls throughout this tutorial.

# <span id="page-20-0"></span>**Exercise 2 – Opening the part**

All parts for this tutorial are located in the C:\Mcam9\Tutorials\Lathe Tutorial\Metric folder. If you open an inch part while using a metric configuration file, the configuration automatically switches to inch units and vice versa.

1. From the Main Menu, choose **File**, **Get**. The Specify File Name to Read dialog box opens and shows the parts in the C:\Mcam9\Lathe\Mc9 folder.

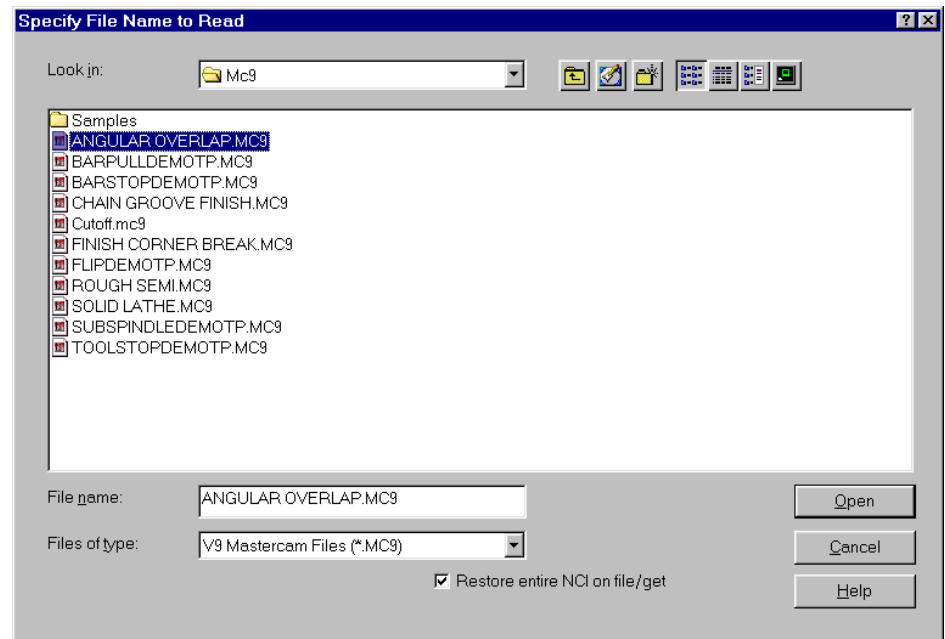

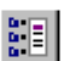

2. Select the **Preview** button in the upper right corner of the dialog box. This option lets you preview a file before opening it. The Specify File Name to Read dialog box should look like the following picture.

*Note: If you are running Microsoft Windows 95, you do not have the Preview option.* 

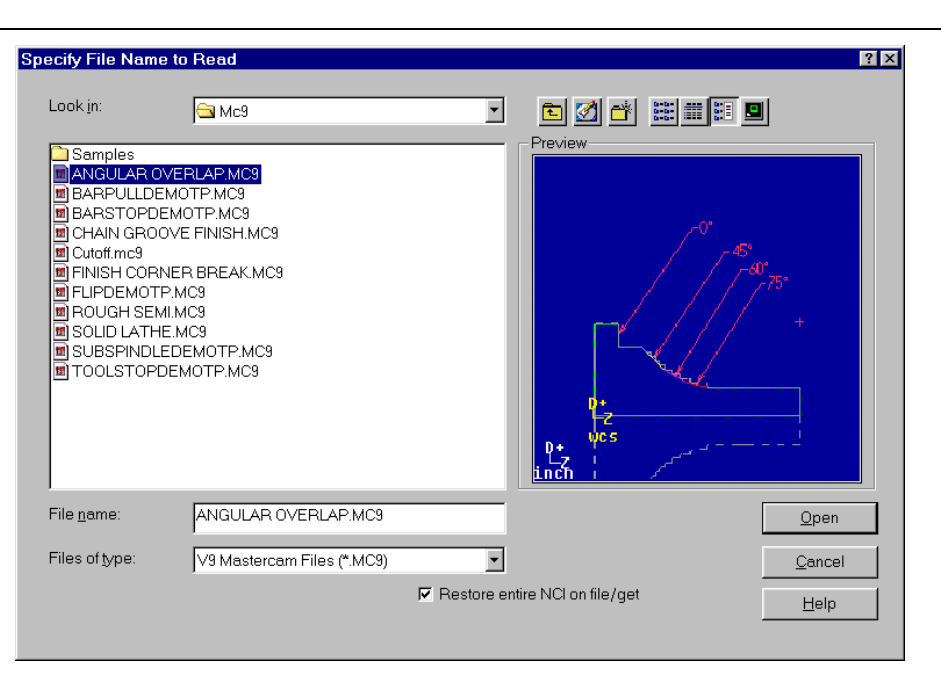

- 3. Navigate to the C:\Mcam9\Tutorials\Lathe Tutorial\Metric folder.
- 4. Select **Job setup-mm.mc9**. A preview of the file displays in the dialog box.

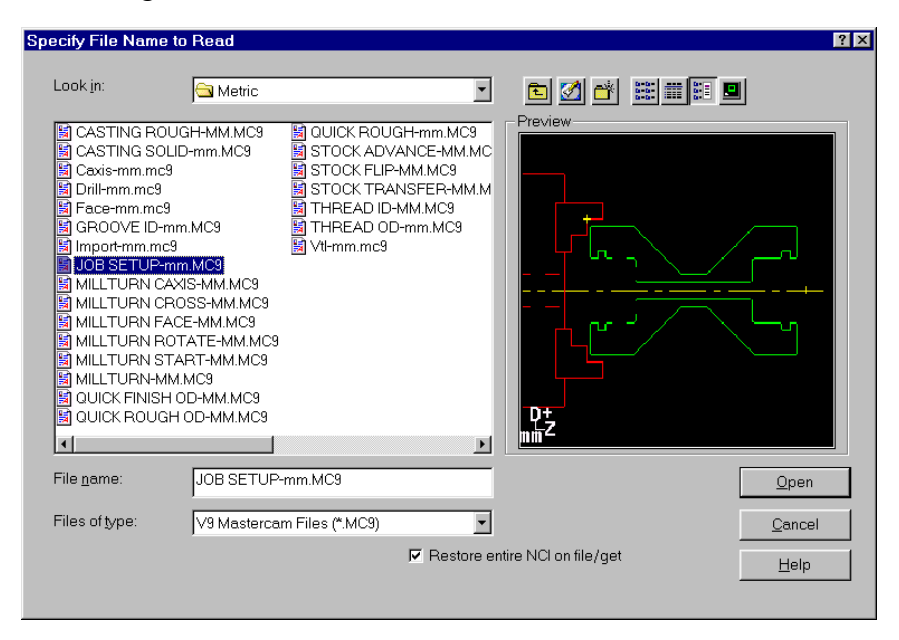

- 5. Choose **Open**. The file displays in the graphics window.
- *10 Mastercam Version 9 Lathe Tutorial*

<span id="page-22-0"></span>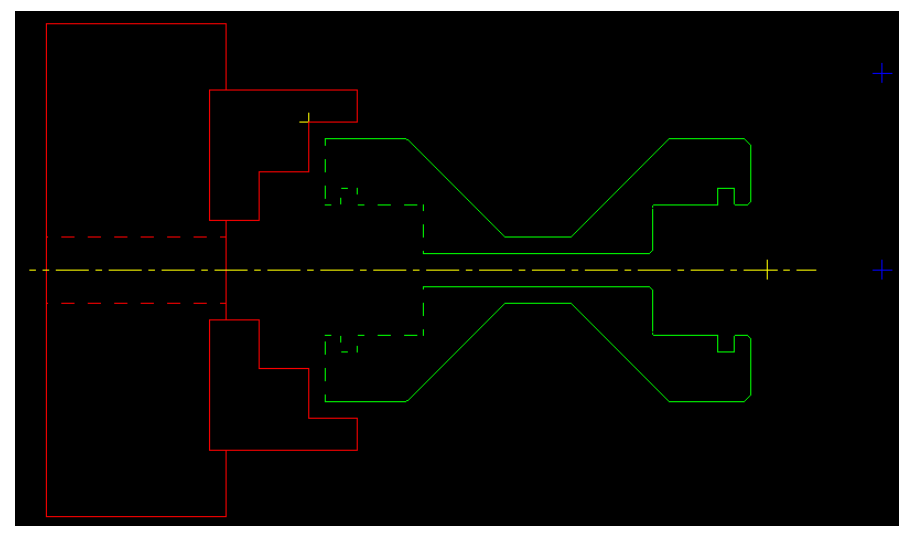

For this sample part, the part is held in a left chuck and extends to the right. The green outline shows the part profile. The red outline represents the spindle and chuck of the machine. The yellow dashed line is the centerline and the blue points will be used in a later exercise.

# **Exercise 3 – Setting the tool boundaries**

With your part in place, you are ready to set tool collision avoidance boundaries. These boundaries keep the tool from rapiding into the part and causing damage to the tool and the part. Once you set the boundaries for the stock, chuck, and tailstock, Mastercam alerts you to potential collisions when you create toolpaths. For this part, you will only define the chuck and stock boundaries. You will also set the tool clearance, which determines how close the tool can get to the boundaries before you receive a warning.

# *Setting the chuck boundary*

The chuck is the fixture that holds the part during lathe machining. To avoid hitting the chuck with the tool, you define a boundary around the chuck.

1. Press  $[Alt + J]$  on the keyboard to open the Lathe Job Setup dialog box.

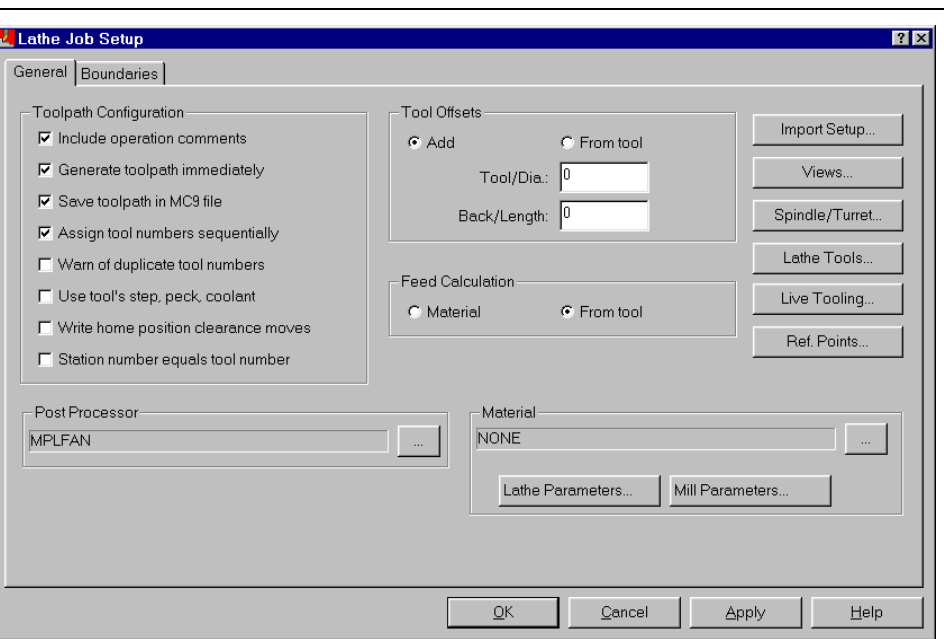

*Note: If you are running Lathe Entry, you may not see some of the buttons on the dialog box.* 

- 2. Select the **Boundaries** tab at the top of the dialog box.
- 3. Since the chuck is an irregular shape, choose the **Chain** button in the Chuck area of the dialog box to set the chuck boundary.

*Note: Chaining is the process of selecting entities to define a shape. You will learn more about chaining in Chapter 4.* 

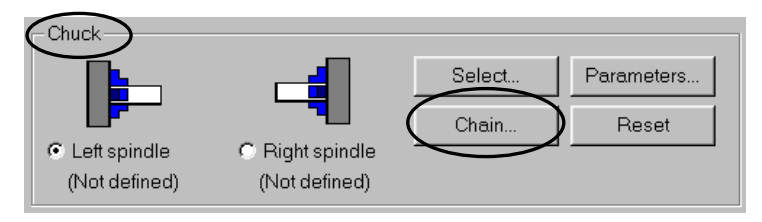

4. Select on either side of the yellow point on the chuck as shown in the following picture.

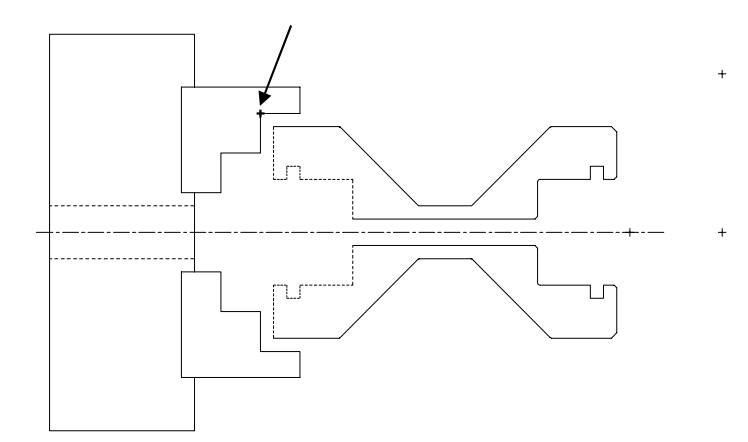

5. Choose **Done** on the menu to the left of the graphics window. The outline of the chuck boundary is automatically marked by a blue dashed line and mirrored about the Z axis.

*Note: You may have to move the Lathe Job Setup dialog to one side to see the chuck boundary.* 

### *Setting the stock boundary*

Like the chuck boundary, the stock boundary defines the stock (material) extents and an area beyond the extents to prevent the tool from colliding with the stock. Mastercam updates this boundary as material is removed by the toolpaths.

1. Choose the **Parameters** button in the Stock area of the dialog box.

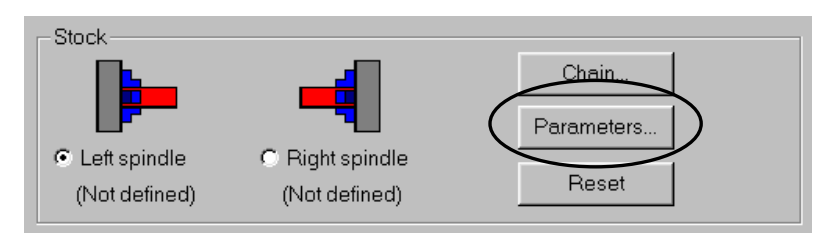

2. The Bar Stock dialog displays. Choose **Make from 2 points** at the top of the dialog box.

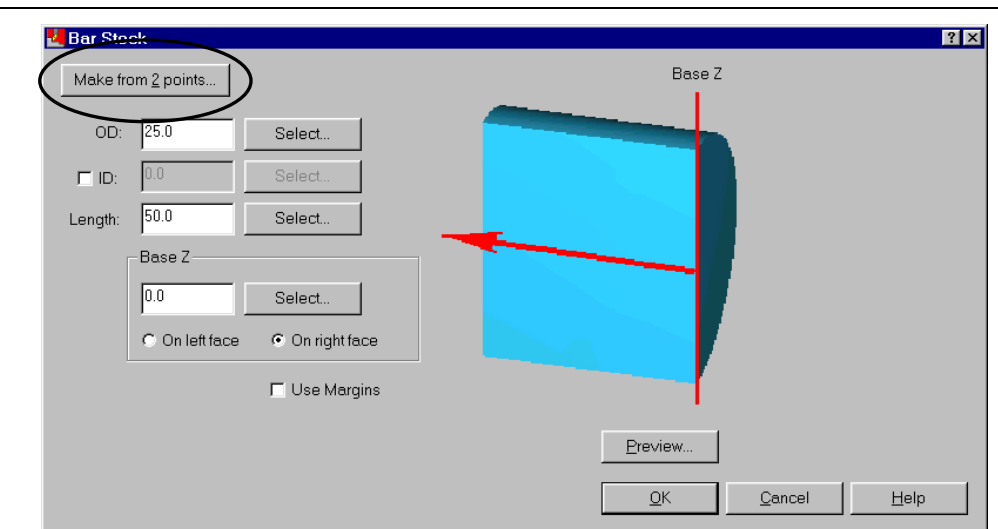

3. Select the two yellow points shown on the following picture for the corners of the stock.

*Note: As you select each point, notice that Mastercam highlights the Point option in the Point Entry menu.* 

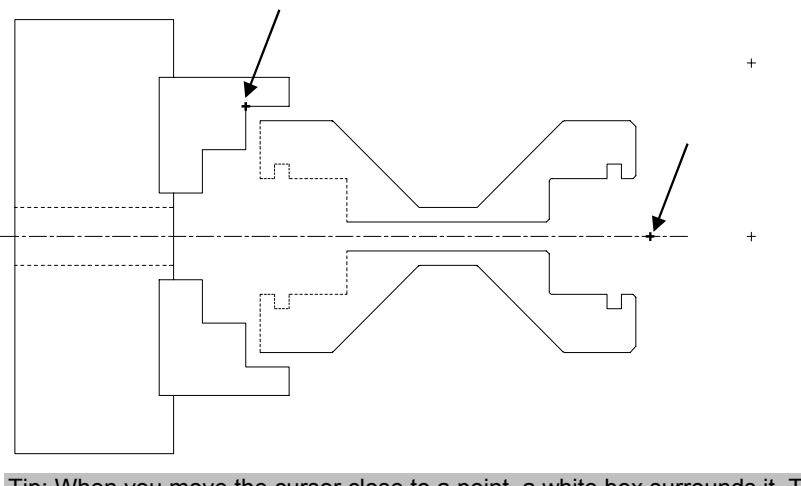

Tip: When you move the cursor close to a point, a white box surrounds it. This is Mastercam's AutoCursor, which helps you select points.

4. After you select the second point, the Bar Stock dialog displays with the stock boundary values entered.

*14 Mastercam Version 9 Lathe Tutorial* 

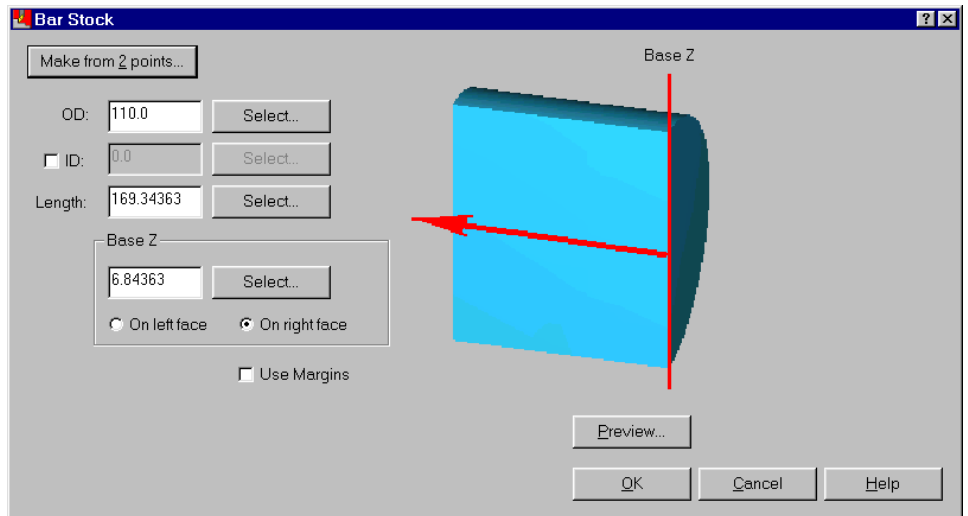

5. Choose **OK** to return to the Lathe Job Setup dialog box. The outline of the stock collision boundary is automatically marked by a gray line and mirrored about the Z axis.

*Note: You may have to move the Lathe Job Setup dialog to one side to see the stock boundary.* 

### *Setting the tool clearance and stock display*

The tool clearance determines how close the tool can come to the tool boundaries during rapid moves and entry/exit moves. The rapid value must be larger than the entry/exit value or Mastercam will generate an error.

1. Enter the following settings in the Tool Clearance area of the dialog box.

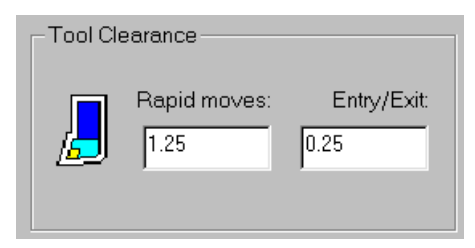

2. Select **Fit screen to boundaries** in the Display Options area of the dialog box to ensure that the stock and chuck boundaries are included when you fit the geometry in the graphics window.

# <span id="page-27-0"></span>**Exercise 4 – Setting the reference points**

Reference points are points that the tool moves to before the start of the toolpath, or after the end of the toolpath. They are typically used to provide a safe intermediate tool position between the toolpath and the home (tool change) position. You will enter separate reference points for OD (outer diameter) and ID (inner diameter) operations.

- 1. Choose the **General** tab at the top of the Lathe Job Setup dialog box.
- 2. Choose the **Ref. Points** button on the right side of the dialog box. The Default Reference Points dialog box opens.

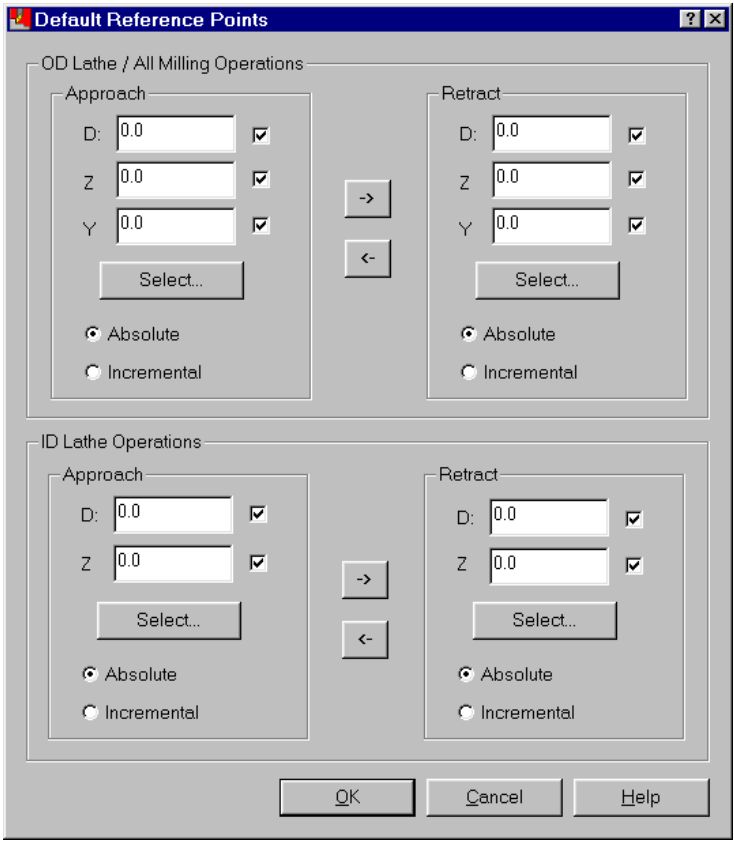

3. Choose the **Select** button for the Approach point for OD Lathe / All Milling Operations. This returns you to the graphics window to select a point.

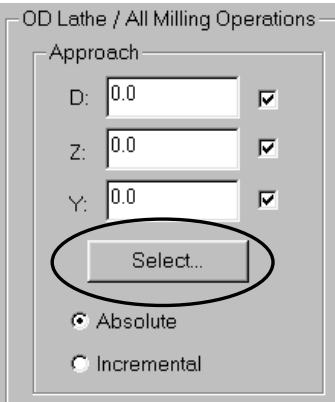

4. Select the upper blue point shown in the following picture.

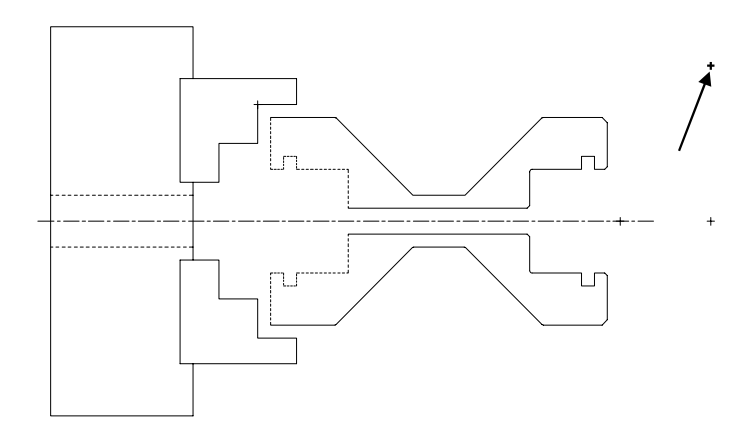

5. You return to the dialog box with the D, Z, and Y values entered for the approach point. To use the same point as the retraction point, choose the right arrow to transfer the values to the retract point fields.

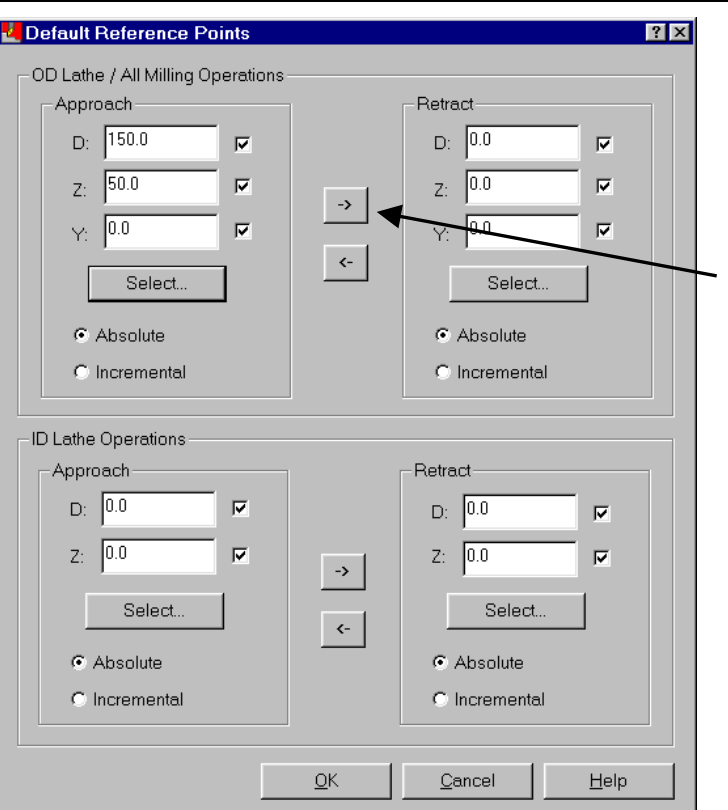

6. For the ID approach point, choose the **Select** button and select the blue point shown in the following picture.

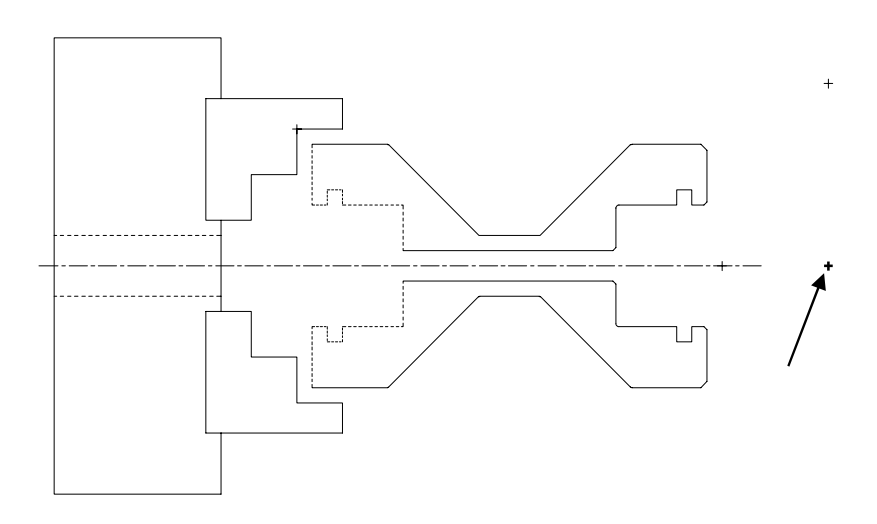

<span id="page-30-0"></span>7. Transfer the same values to the ID retraction point. The dialog box should look like the following picture.

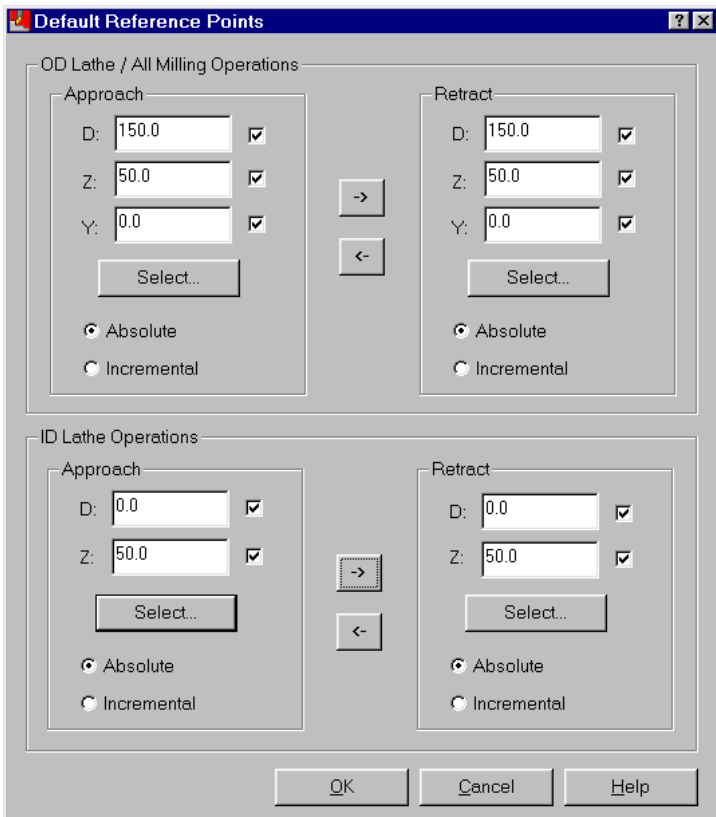

- 8. Choose **OK** to return to the Lathe Job Setup dialog box.
- 9. Choose **OK** to close the Lathe Job Setup dialog box.

# **Exercise 5 – Saving the part and exiting Mastercam Lathe**

To keep your job setup changes, save the MC9 file.

- 1. Choose **Main Menu**, **File**, **Save**.
- 2. Enter **job setup2**-**mm.mc9** as the file name and choose the **Save** button.

At this point, the part is set up and ready for toolpaths. Now that you have completed your first work in Mastercam Lathe, you can close the program.

3. Press  $[Alt + F4]$  on the keyboard.

*Note: You could also choose Main Menu, File, Next menu, Exit to close Mastercam.* 

4. Choose **Yes** to confirm that you want to close the program.

You do not have to close the program after you set up a job, but this allows you to stop and come back to the tutorial later. You will open the program again at the beginning of the next chapter.

# <span id="page-32-0"></span>*3 Facing a Part*

Once you have set up your job, you can begin creating toolpaths. Several toolpaths are normally involved in machining a lathe part. Because material can be inconsistent, you can begin with a face toolpath. This toolpath creates a clean surface on the face of the part and is also called "qualifying the face." The face and back of a part are shown on the following picture.

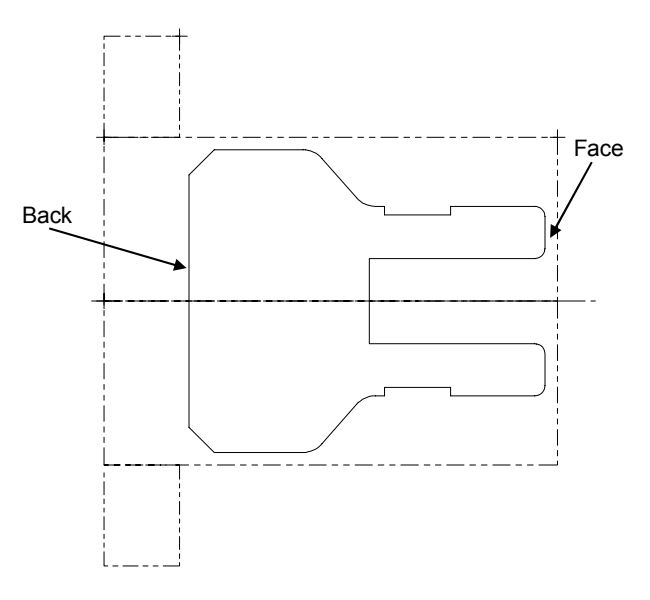

Once the face is clean, you can use it to set tools or determine tool offsets. Facing the part also provides a smoother surface for later drill toolpaths. You will perform the following tasks in this chapter:

- **Selecting a facing tool**
- **Entering the face toolpath parameters**
- **Saving the part automatically**
- **Backplotting to check the toolpath**

<span id="page-33-0"></span>Before you begin, start Mastercam Lathe and open **Face**-**mm.mc9**  (located in C:\Mcam9\Tutorials\Lathe Tutorial\Metric). This part already includes all the necessary job setup information, such as the stock and chuck boundaries, so you can immediately begin creating the face toolpath.

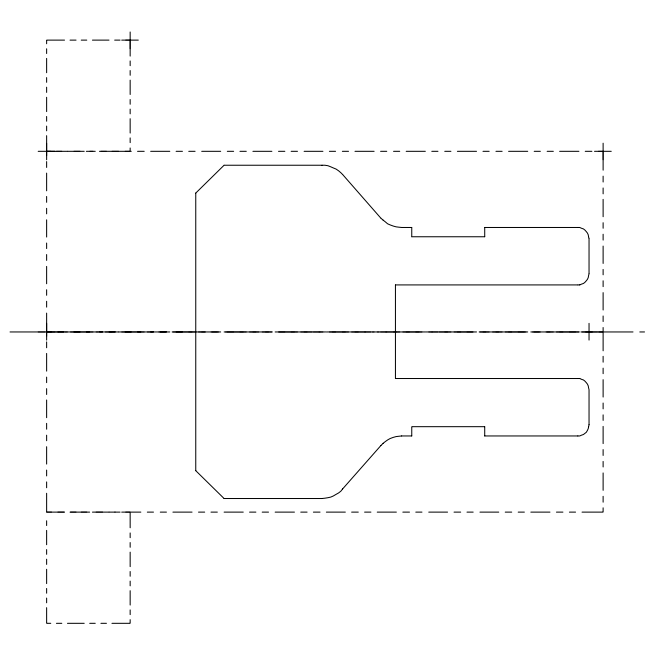

# **Exercise 1 – Selecting a facing tool**

Lathe tools consist of two parts: inserts that cut the material and holders that secure the inserts. Mastercam comes with a library of pre-defined tools and automatically displays the tools that are appropriate to the type of toolpath you are creating. You can select only one tool for each toolpath. You can select this tool and make changes to it in the Tool parameters dialog box.

- 1. Choose **Main Menu**, **Toolpaths**, **Face**. The Lathe Face dialog box opens.
- 2. Click on the **Rough Face Right** tool in the tool display area to select it. The tool is numbered **T0707** and is a roughing tool for removing large volumes of material.

*22 Mastercam Version 9 Lathe Tutorial* 

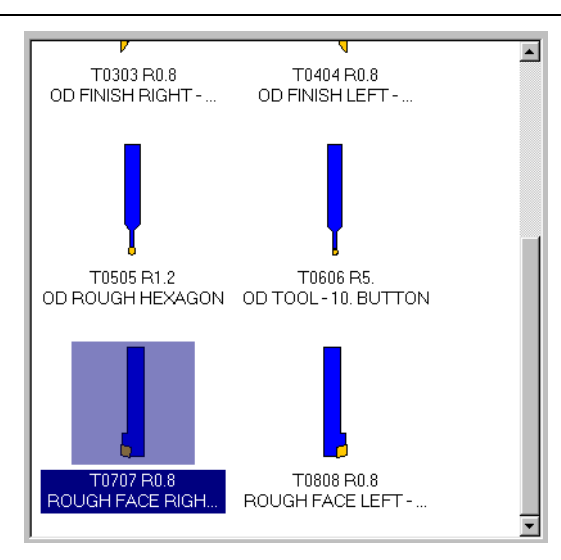

3. Leave your cursor over the tool for a few seconds and a larger view of the tool displays. This may make it easier to select the correct tool.

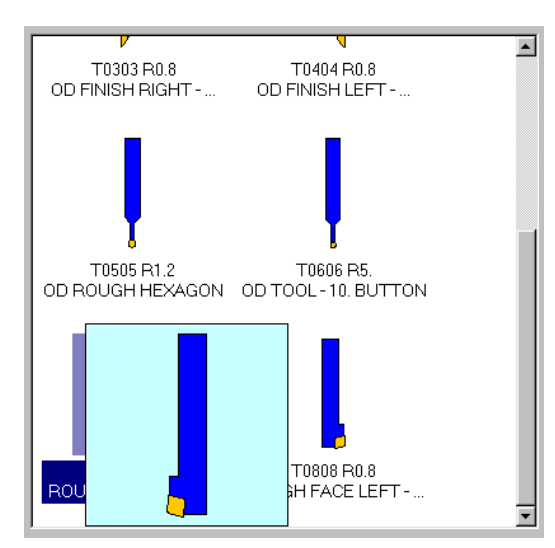

*Note: Future chapters will feature making changes to tools, but for this example you only need to select the tool.* 

# <span id="page-35-0"></span>**Exercise 2 – Entering the face toolpath parameters**

Each toolpath has its own specific parameters that control how the tool cuts the material. Face toolpaths include parameters that determine how much material is taken off with each pass and how the tool moves during the toolpath.

For this toolpath, the area that is removed from the face is automatically determined by the stock boundary, which is included with the part. You do not need to select any geometry to set where the toolpath is created.

*Note: For more information on setting the stock boundary, see page 13.* 

- 1. Select the **Face parameters** tab at the top of the dialog box.
- 2. Select the **Rough stepover** check box. This enables the roughing portion of the toolpath.
- 3. Enter **5.0** for the rough stepover. When the check box is selected, this determines how much material is removed with each rough pass.
- 4. Enter **0.5** for the finish stepover. When the check box is selected, this determines how much material is removed with each finish pass.
- 5. Enter **0.4** for the overcut amount, which determines how far the tool cuts past the defined machining area.

Once you have entered all the parameters, the Face parameters tab should look like the following picture.
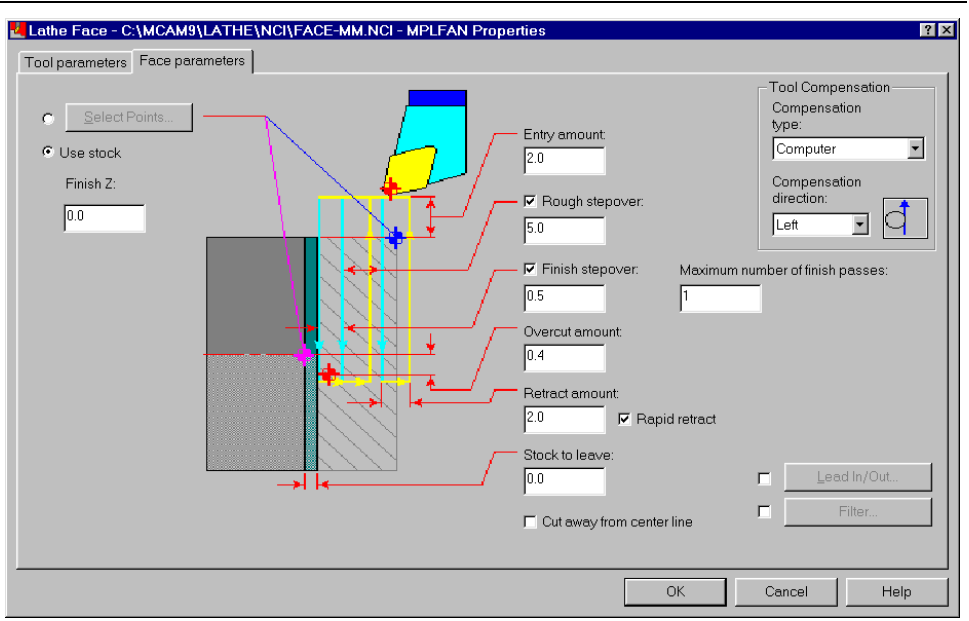

6. Choose **OK** to complete the toolpath. A model of the tool simulates the toolpath. The result is shown in the following picture. The stock boundary is automatically updated when the toolpath is created.

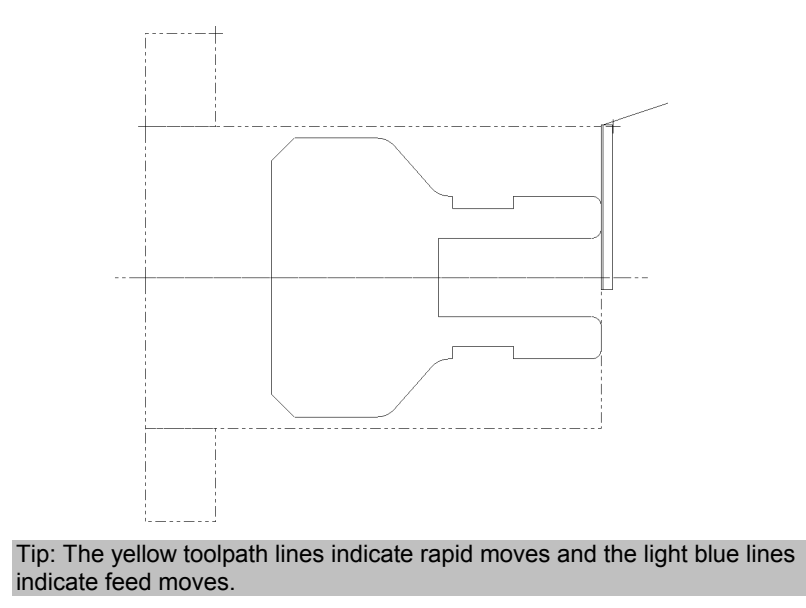

# **Exercise 3 – Saving the part automatically**

It's a good idea to save your part frequently to avoid losing any work. Instead of having to remember to save the part after each change, you can use the AutoSave feature to save the part automatically at a specific time interval, for example, every 10 minutes.

- 1. Press  $[Alt + A]$  to open the AutoSave dialog box.
- 2. Set the parameters to match the following dialog box, including entering a different file name, then choose **OK** to return to the facing toolpath.

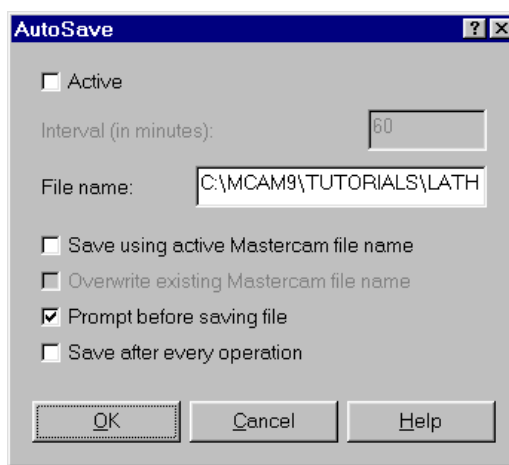

Mastercam will ask if you want to save the file every 10 minutes. You can choose to save or not each time. This function is active until you exit Mastercam Lathe.

#### **Exercise 4 – Backplotting to check the toolpath**

Backplotting simulates tool motion. This allows you to repeatedly check specific areas of the toolpath for problems before sending the program to the lathe. You may change and backplot a toolpath several times before it matches your needs. You can step through the toolpath, showing one tool move at a time, or run through the entire toolpath at once.

1. Press  $[Alt + O]$  to open the Operations Manager. This dialog box is the central place for editing toolpaths in Mastercam.

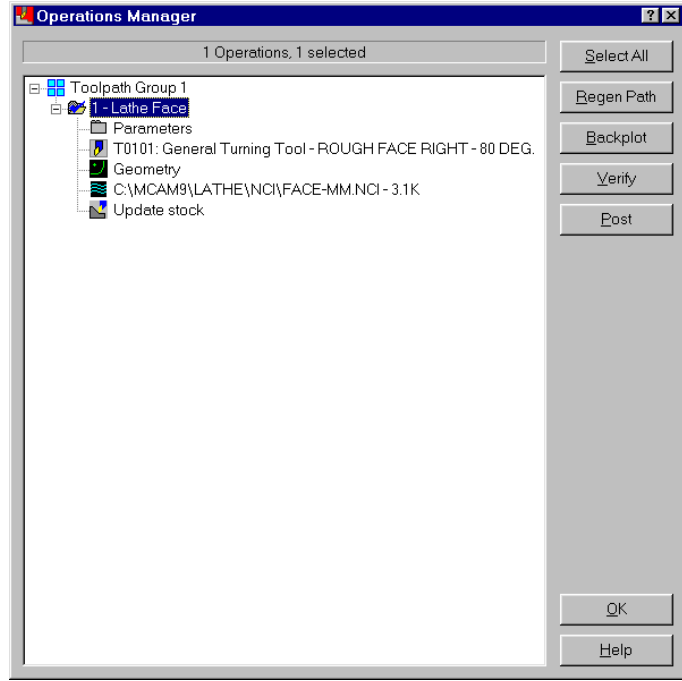

- 2. Choose the **Backplot** button in the upper right corner of the dialog box.
- 3. Choose **Step** in the Backplot menu. A model of the tool and the first rapid move of the tool (shown in yellow) are displayed.

*Note: You must have the Show Tool option set to Y (Yes) in order for the tool to display.* 

4. Choose **Step** repeatedly until the toolpath is complete. You will know it's finished when the following message displays.

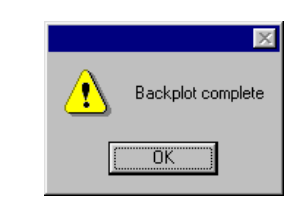

Tip: You can press [S] on the keyboard repeatedly instead of choosing Step in the menu to move through the backplot. You can also press both mouse buttons at the same time for a quicker backplot.

- 5. Choose **OK**.
- 6. Choose **Backup** on the Secondary Menu to return to the Operations Manager.

*Note: If you had found an error during backplotting, you could make changes to the geometry and/or the toolpath in the Operations Manager and regenerate the toolpath to include the changes. An example of this feature, called associativity, will be shown in Chapter 5.* 

7. Choose **OK** to close the Operations Manager.

Now that the face of the part is a clean, even surface, you can start to remove more material and move towards the final shape of the part.

# *4 Roughing the OD*

Now that you've cleaned off the face of a part, you will create a toolpath to rough the outer diameter (OD) of a part. Roughing removes a large amount of material to get the part to the approximate shape and size for finish toolpaths. You can also use a roughing toolpath to clean off the face of the part in place of a face toolpath.

For this chapter, you will use a quick rough toolpath, which includes fewer toolpath parameters than a regular roughing toolpath but allows you to get fast results. You will perform the following tasks in this chapter:

- **Chaining the geometry**
- **Entering the quick rough parameters**
- **Controlling the entry and exit moves**
- **Backplotting to check the toolpath**
- **Saving the part with a description**

Before you begin, open **Quick rough**-**mm.mc9** from your working folder. This part already includes all the necessary job setup information and a facing toolpath, so you can immediately begin creating the roughing toolpath.

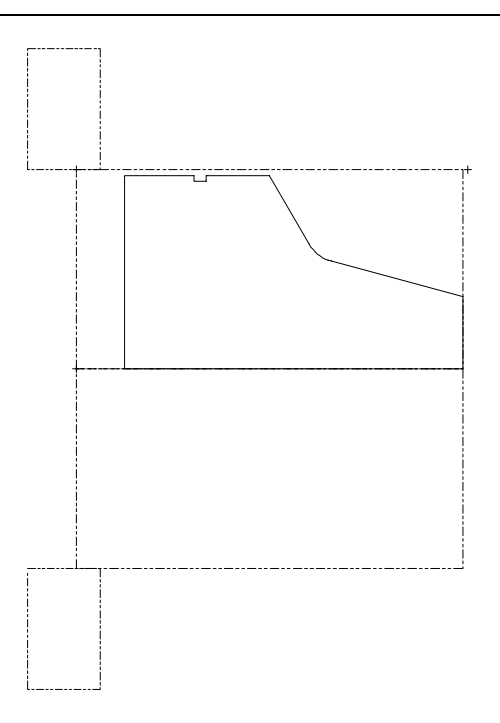

### **Exercise 1 – Chaining the geometry**

Chaining is the process of selecting entities that form the shape that you want to machine. The tool enters the part where the chain begins and exits the toolpath where the chain ends.

Instead of creating a toolpath using the menus, as you did in the last chapter, you will create a toolpath starting from within the Operations Manager.

- 1. Press  $[Alt + O]$  to open the Operations Manager.
- 2. Right-click in the white area and choose **Toolpaths**, **Quick**, **Quick rough**.

The Chaining Methods menu displays, indicating that you are in chaining mode. You do not have to select a chaining method from the menu – you can just begin selecting entities for the partial chain.

3. Click on the geometry at the position shown on the following picture.

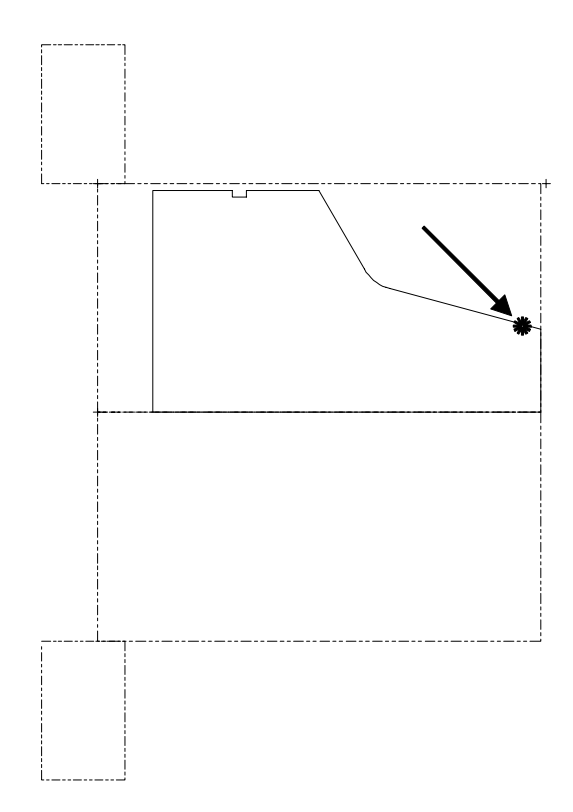

When you click on the geometry, a green arrow and a red arrow display on the part as shown on the following picture. The crosshair at the bottom of the green arrow indicates the starting point. The crosshair at the base of the red arrow indicates the end of the chain. The red arrowhead points in the chaining direction (the direction the tool will travel along the chain).

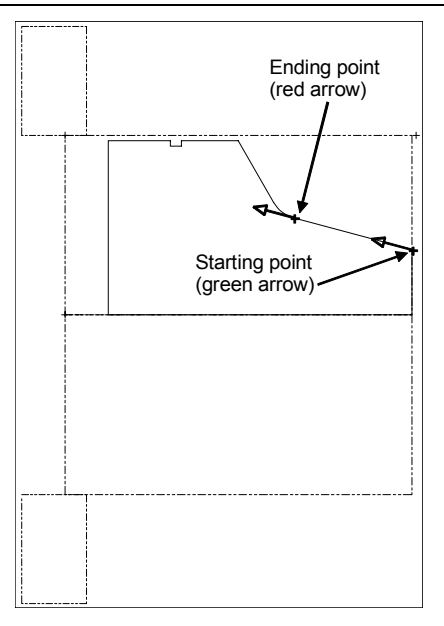

4. Click on the geometry at the position shown on the following picture to set the ending point for the chain.

*Note: Make sure you don't select the back of the part as the end of the chain. If you do, choose Change end, Move back from the menu to move the end point back one position.* 

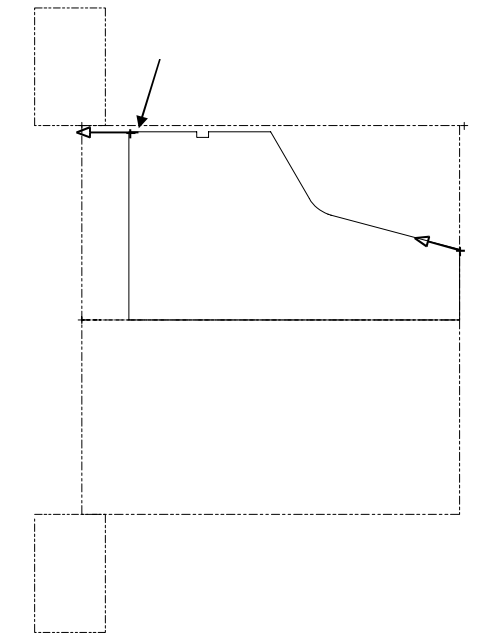

*32 Mastercam Version 9 Lathe Tutorial* 

5. Choose **Done** in the menu to accept the chain. The Lathe Quick Rough dialog box opens.

#### **Exercise 2 – Entering the quick rough parameters**

Quick toolpaths (quick rough, quick finish, and quick groove) offer fewer toolpath parameters than the full rough, finish, or groove toolpaths. The quick toolpaths are particularly useful when creating toolpaths on simple parts. You only need to set a few essential parameters to generate the toolpath.

1. Select the **OD Rough Right - 80 Deg.** roughing tool numbered **T0101**.

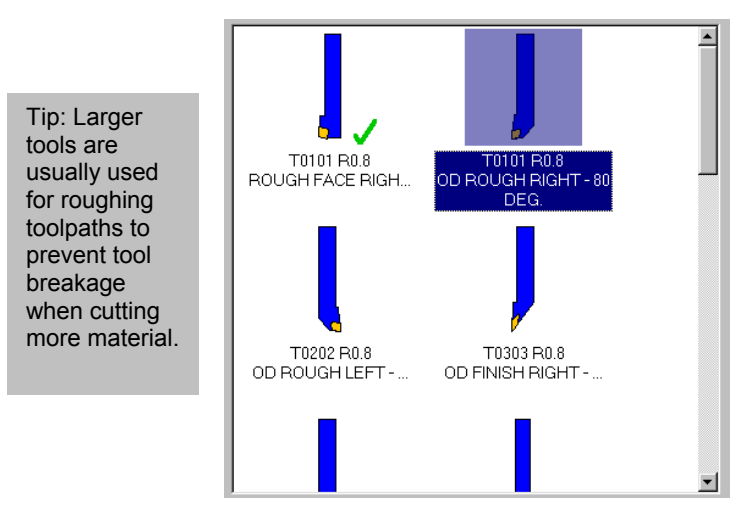

- 2. Select the **Quick rough parameters** tab at the top of the dialog box.
- 3. For this exercise, you will use the default quick rough parameter settings, so use the following picture to check your settings and make any necessary adjustments.

*Note: Do not choose OK. You still need to set the entry and exit parameters.* 

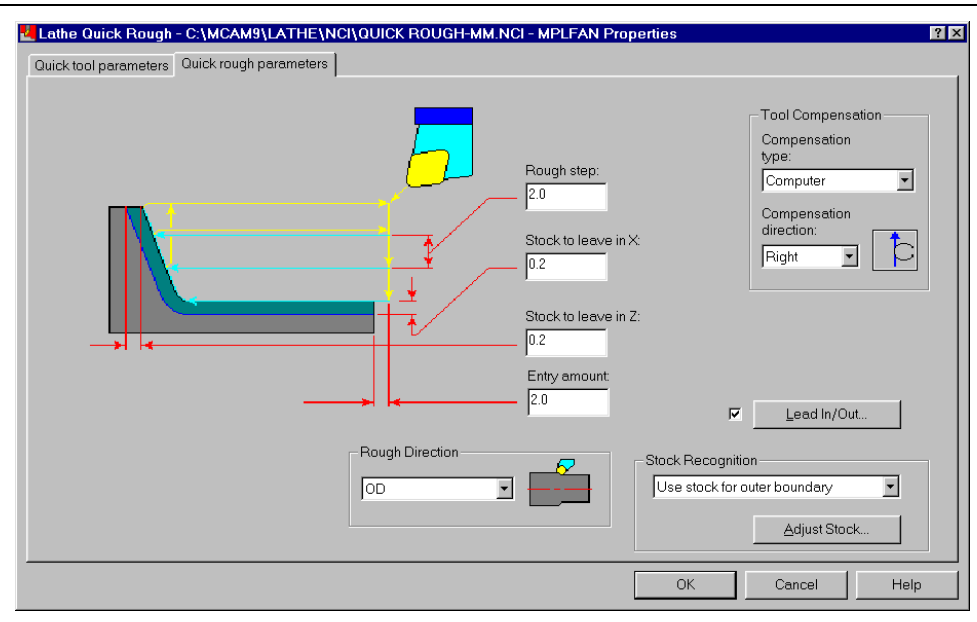

### **Exercise 3 – Controlling the entry and exit moves**

Entry and exit motion, also called lead in/out, controls the direction and distance that the tool moves at the beginning and end of the toolpath. Defining the entry and exit moves is important so the rapid moves at the beginning and end of the toolpath do not cause the tool to crash into the part or the machine.

- 1. Choose the **Lead In/Out** button at the bottom of the dialog box.
- 2. Set the entry vector polar length to **0** (zero). This parameter is set to zero because there is an entry amount on the Quick rough parameters dialog box. You don't need to create an additional entry move.

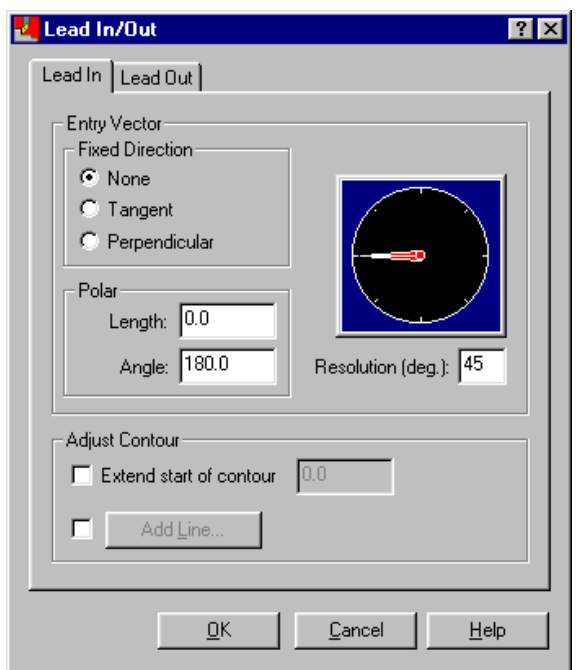

The entry parameters should appear as shown on the following dialog box. Make any necessary adjustments.

- 3. Select the **Lead Out** tab at the top of the dialog box.
- 4. Select the **Extend end of contour** check box and enter **3** for the length. By extending the end of the contour, the tool cuts past the back of the part at the end of the toolpath. The line is extended in the chain direction.

The exit parameters should appear as shown on the following dialog box.

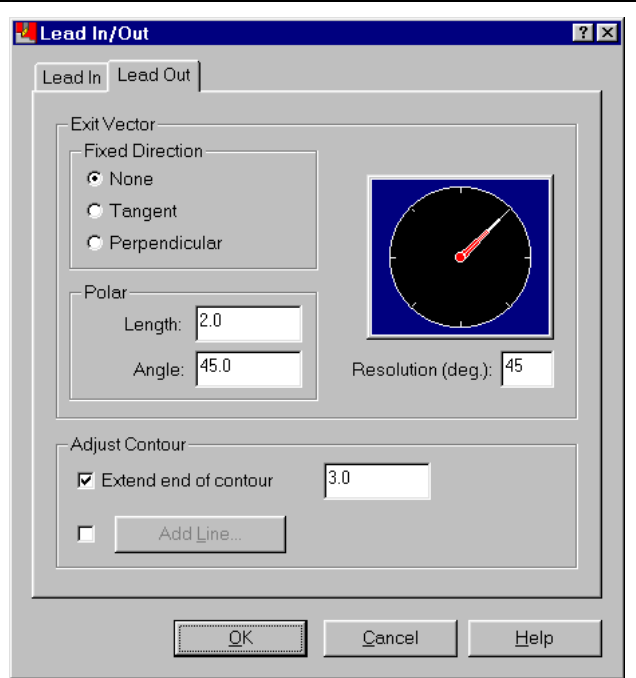

- 5. Choose **OK** to close the Lead In/Out dialog box.
- 6. Choose **OK** to close the Lathe Quick Rough dialog box and complete the toolpath. As the toolpath is created, the stock boundaries continuously update, so you can see the material being removed. Mastercam recognizes the stock boundaries and makes toolpaths more efficient by only cutting stock instead of cutting air. The completed roughing toolpath should look like the following picture.

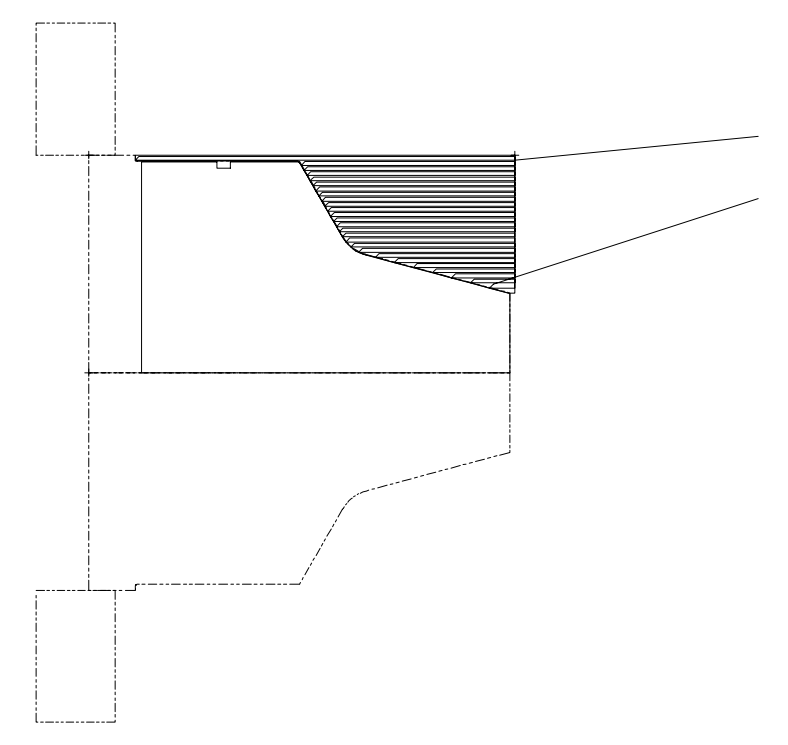

Because you started creating the toolpath in the Operations Manager, that dialog box displays after the toolpath is completed.

# **Exercise 4 – Backplotting to check the toolpath**

If you want to quickly see the toolpath instead of stepping through each tool movement, you can run the entire toolpath with one menu option.

1. Choose the **Backplot** button in the Operations Manager.

*Note: The blue check mark on the toolpath folder indicates which toolpaths are selected. Only the quick rough toolpath should be selected.* 

- 2. Choose **Run** in the Backplot menu. The entire toolpath is shown in the graphics window.
- 3. When the toolpath is complete, choose **Backup** on the Secondary Menu to return to the Operations Manager.
- 4. Choose **OK** to close the Operations Manager.

#### **Exercise 5 – Saving the part with a description**

To make your parts easier to identify later on, you can enter a descriptor when you save a file. You can enter a description of the part or any information you want, like tools, materials, or vendors.

*Note: This option is not available if you are running Microsoft Windows*<sup>*®*</sup> 95.

#### *Adding a file descriptor*

- 1. Choose **Main Menu**, **File**, **Save**.
- 2. Enter **quick rough2**-**mm.mc9** for the file name.
- 3. Select the **Prompt for descriptor** check box at the bottom of the Specify File Name to Write dialog box.
- 4. Choose **Save**. The Geometry Properties dialog box opens.

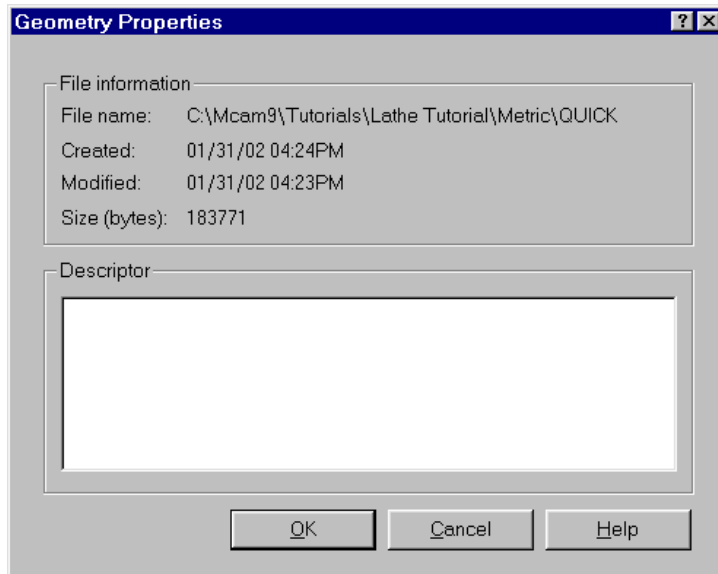

5. Type the following text in the Descriptor area:

*Part used in Chapter 4 of Mastercam Version 9 Lathe Tutorial. Includes a quick rough toolpath on the OD.* 

6. Choose **OK** to save the part with the descriptor.

*<sup>38</sup> Mastercam Version 9 Lathe Tutorial* 

#### *Viewing the file descriptor*

Once an MC9 file has a descriptor, you can view the text in Mastercam before you open the file. Viewing the descriptor before opening a file can help you select the correct MC9 file. This is especially helpful when you have a lot of similarly named files.

- 1. Choose **File**, **Get** to see the file again.
- 2. Right-click on **Quick rough2**-**mm.mc9** and choose **Properties**.
- 3. The descriptor displays in the Geometry Properties dialog box but cannot be edited.

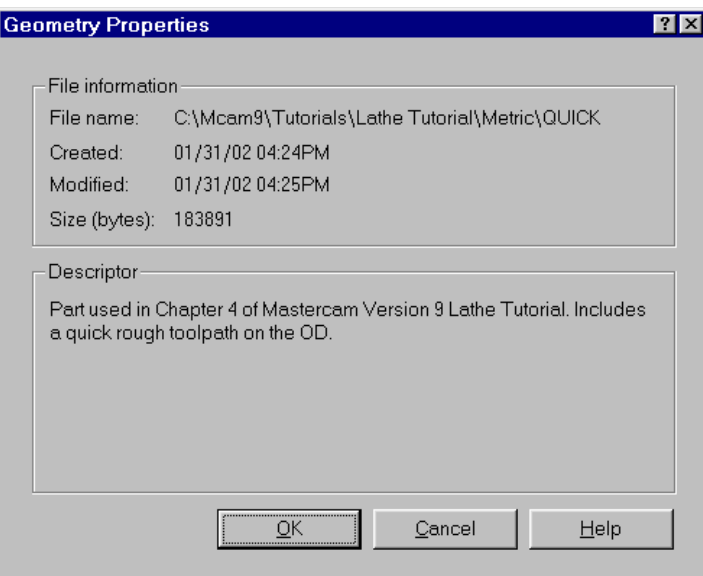

4. Choose **OK** to close the Geometry Properties dialog box.

5. Choose **Cancel** to exit the Specify File Name to Read dialog box.

You have removed a lot of material from the OD of a part, but some lathe parts also need material removed from the ID (inner diameter). The next chapter gives an example of roughing the ID, which can be done with a drilling toolpath.

# *5 Drilling the ID*

After removing the excess material from the outside of the part, you may need to remove material from the inside diameter (ID) of the part. This can be accomplished with a drill toolpath. Drill toolpaths make holes in the part. Lathe drill toolpaths are usually performed on the center line of the part.

This chapter also includes an example of associativity, which is the link between geometry and the toolpaths that are placed on it. Associativity eliminates the need to recreate a toolpath each time you modify it. After editing an operation's components (geometry and parameters), you can regenerate the toolpath in the Operations Manager to incorporate your changes. You will perform the following tasks in this chapter:

- **Creating a spot drill toolpath**
- **Creating a drill toolpath**
- **Backplotting to check the toolpath**
- **Making a change to the drill toolpath**
- **Backplotting the updated toolpath**

Before you begin, open **Drill**-**mm.mc9**. This part already includes all the necessary job setup information and a roughing toolpath on the OD, so you can immediately begin creating the drill toolpaths.

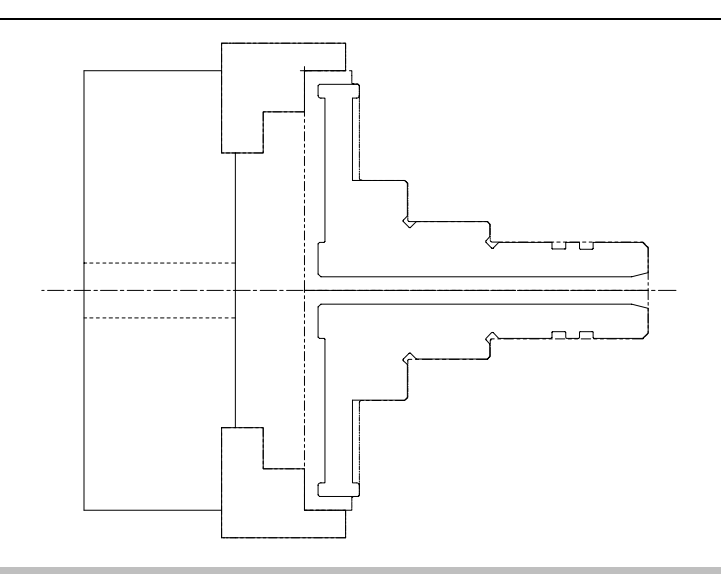

### **Exercise 1 – Creating a spot drill toolpath**

Unlike most toolpaths, drill toolpaths do not require you to select geometry before entering the toolpath parameters. Lathe drill toolpaths are usually performed on the center line of the part and are placed by default at the part origin (X0, Z0).

Spot drill toolpaths use a short tool to create a guide hole in the material for a later drill toolpath. Without this guide, the point on a longer drill can wander along the face of the part after initial contact, causing a non-round, dislocated hole.

- 1. Choose **Main Menu**, **Toolpaths**, **Drill**. The Lathe Drill dialog box opens.
- 2. Select the **18 mm diameter spot drill** numbered **T5353** from the list of drills.

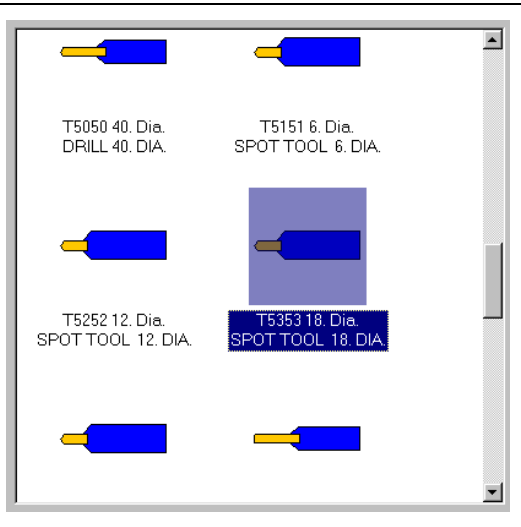

- 3. Select the **Simple drill no peck** tab at the top of the dialog box.
- 4. Instead of entering a depth for the toolpath, you will use the depth calculator, which automatically determines the depth based on the diameter of the hole you want to create. It takes the dimensions of the drill tip into account when calculating the depth. Choose the **calculator** button to the right of the Depth field to open the Depth 區 Calculator dialog box.

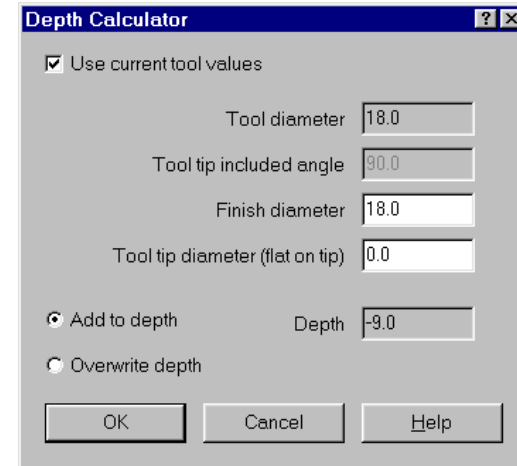

5. Enter **15** for the finish diameter, which will be the diameter of the drilled hole. Notice that the depth is automatically recalculated to -**7.5**.

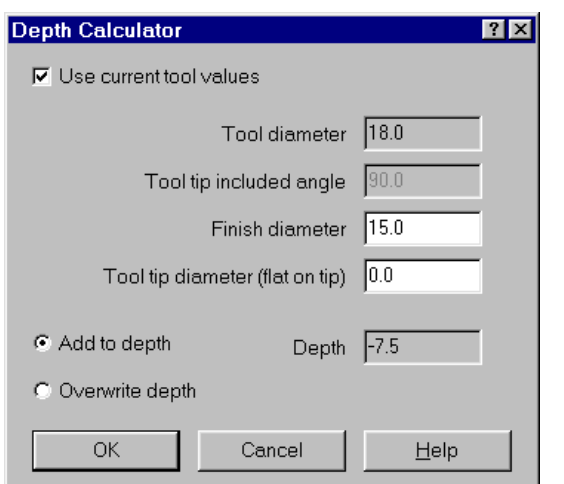

- 6. Select **Overwrite depth** to use the calculated depth as the final value.
- 7. Choose **OK** to return to the Simple drill no peck tab.

Once you have entered the depth, the Simple drill – no peck tab should look like the following picture.

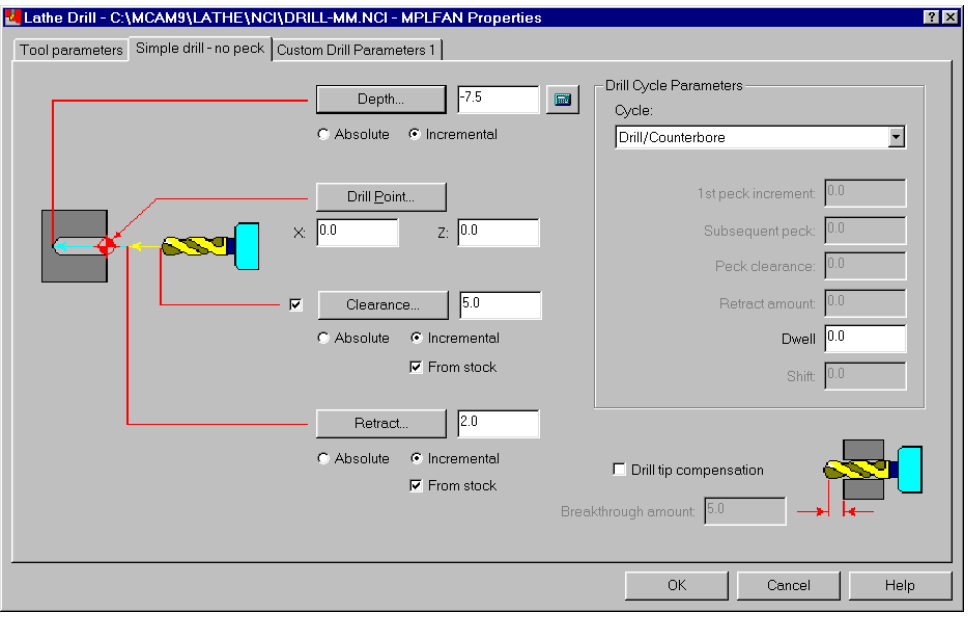

For this chapter, you do not need to set the custom drill parameters on the third dialog box tab. These parameters are used for values not already defined in Mastercam and are dependent on your post processor.

8. Choose **OK** to complete the toolpath. The spot drill enters the center of the part and creates a shallow guide hole for the next drill toolpath.

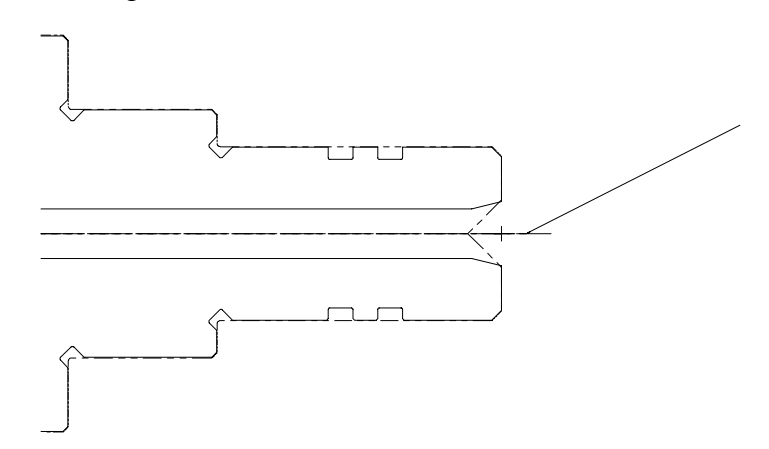

9. Press  $[Alt + T]$  to turn off the toolpath display for the spot drill toolpath. This will make it easier to see the results of the next drill toolpath.

#### **Exercise 2 – Creating a drill toolpath**

Now that you've created a guide hole in the material, you will create a drill toolpath to rough out more material from the ID. As in the previous exercise, you do not need to select a drill point before entering the toolpath parameters.

- 1. Choose **Drill** from the Lathe toolpaths menu.
- 2. Select the **12 mm diameter drill** numbered **T4444** from the list of drills.

*Note: The green check mark next to the spot drill means that it is used in another toolpath.* 

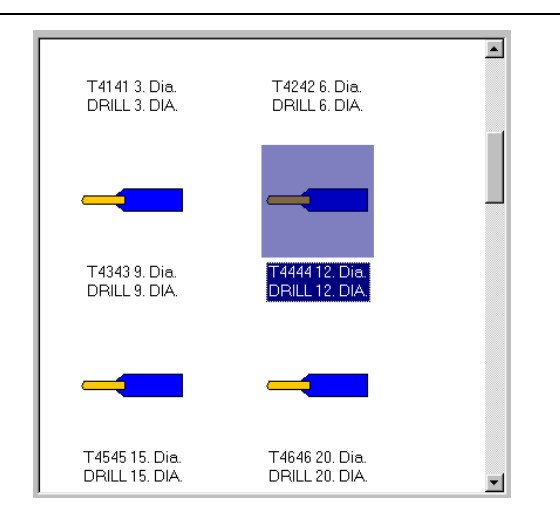

- 3. Select the **Simple drill no peck** tab at the top of the dialog box.
- 4. Change the Depth parameter to **-30.0**. The drill toolpath will go farther into the part than the spot drill toolpath.

Once you have entered the depth, the Simple drill – no peck tab should look like the following picture.

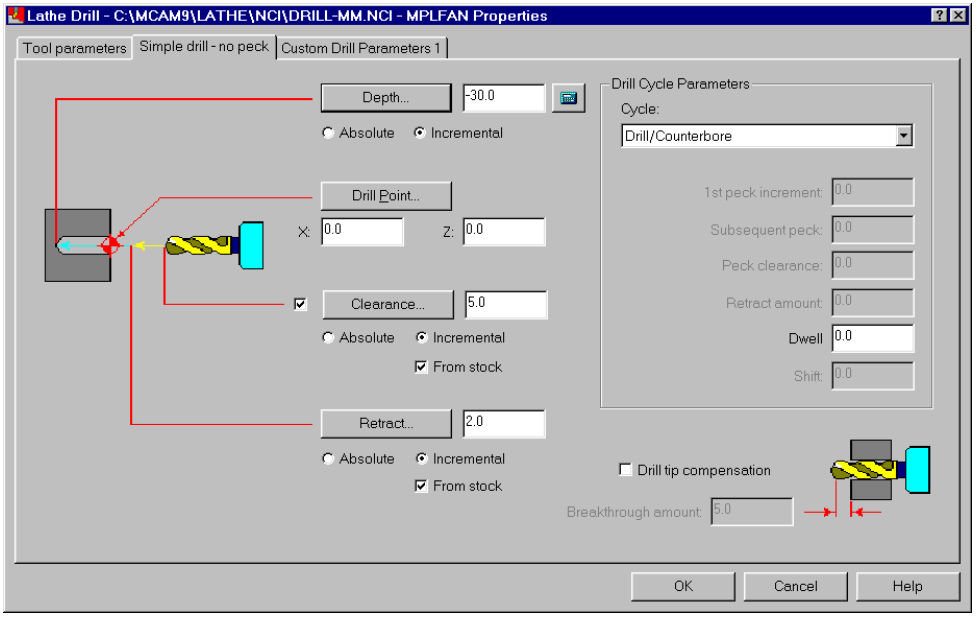

5. Choose **OK** to complete the toolpath. The drill enters the center of the part and goes deeper into the material than the spot drill toolpath. You can compare this result with the picture of the spot drill toolpath on page 45.

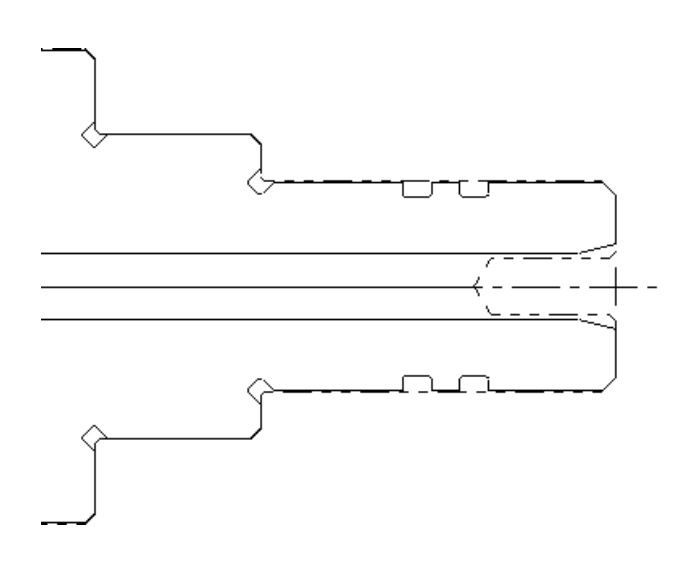

#### **Exercise 3 – Backplotting to check the toolpath**

To save time, you can select specific toolpaths to backplot in the Operations Manager instead of backplotting all toolpaths during each session. In this example, the roughing toolpath at the top of the toolpath list was already checked for errors and does not need to be backplotted. You only need to backplot the drill toolpaths you created in Exercises 1 and 2 of this chapter.

- 1. Press  $[Alt + O]$  to open the Operations Manager.
- 2. To backplot only the drill toolpaths, click on the first drill toolpath, then hold down the [Ctrl] key and click on the second drill toolpath. There should be a blue check mark on the folders for these operations.

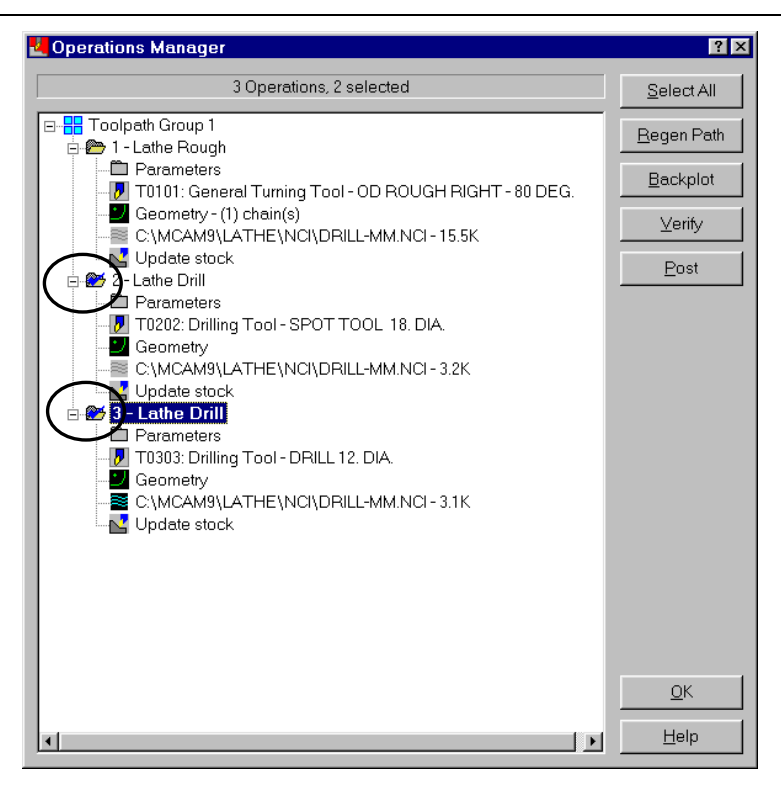

- 3. Choose the **Backplot** button.
- 4. Toggle the **Show tool** option in the Backplot menu to **Y** by clicking on it. This will show a model of the drills during backplot.
- 5. Press [S] repeatedly to step through the toolpaths.
- 6. When the toolpaths are complete, choose **OK**.
- 7. Choose **Backup** on the Secondary Menu to return to the Operations Manager.

# **Exercise 4 – Making a change to the drill toolpath**

After watching the backplot, you realize that the drill toolpath does not clean out enough material, so you need to change the depth of the toolpath. With Mastercam's associativity, you can make this change and quickly regenerate the toolpath to include the new depth.

1. Select the **Parameters** icon for the second drill toolpath. This opens the toolpath parameters dialog box.

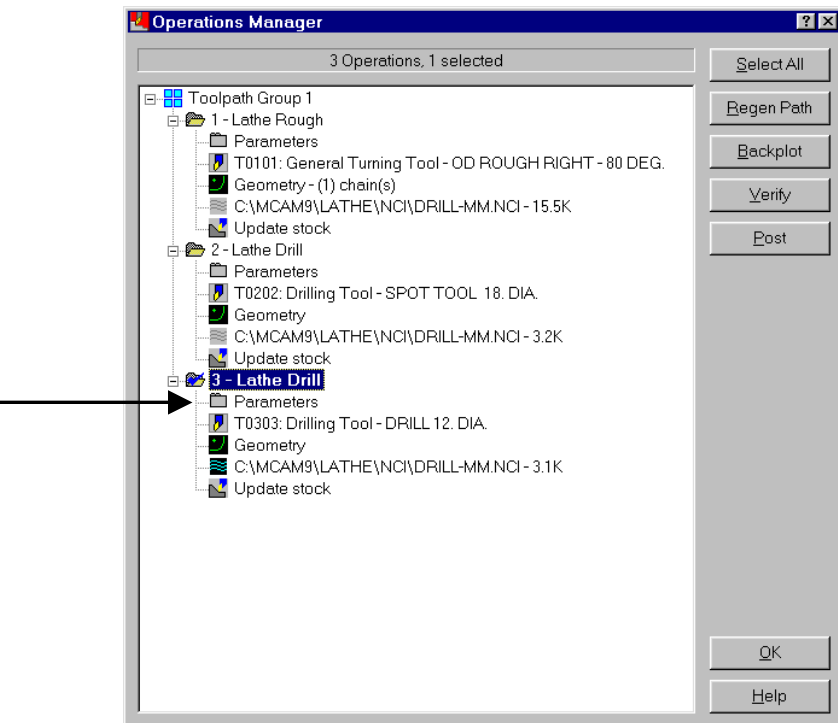

- 2. Select the **Simple drill no peck** tab.
- 3. Increase the **Depth** parameter to **-50.0** so the toolpath drills farther into the part.

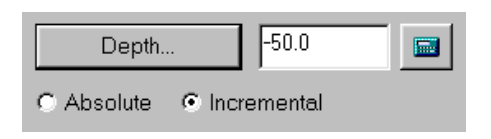

4. Choose **OK** to complete the changes and return to the Operations Manager. The NCI icon for the toolpath is marked with a red X, which indicates that the toolpath needs to be regenerated.

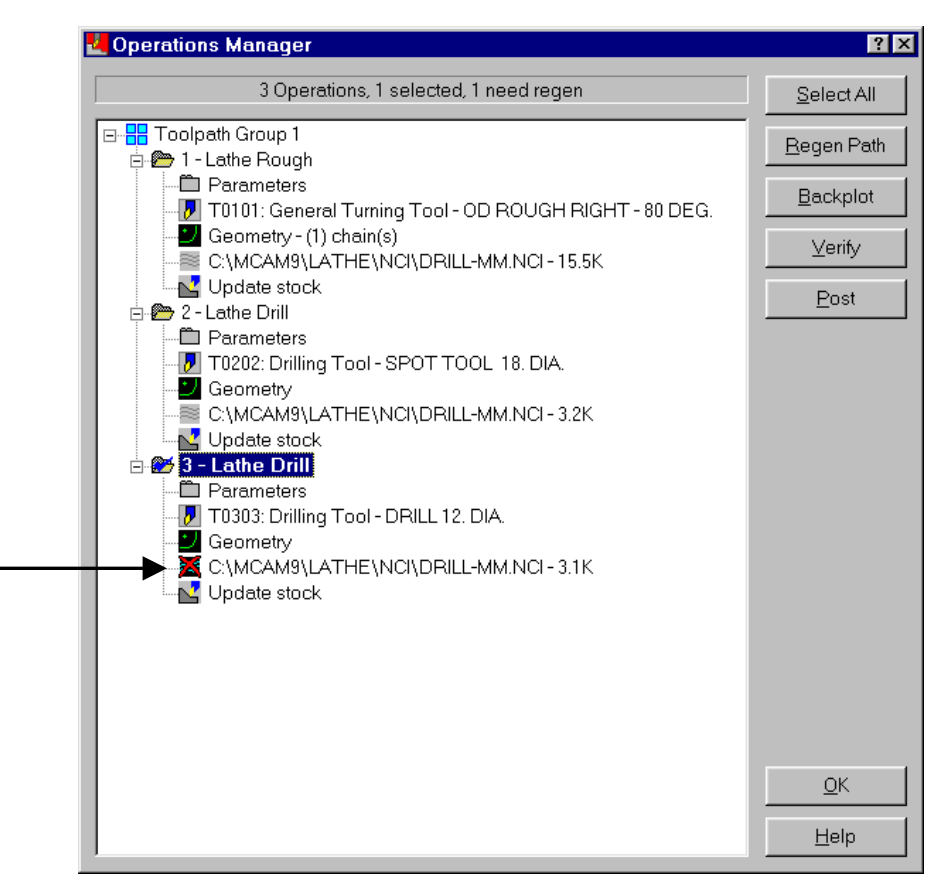

5. Choose the **Regen Path** button. Mastercam adds the additional depth and redraws the toolpath. The updated toolpath extends an extra 20 mm into the part.

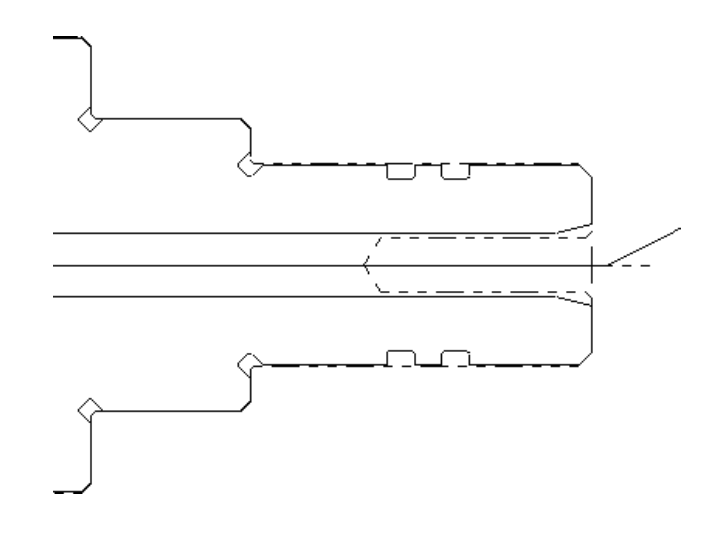

#### **Exercise 5 – Backplotting the updated toolpath**

To make sure that the new drill depth is correct, you will backplot the toolpaths again. You will also use the Verbose backplot mode, which shows additional information about the toolpath in the prompt area.

- 1. Choose **Select All** to backplot all the toolpaths.
- 2. Choose **Backplot**.
- 3. Choose **Display** to open the Backplot Display dialog box.
- 4. Choose the **Appearance** tab at the top of the dialog box.
- 5. Select **Show coordinates** and **Verbose mode**.

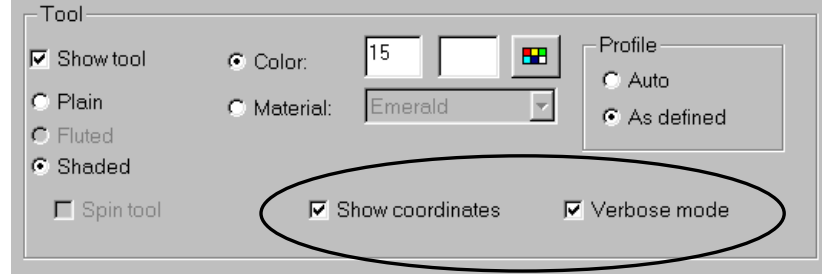

6. Choose **OK**.

7. Step through the toolpaths. Detailed information about each toolpath displays in the prompt area at the bottom of the screen. The coordinates update as the tool changes position.

Toolpath Group 1; Lathe Rough; Operation ID = 1<br>T0101: General Turning Tool - OD ROUGH RIGHT - 80 DEG. Diameter = 0.000000, Corner Radius = 0.800000; Coolant = Flood<br>G1 : D141.926550 Z-131.800000; Feed rate = 0.200000

- 8. After the toolpaths are done, choose **BACKUP** to return to the Operations Manager.
- 9. Choose **OK** to close the Operations Manager.
- 10. Save the part as **drill2-mm.mc9** in your working folder.

Associativity can save a lot of time and money by allowing you to quickly make changes to toolpaths before you send them to the shop floor. The next chapter shows another example of associativity while finishing the OD on a lathe part.

# *6 Finishing the OD*

Now that you've done examples of roughing the OD and ID, you will finish a part by creating a finish toolpath. In a finish toolpath, the tool follows the part geometry and makes final cuts on the part.

For this chapter, you will create a quick finish toolpath, which includes fewer toolpath parameters than a regular finish toolpath but allows you to get faster results. You will perform the following tasks in this chapter:

- **Creating a custom tool**
- **Entering the quick finish parameters**
- **Backplotting to check the toolpaths**
- **Modifying the part**

Before you begin, open **Quick rough2**-**mm.mc9**. This file contains the quick rough toolpath that you created on the OD in Chapter 4. You can see how the stock boundary shows the removed material.

*Note: If you did not complete Chapter 4, you can open the Quick rough OD-mm.mc9 file that came with the other tutorial parts.* 

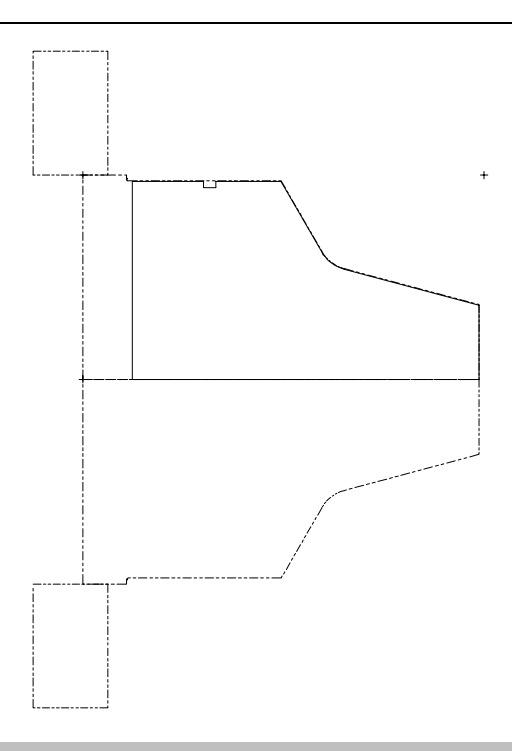

#### **Exercise 1 – Creating a custom tool**

Finish tools are usually a different shape than roughing tools so the material removal can be more precise. While Mastercam provides many finish tools to choose from, you find that the tools do not meet your needs for this toolpath. Therefore, you will define a new custom tool, which you will then add to the tool library. To define a custom lathe tool, you need to set parameters for the tool geometry and enter some general tool information.

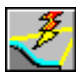

1. Choose the **Toolpaths – Quick finish** button from the toolbar. The Lathe Quick Finish dialog box opens.

- *Note: To find this button, you will need to scroll through the toolbar using the Next Page button on the left side of the toolbar.*
- 2. Right-click in any gray area of the dialog box and choose **Create new tool**.

*Finishing the OD* 

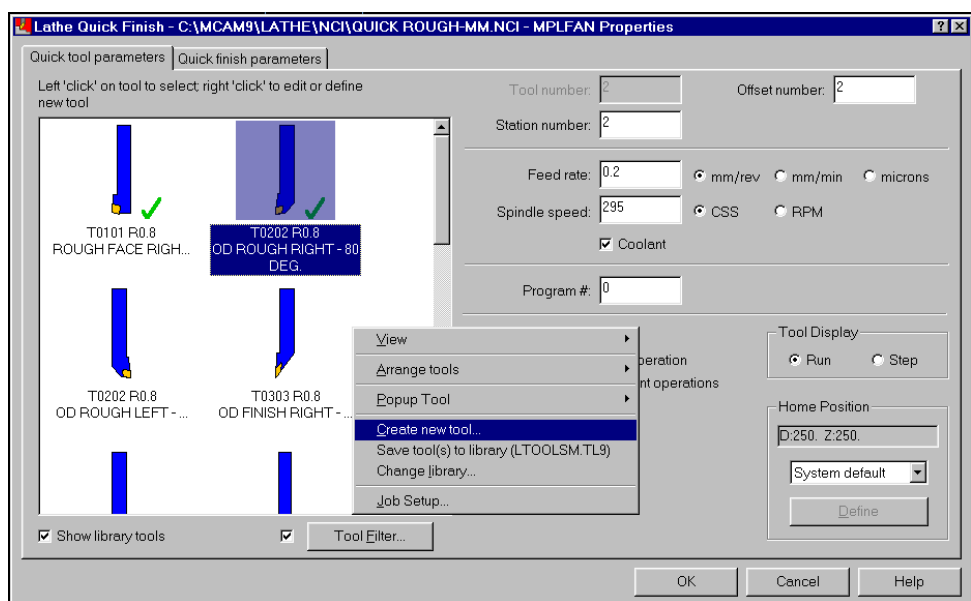

3. The Lathe Tools dialog box opens and the first tab shows the types of tools you can create. Choose **Custom** to begin creating a custom tool.

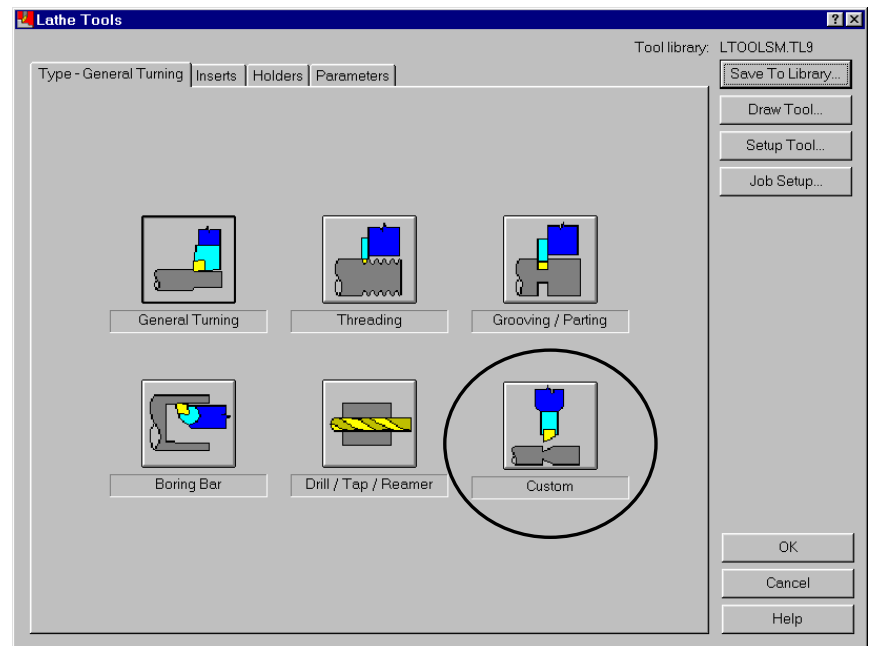

#### *Defining the tool geometry*

A lathe tool consists of an insert, which is the part that makes contact with the material, and a holder, which secures the insert as it removes material. Instead of setting the dimensions for each piece, as you would with other tool types, custom tools are based on geometry that you create in the graphics window. The geometry for both the insert and holder must consist of closed boundaries and each piece must be defined in a different color.

1. Select **1** for the tool geometry orientation position to set the direction the tool moves when cutting a part.

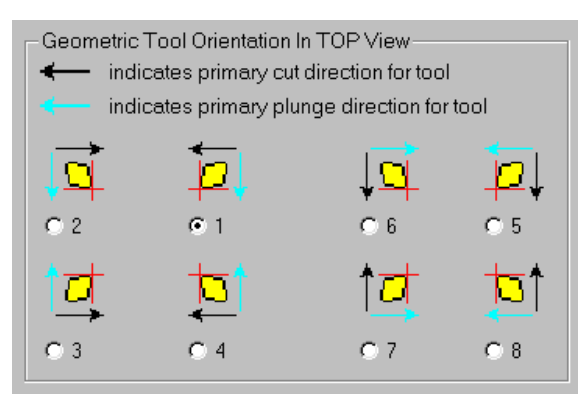

2. Select **1** for the tool orientation position in the turret. The orientation changes depending on the section of the part you are cutting (face or back), whether you are cutting the part's ID or OD, and where the tool is positioned in the machine. This direction is used even if the geometry is drawn in a different orientation.

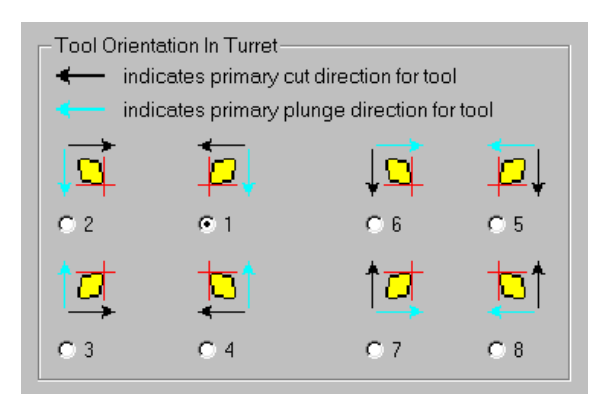

3. In the Tool Geometry section, select **Level** and enter **20** for the level number. The file you are working with already contains the geometry for the insert and holder on Level 20.

*Note: You can also create the tool geometry in a separate file, but creating the geometry on a level in the same file reduces the need for extra MC9 files. When you use a level, the custom tool geometry must be the only geometry on that level. After the tool is used in a toolpath, the tool geometry can be deleted.* 

Once you have entered all the parameters, the Geometry tab should look like the following picture.

*Note: The insert corner radius and tool center will be entered in a later step.* 

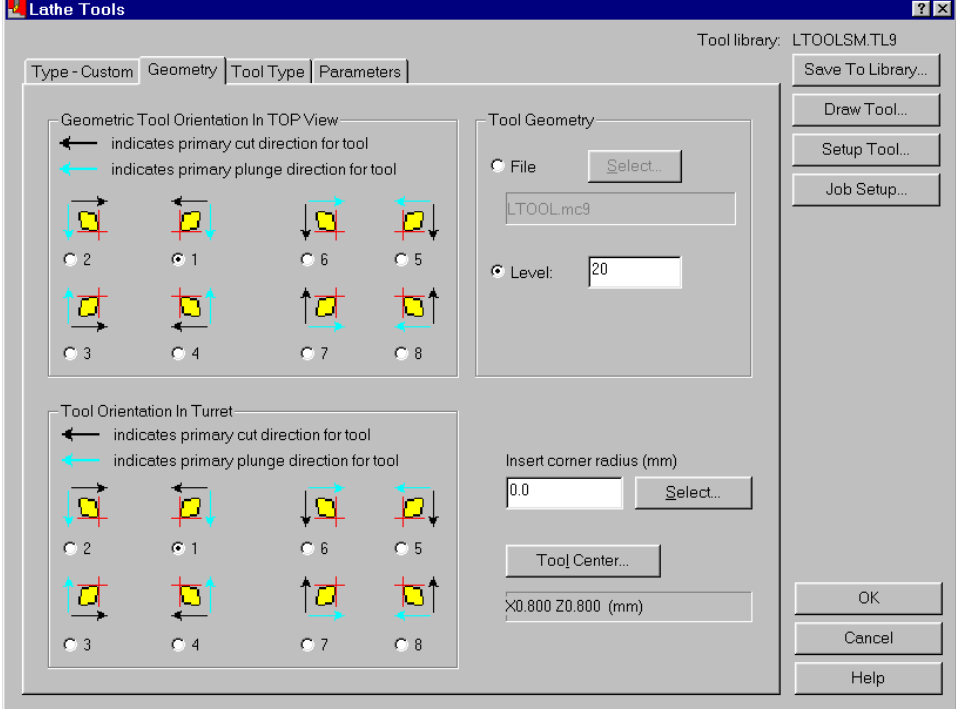

You do not need to change any of the parameters on the Tool Type tab, so you will now move to the Parameters tab.

#### *Defining general tool parameters*

In addition to the orientation of the tool, you need to define some general parameters about how the tool will cut material. Some of these parameters, such as the feed rate, plunge rate, spindle speed and cut depth, are copied to the toolpath parameter dialog boxes when you use the tool in a toolpath.

*Note: You need to select certain options in the Job Setup dialog box for the tool information to be automatically used in the toolpath parameters. These options have already been set for you in this part. See "job setup (Lathe)" in the Mastercam Help Index for more information.* 

- 1. Select the **Parameters** tab at the top of the dialog box.
- 2. Enter **Custom Finish Tool** as the tool name at the bottom of the dialog box.
- 3. Choose **Tool Clearance** to set the clearance values for the insert and the holder. The Lathe Tool Clearance dialog displays, as well as the tool geometry from Level 20.
- 4. Choose **Scan Tool Geometry**. Instead of entering each value for the tool clearance, this option evaluates the geometry in the graphics window to make certain that the values are appropriate.
- 5. When the scan is complete, the Scan Tool Geometry dialog box displays suggested values for each of the tool clearance parameters. Choose **Select All** to activate all of the suggested values.

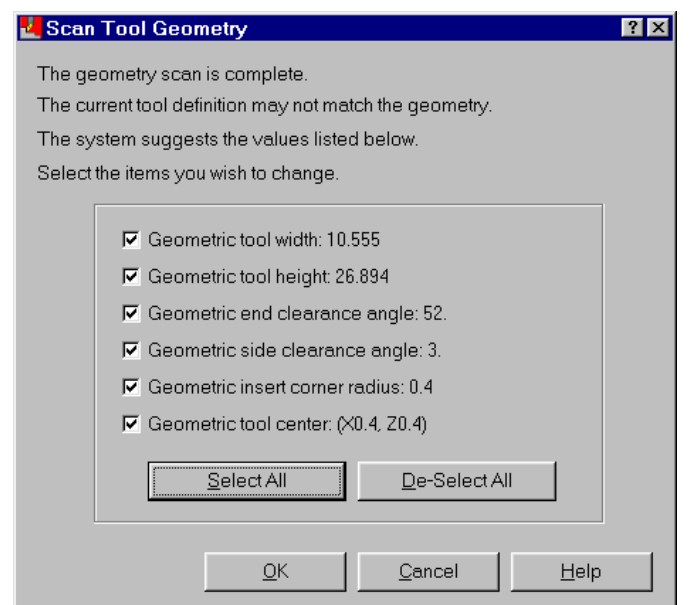

6. Choose **OK**. The Lathe Tool Clearance dialog box displays with the values filled in.

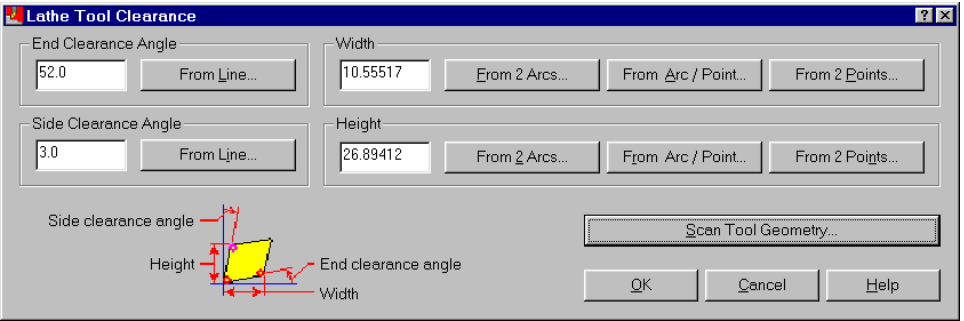

Notice that Mastercam places arcs (circles) on the tool geometry to mark the tip, height, width, side clearance angle, and end clearance angle of the tool, as shown in the following picture.

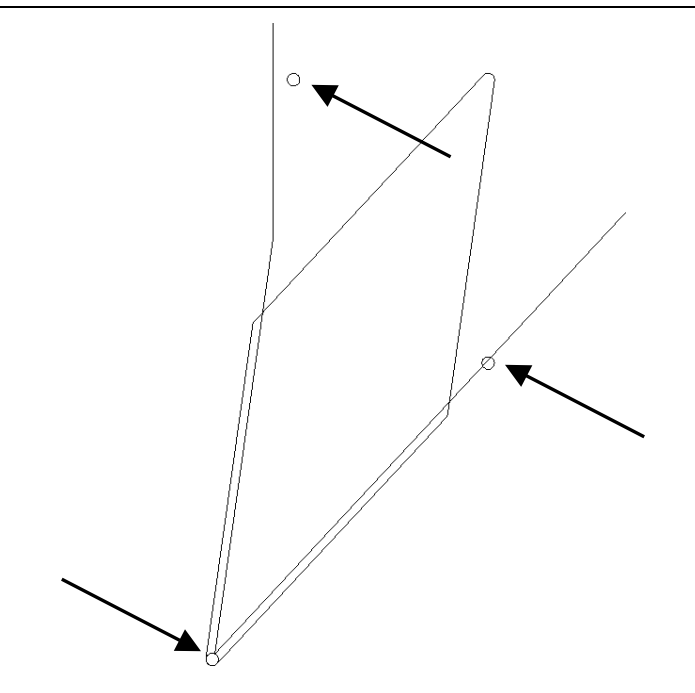

7. You will change the position of the arc that marks the height to provide better clearance for the front of the tool. Choose **From 2 Arcs** in the Height section of the dialog.

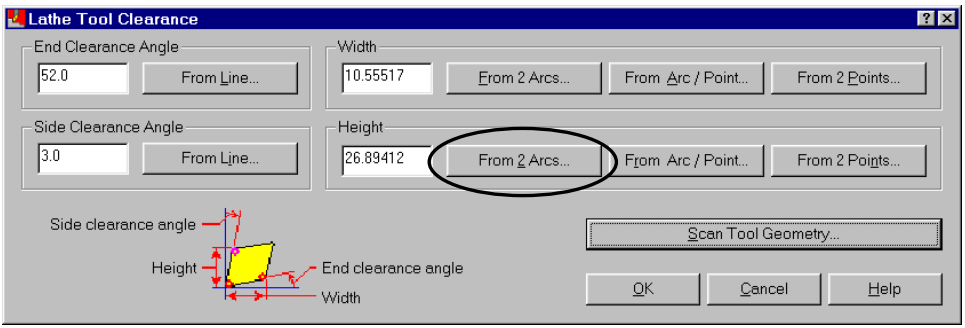

- 8. Press [F1] and draw a zoom window around the tool insert by selecting two opposing corners of a rectangle.
- 9. Select the two arcs on the insert shown in the following picture.

*60 Mastercam Version 9 Lathe Tutorial*
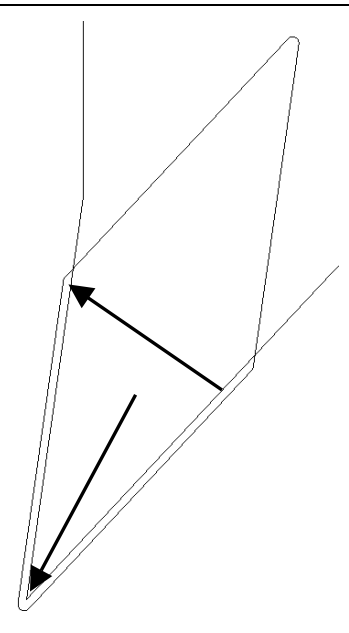

After you select the second arc, the height arc moves inside the insert geometry and the Scan Clearance dialog reopens with the updated height value.

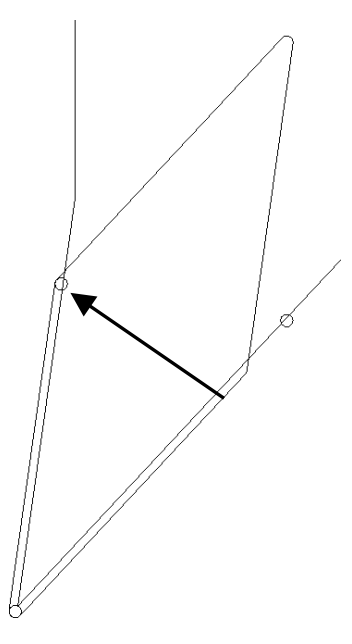

10. Choose **OK** to return to the Parameters tab.

Once you have entered all the information, the Parameters tab should look like the following picture.

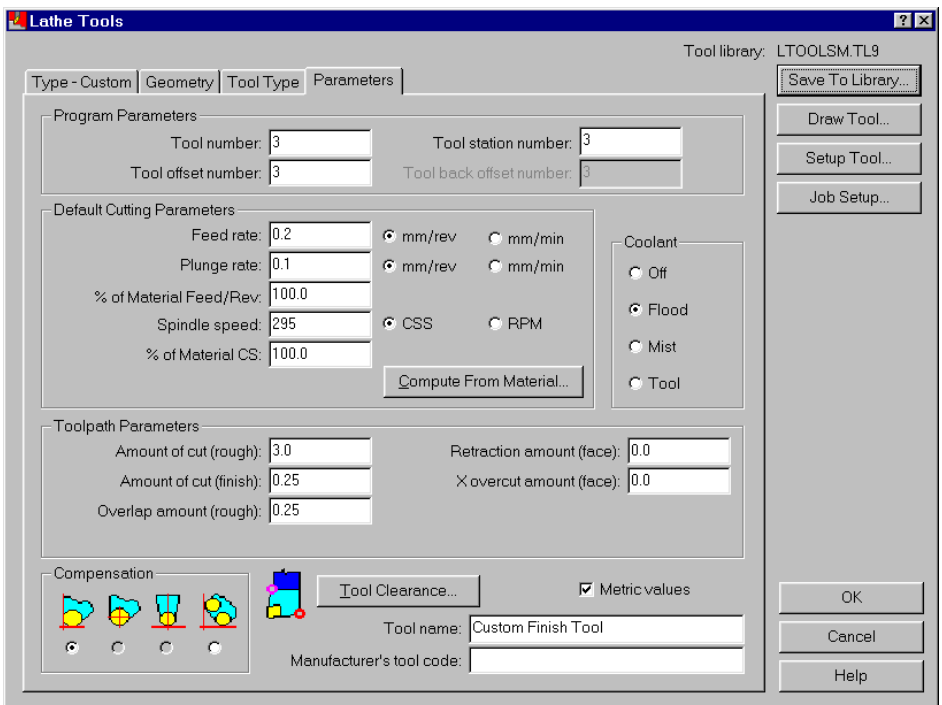

11. Choose **OK** to complete the tool definition. You return to the toolpath parameter dialog box and the tool you created is selected for the toolpath.

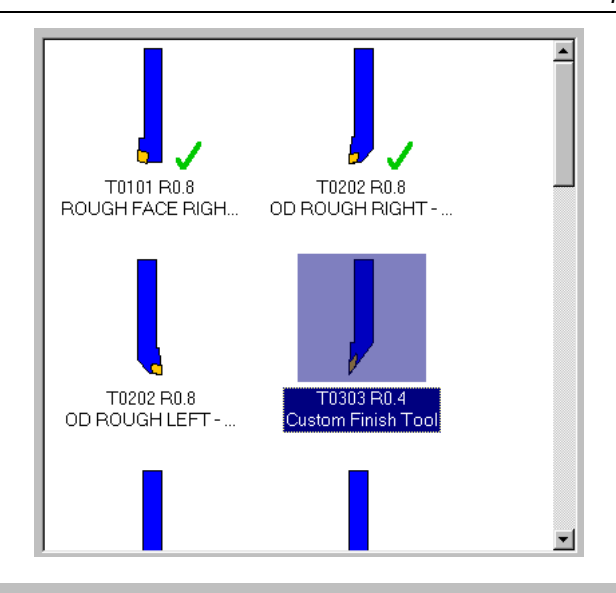

### **Exercise 2 – Entering the quick finish parameters**

You do not have to chain any geometry for a quick finish toolpath. You can define the finish toolpath using the geometry from a previous roughing toolpath.

1. Select the **Quick finish parameters** tab. Mastercam automatically recognizes the previous quick rough toolpath as an operation to finish.

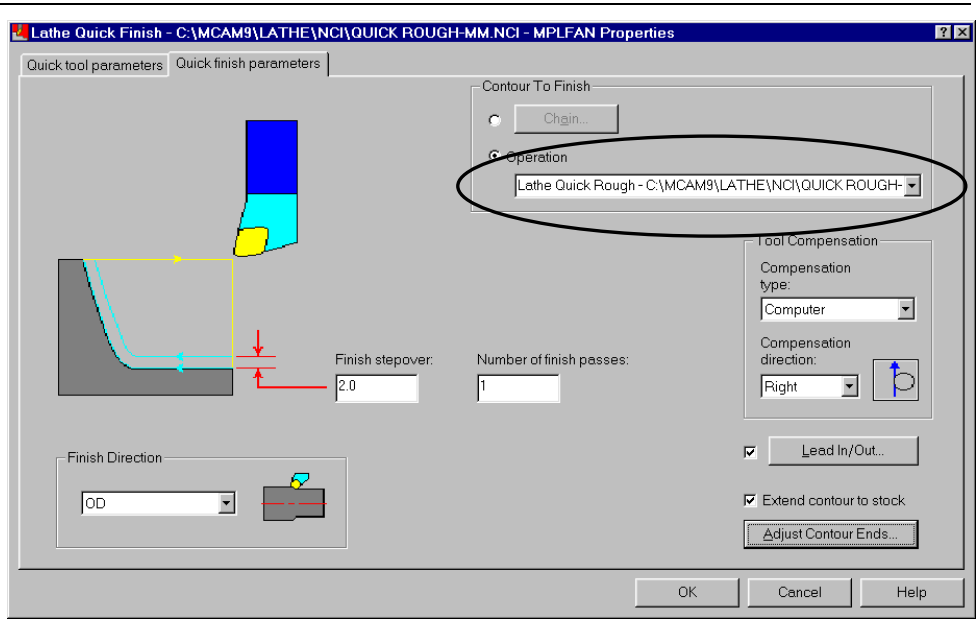

*Note: If you wanted to finish another area of the part, you could choose the Chain button at the top of the dialog box and chain other geometry.* 

- 2. Choose the **Lead In/Out** button at the bottom of the dialog box to set the entry and exit moves.
- 3. On the Lead In tab, select the **Tangent** option as the entry vector direction.

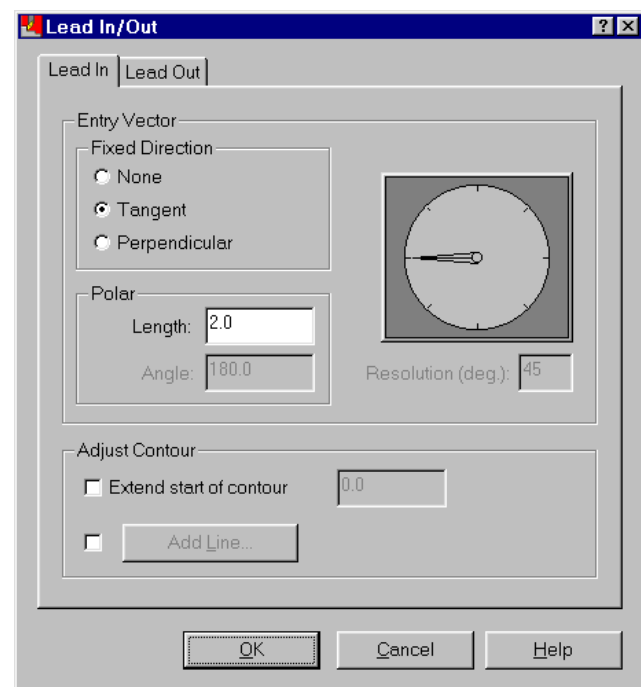

- 4. When you select the Tangent option, notice that the angle dial is grayed out. To find out why by using Mastercam's contextsensitive help, click on the question mark in the upper right corner of the dialog box. A question mark is added to the cursor.
- 5. Click on the **Tangent** option. A yellow box displays with help on the field.

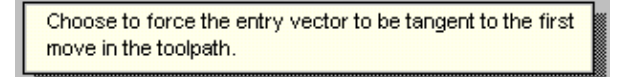

The angle dial becomes unavailable when you select this option because Mastercam is automatically setting the angle of the entry vector.

- 6. Select the **Lead Out** tab at the top of the dialog box.
- 7. Select the **Extend end of contour** check box and enter **0.75** for the length. By extending the end of the contour, the tool cuts past the back of the part at the end of the toolpath.

Once you have entered all the parameters, the Lead Out tab should look like the following picture.

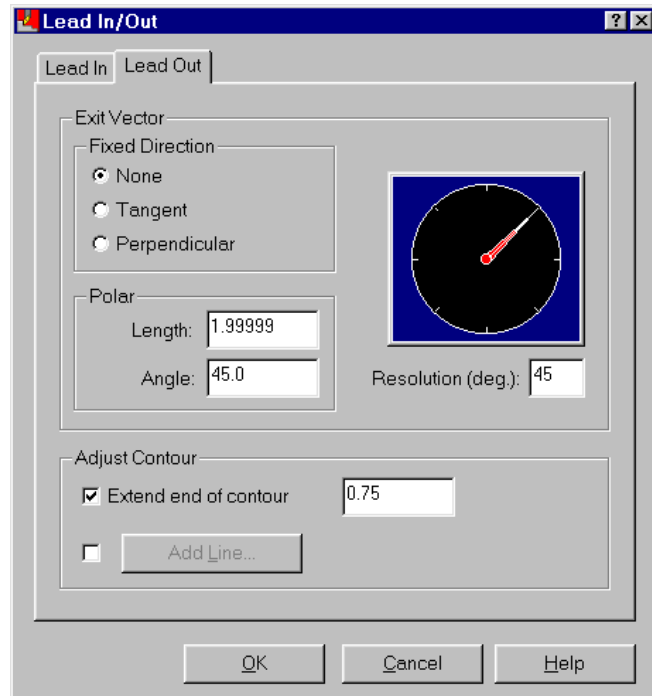

- 8. Choose **OK** to close the Lead In/Out dialog box.
- 9. Choose **OK** to complete the toolpath.

### **Exercise 3 – Backplotting to check the toolpaths**

You can backplot all three toolpaths at once to see all the material removed. The custom tool that you created in Exercise 1 will be shown during the backplot.

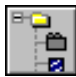

- 1. Choose the **Toolpaths Operations Manager** button from the toolbar.
- 2. Choose **Select All** to select the face, rough, and finish toolpaths.
- 3. Choose **Backplot**.

4. Press [S] to step through the backplot. When you get to the finish toolpath, the custom finish tool displays.

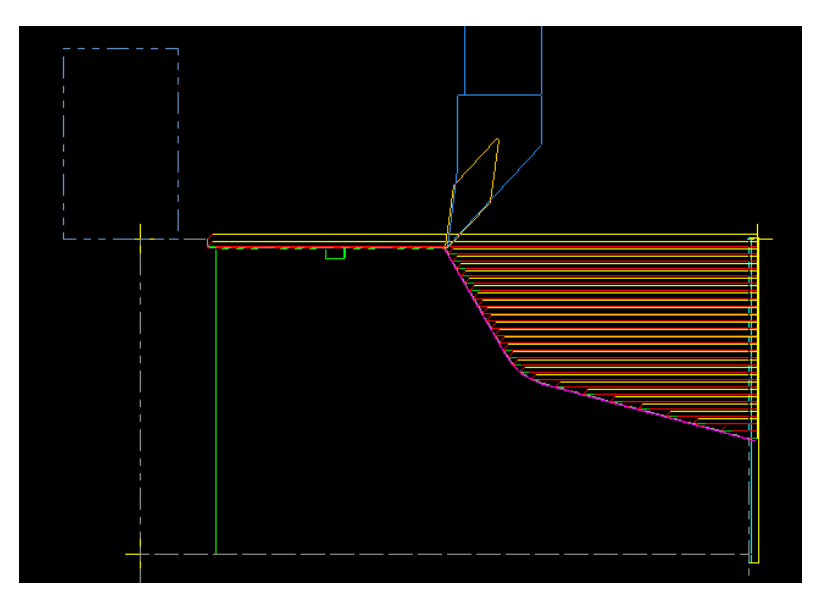

The result of the three toolpaths should look like the following picture.

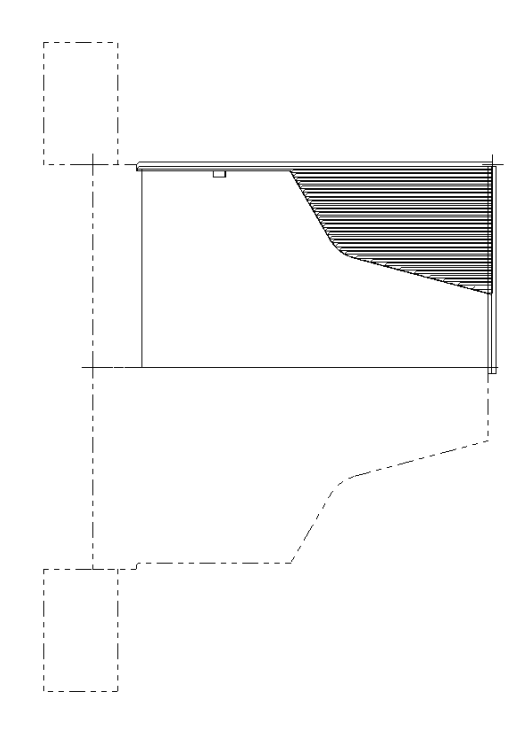

*Mastercam Version 9 Lathe Tutorial 67* 

- 5. When the backplot is finished, press [Esc] to return to the Operations Manager.
- 6. Choose **OK** to close the Operations Manager.
- 7. Save the part as **Quick finish**-**mm.mc9** in your working folder.

### **Exercise 4 – Modifying the part**

You backplotted the toolpaths and the tool moves look accurate. But the engineering department has requested that you add an additional fillet (an arc tangent to two curves) for tool clearance. You will make the change and update the toolpath. For this exercise, you will add a 12.5 mm fillet between two lines on the part.

#### *Changing the geometry*

- 1. Choose **Main Menu**, **Create**, **Fillet**.
- 2. Choose **Radius** to set the size of the fillet.
- 3. Enter **12.5** in the prompt area at the bottom of the screen and press [Enter].
- 4. Select the two lines shown on the following picture.

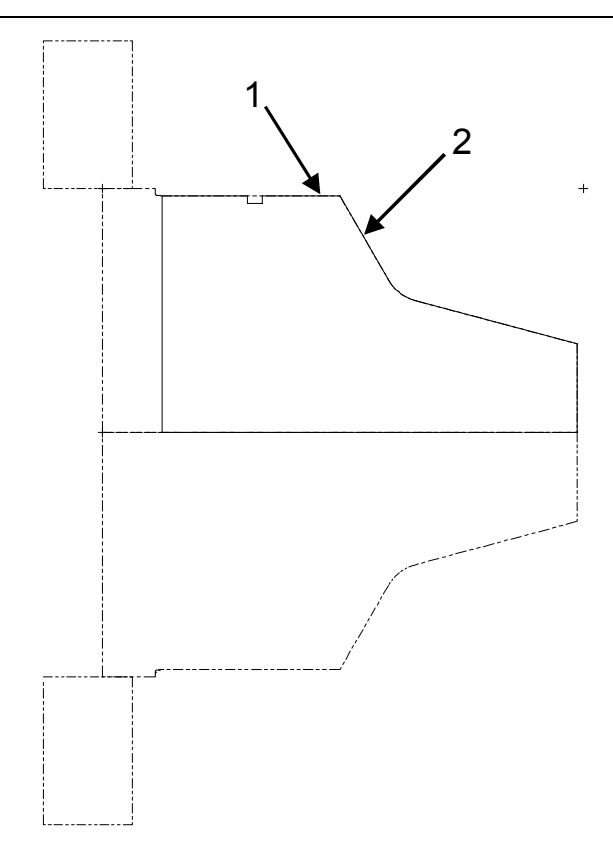

Mastercam creates a fillet between the two lines. The stock profile remains the same until the toolpath is regenerated.

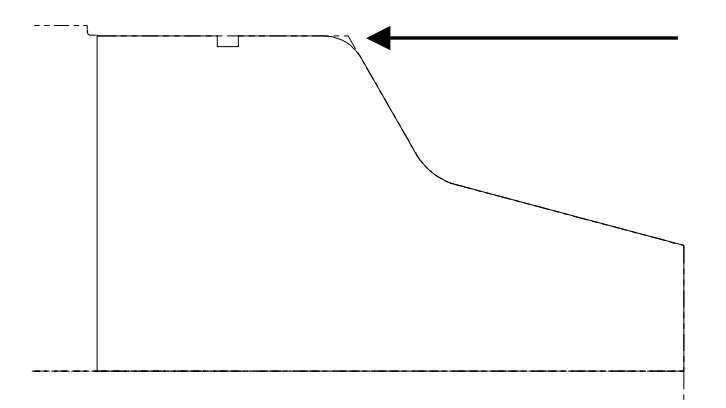

*Mastercam Version 9 Lathe Tutorial 69* 

#### *Updating the toolpaths*

Once the geometry has changed, you can quickly regenerate the toolpaths to include the change.

- 1. Open the Operations Manager. All three toolpaths are selected.
- 2. Re-select only the quick rough and quick finish toolpaths. Since the geometry change affects both toolpaths, both need to be regenerated.
- 3. Choose **Regen Path**. The updated toolpaths are created.
- 4. When the regeneration is complete, choose **Backplot**.
- 5. Backplot the toolpaths to see the changes. The updated part should look like the following picture.

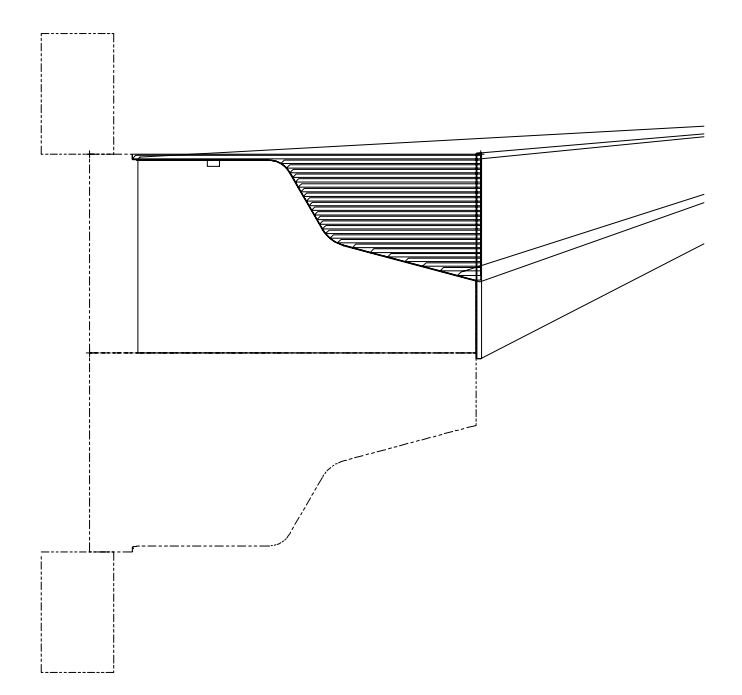

- 6. Press [Esc] to return to the Operations Manager.
- 7. Close the Operations Manager and save the part.

This part is now almost completely machined. The only remaining area is the groove at the top of the part. In the next chapter, you will create a quick groove toolpath to complete the part.

## *7 Creating an OD Groove*

A groove is a long, narrow cut or indentation in a workpiece. Grooves are common on lathe parts. They can be used for such purposes as inserting a rubber gasket to create a seal or for a relief on a thread.

In this chapter, you will create a quick groove toolpath, which is appropriate for programming simple, rectangular grooves. You will perform the following tasks in this chapter:

- **Defining a groove using one point**
- **Entering the groove parameters**
- **Backplotting to check the toolpaths**
- **Posting the toolpaths**
- **Exporting the toolpaths to a library**

Before you begin, open **Quick finish-mm.mc9**. This file contains the facing toolpath, a quick rough OD toolpath that you created in Chapter 4, and the quick finish OD toolpath that you created in Chapter 6.

*Note: If you did not complete Chapter 4 or Chapter 6, you can open the Quick finish OD-mm.mc9 file that came with the other tutorial parts.* 

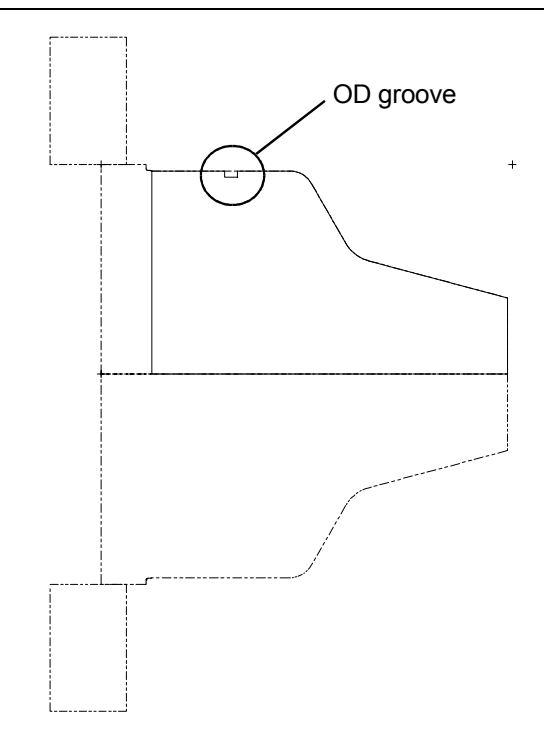

### **Exercise 1 – Defining a groove using one point**

For quick groove toolpaths, you can define the shape of the groove in three ways – using 1 point, 2 points, or 3 lines. When you use the 1 point option, the selected point defines the top right corner point for the groove.

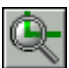

- 1. Choose the **Screen Zoom** toolbar button.
- 2. Draw a zoom window around the OD groove by selecting two opposing corners of a rectangle.
- 3. Choose **Main Menu**, **Toolpaths**, **Quick**, **Groove**. Mastercam gives you options for defining the groove.

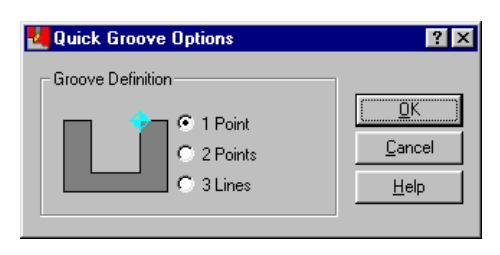

- 4. Select the **1 point** option and choose **OK**.
- 5. Select the endpoint of the line as shown on the following picture.

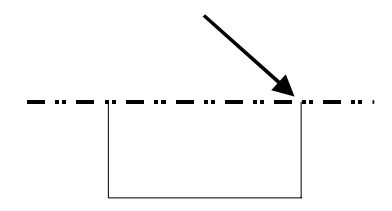

6. Press [Esc] to open the Lathe Quick Groove dialog box.

#### **Exercise 2 – Entering the groove parameters**

For a groove toolpath, you need to define the shape of the groove and how the tool cuts the groove. Since the groove on this part is a simple rectangular groove with symmetrical corners, it is ideal for a quick groove toolpath.

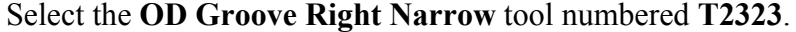

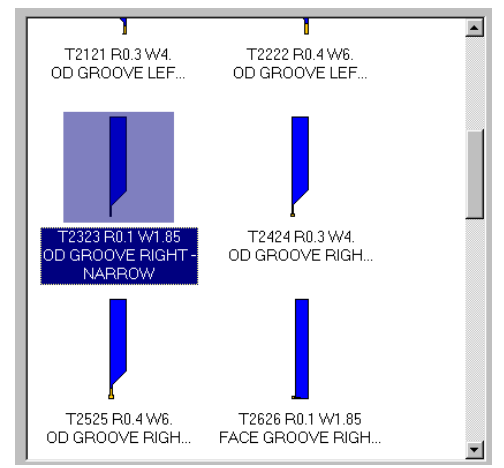

#### *Enter the groove shape parameters*

- 1. Select the **Quick groove shape parameters** tab at the top of the dialog box.
- 2. Enter **3.125** for the height of the groove.

- 3. Enter **0.375** for the top of the groove and select the **45 deg. chamfer** option. This creates a chamfer (beveled or sloping edge) on the top corners of the groove.
- 4. Enter **6.25** for the width of the groove.
- 5. Enter **0.4** for the bottom of the groove and select the **Radius** option. This creates an arc with a radius of 0.4 mm on the bottom corners of the groove.

Once you have entered all the information, the Quick groove shape parameters tab should look like the following picture.

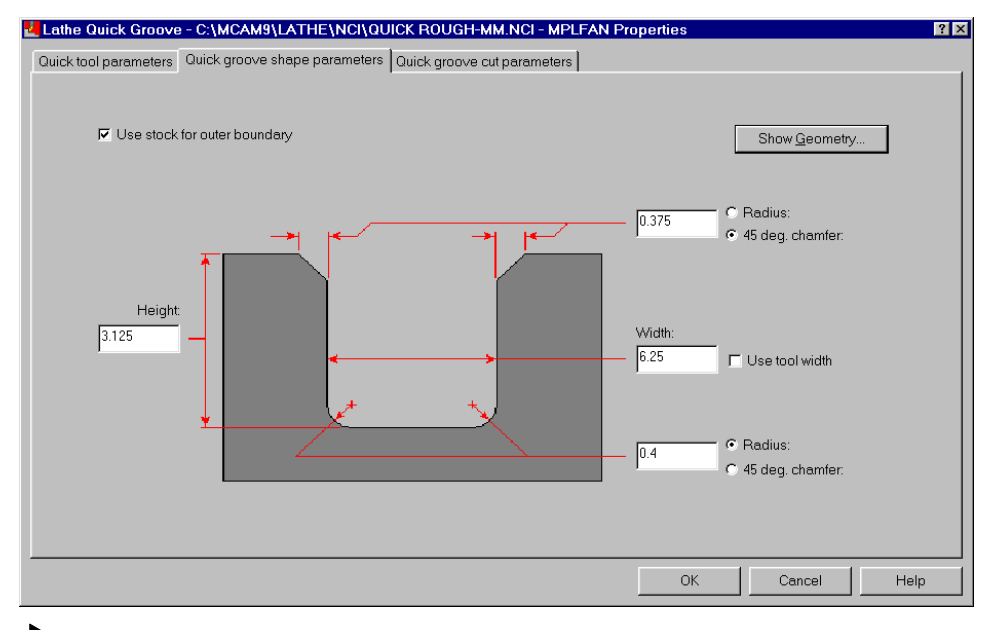

#### *Viewing the groove*

1. To see what the groove will look like, choose the **Show Geometry** button at the top of the dialog box. The final shape for the groove displays in the graphics window.

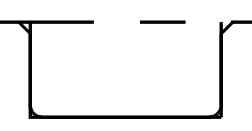

- 2. Choose **No** to remove the geometry and return to the toolpath parameters.
- *74 Mastercam Version 9 Lathe Tutorial*

*Note: If you had defined a groove using one point and had no other geometry for the groove, you might want to choose Yes and save the geometry. For this exercise, you will choose No, which preserves the original groove geometry.* 

#### *Enter the groove cut parameters*

The groove cut parameters set the tool motion for the rough and finish passes of the groove toolpath.

- 1. Select the **Quick groove cut parameters** tab at the top of the dialog box.
- 2. Enter **1.875** for the groove step amount. This parameter sets the amount of material removed by each groove rough cut.

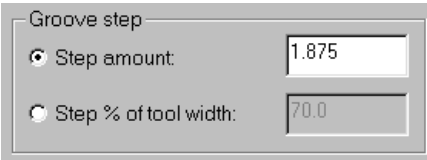

- 3. Enter **0.125** for the stock to leave. This material left on the groove will be removed by the finish cuts.
- 4. Enter **20.0** for the overlap percentage of tool width to set the overlap distance between finish passes.

Once you have entered all the information, the Quick groove cut parameters tab should look like the following picture.

#### *Chapter 7*

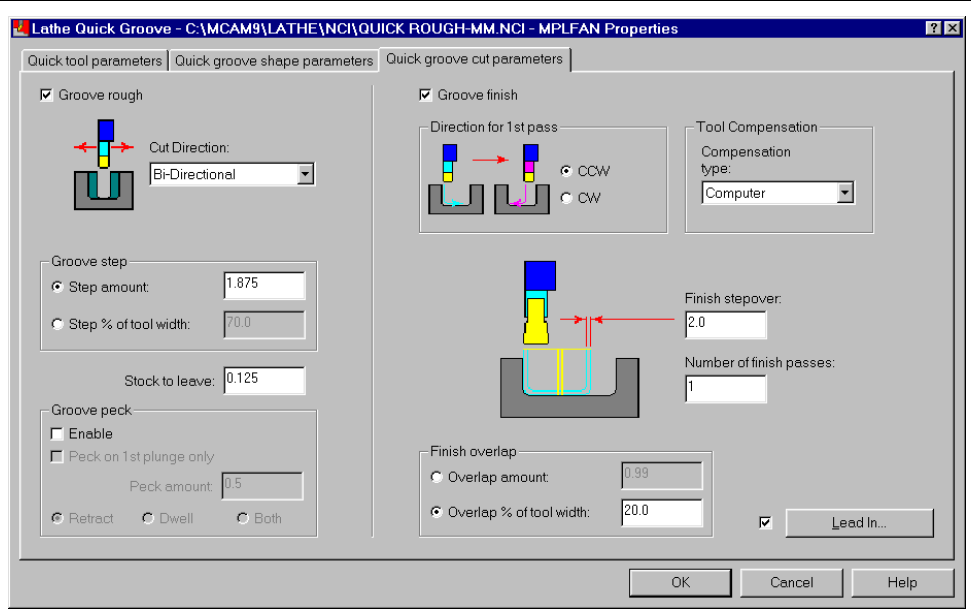

*Note: Remember to use context-sensitive help if you have questions about any of the parameters on the dialog box. For an example of using context-sensitive help, see page 65.* 

5. Choose **OK** to complete the toolpath. The groove toolpath should look like the following picture.

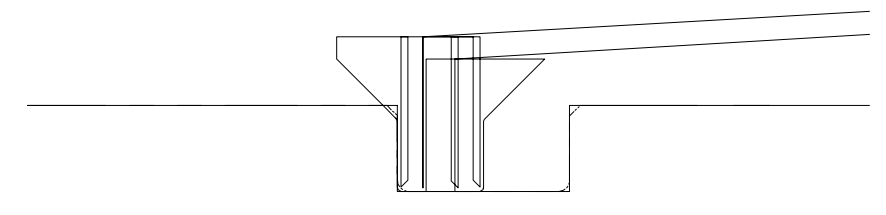

6. Choose **Main Menu**, **File**, **Save** and save the part as **Quick groove**-**mm.mc9**.

#### **Exercise 3 – Backplotting to check the toolpaths**

Now that the toolpaths for this part are complete, you should backplot all four toolpaths to check the results. You will use the backplot color loop function to display each toolpath in a different color, which makes it easier to see the differences between the toolpaths.

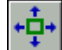

- 1. So you can see all of the toolpaths, fit the whole part within the graphics window by choosing the **Screen – Fit** button from the toolbar.
- 2. Press  $[Alt + O]$  to open the Operations Manager.
- 3. Choose **Select All**, **Backplot**.
- 4. Choose **Display** from the Backplot menu.
- 5. Choose the **Appearance** tab at the top of the dialog box.
- 6. Select the **Color loop** check box.

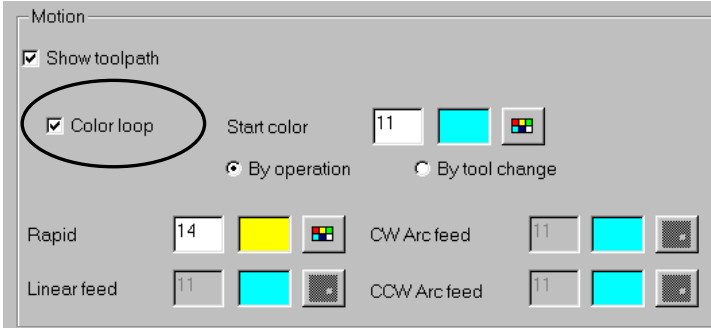

- 7. Select **By operation** to change the tool motion color for each operation.
- 8. Choose **OK** to return to the Backplot menu.
- 9. Step through the backplot to see the color and tool changes between the four toolpaths. The first toolpath is displayed in light blue (color 11), the second toolpath in red (color 12), and so on.
- 10. When the backplot is complete, press [Esc] to return to the Operations Manager.

#### **Exercise 4 – Posting the toolpaths**

Now that all the toolpaths have been created for this part and checked for errors, you can post the toolpaths. Posting the toolpaths means running them through a post processor, which is a program that converts a toolpath into an NC program. The NC program is the code required by a particular machine and control combination to machine the part. This exercise uses the default lathe MP post processor (MPLFAN) to generate code that can be read by most Fanuc controls.

- 1. With all the toolpaths selected, choose **Post**.
- 2. Select the **Save NC file** check box. This option generates the NC file with the code for the machine.
- 3. Select the **Edit** check box to display the resulting NC code in a text editor.

Once you have entered all the parameters, the Post processing dialog box should look like the following picture.

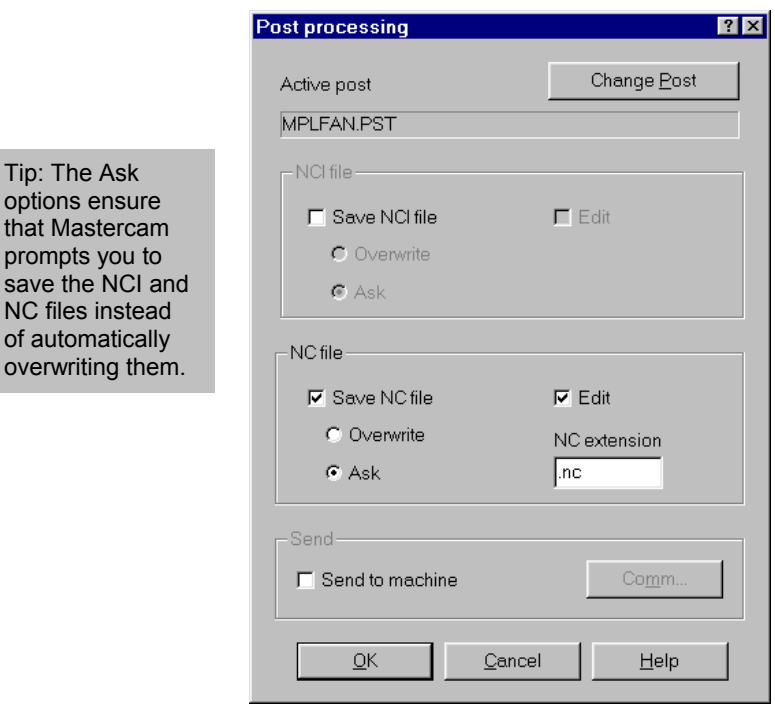

- 4. Choose **OK** to continue posting the toolpaths.
- 5. Enter the NC file name as **Quick.nc** and choose **Save**.

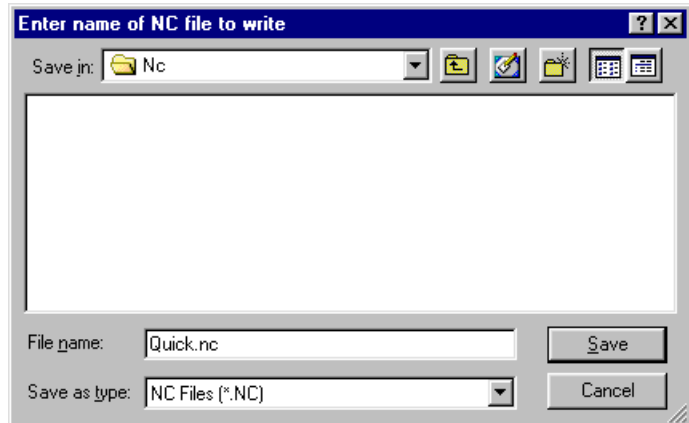

6. The NC code displays in a text editor, where you can make changes to the code if necessary. Your code may vary if you used a different post processor.

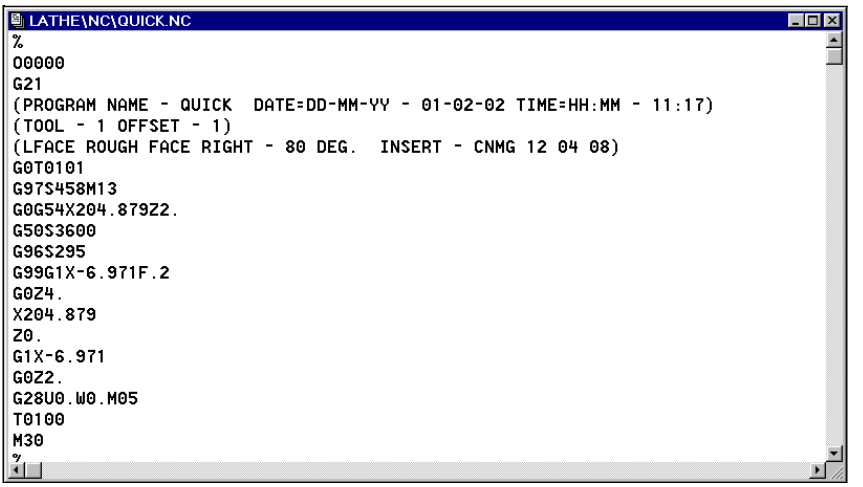

7. Close the code window and the editor to return to the Operations Manager.

*Note: If you were actually machining this part, you would now send the NC file to your lathe's control by using the communication functions available with Mastercam. For more information on sending NC files to a machine, see "communicate with other devices" in the Help Index.* 

#### **Exercise 5 – Exporting the toolpaths to a library**

Now that you have a set of toolpaths just the way you want them, you will save them to an operation library (OP9 file) so that you can reuse them on other parts. The toolpaths can later be applied to other geometry through the Operations Manager. This allows you to get a lot of use out of the work you put into the toolpaths.

*Note: You could also export the toolpaths with their associated geometry to a library. For this exercise, you will only export the toolpaths so you can apply the toolpaths to new geometry in Chapter 8.* 

- 1. Choose **Select All** to select all of the toolpaths.
- 2. Right-click in the white area of the Operations Manager and choose **Save to library**. All four toolpaths are selected in the Operations Export dialog box.

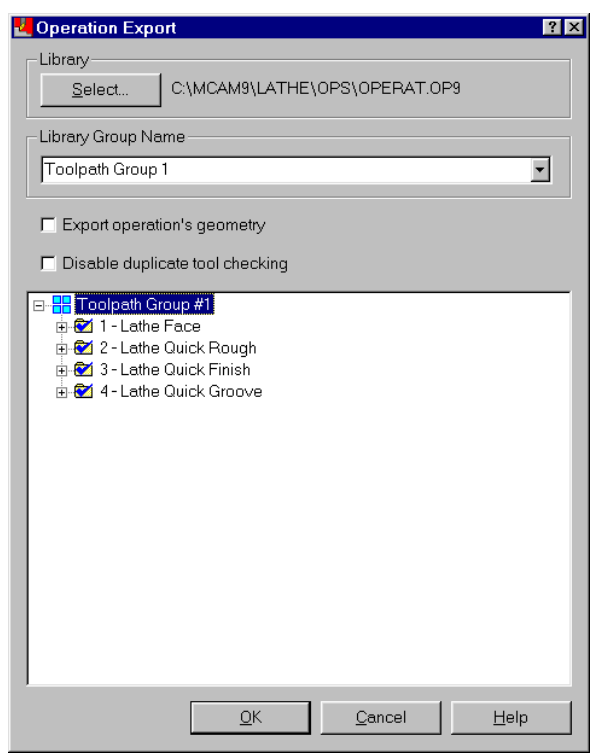

- 3. Choose the **Select** button to create a new operation library.
- 4. Enter **quick.op9** as the file name and choose **Save**.
- 5. Enter **Quick toolpaths** as the library group name.
- 6. Choose **OK**. The toolpaths are exported to the operation library and you return to the Operations Manager.

In the next chapter, you will apply the toolpaths you just saved to a different part with similar geometry.

# *8 Using Operation Libraries*

In Mastercam, operation libraries (OP9 files) allow you to store toolpaths and reuse them on other parts. You can store the toolpaths with or without their associated geometry. You save time by not recreating the toolpaths from scratch. You can also decrease the amount of fine tuning needed on the shop floor. Since each part is different, you can make adjustments to the imported toolpaths to fit each new part.

In Chapter 7, you created a quick groove toolpath and saved it, along with the facing, quick rough and quick finish toolpaths on a part, to an operation library. Now you will apply these toolpaths to a different part. You will perform the following tasks in this chapter:

- **Importing toolpaths from a library**
- **Selecting new geometry**
- **Backplotting to check the toolpaths**

Before you begin, open **Import**-**mm.mc9**. This file contains the necessary job setup information and no toolpaths.

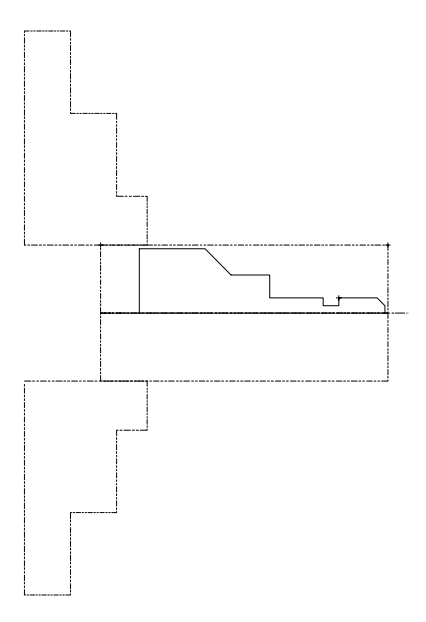

*Mastercam Version 9 Lathe Tutorial 83* 

#### **Exercise 1 – Importing toolpaths from a library**

In this exercise, you will import the four operations from Chapter 7. You can also import toolpaths through Job Setup, which allows you to import material and view information along with the toolpath information. For more information on importing toolpaths through Job Setup, see Chapter 14.

- 1. Press  $[Alt + O]$  to open the Operations Manager.
- 2. Right-click and choose **Get from library**.
- 3. Choose the **Select** button and open the **Quick.op9** operation library you created in Chapter 7.
- 4. Select **Assign current system tool and construction planes** to place the imported toolpaths in the current tool and construction planes.
- 5. Select all of the toolpaths in the Quick toolpaths library group by clicking on the first toolpath, holding down the [Shift] key on the keyboard, and clicking on the last toolpath.

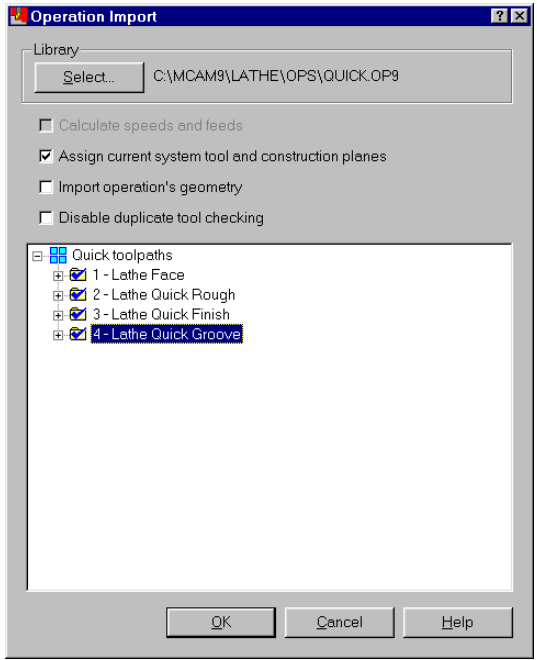

6. Choose **OK** to read the toolpaths into the Operations Manager and **No** to not import the operation group. The red X's indicate that the toolpaths will need regeneration. But before you regenerate, you need to select the geometry where the toolpaths are applied.

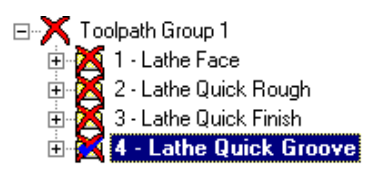

#### **Exercise 2 – Selecting new geometry**

The operations you imported in Exercise 1 did not contain geometry, so you will have to define new geometry for each toolpath. Then you will update the association between the toolpaths and the new geometry.

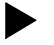

#### *Selecting a new facing machining area*

Because of Mastercam's stock recognition, you do not need to select points to define the machining area for the facing toolpath. The system will use the stock boundary to automatically clean off the face of the part.

1. Double-click on the yellow folder icon for the **Lathe Face** toolpath. This expands the information about the toolpath.

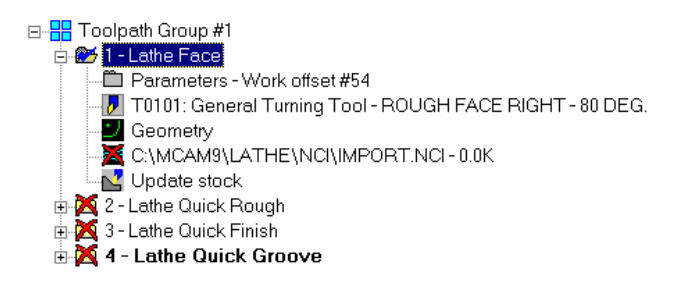

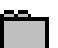

- 2. Click on the **Parameters** icon.
- 3. Select the **Face parameters** tab at the top of the dialog box.
- 4. Confirm that the dialog box looks like the following picture. Make any necessary adjustments.

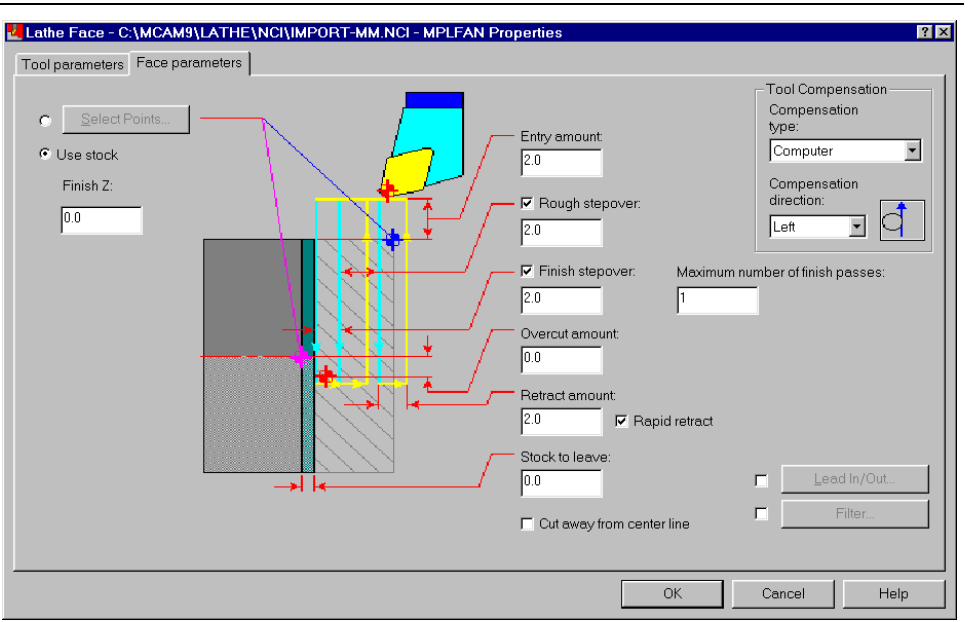

- 5. Choose **OK** to return to the Operations Manager.
- 6. Choose **Regen Path** to regenerate the face toolpath. The red X will be removed from the NCI icon.

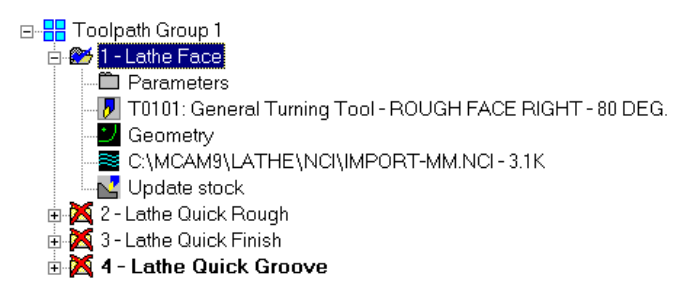

#### *Selecting new chains for the imported quick rough toolpath*

Quick rough toolpaths require you to chain geometry to show where to place the toolpath. The quick finish toolpath will also use the chain you select.

1. Double-click on the yellow folder icon for the **Lathe Quick Rough** toolpath.

*86 Mastercam Version 9 Lathe Tutorial* 

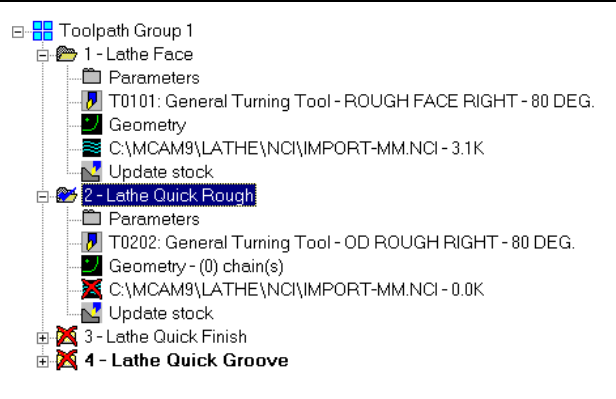

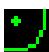

2. Click on the **Geometry** icon for the quick rough toolpath. The Chain Manager opens.

- 3. Right-click in the white area of the dialog box and choose **Add chain**.
- 4. Select the lower endpoint of the chamfer for the chain starting point as shown on the following picture.

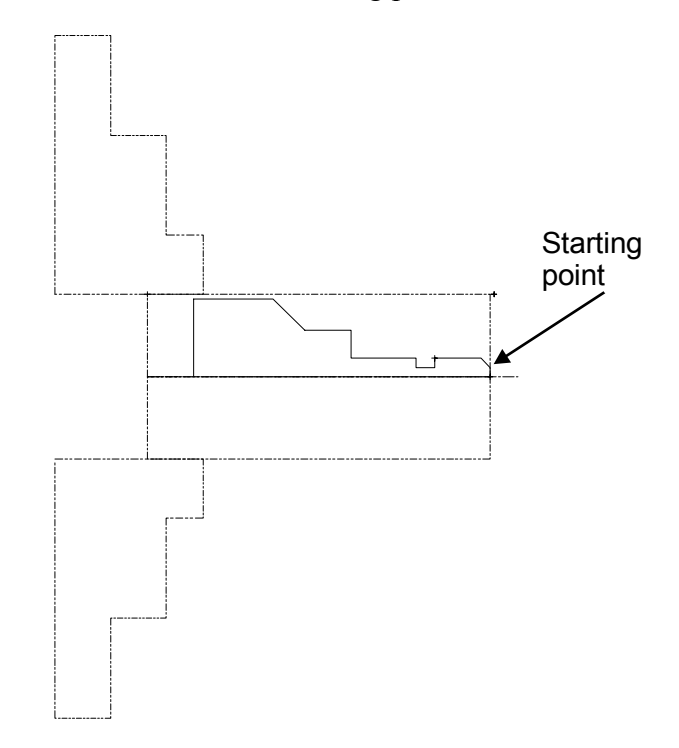

*Mastercam Version 9 Lathe Tutorial 87* 

5. Select the chain ending point shown on the following picture. The bold line indicates the chained geometry.

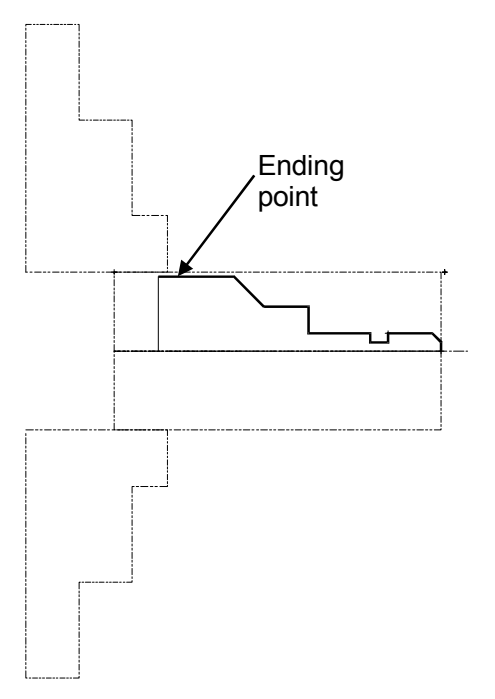

The end of the chain is too close to the edge of the chuck boundary, so you need to dynamically adjust the chain endpoint to make sure that the tool doesn't collide with the chuck.

- 6. Choose **Change end, Dynamic** from the menu to go into dynamic chaining mode.
- 7. Move your cursor along the chain to reposition the red arrow that indicates the end of the chain.
- 8. Click near the position shown in the following picture to set the chain endpoint at approximately D 100,  $Z$  –173. The position of the endpoint is displayed in the prompt area at the bottom of the screen.

*88 Mastercam Version 9 Lathe Tutorial* 

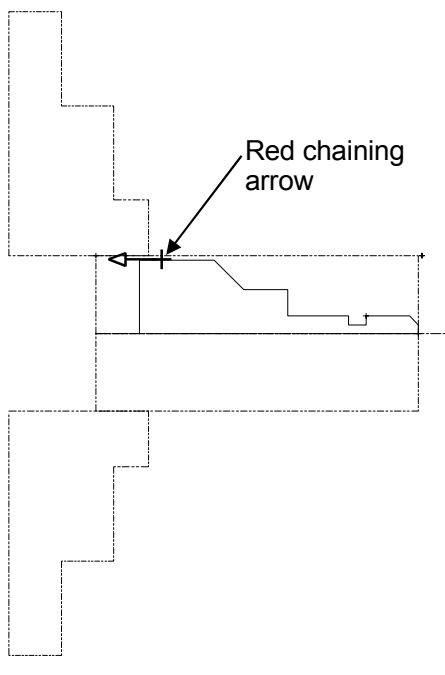

- 9. Choose **Done** twice to complete the chain and return to the Chain Manager.
- 10. Choose **OK** to accept the new chain and return to the Operations Manager.
- 11. Choose **Regen Path**. Mastercam shows the quick rough toolpath on the new chain.

 *Defining new geometry for the imported quick finish toolpath* 

Although the quick finish toolpath is defined using the chain from the quick rough toolpath, the quick finish toolpath does not regenerate at the same time as the quick rough toolpath. You need to reselect the quick rough toolpath that you want to base the finish toolpath on.

- 1. Double-click on the yellow folder icon for the **Lathe Quick Finish** toolpath.
- - 2. Select the **Parameters** icon.
	- 3. Select the **Quick finish parameters** tab at the top of the dialog box.

4. Select the **Operation** option in the Contour to Finish section of the dialog box. The Lathe Quick Rough toolpath is shown in the drop-down list as the operation to finish.

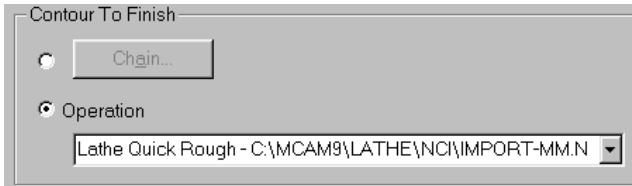

- 5. Choose **OK** to return to the Operations Manager.
- 6. Choose **Regen Path** to regenerate the quick finish toolpath.
- 7. Choose **OK** to close the Operations Manager.
- 8. Choose **Main Menu**, **File**, **Save** and save the file as **import2 mm.mc9**.

 *Defining geometry for the imported quick groove toolpath* 

You still need to place the imported quick groove toolpath on the new part. The original toolpath was created using one point on the geometry. You will first try selecting one point on the groove and regenerating the toolpath.

- 1. Reopen the Operations Manager and select the face, quick rough, and quick finish toolpaths.
- 2. Press  $[Alt + T]$  to remove the toolpath display from the graphics window. This makes it easier to see only the groove toolpath.
- 3. Double-click on the **Lathe Quick Groove** yellow folder icon to select the toolpath.
- 4. Select the **Geometry** icon for the toolpath.
- 5. Select the **1 Point** groove definition option and choose **OK**.

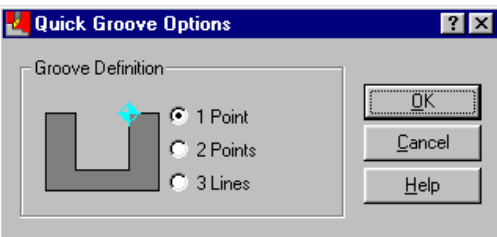

- 
- 6. Zoom in on the groove.
- 7. Select the yellow point at the top right corner of the groove.

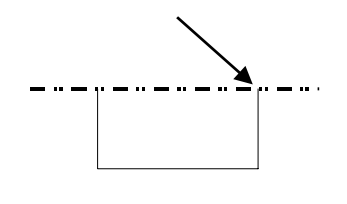

- 8. Press [Esc] to return to the Operations Manager.
- 9. Choose **Regen Path** to use the new geometry for the toolpath. The resulting toolpath does not clean out the entire groove.

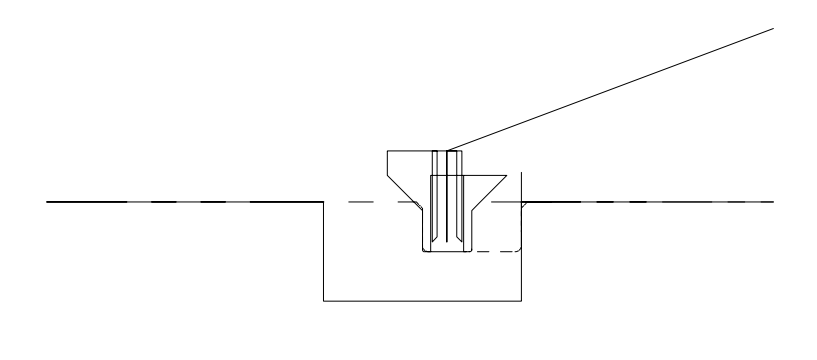

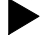

#### *Redefining the groove using two points*

You could fix the toolpath in one of two ways – adjust the toolpath parameters to accommodate the width and depth of the new geometry or reselect the groove. For this exercise, you will reselect the groove using two points instead of one.

- 1. Reselect the **Geometry** icon for the quick groove toolpath.
- 2. Select the **2 Points** option and choose **OK**.

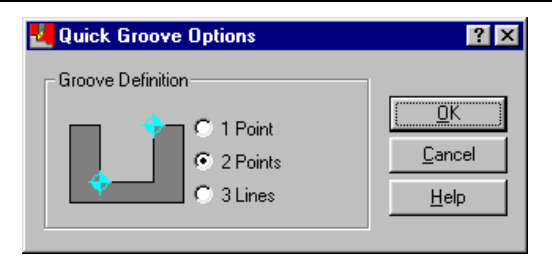

3. Select the points for the groove in the order shown on the following picture.

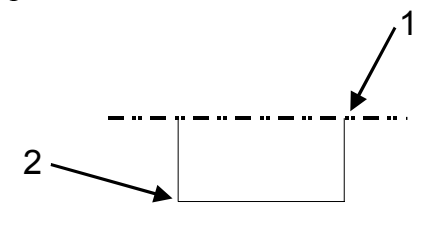

- 4. Press [Esc] to return to the Operations Manager.
- 5. Choose **Regen Path**. The updated toolpath now cleans out the entire groove.

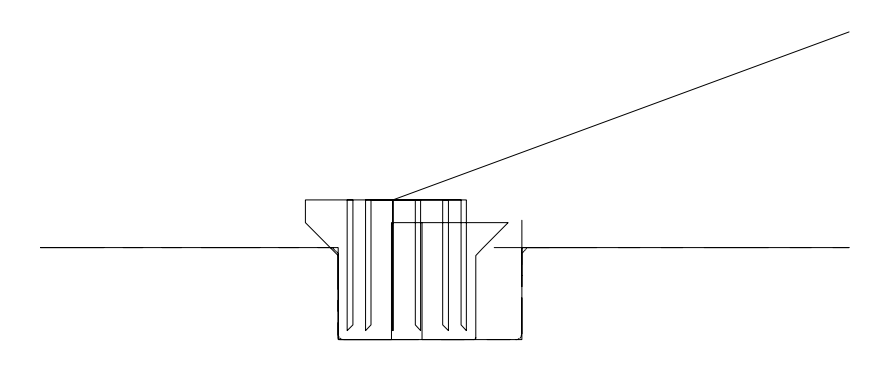

6. Close the Operations Manager and save the file.

#### **Exercise 3 – Backplotting to check the toolpaths**

Mastercam's Backplot function includes a verification tool that provides quick visualization of the material removed by 2-axis toolpaths. This verification tool does not gouge-check the toolpath to the extent that it would be checked using solid-model verification. However, it does give you another method for quickly checking the toolpath results.

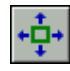

- 1. Fit the entire part in the graphics window.
- 2. Reopen the Operations Manager and choose **Select All**, **Backplot**.
- 3. On the Lathe Backplot menu, toggle the **Verify** option to **Y**.
- 4. Choose **Step** repeatedly to see the shaded material removed from the part. The stock is shown as a gray area in the graphics window.

*Note: If you choose Step once and then hold down both mouse buttons, the backplot steps quickly through the toolpaths.* 

5. Choose **OK** when the backplot is complete. The completed toolpaths should look like the following picture.

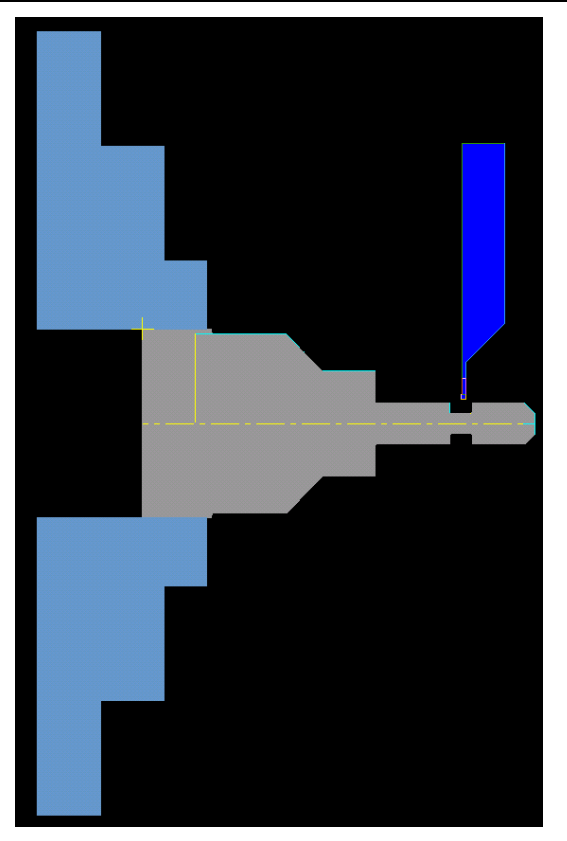

- 6. Choose **BACKUP** to return to the Operations Manager.
- 7. Choose **OK** to close the Operations Manager.
- 8. Save the file.

You can see how useful operation libraries are for getting the most use out of your toolpaths. Now that you have used each of the quick toolpath types, the next several chapters will focus on the more complex 2-axis toolpaths in Mastercam Lathe such as threading and grooving.

# *9 Grooving and Finishing the ID*

You can create groove and finish toolpaths on both the outer diameter (OD) and the inner diameter (ID). For this chapter, you will perform a finish toolpath after a groove toolpath on the ID of a part.

You will perform the following tasks in this chapter:

- **Defining a groove using two points**
- **Entering the groove toolpath parameters**
- **Copying a finish toolpath**
- **Modifying the new finish toolpath**

Before you begin, open **Groove ID**-**mm.mc9**. This file contains most of the necessary job setup information, two drill toolpaths that rough the ID, and a finish toolpath that prepares the ID for the groove toolpath. The toolpath display is turned off for the drill and finish toolpaths.

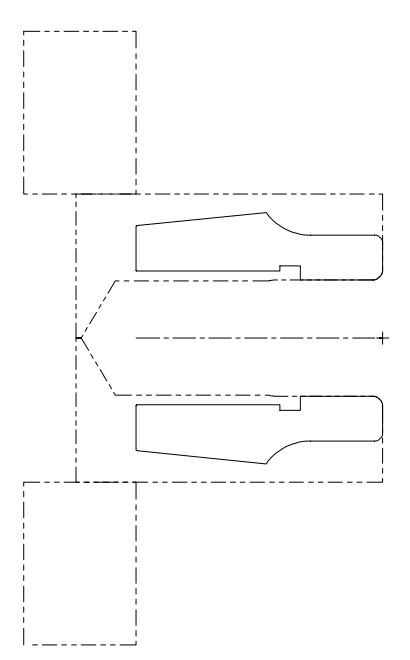

#### **Exercise 1 – Defining a groove using two points**

In this exercise, you will select two points to define the shape of the ID groove. These points are used to automatically set the groove's height and width.

1. Press [F1] and draw a zoom window around the groove on the top half of the part.

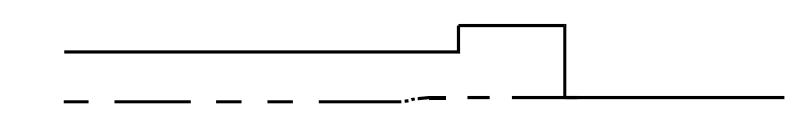

- 2. Choose **Main Menu**, **Toolpaths**, **Groove**.
- 3. Select the **2 Points** groove definition option.

*Note: If you selected only one point to define the groove, you would have to enter the height and width manually.* 

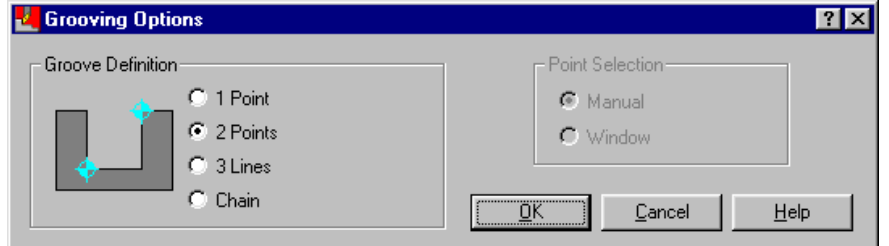

- 4. Choose **OK**.
- 5. Select the two points in the order shown on the following picture.

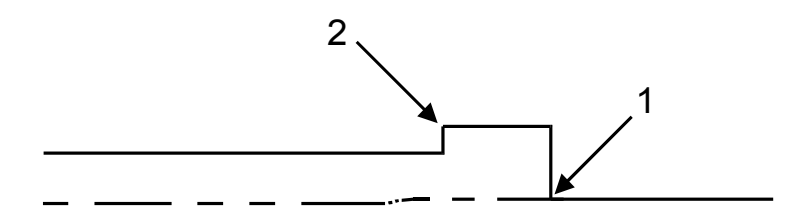

- 6. Press [Esc]. The Lathe Groove dialog box opens.
- *96 Mastercam Version 9 Lathe Tutorial*
## **Exercise 2 – Entering the groove toolpath parameters**

For this exercise, you will use most of the default values for the grooving parameters. You do not need to change any parameters on the Groove shape parameters tab because of the method you used to define the groove.

#### *Setting the tool and the reference points*

1. Select the **ID Groove - Min 12 mm Dia** tool numbered T3434.

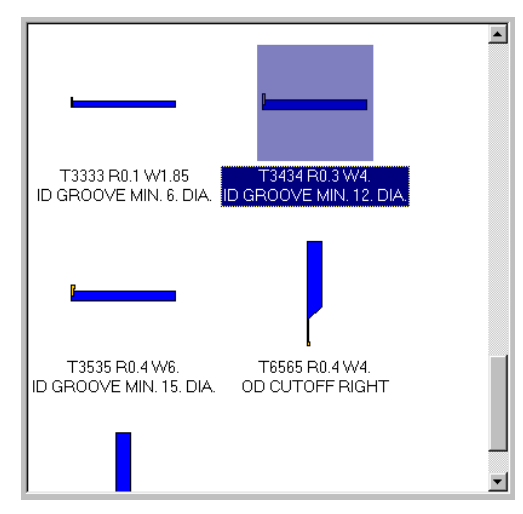

- 2. Select the check box in front of the **Ref Points** button. This option sets reference points that are only used by this toolpath.
- 3. Choose the **Ref Points** button.
- 4. Enter **2.5** for both the D and Z values to set the approach point.
- 5. Select the **Incremental** option below the D and Z approach fields. The positions for the reference points are calculated as a distance from the beginning and end of the toolpath. Using incremental reference points allows you to create reference points far enough away from the stock without needing to select specific points.

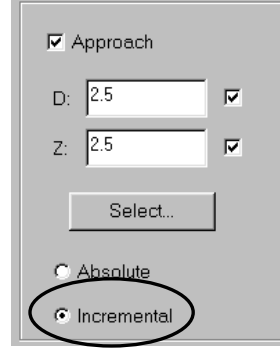

- 6. Choose the right arrow button in the center of the dialog box to use the same values for the retract reference point.
- 7. Choose **OK** to close the Reference Points dialog box.

#### *Setting the groove rough parameters*

- 1. Select the **Groove rough parameters** tab.
- 2. Select the check box in front of the **Depth Cuts** button at the bottom of the dialog box. Selecting this option allows the tool to remove material in multiple levels, rather than cutting from the top to the bottom of the groove on each plunge. Using depth cuts puts less stress on the tool.
- 3. Choose the **Depth Cuts** button to check the depth cut parameter values.

*Note: For this exercise, the default values are used. Use the following dialog box to check your settings and make any necessary adjustments.* 

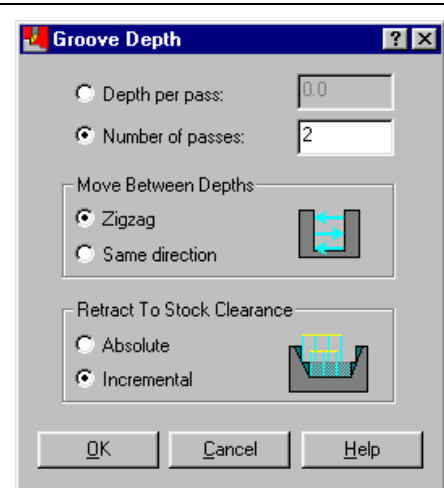

4. Choose **OK** to close the Groove Depth dialog box.

Once you have entered the depth cut parameters, the Groove rough parameters tab should look like the following picture.

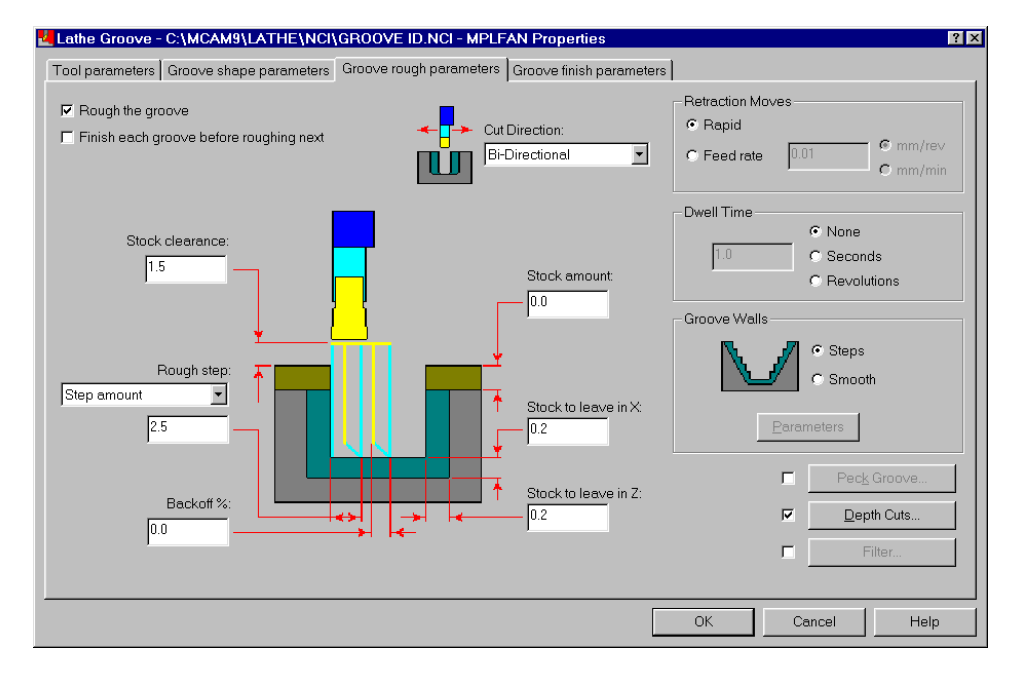

#### *Setting the groove finish parameters*

You will now graphically set the overlap between finish passes in the groove toolpath. Setting the overlap between the two finish passes ensures that there will be a uniform finish on the part. This also minimizes how much the tool rubs against the finished surface left from the first finish pass during the second finish pass.

- 1. Select the **Groove finish parameters** tab.
- 2. Choose the **Select Overlap** button. You return to the graphics window to view an ID groove with an image of the tool inside.
- 3. Press [Page Down] six times to better fit the groove and the tool within the graphics window.

*Note: Slide your mouse back and forth and notice that the tool position changes, along with the numbers in the prompt area. Also, the arrow at the top of the groove shows the direction of the cut.* 

4. To select the endpoint for the first finish pass, move the tool within the groove until the tool position in the prompt area is approximately **0.6**.

*Note: Make sure that this point is not directly along the side of the groove's wall. You don't want the tool to pull up along the side of the wall after the first pass because this may damage the tool or the part.* 

- 5. Click once to set this position as the endpoint for the first finish pass.
- 6. To select the overlap amount, move the tool within the groove until the overlap amount in the prompt area is approximately **1.5**.
- 7. Click once to set this position as the overlap distance. You return to the groove finish parameters with the values automatically entered.

*Note: The values shown in the following dialog box may not exactly match the values on your screen.* 

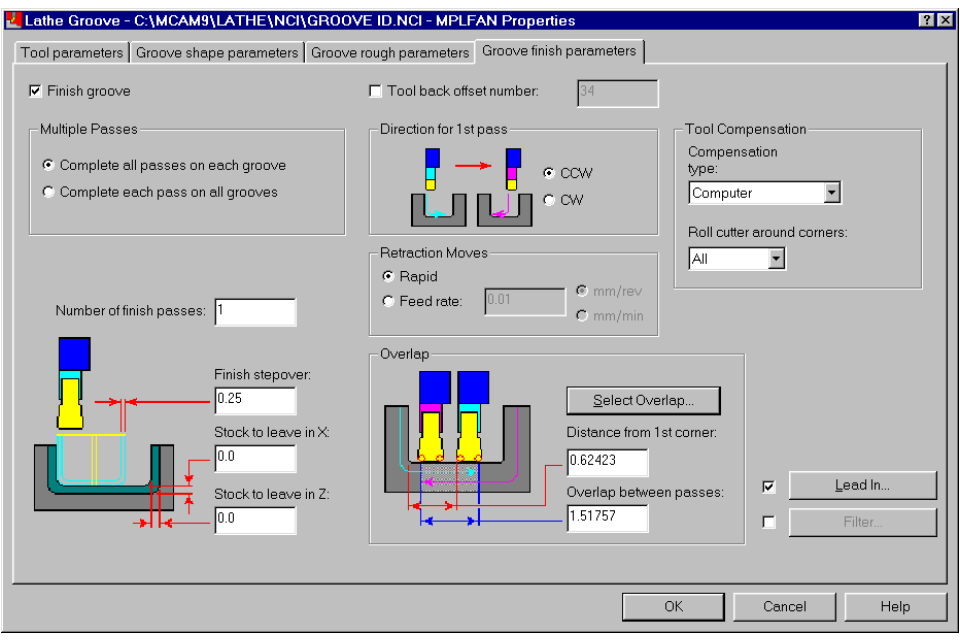

8. Choose **OK** to complete the toolpath. It should look similar to the following picture.

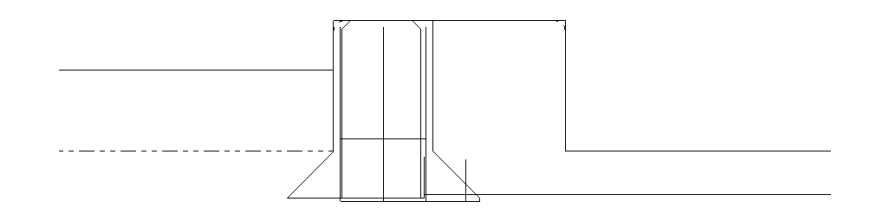

9. Choose **Main Menu**, **File**, **Save** and save the file as **groove ID2 mm.mc9**.

## **Exercise 3 – Copying a finish toolpath**

For this part, you had to create the grooving toolpath before completely finishing the ID. With the material removed from the groove, the finish toolpath has a clear path for the tool's entry move. And instead of starting a new finish toolpath from scratch, you will copy the existing finish toolpath that was included with the part and update the parameters.

- 1. Fit the whole part within the graphics window.
- 2. Press  $[Alt + T]$  to turn off the toolpath display for the groove toolpath.
- 3. Press  $[Alt + O]$  to open the Operations Manager and view the four toolpaths.

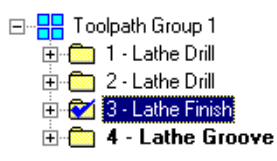

- 4. Using the right mouse button, click and drag the **Lathe Finish** toolpath to the bottom of the list.
- 5. When you release the right mouse button, the following menu displays. Choose **Copy after**.

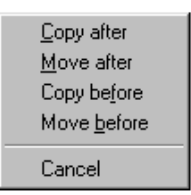

The Operations Manager now displays five toolpaths. The red X indicates that you need to regenerate the new finish toolpath. Before you regenerate, you will select new geometry and change some of the parameters for the toolpath.

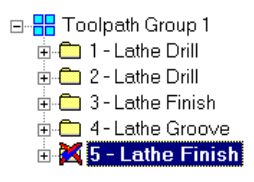

#### **Exercise 4 – Modifying the new finish toolpath**

In this exercise, you will select a new chain for the finish toolpath that you created in the previous exercise. You will also change the finish parameters to use multiple passes and adjust the lead in/out settings. Using multiple passes removes the remaining material a little at a time to reduce tool stress.

#### *Selecting a new chain*

1. Double-click on the yellow folder icon for the finish toolpath you just created to expand it.

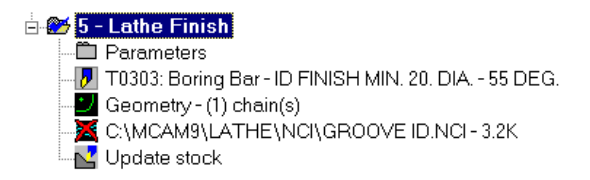

- 2. Select the **Geometry** icon. The Chain Manager dialog box opens.
- 3. Right-click on the chain listed in the dialog box and choose **Rechain all**.
- 4. Choose **Single** from the Chaining Methods menu to chain only one line, arc, or spline.
- 5. Select the line at the point shown on the following picture.

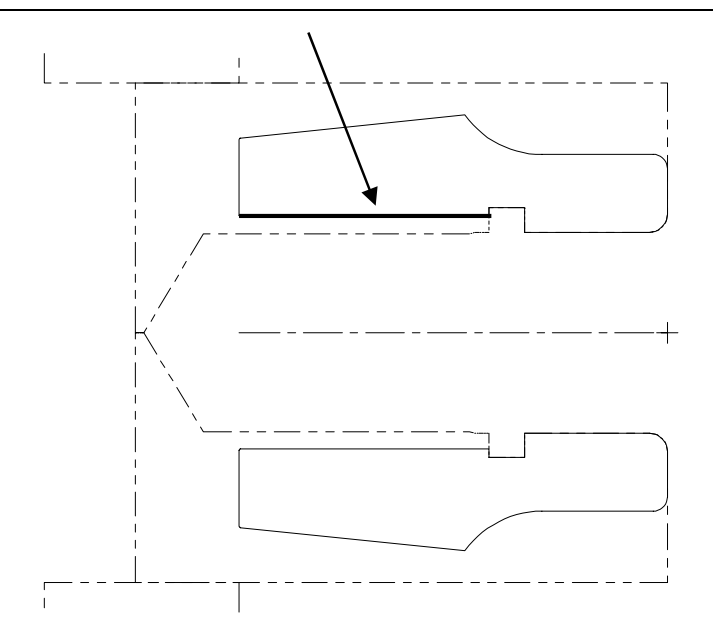

6. Choose **Done** to complete the chain. You return to the Chain Manager with one chain listed.

*Note: The chain you selected will not be labeled as Chain 1 because other chains were selected for previous toolpaths.* 

7. Choose **OK** to close the Chain Manager and return to the Operations Manager.

#### *Changing the finish toolpath parameters for multiple passes*

- 1. Select the **Parameters** icon for the toolpath.
- 2. Select the **Finish parameters** tab.
- 3. Enter **1.25** as the finish stepover.
- 4. Enter **2** as the number of finish passes.

#### *Adjusting the lead in/out moves*

- 1. Choose the **Lead In/Out** button on the right side of the dialog box.
- 2. Select the **Entry Arc** check box and button.

3. Enter **90.0** for the sweep and **1.25** for the radius of the entry arc on the lead in move.

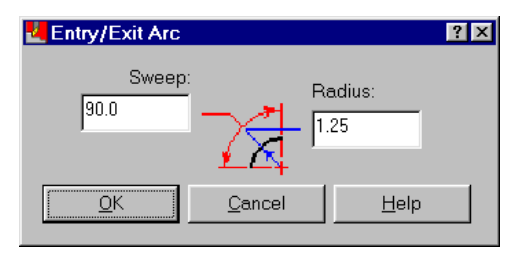

- 4. Choose **OK** to close the Entry/Exit Arc dialog box.
- 5. Select the **Lead Out** tab at the top of the dialog box.
- 6. Select the **Extend/shorten end of contour** check box and enter **1.25** as the amount to extend the lead out move.

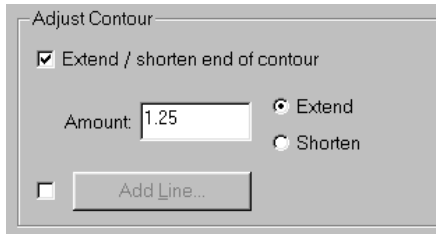

- 7. Clear the check box in front of the **Exit Arc** button.
- 8. Choose **OK** to return to the Finish parameters tab.

Once you have entered the parameters, the Finish parameters tab should look like the following picture. If necessary, make changes so that the values on your dialog box match what is shown here.

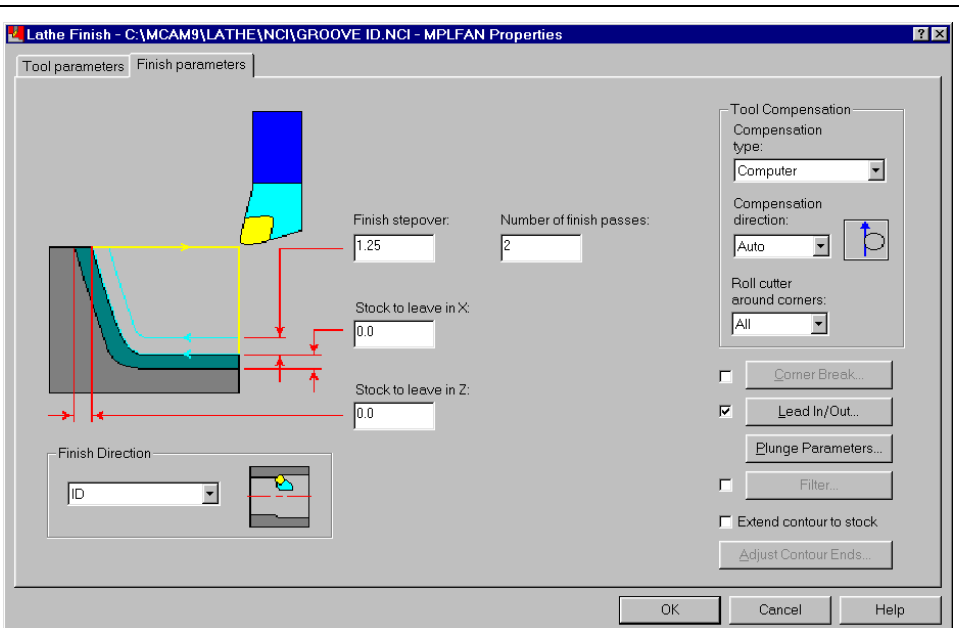

- 9. Choose **OK** to return to the Operations Manager.
- 10. Choose **Regen Path** to update the toolpath. The new toolpath should look like the following picture.

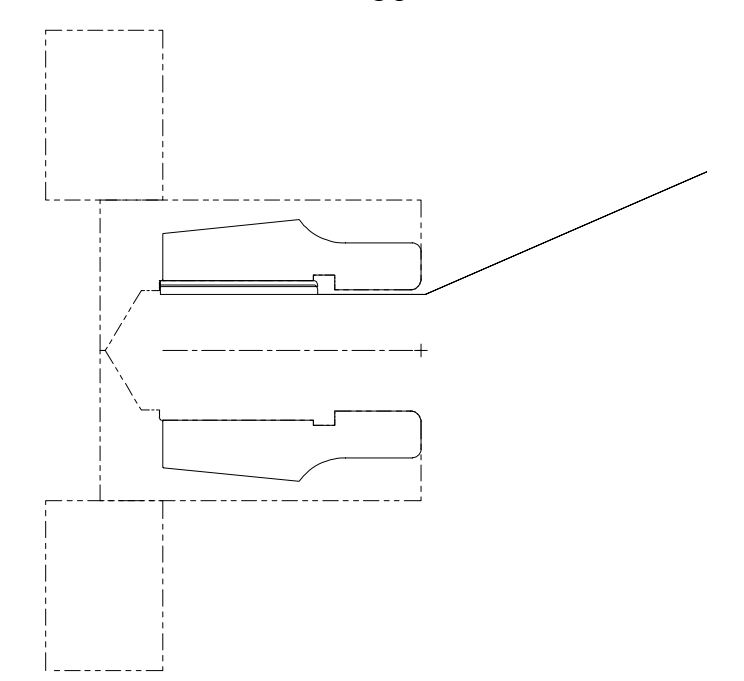

- 11. Choose **Select All** and **Backplot, Run** to see each toolpath as it removes material from the ID.
- 12. Save the file.

The final toolpath that you will create for this part is a threading toolpath on the ID. It's important to make threading the final toolpath because the threads need to be accurate. A threaded part and its mating part have to fit together precisely. The next chapter will walk you through creating this toolpath, as well as creating a threading toolpath on the OD of another part.

# *10 ID and OD Threading*

A threading toolpath is the last toolpath performed on a lathe part because of the need for accuracy. A threaded part has to fit precisely into another part. Threads can be cut on the OD or ID to secure parts to each other. Mastercam makes it easy to create a thread by providing several thread tables with hundreds of pre-defined thread sizes. You can also calculate your own thread sizes for non-standard diameters using pre-defined thread formulas.

In this chapter, you will create an ID thread on one part and an OD thread on another. You will perform the following tasks:

- **Creating an ID thread using thread tables**
- **Backplotting the ID thread**
- **Creating an OD thread using a thread formula**
- **Backplotting the OD thread**

Before you begin the first exercise, open **Groove ID2**-**mm.mc9**. This is the part you worked with in the previous chapter. The toolpath display is turned off for the toolpaths.

*Note: If you did not complete Chapter 9, you can open the Thread IDmm.mc9 file that came with the other tutorial parts.* 

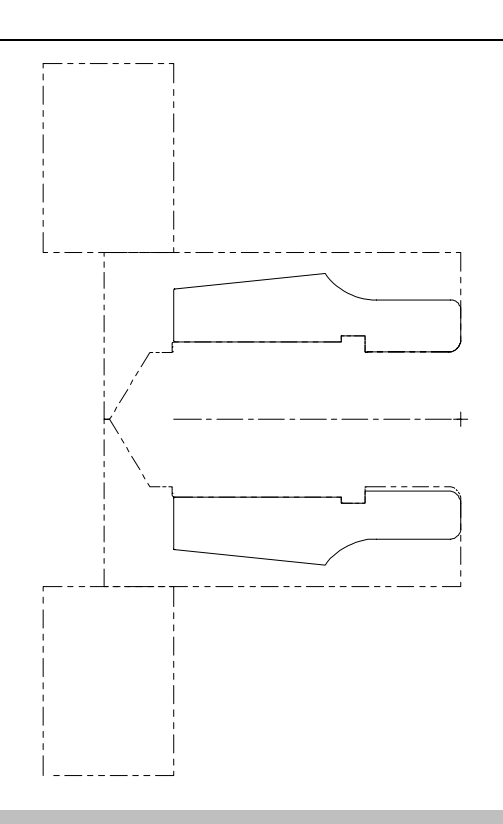

## **Exercise 1 – Creating an ID thread using thread tables**

With Mastercam, you do not need to select geometry to create a thread toolpath. It is created entirely from the thread parameters you enter. In this exercise, you will use the thread tables to define the ID thread.

- 1. Choose **Main Menu**, **Toolpaths**, **Next menu**, **Thread**.
- 2. Select the **ID Thread** tool numbered **T0404**.

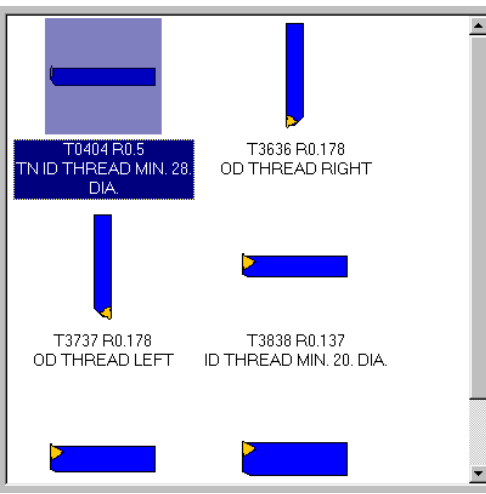

## *Selecting the thread form*

Mastercam includes several pre-defined thread forms. In this exercise, you will create a 39-2 thread on the ID (39 major diameter and lead of 2).

- 1. Select the **Thread shape parameters** tab.
- 2. Choose the **Select from table** button in the Thread Form section of the dialog box (upper right corner).
- 3. Scroll down and select the thread size shown in the following picture.

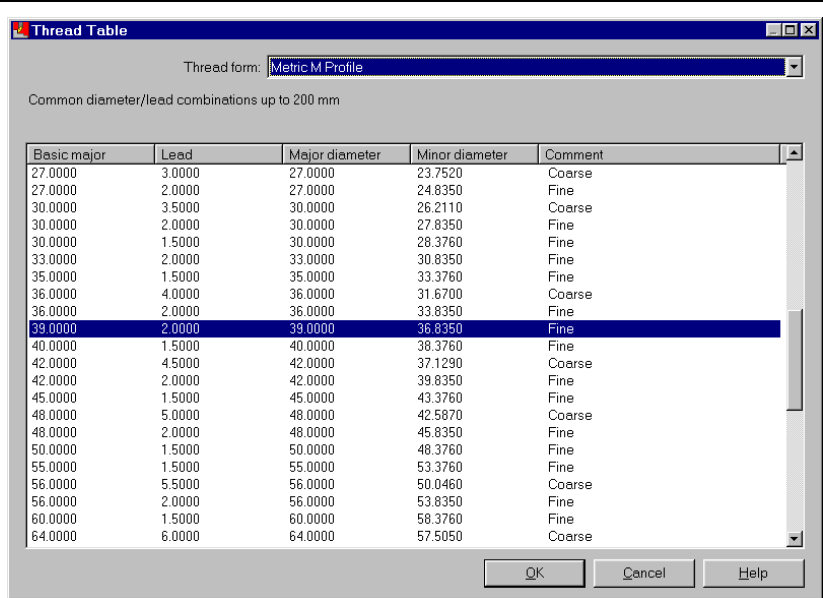

4. Choose **OK** to return to the thread shape parameters.

Once you have selected the thread size, the Thread shape parameters tab should look like the following picture. All of the other thread parameters were automatically entered when you selected the thread form.

*Note: Be sure to check the start and end position values. They should match the values shown on the following picture.* 

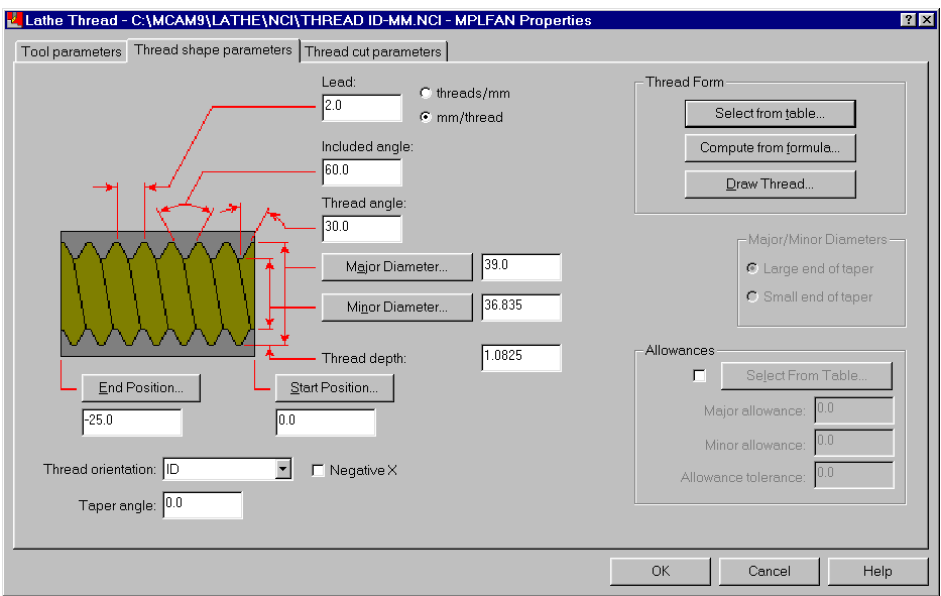

#### *Setting the thread cut parameters*

- 1. Select the **Thread cut parameters** tab.
- 2. Change the NC code format at the top of the dialog box to **Canned**. This option allows you to take advantage of your machine tool's canned cycles. The tool moves are output as a single line of code instead of separate lines of code.

*Note: Your post processor must be able to support canned cycles in order to take advantage of this function.* 

3. Select the **Amount of first cut** option to determine how the number of cuts is calculated.

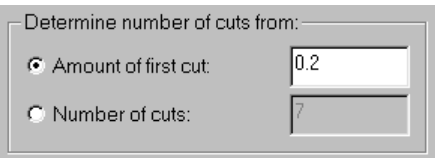

Once you have entered the amount of the first cut, the Thread cut parameters tab should look like the following picture.

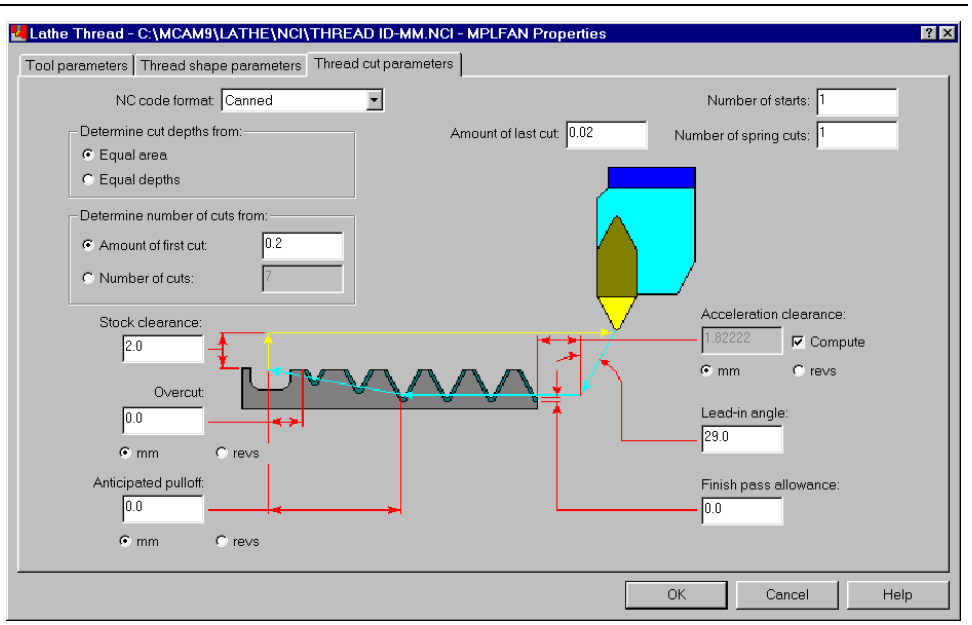

- 4. Choose **OK** to complete the toolpath.
- 5. Save the file.

You will only see the beginning and end of the thread removed from the stock as shown on the following picture. Mastercam does this to save system resources.

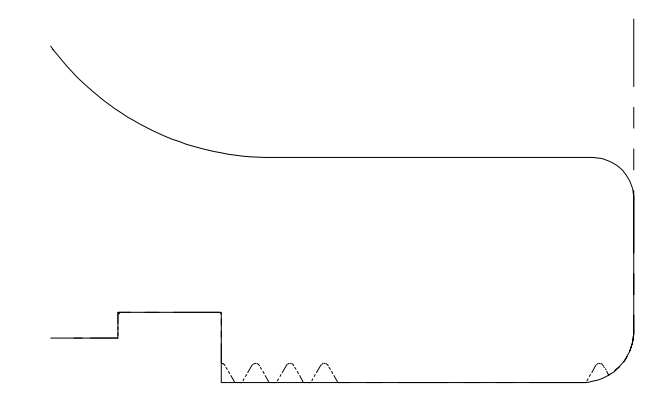

## **Exercise 2 – Backplotting the ID thread**

Using the Backplot Verify function to display the stock, you can check how the thread is machined on the ID of the part.

- 1. Change the Gview to **Isometric** and zoom in on the threaded section of the ID to see the threads better.
- 2. Press  $[Alt + O]$  to open the Operations Manager and select only the thread toolpath.
- 3. Choose **Backplot**.
- 4. Toggle the **Verify** menu option to **Y** (Yes) to see a shaded view of the stock.
- 5. Press [S] repeatedly to step through the thread toolpath. You can see the tool removing the material with each pass.

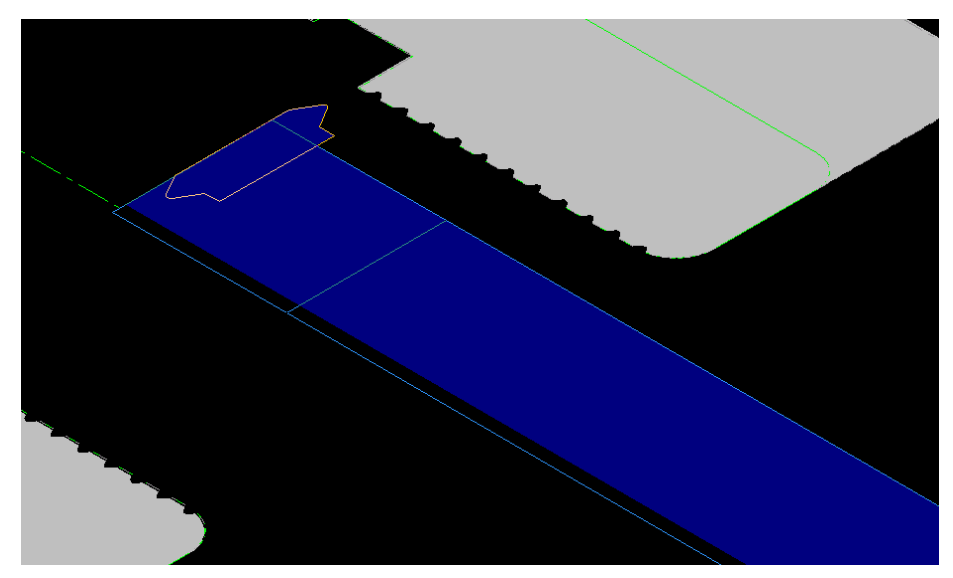

- 6. When the backplot is complete, press [Esc] to return to the Operations Manager.
- 7. Choose **OK** to close the Operations Manager.

#### **Exercise 3 – Creating an OD thread using a thread formula**

The values in the pre-defined thread tables pertain to standard diameters. If you are cutting a thread using a standard thread form but on a nonstandard diameter, you can have Mastercam compute the thread dimensions from the part's diameter.

Before you begin this exercise, open **Thread OD**-**mm.mc9** from your working folder. This part includes seven toolpaths that machine the part almost to the final size. The toolpath display is turned off for the toolpaths.

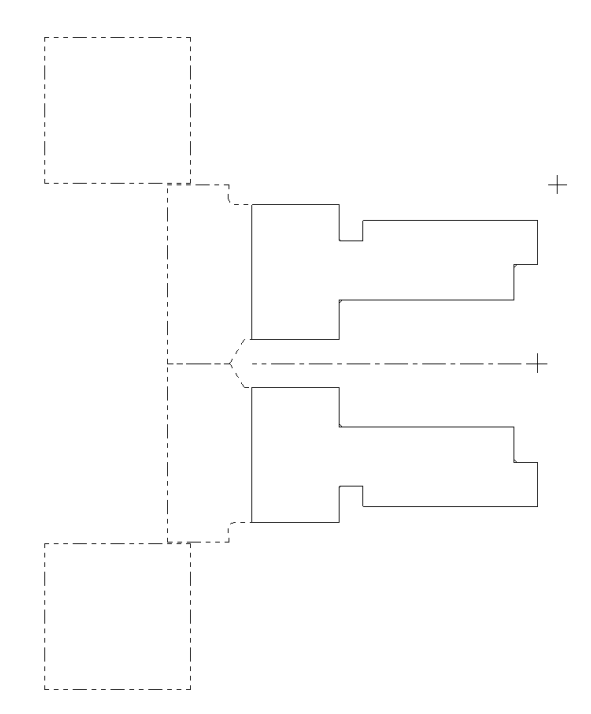

- 1. Choose **Main Menu**, **Toolpaths**, **Next menu**, **Thread**.
- 2. Select the **OD Thread** tool numbered **T3636**.

*116 Mastercam Version 9 Lathe Tutorial* 

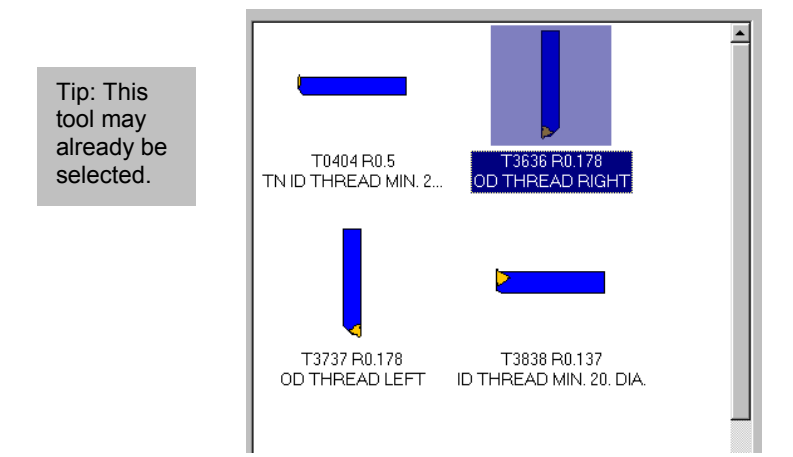

#### *Entering the thread form as a formula*

- 1. Select the **Thread shape parameters** tab.
- 2. Choose the **Major Diameter** button in the center of the dialog box. You return to the graphics window to select a point on the major diameter.
- 3. Select the point shown on the following picture. When you select the point, you return to the toolpath dialog box.

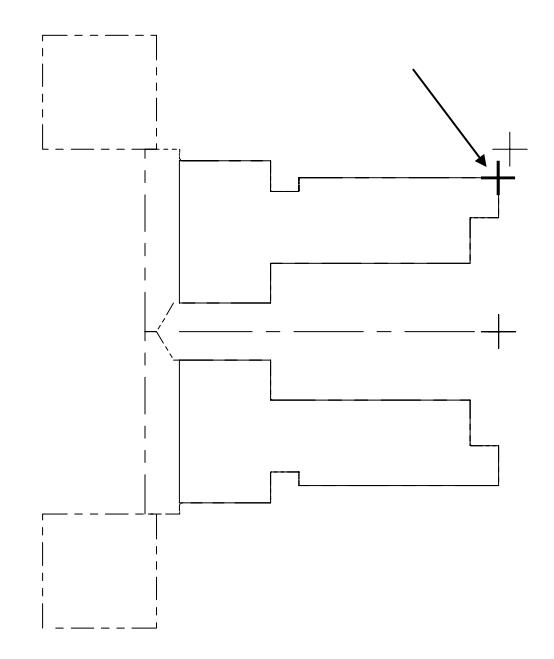

*Mastercam Version 9 Lathe Tutorial 117* 

- 4. Choose the **Compute from formula** button in the upper right corner to enter a custom thread form.
- 5. Enter **3.0** for the lead value and press [Enter]. The minor diameter is automatically calculated.

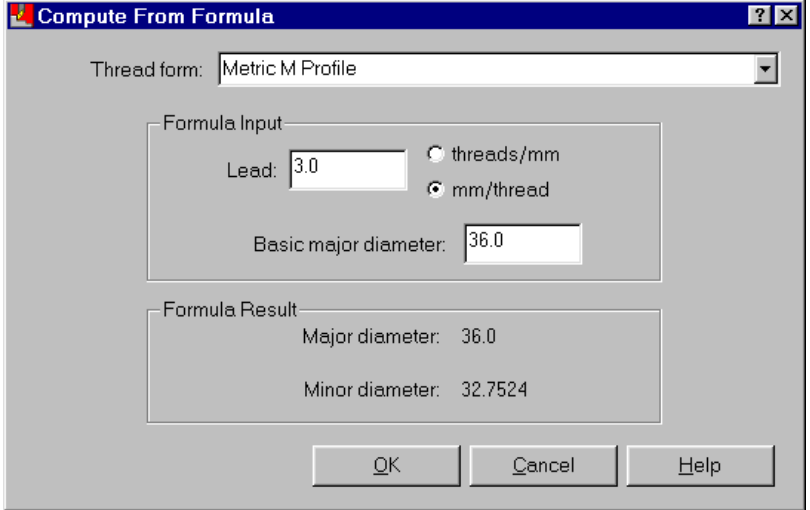

- 6. Choose **OK** to accept the formula result and return to the Thread shape parameters tab.
- 7. Enter **-22.0** as the end position of the thread.

Once you have entered all the parameters, the Thread shape parameters tab should look like the following picture.

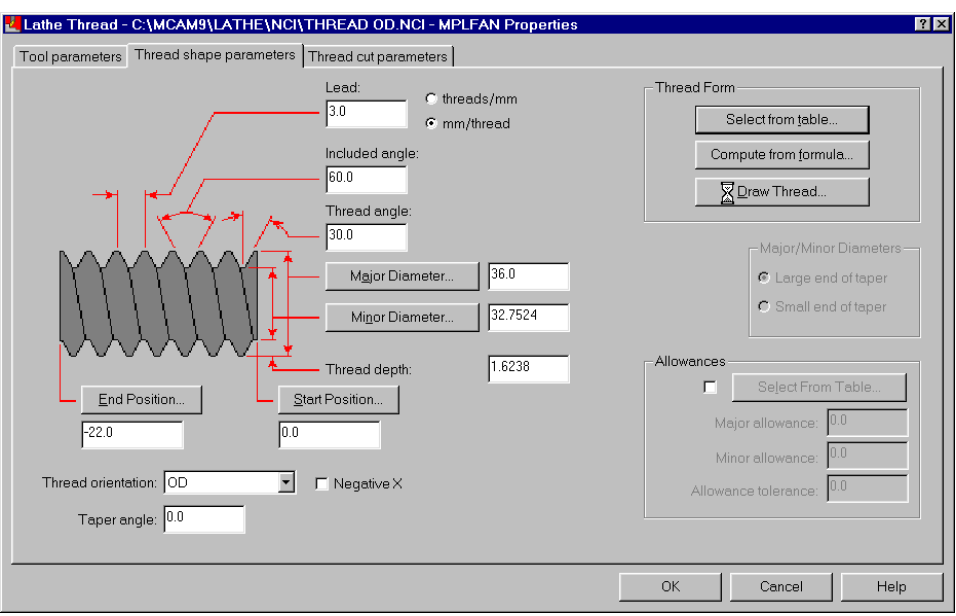

*Note: For this exercise, you will use the default thread cut parameters.* 

- 8. Choose **OK** to complete the toolpath.
- 9. Choose **Main Menu**, **File**, **Save** and save the file as **thread OD2 mm.mc9**.

### **Exercise 4 – Backplotting the OD thread**

As you did in Exercise 2, you will use the Backplot Verify function to display the stock and view how the part is machined.

- 1. Open the Operations Manager and select all the toolpaths.
- 2. Choose **Backplot**.
- 3. Choose **Run** to view the toolpaths. The resulting part should look like the following picture.

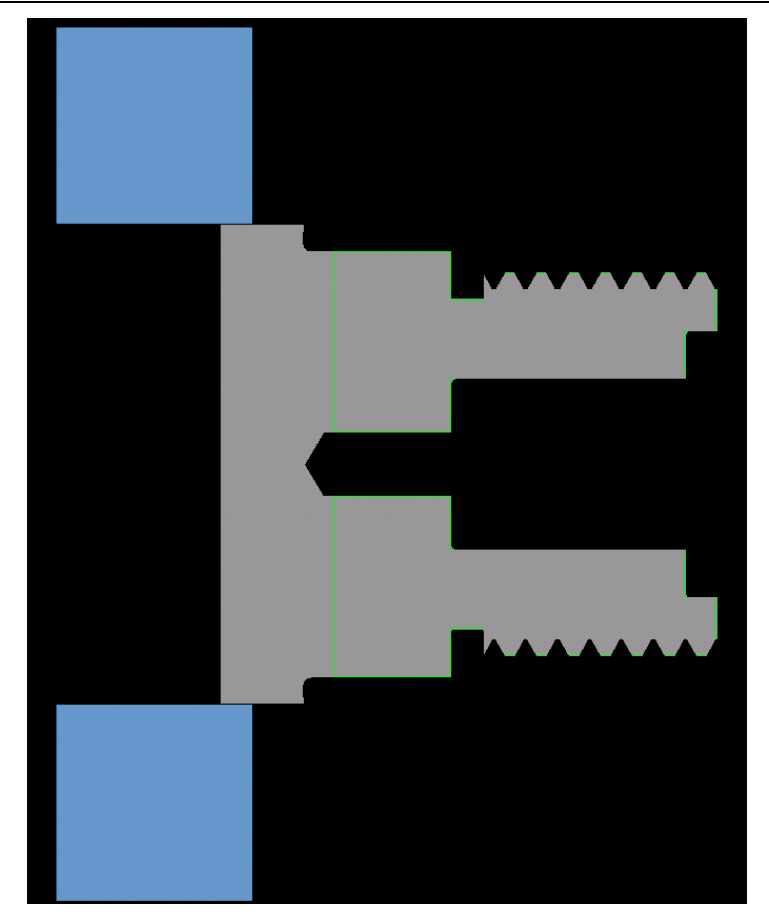

- 4. When the backplot is complete, press [Esc] to return to the Operations Manager.
- 5. Choose **OK** to close the Operations Manager.

You have now completed most of the 2-axis toolpaths available in Mastercam Lathe. The next chapter shows you how to use these toolpaths to machine parts that do not start as bar stock, such as castings and forgings.

## *11 Machining a Casting*

Now that you've performed several 2-axis turning toolpaths in Mastercam, you will use several toolpaths to machine a casting. A casting is a part created by pouring molten metal into a mold. You then machine the casting, unlike many other lathe parts which begin by machining bar stock. Castings also often have irregular shapes.

In this chapter, you will rough and finish the OD of the casting. The part you will machine is also a solid model, so you'll learn how to chain the profile of a solid for your toolpaths. You will perform the following tasks in this chapter:

- **Chaining the OD for the rough toolpath**
- **Entering the rough parameters**
- **Defining a groove using a chain**
- **Entering the groove parameters**
- **Copying the finish toolpath**
- **Entering the finish parameters**
- **Viewing a model of the stock**

Before you begin the first exercise, open **Casting solid**-**mm.mc9** from your working folder. This file already contains the necessary job setup information, a facing toolpath, a drill toolpath that roughs out the ID, and a finish toolpath that uses a boring bar to finish the ID.

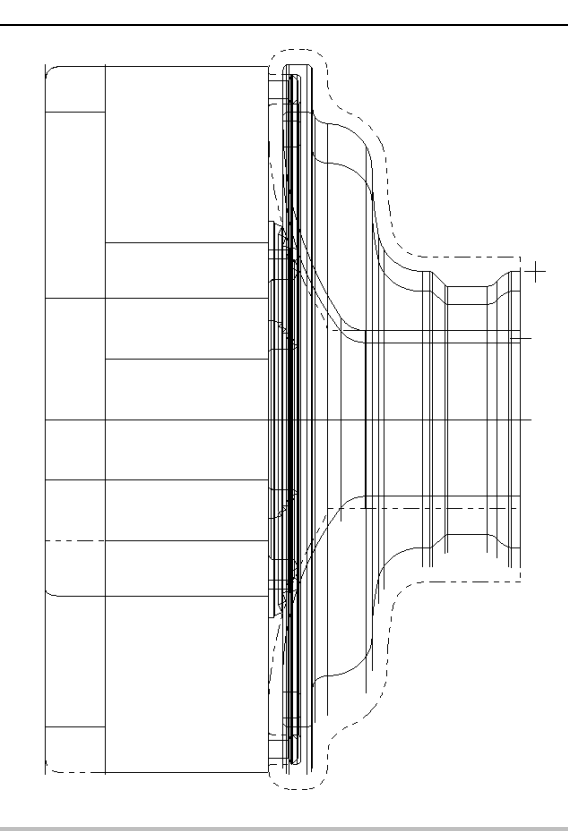

## **Exercise 1 – Chaining the OD for the rough toolpath**

Chaining a casting can be more difficult than a simple lathe part due to the irregular shape of the part. In this exercise, you will chain almost the entire OD on the part. The remaining stock on the OD will be addressed in the next exercise.

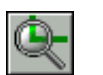

- 1. Zoom in on the top half of the part.
- 2. Choose **Main Menu**, **Toolpaths**, **Rough**.
- 3. Choose **Solids** to chain the profile of the solid part.
- 4. Select the green solid body to indicate what solid you want to chain. The solid's edges display in the graphics window.
- 5. Select the edge shown on the following picture to set the chain start point. You will see an icon attached to your cursor because you are selecting a solid edge.

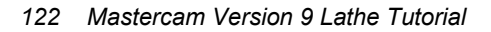

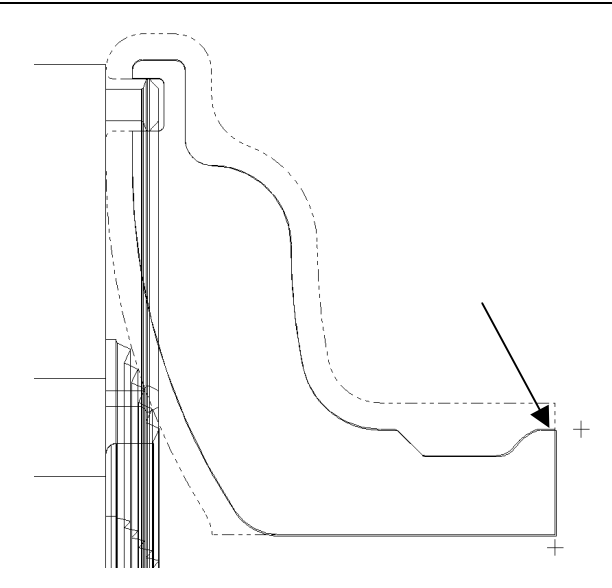

*Note: The chain direction arrows should be pointing to the left after you select the start point. If they are pointing to the right, choose Reverse from the menu to reverse the chain direction.* 

6. Select the edge shown in the following picture to set the chain ending point.

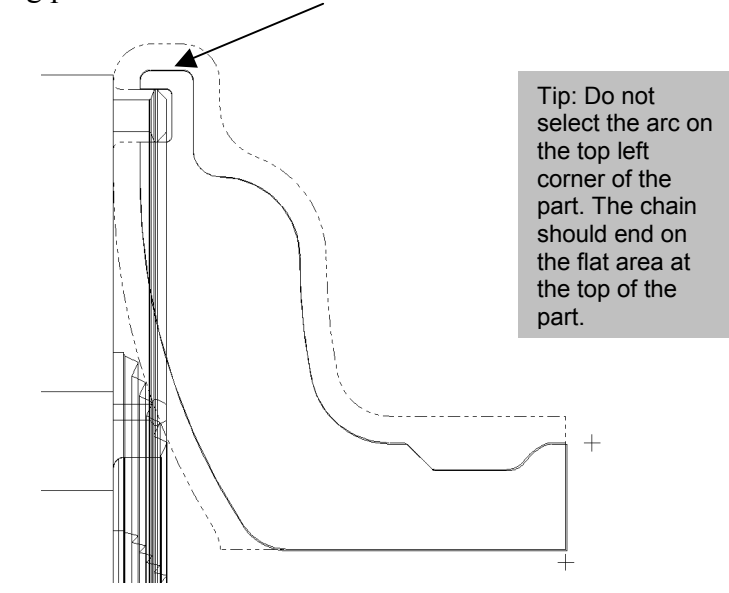

7. Choose **Done**, **Done**. The Lathe Rough dialog box opens.

#### **Exercise 2 – Entering the rough parameters**

Mastercam's rough toolpaths automatically use the stock boundary to determine the start of each cut. This makes the toolpath more efficient by reducing the time spent cutting air.

1. Select the **OD Rough Right** tool numbered T0101.

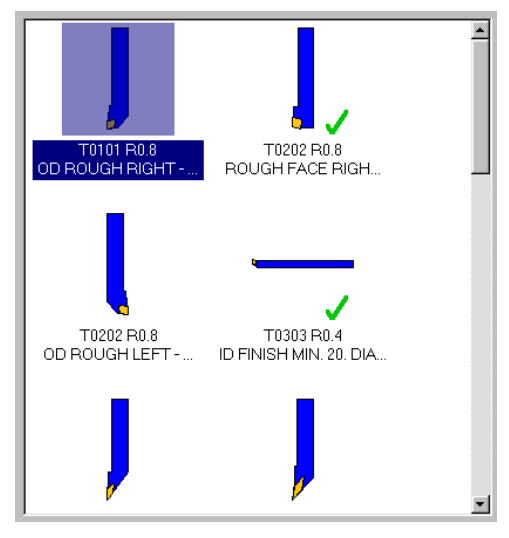

- 2. Select the **Rough parameters** tab at the top of the dialog box.
- 3. Enter **1.25** for the stock to leave in X.
- 4. Enter **1.25** for the stock to leave in Z.
- 5. Select the **Semi Finish** check box and button. Semi finish creates a finish pass at the end of the roughing operation using the roughing tool, preparing it for the actual finish passes.
- 6. Enter **0.375** as the stock to leave in X for a finish toolpath.
- 7. Enter **0.25** as the stock to leave in Z for a finish toolpath.

Once you have entered the parameters, the Semi Finish Parameters dialog box should look like the following picture.

*124 Mastercam Version 9 Lathe Tutorial* 

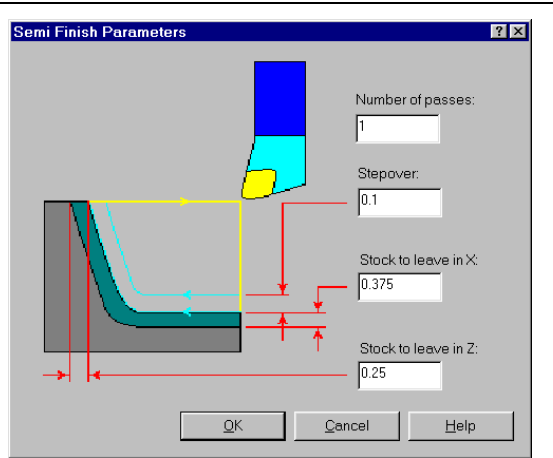

- 8. Choose **OK** to return to the Rough parameters tab.
- 9. Choose the **Plunge Parameters** button.
- 10. Select the **Allow plunging in relief** option shown on the following dialog box. This option will allow some material to be removed from the OD undercut in the groove.

Tip: If you let your cursor rest over each of the plunge cutting options at the top of the dialog box, descriptions of each option display in small yellow boxes.

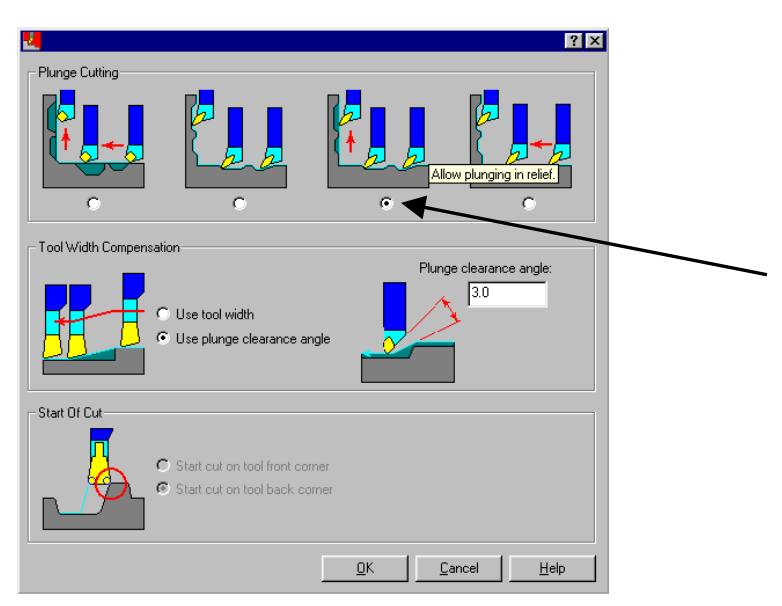

11. Choose **OK** to return to the Rough parameters tab.

#### *Changing the amount of stock removed*

Using the Adjust Stock function, you will change how much material is removed by the toolpath without having to create or select additional geometry.

1. Choose the **Adjust Stock** button in the bottom right corner of the dialog box. The part displays in the graphics window with the material to remove marked in orange, and the Adjust Stock toolbar opens in the bottom right corner of the graphics window.

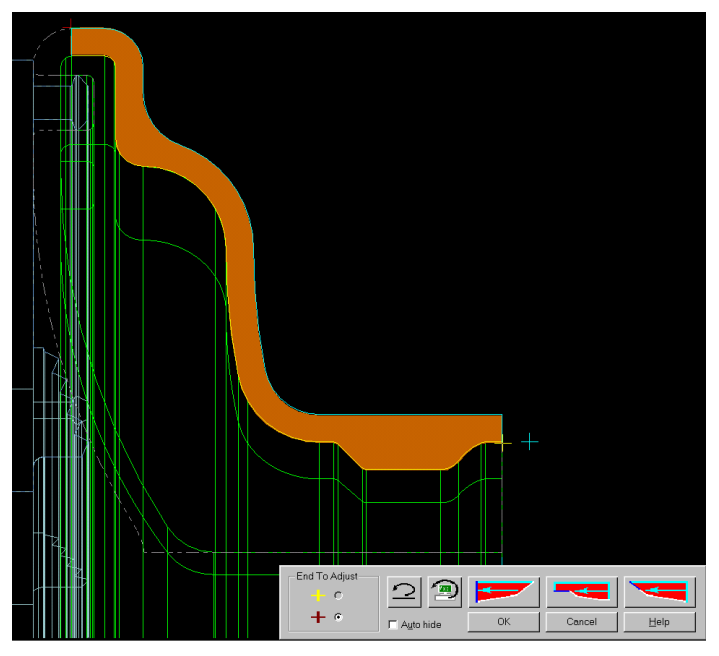

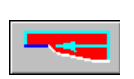

2. Choose the middle red button on the toolbar to make the ending stock boundary parallel to the toolpath's cut direction. The orange area changes to show the additional stock removal at the end of the toolpath.

*126 Mastercam Version 9 Lathe Tutorial* 

Tip: For this toolpath, you can only adjust the end of the toolpath because there is no additional stock to remove at the beginning of the toolpath. The maroon + marks the end of the toolpath.

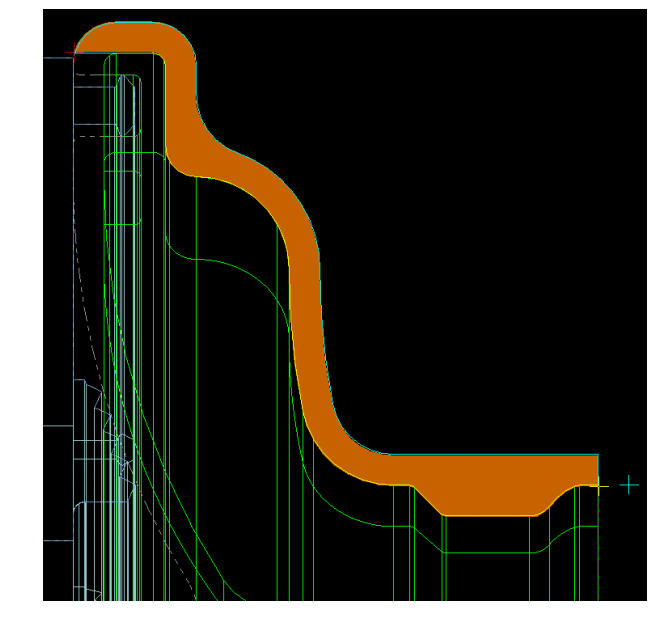

- 3. Choose **OK** to return to the Rough parameters tab.
- 4. Choose **OK** to complete the toolpath. The toolpath should look like the following picture.

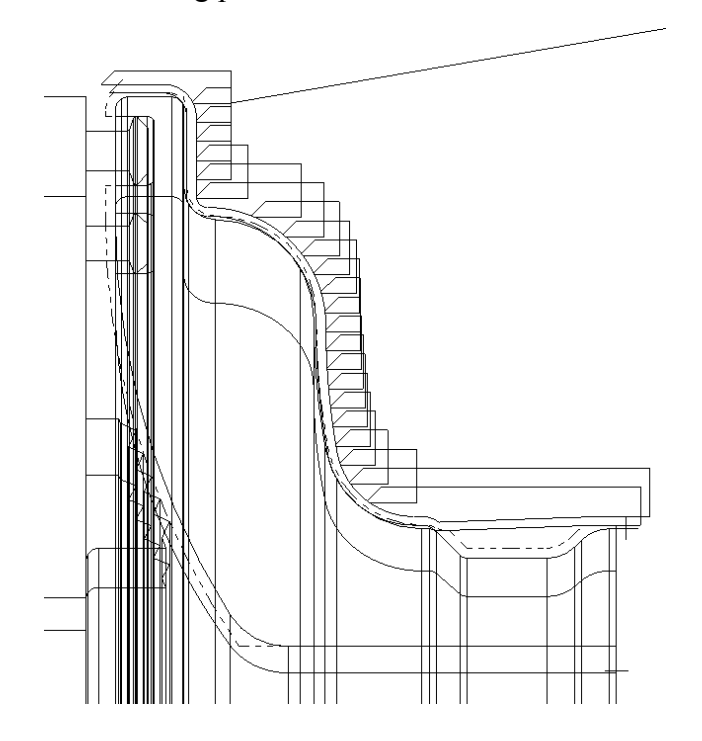

*Mastercam Version 9 Lathe Tutorial 127* 

5. Choose **Main Menu**, **File**, **Save** and save the file as **casting rough**-**mm.mc9**.

The rough toolpath removed some of the material from the OD groove, but not all of it. In the next exercise, you will create a groove toolpath using the remaining stock boundary to finish the cleanout.

## **Exercise 3 – Defining a groove using a chain**

The OD groove was not completely cleaned out by the rough toolpath because the rough tool was too big to fit in the groove. You will create a grooving toolpath to rough out the rest of the material. Because the groove is not rectangular, you will use a chain to define the groove shape instead of selecting points.

- 1. Press  $[Alt + T]$  to turn off the toolpath display for the rough toolpath. This will make it easier to chain the groove.
- 2. Choose **Groove** from the Lathe toolpaths menu.
- 3. Select the **Chain** option on the Grooving Options dialog box.

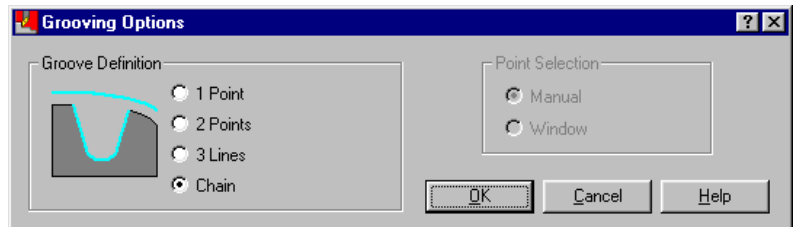

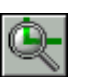

- 4. Choose **OK**.
- 5. Zoom in on the OD groove on the part.
- 6. Choose **Solids** to chain the solid again.
- 7. Select the green solid body to indicate what solid you want to chain. The solid's edges display in the graphics window.
- 8. Select the chain start point shown on the following picture.

*Note: The chain direction arrows should be pointing to the left after you select the start point. If they are pointing to the right, choose Reverse from the menu to reverse the chain direction.* 

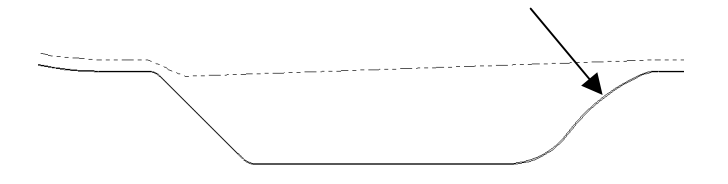

Tip: The dotted gray line represents the remaining stock boundary.

9. Select the chain end point shown on the following picture.

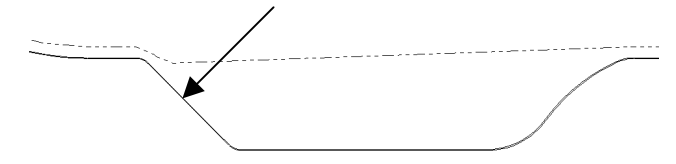

10. Choose **Done, Done** to complete the chain. The Lathe Groove dialog box opens.

### **Exercise 4 – Entering the groove parameters**

For this part, you do not need to enter any additional information about the groove shape. The shape is automatically picked up from the chain.

1. Select the **OD Groove Center – Narrow** tool numbered T1717.

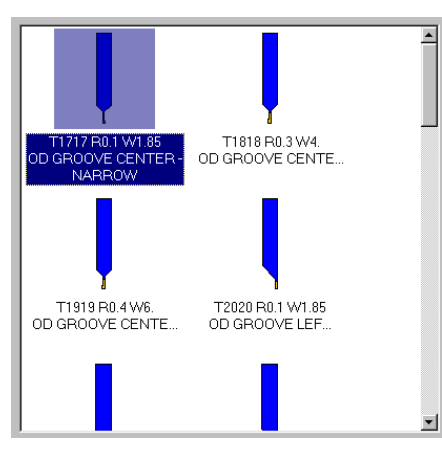

2. Select the **Groove shape parameters** tab at the top of the dialog box.

- 3. Select **Use stock for outer boundary**. This option uses the stock boundary to calculate the start of each cut, which reduces tool movement.
- 4. Select **Parallel to groove angle** for the method to use when extending the groove's inner boundary to the stock.

Once you entered the parameters, the Groove shape parameters tab should look like the following picture.

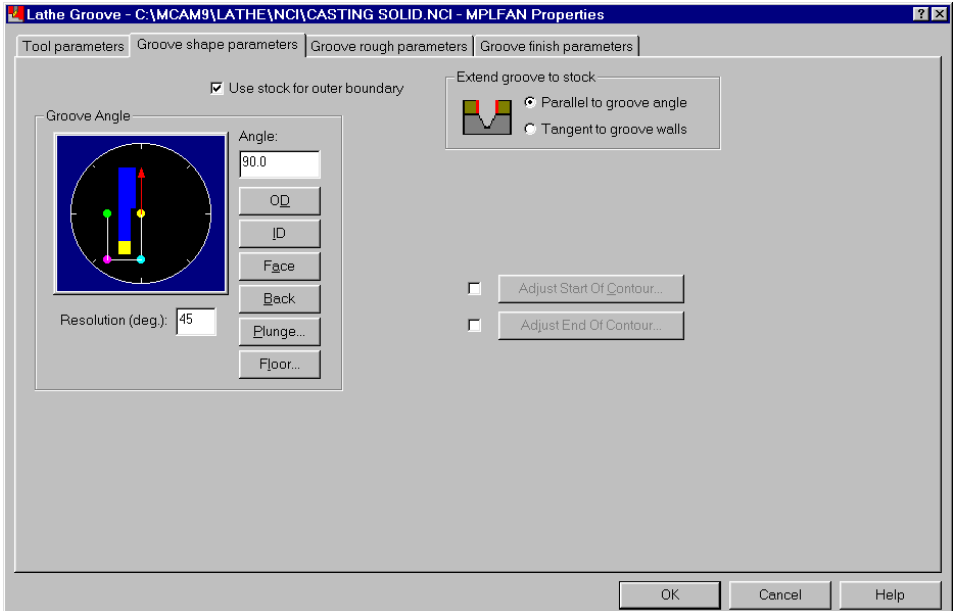

- 5. Select the **Groove rough parameters** tab.
- 6. Select **Negative** for the cut direction at the top of the dialog box.

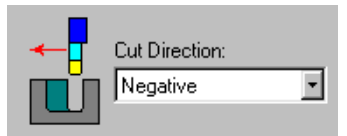

- 7. Enter **0.375** for the stock to leave in X. This amount matches the remaining stock on the rest of the OD by the rough toolpath.
- 8. Enter **0.25** for the stock to leave in Z. This amount also matches the remaining stock on the rest of the OD by the rough toolpath.

*130 Mastercam Version 9 Lathe Tutorial* 

9. Select **Smooth** in the Groove Walls section of the dialog box to create an even surface for later finish toolpaths.

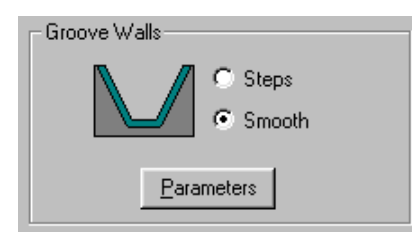

10. Change the **Rough step** amount to **1.5**.

Once you have entered the parameters, the Groove rough parameters tab should look like the following picture.

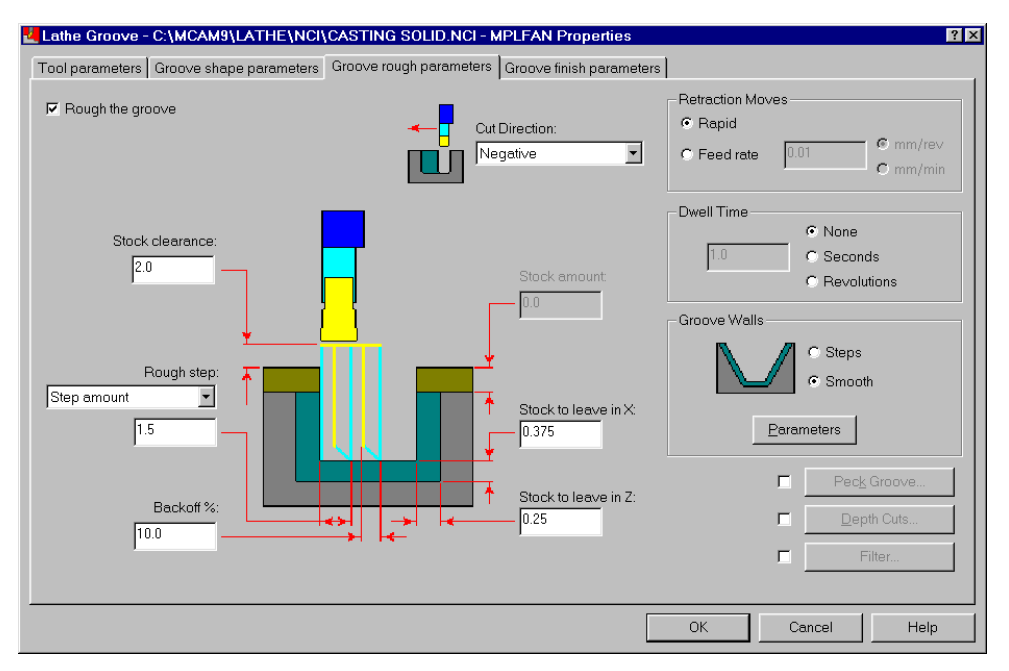

- 11. Select the **Groove finish parameters** tab and clear the **Finish groove** check box. You will finish the groove in the next exercise.
- 12. Choose **OK** to complete the toolpath. The result should look like the following picture.

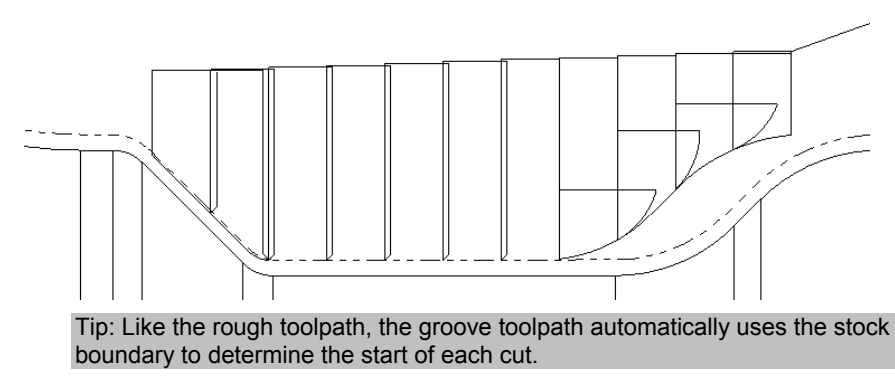

13. Save the file.

## **Exercise 5 – Copying the finish toolpath**

Now that you have roughed the OD and removed material from the groove, you can create a finish toolpath to remove the small amount of remaining stock from the OD. You will make a copy of a previous finish toolpath and then copy the chain from the rough toolpath you made in Exercise 1 and 2.

1. Press  $[Alt + T]$  to turn off the toolpath display for the groove toolpath.

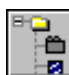

- 2. Choose the **Toolpaths Operations Manager** button from the toolbar to open the Operations Manager.
- 3. Using the right mouse button, click and drag the **Lathe Finish** toolpath to the bottom of the list.
- 4. When you release the right mouse button, the following menu displays. Choose **Copy after**.

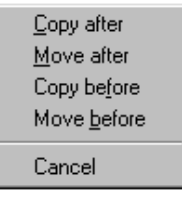
The Operations Manager now displays six toolpaths. The red X indicates that you need to regenerate the new finish toolpath. Before you regenerate, you need to copy the chain used in the rough toolpath and change some of the parameters for the new finish toolpath.

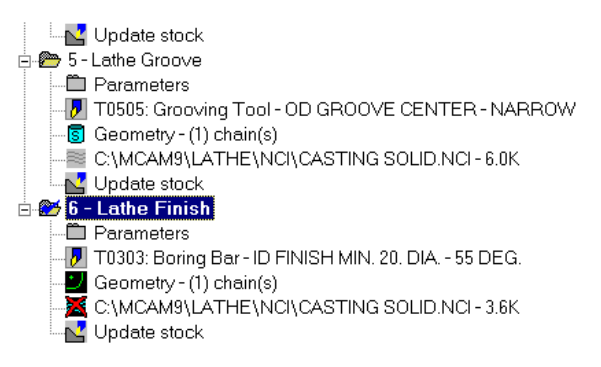

## **Exercise 6 – Entering the finish parameters**

Many of the parameters you will set for the finish toolpath are similar to those you set for the rough toolpath. And like the rough toolpath, the finish toolpath will automatically use the stock boundary to determine the retract moves and make the most efficient toolpath possible.

- 1. Select the **Parameters** icon for the finish toolpath you just created.
- 2. Select the **OD Finish Right 35 Deg.** tool numbered T0303.

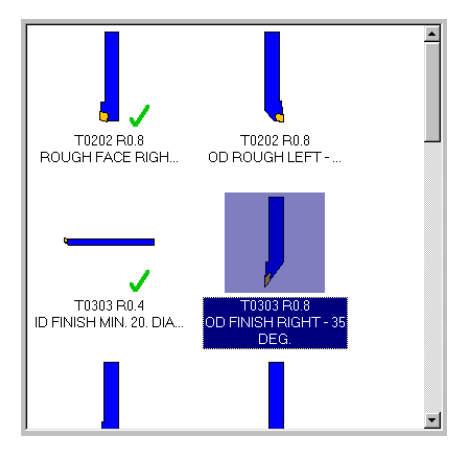

3. Select the **Finish parameters** tab at the top of the dialog box.

- 4. Enter **0.25** for the finish stepover.
- 5. Choose the **Plunge Parameters** button.
- 6. Select the **Allow plunging in relief** option shown on the following dialog box. This option will allow the finish tool to remove material from the OD undercut in the groove.

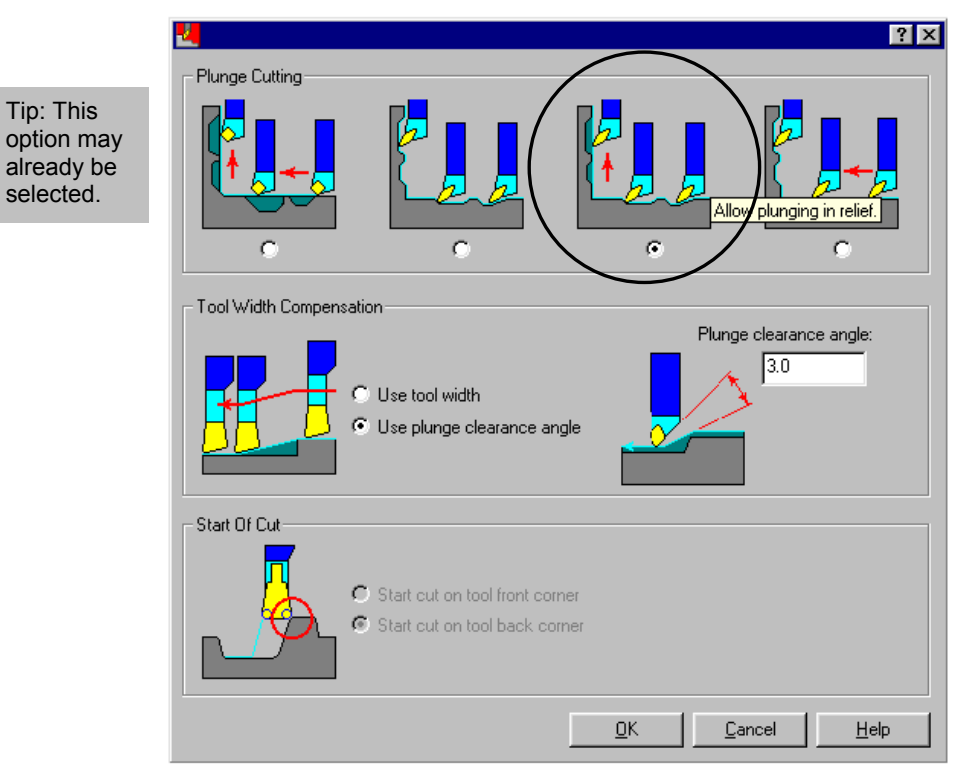

- 7. Choose **OK** to return to the Finish parameters tab.
- 8. Choose **OK** to return to the Operations Manager.

#### *Copying the chain from the rough toolpath*

You can copy geometry between operations just as you copied the entire finish operation.

1. Using the right mouse button, click and drag the **Geometry** icon from the Lathe Rough toolpath to the Lathe Finish toolpath.

*134 Mastercam Version 9 Lathe Tutorial* 

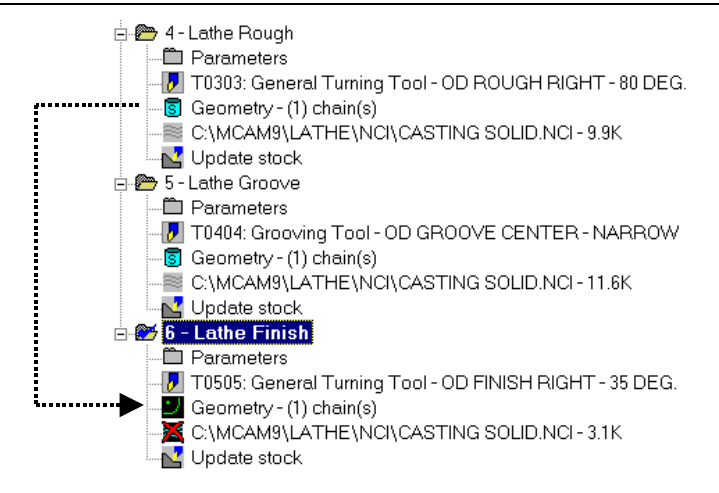

2. When you release the right mouse button, the following menu displays. Choose **Replace**.

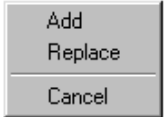

- 3. Select the new Lathe Finish toolpath (last in the list) and choose **Regen Path** to include the changes to the parameters and the geometry in the toolpath.
- 4. Choose **OK** to close the Operations Manager and fit the top half of the part in the graphics window. The toolpath should look like the following picture.

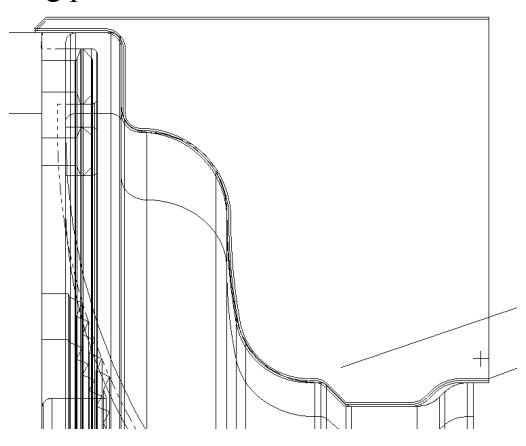

5. Save the file.

### **Exercise 7 – Viewing a model of the stock**

Now that you have created the rough, groove, and finish toolpaths for the casting, you will check the results of all of the toolpaths using the Stock View function. This function allows you to quickly look at your stock as the part is machined. You can also save the part boundaries at various stages in your process as surfaces or solids (if you have a Mastercam Solids license).

*Note: You can only do this exercise if you have Lathe Level 1. The Stock View function is not available with Lathe Entry.* 

- 1. Right-click in the graphics window and choose **Isometric** to change the graphics view.
- 2. Press  $[Alt + F1]$  to fit the entire part within the graphics window.
- 3. Press  $[Alt + O]$  to reopen the Operations Manager.
- 4. Right-click and choose **Stock View**. The Lathe Stock View menu displays and the part is shaded in the graphics window.
- 5. Choose **Options** to set how the boundaries will display.
- 6. Choose color **10** (green) for the left stock and color **9** (blue) for the left chuck.

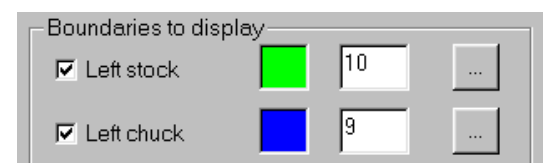

7. Select **Surfaces** for the type of geometry to display and **Shaded** for the type of display.

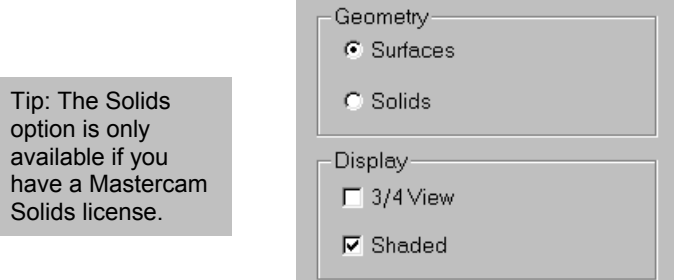

- 8. Choose **OK** to close the dialog box.
- 9. Choose **Original** to view the stock as it began before any toolpaths were applied.

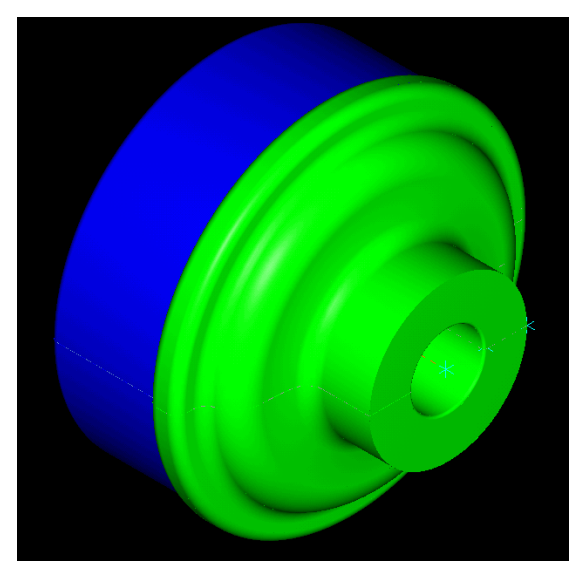

- 10. Choose **Next** to show the first toolpath. The name of the toolpath displays in the prompt area at the bottom of the screen.
- 11. Choose **Next** repeatedly to cycle through all the toolpaths. The stock looks like the following picture after the final finish operation.

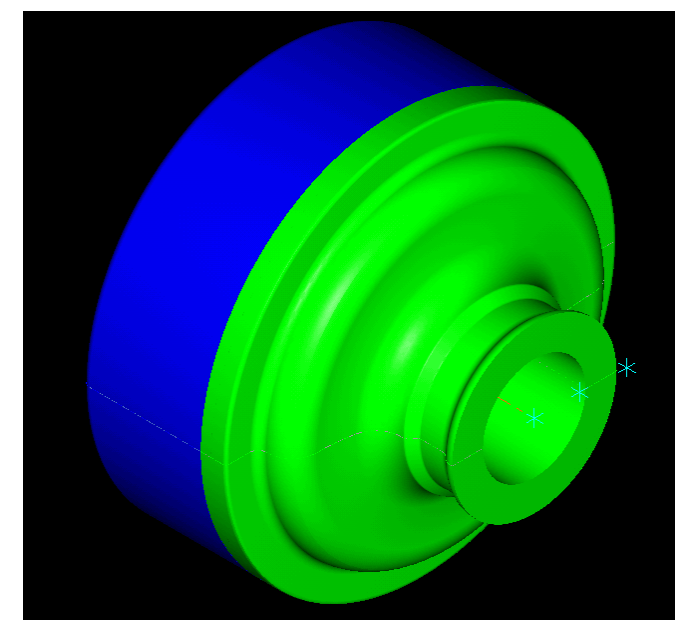

#### 12. Choose **Done** to return to the Operations Manager.

This chapter showed you how to use a series of toolpaths to machine a solid part that did not start as cylindrical bar stock. The next chapter also uses a series of toolpaths, but shows you how to apply them to a part on a VTL (vertical turret lathe) machine.

# *12 Machining on a VTL*

Vertical turret lathe (VTL) machines are used for large cylindrical parts that are too big to be turned horizontally. These machines are often used in the aerospace industry for aircraft parts. Just like horizontal lathes, you use a series of toolpaths to rough and finish a part to its final shape.

In this chapter, you will face, rough, and finish the OD and ID of a part using a VTL orientation. You will perform the following tasks in this chapter:

- **Checking the job setup parameters**
- **Entering the face toolpath parameters**
- **Chaining the OD**
- **Entering the quick rough parameters**
- **Modifying the quick rough toolpath**
- **Entering the quick finish parameters**
- **Modifying the quick finish toolpath**
- **Using levels**

Before you begin the first exercise, open **Vtl**-**mm.mc9** from your working folder. This part is a solid model that already contains the necessary job setup information and is in the correct vertical orientation. When you open the part, you will only see the wireframe geometry that the solid is based on.

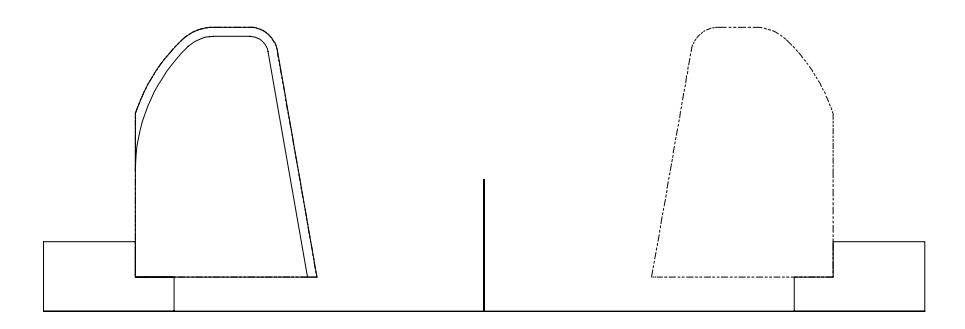

## **Exercise 1 – Checking the job setup parameters**

Setting up a part in a VTL orientation is done in the Job Setup dialog box. This part already includes the job setup information, but you will confirm that the VTL option has been turned on for the part.

- 1. Press  $[Alt + J]$  to open the Job Setup dialog box.
- 2. Choose the **Spindle/Turret** button on the right side of the tab.
- 3. Make sure that the **Vertical turret lathe** option is selected, as shown in the following picture.

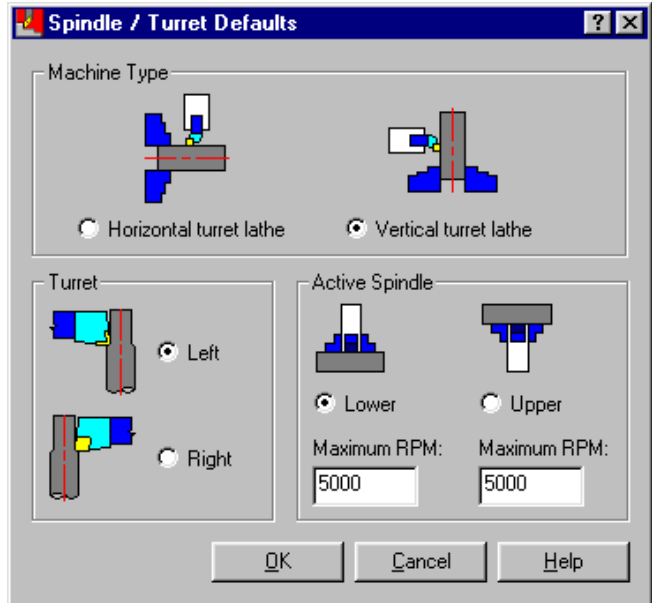

4. Select the **Horizontal turret lathe** option and notice how the pictures on the dialog box change to match the machine orientation.

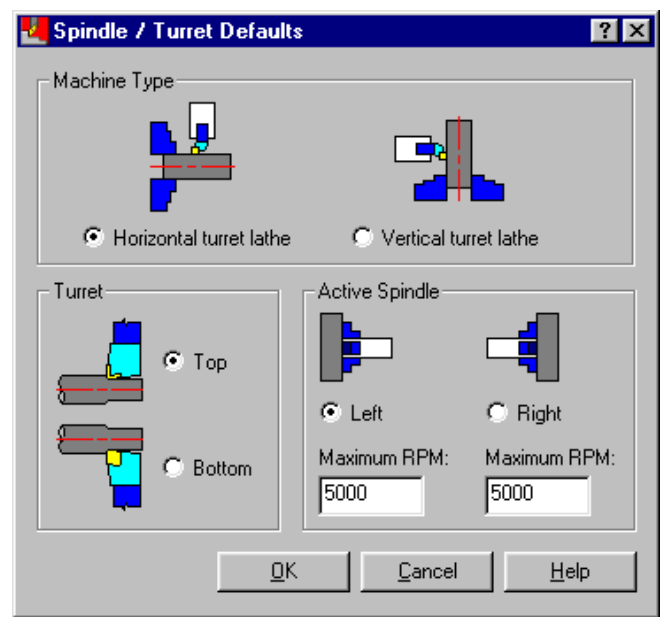

5. Reselect the **Vertical turret lathe** option and choose **OK** to return to the Job Setup dialog box.

*Note: Notice that the stock and chuck pictures have rotated to match the vertical turret orientation.* 

6. Choose **OK** to close the Job Setup dialog box.

## **Exercise 2 – Entering the face toolpath parameters**

Just like on a horizontal lathe, one of the first toolpaths to perform on a VTL part is to create a clean surface on the face. You will do this by creating a face toolpath.

- 1. Choose **Main Menu**, **Toolpaths**, **Face**.
- 2. Select the **Rough Face Right** tool numbered T0707.

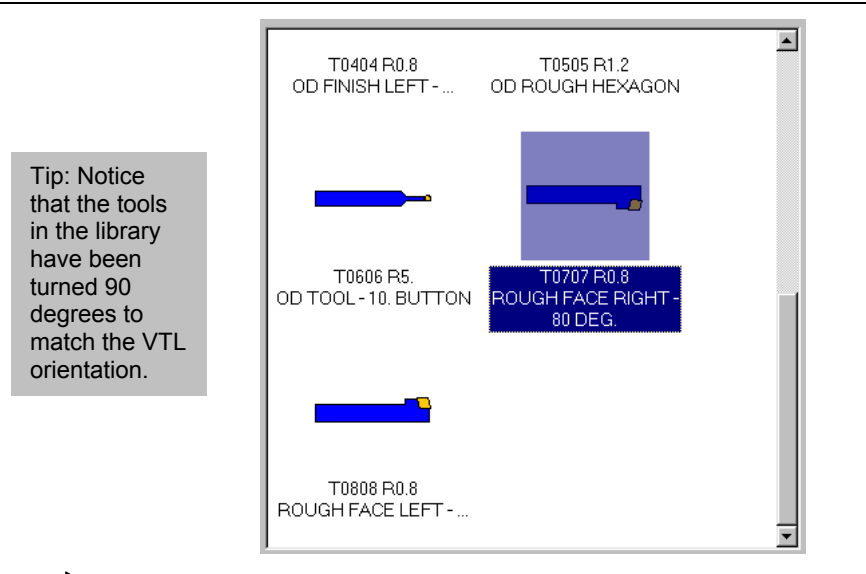

## *Entering the face parameters*

- 1. Select the **Face parameters** tab at the top of the dialog box.
- 2. Enter **187.5** for the Finish Z value to set where the face toolpath stops in the Z axis.

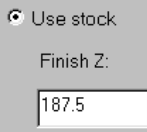

3. Select the **Rough stepover** check box to activate the default value for how much stock is removed in each roughing pass.

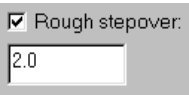

4. Enter **0.25** for the **Finish stepover** to determine how much stock is removed with each finish pass.

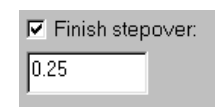

5. Once you have entered all the parameters, the Face parameters tab should look like the following picture.

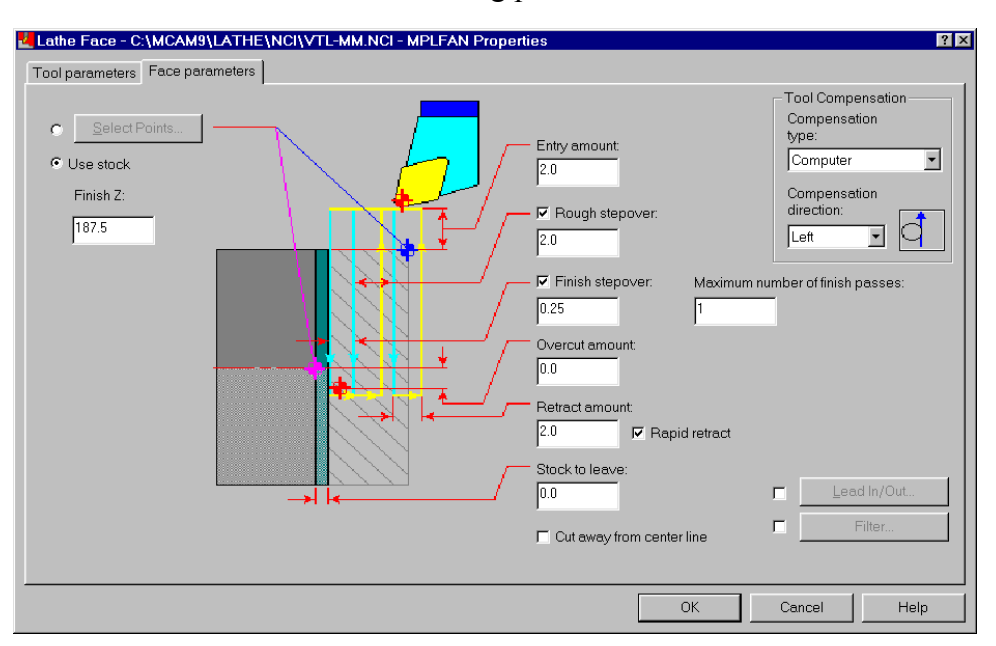

6. Choose **OK** to complete the toolpath. The face toolpath should look like the following picture.

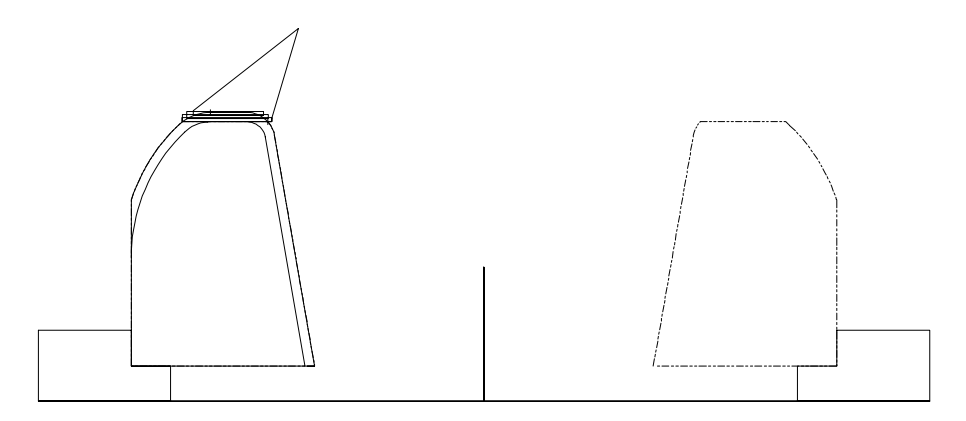

7. Choose **Main Menu**, **File**, **Save** and save the file as **vtl2 mm.mc9**.

## **Exercise 3 – Chaining the OD**

For this exercise, you will only be chaining the OD geometry. The ID geometry requires a different toolpath because you need to use a different type of tool. The ID geometry will be selected in a later exercise.

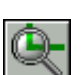

- 1. Press  $[Alt + T]$  to turn off the toolpath display for the face toolpath. This will make it easier to select the chain.
- 2. Zoom in on the left half of the part.
- 3. Choose **Quick**, **Rough** from the Lathe toolpaths menu.
- 4. Select the chain start point shown on the following picture.

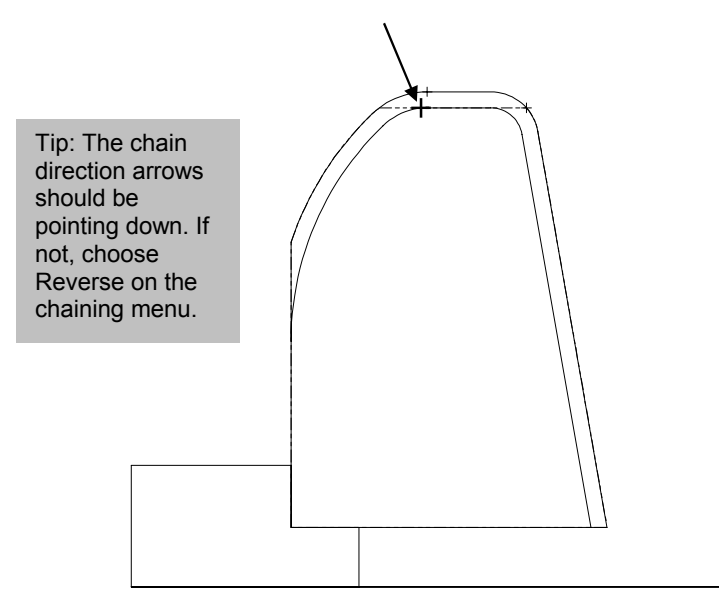

5. Select the point shown on the following picture to complete the chain.

*144 Mastercam Version 9 Lathe Tutorial* 

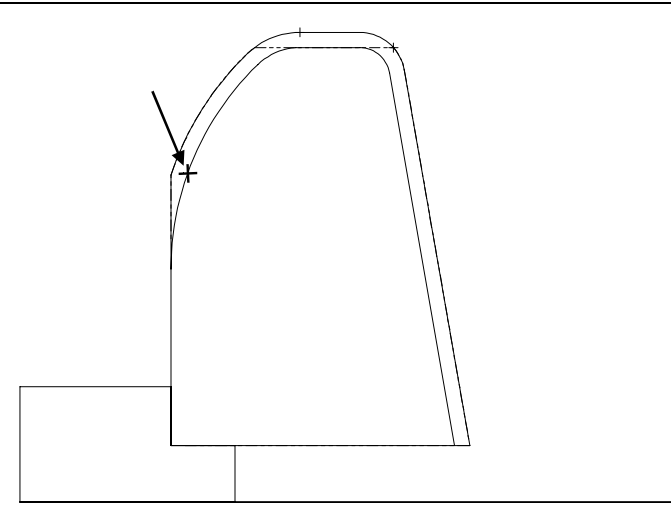

6. Choose **Done**. The Lathe Quick Rough dialog box opens.

## **Exercise 4 – Entering the quick rough parameters**

As in Exercise 2, you can see that the tools for the toolpath have been rotated 90 degrees to accommodate the VTL orientation. The quick rough toolpath can also take the stock boundary into account when calculating the start of each cut.

- ✓ T0101 R0.8<br>ROUGH FACE RIGH.. **GH RIGHT** T0202 R0.8 T0303 R0.8 OD ROUGH LEFT OD FINISH RIGHT-
- 1. Select the **OD Rough Right** tool numbered T0101.

2. Select the **Quick rough parameters** tab at the top of the dialog box to check the quick rough parameters.

*Note: For this exercise, the default values are used. Use the following dialog box to check your settings and make any necessary adjustments.* 

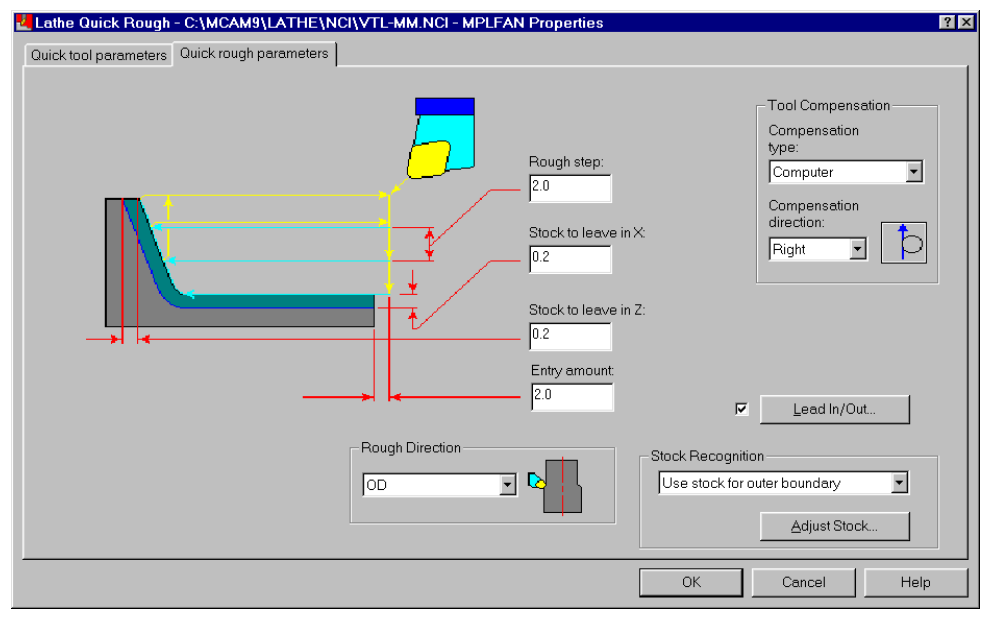

3. Choose **OK** to complete the toolpath. The quick rough toolpath should look like the following picture.

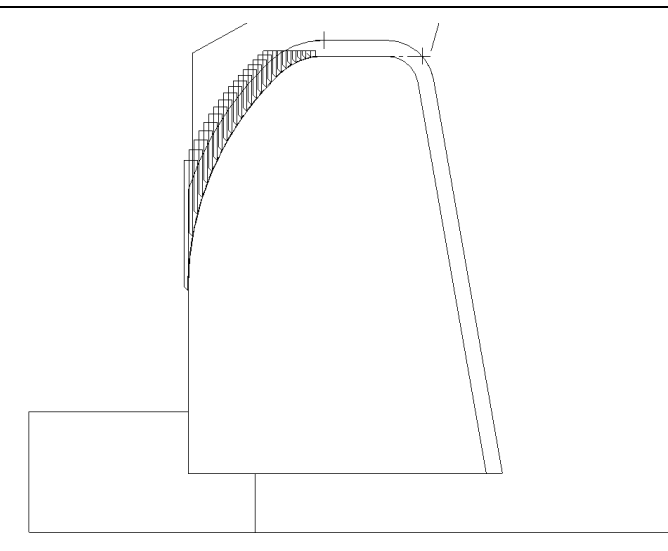

4. Save the file.

## **Exercise 5 – Modifying the quick rough toolpath**

Instead of recreating another rough toolpath for the ID from scratch, you will copy the quick rough toolpath you created in Exercise 4 and modify the chain and tool information.

- 1. Press  $[Alt + O]$  to open the Operations Manager.
- 2. Click once on the Lathe Quick Rough toolpath description to rename the operation. A box appears around the operation's name. Type **Quick Rough OD** to indicate that the operation is on the OD of the part.

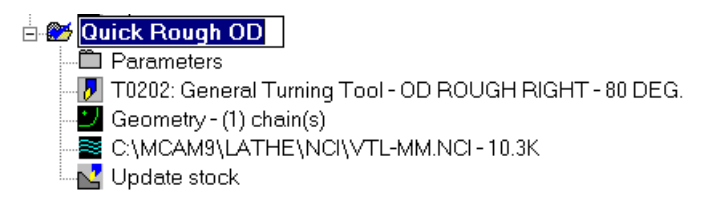

3. Press [Enter] to add the comment to the operation name.

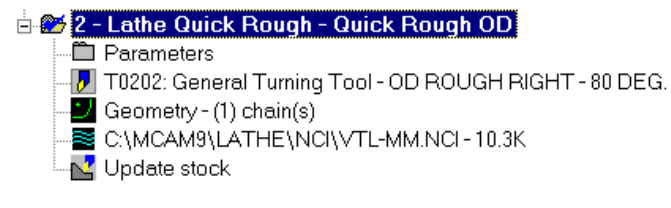

- 4. Using the right mouse button, click and drag the Lathe Quick Rough toolpath below the bottom of the list.
- 5. When you release the right mouse button, the following menu displays. Choose **Copy after**.

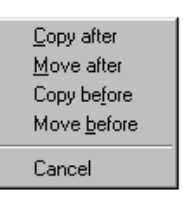

The Operations Manager now displays three toolpaths. The red X indicates that you need to regenerate the new quick rough toolpath. Before you regenerate, you will change the operation's description, select new geometry and change the tool for the toolpath.

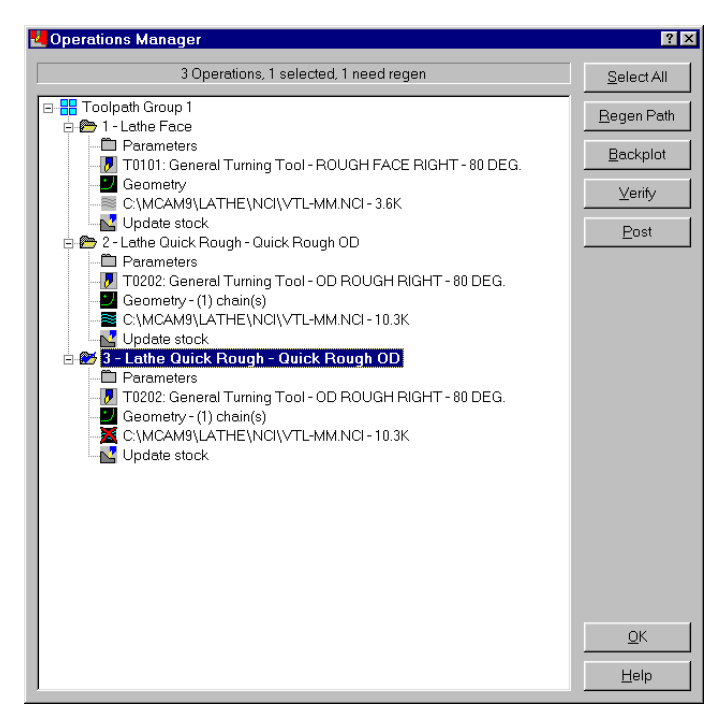

#### *Changing the operation's description*

1. Click once on the second **Lathe Quick Rough** toolpath in the Operations Manager. A box appears around the operation's name. Type **Quick Rough ID** to indicate that the new operation is on the ID of the part.

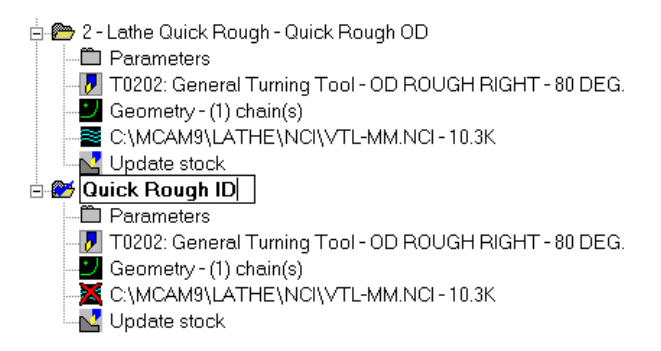

2. Press [Enter] to add the comment to the operation name. The comments clearly identify the OD and ID quick rough toolpaths.

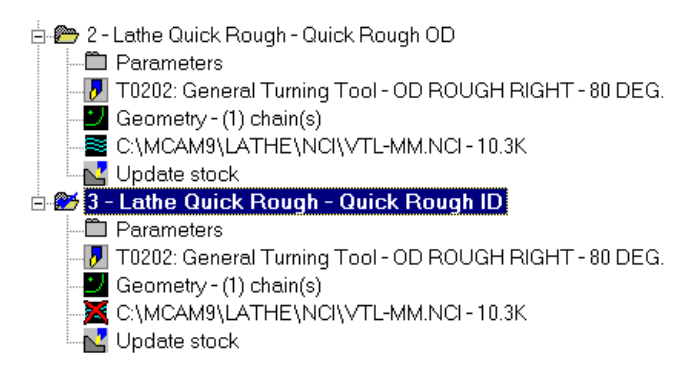

#### *Chaining the ID*

1. Select the **Geometry** icon for the quick rough toolpath on the ID.

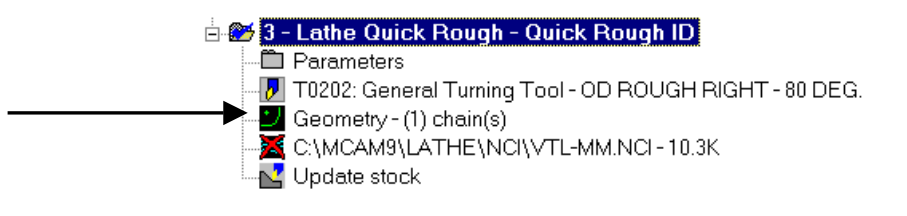

2. Right-click on the chain displayed in the Chain Manager dialog and choose **Delete chain**.

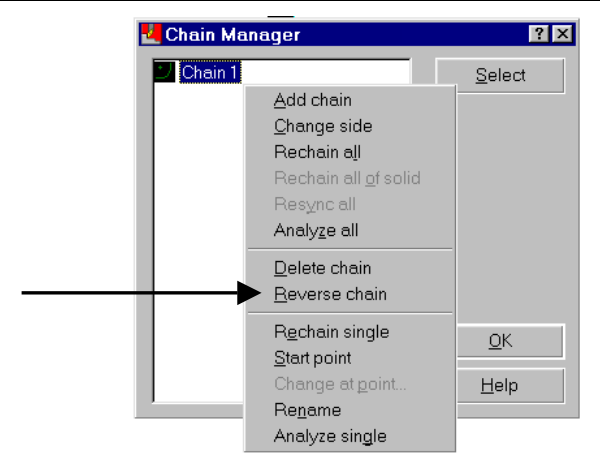

- 3. Right-click again and choose **Add chain** to select a new chain.
- 4. Select the chain start point shown on the following picture.

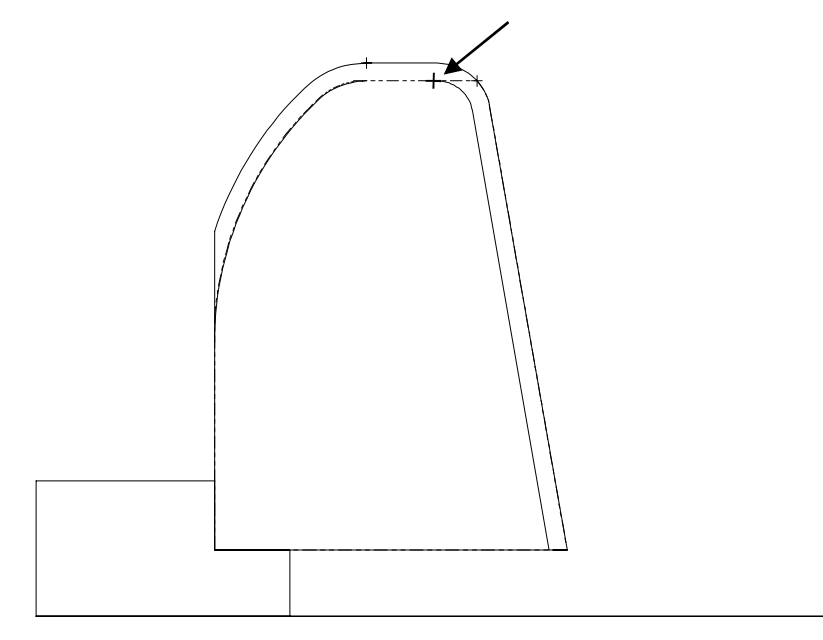

5. Select the point shown on the following picture to complete the chain.

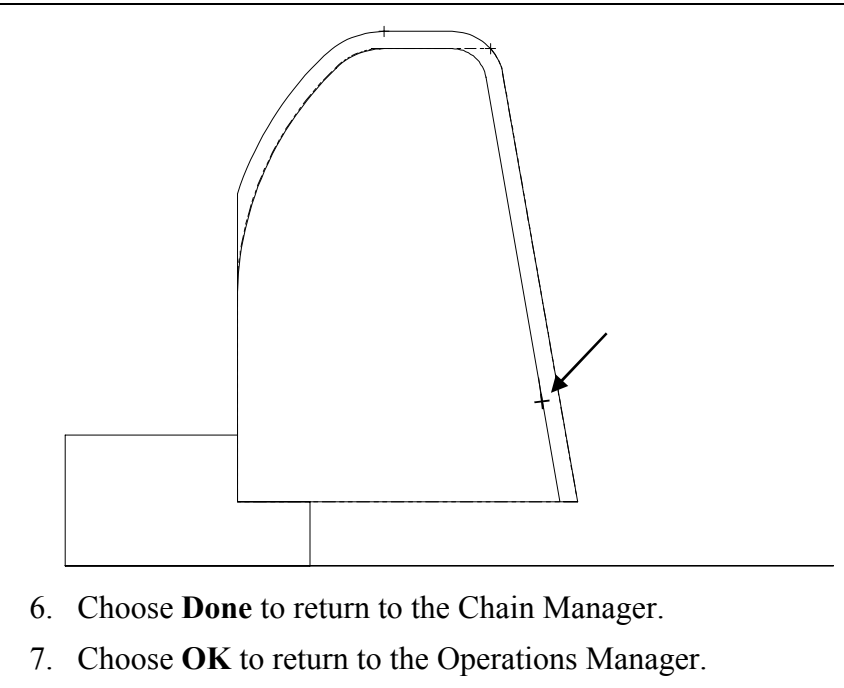

#### *Selecting an ID tool*

1. Select the **Parameters** icon for the ID quick rough toolpath.

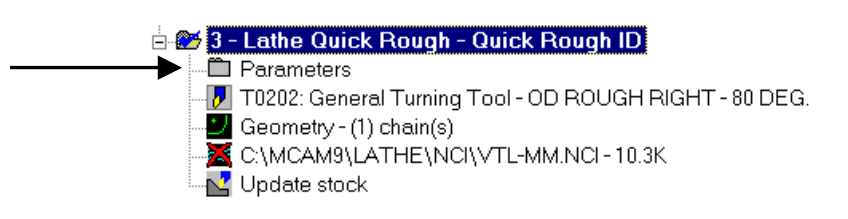

2. Select the **ID Rough Min. 25.0 Dia** tool numbered T1515.

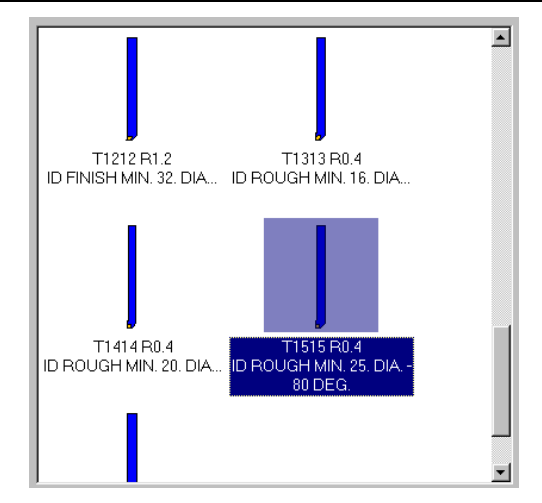

3. Choose **OK** to return to the Operations Manager.

*Note: You do not need to modify any of the quick rough parameters for the toolpath.* 

4. Choose **Regen Path** to include the modifications in the second quick rough toolpath. The regenerated toolpath should look like the following picture.

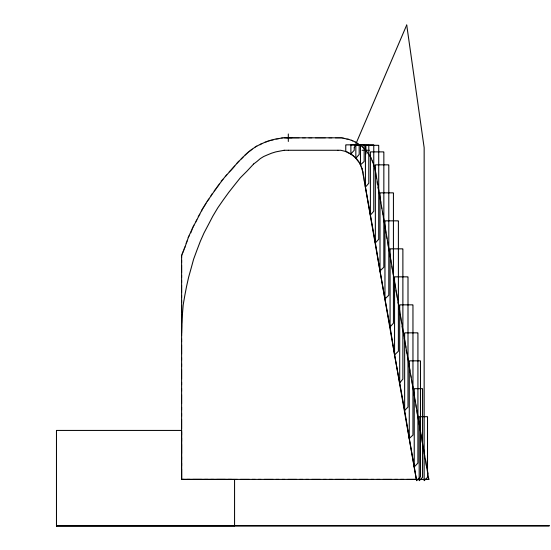

- 5. Choose **OK** to close the Operations Manager.
- 6. Save the file.

*152 Mastercam Version 9 Lathe Tutorial* 

#### **Exercise 6 – Entering the quick finish parameters**

Now that you have roughed the OD and the ID, you need to finish the OD and ID. For this exercise, you only need to select an OD finish tool and select the quick rough toolpath that provides the remaining stock for the quick finish toolpath.

- 1. Choose **Main Menu**, **Toolpaths**, **Quick**, **Finish**.
- 2. Select the **OD Finish Right** tool numbered T0303.

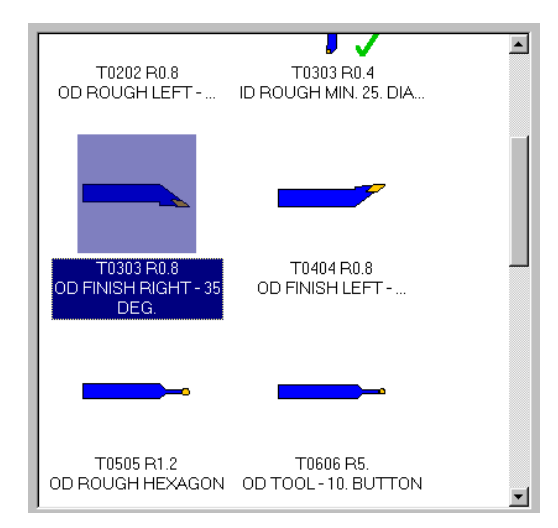

- 3. Select the **Quick finish parameters** tab at the top of the dialog box.
- 4. In the **Operation** drop-down list, select the OD quick rough toolpath in the list.

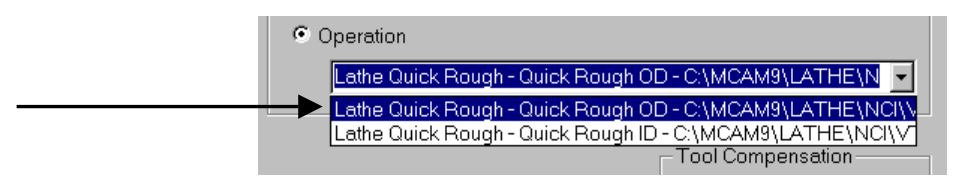

5. Choose **OK** to complete the toolpath. The quick finish toolpath should look like the following picture.

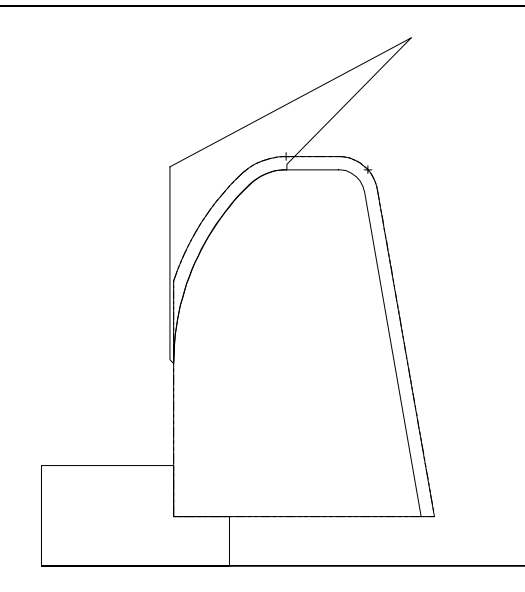

6. Save the file.

## **Exercise 7 – Modifying the quick finish toolpath**

Just as you did in Exercise 5, you will copy the quick finish toolpath and make modifications to apply the new toolpath to the ID. You will select an ID finish tool and select the quick rough toolpath on the ID to provide the remaining stock.

- 1. Press  $[Alt + O]$  to open the Operations Manager.
- 2. As you did in Exercise 5, change the description for the Lathe Quick Finish toolpath to **Quick Finish OD**.
- 3. Using the right mouse button, click and drag the Lathe Quick Finish toolpath to the bottom of the list.
- 4. When you release the right mouse button, the following menu displays. Choose **Copy after**.

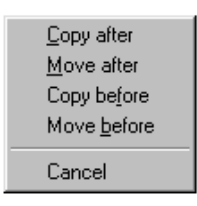

*<sup>154</sup> Mastercam Version 9 Lathe Tutorial* 

5. Change the description for the new quick finish toolpath to **Quick Finish ID**.

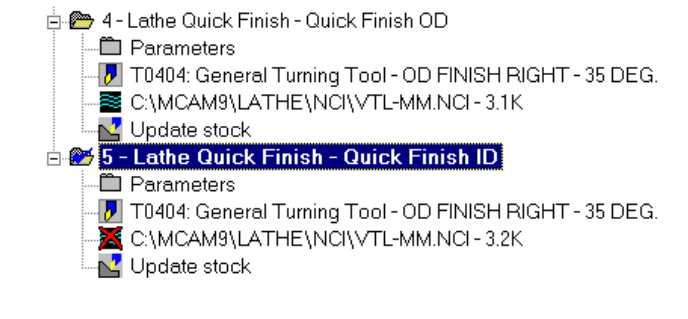

 *Modifying the toolpath parameters* 

1. Choose the **Parameters** icon for the quick finish ID toolpath.

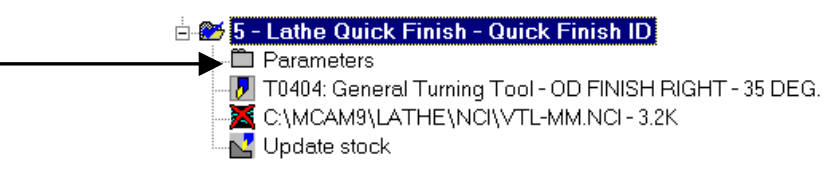

2. Select the **ID Finish Min. 20 Dia** tool numbered T1010.

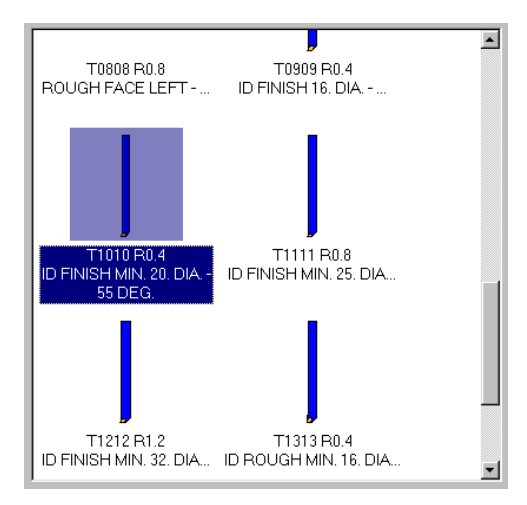

- 3. Select the **Quick finish parameters** tab at the top of the dialog box.
- 4. In the **Operation** drop-down list, select the quick rough ID toolpath in the list.

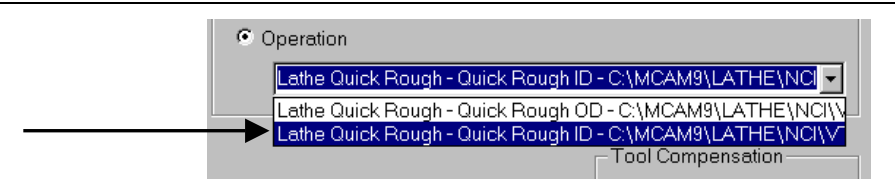

- 5. Choose **OK** to return to the Operations Manager.
- 6. Choose **Regen Path** to include the modifications in the quick finish ID toolpath. The regenerated toolpath should look like the following picture.

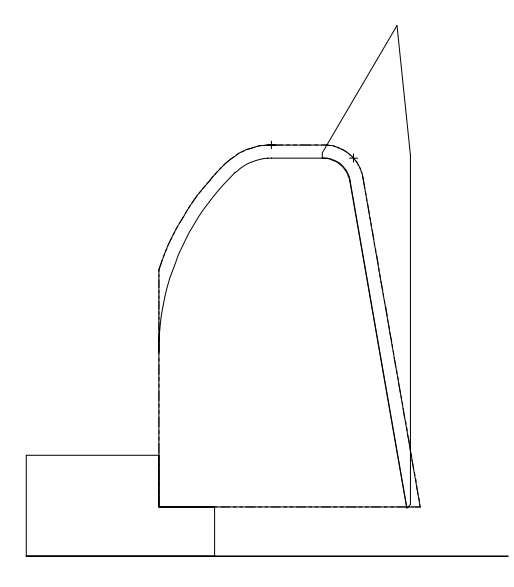

- 7. Choose **OK** to close the Operations Manager.
- 8. Save the file.

## **Exercise 8 – Using levels**

Levels are an important tool for organizing your work in Mastercam. Organize your drawing into levels to control which areas of the drawing are visible at any time and which parts are selectable so that you don't accidentally modify areas of the drawing you don't want to change. In this exercise, you will turn on the levels of the part that include solid model geometry and fixture geometry.

1. Press  $[Alt + F1]$  to fit the entire part within the graphics window.

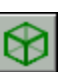

- 2. Choose the **Gview Isometric** button from the toolbar to change the graphics view to isometric.
- Level: 1 3. Choose the **Level** button from the Secondary Menu.
- 4. Select the **Chuck and Table** and **Part** levels (levels 2 and 3). When you click on each level, a red check mark displays in the Visible column to indicate that you will be able to see these levels in the graphics window.

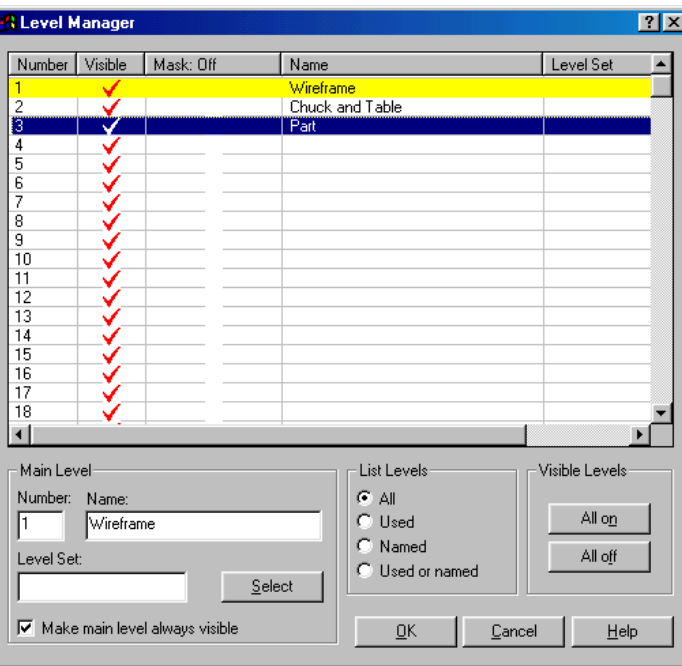

5. Choose **OK** to return to the graphics window. You can now see a solid model representation of the part, along with the fixtures that would hold it to the VTL machine.

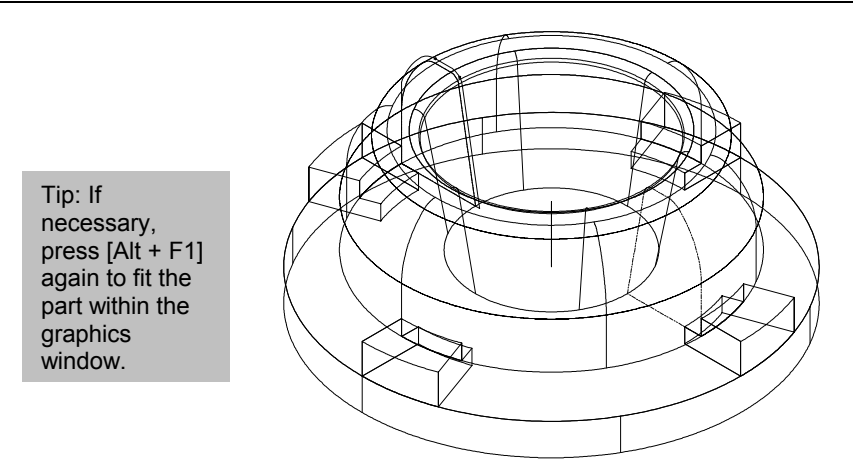

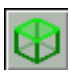

6. Choose the **Gview – Top** button on the toolbar to see the part in a different view.

*Note: Because you are in VTL mode, the Top view has been rotated 90 degrees.* 

- 7. Change back to **Gview Isometric**.
- 8. Save the part.

The next chapter demonstrates the miscellaneous operations that are included in Mastercam Lathe. You can use these operations for moving a part between spindles, advancing bar stock in a lathe, using steady rests and tailstocks, and other common machining tasks.

## *13 Adjusting and Moving the Part*

Mastercam Lathe's Miscellaneous Operations let you program toolpaths that reposition the stock, chuck, tailstock, and steady rest and also display these toolpaths on the screen if you have defined the stock, chuck, and tailstock boundaries in Job Setup. In order to create a miscellaneous operation, your lathe must be capable of the operation and the post processor must support it.

*Note: You cannot copy, transform or save miscellaneous operations to a library.* 

In this chapter, you will use a series of three simple parts to learn the various miscellaneous operations. You will perform the following tasks in this chapter:

- **Flipping the stock**
- **Transferring stock between spindles**
- **Positioning the stock, tailstock, and steady rest**

Before you begin the first exercise, open **stock flip**-**mm.mc9**. This file already contains the necessary job setup information and a roughing toolpath on the OD.

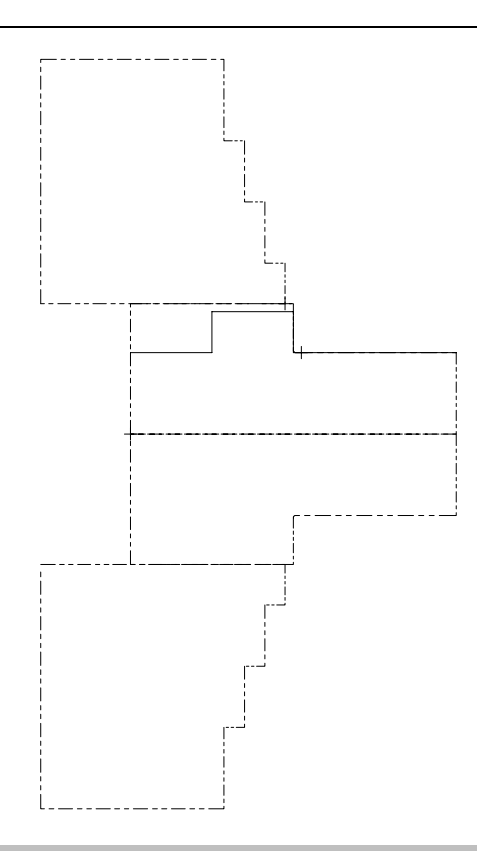

## **Exercise 1 – Flipping the stock**

Stock flip operations display a comment and program stop in the NC code, allowing you to manually remove the stock and reposition (flip) it in the chuck. These operations are useful when machining the back side of a part.

- 1. Press  $[Alt + J]$  to open the Lathe Job Setup dialog box.
- 2. Select the **Boundaries** tab, select **Shade boundaries** and choose **OK**. The shaded stock (gray) and chuck (light blue) boundaries make it easier to see the part.
- 3. Choose **Main Menu**, **Toolpaths**, **Next menu, Misc. Ops, Stock flip**. The Lathe Stock Flip dialog opens.
- 4. You do not need to select a tool for this toolpath, so select the **Lathe stock flip** tab at the top of the dialog box.

5. In the Geometry section, choose the **Select** button under the Transfer geometry option. This lets you select the geometry that you want to flip.

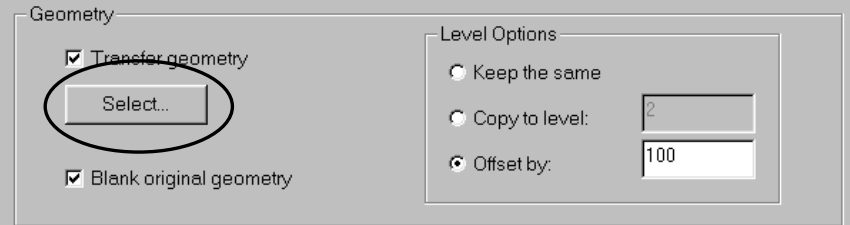

- 6. Choose **Window** and draw a rectangle around the entire gray shaded stock.
- 7. Choose **Done** to return to the Lathe Stock Flip dialog.
- 8. In the Stock Position section, choose the **Select** button under the Original Position field to return to the graphics window and select the initial stock position.

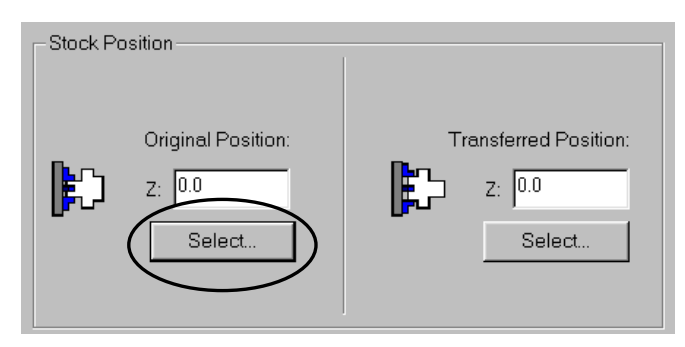

9. Select the red point on the back of the part to set the original stock position.

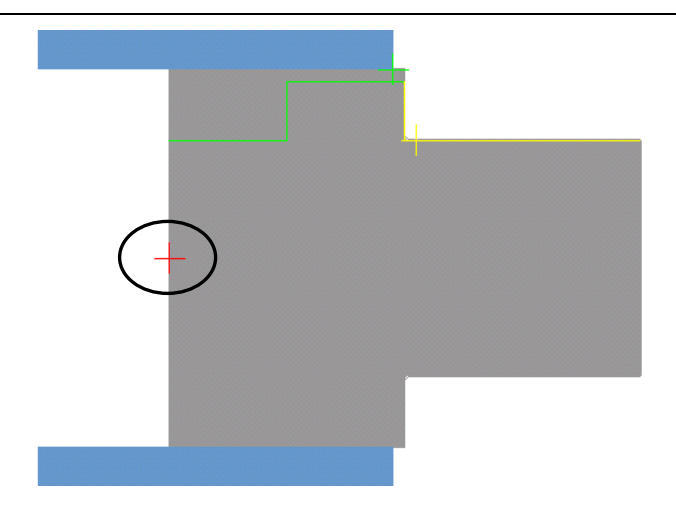

*Note: If the part geometry is still highlighted, right-click in the graphics window and choose Repaint to see the correct colors.* 

- 10. To set the position of the chuck, clear the **X only** check box in the Stock Position section, since the chuck will move in the Z axis to grip the part after it has flipped.
- 11. Choose the **Select** button under the Original Position fields to return to the graphics window and select the initial chuck position.
- 12. Select the green point on the corner of the chuck boundary.
- 13. Choose the **Select** button under the Final Position fields to set the chuck position after the stock has flipped.
- 14. Select the yellow point on the part geometry. The geometry displays as if it had already flipped so you can set the chuck position relative to the new part orientation.

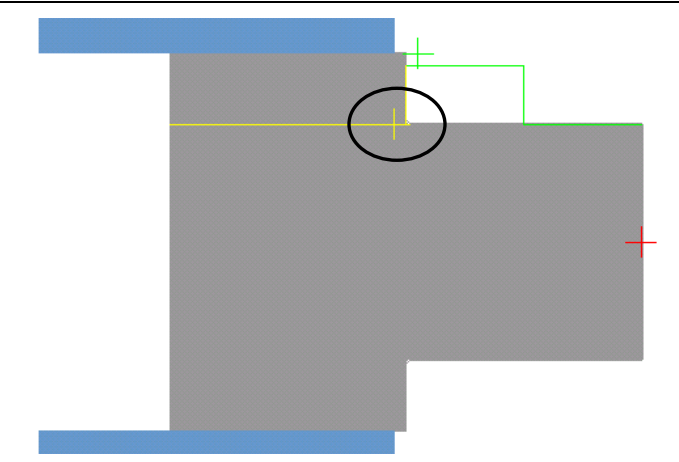

Once you have entered the stock flip parameters, the dialog box should look like the following picture.

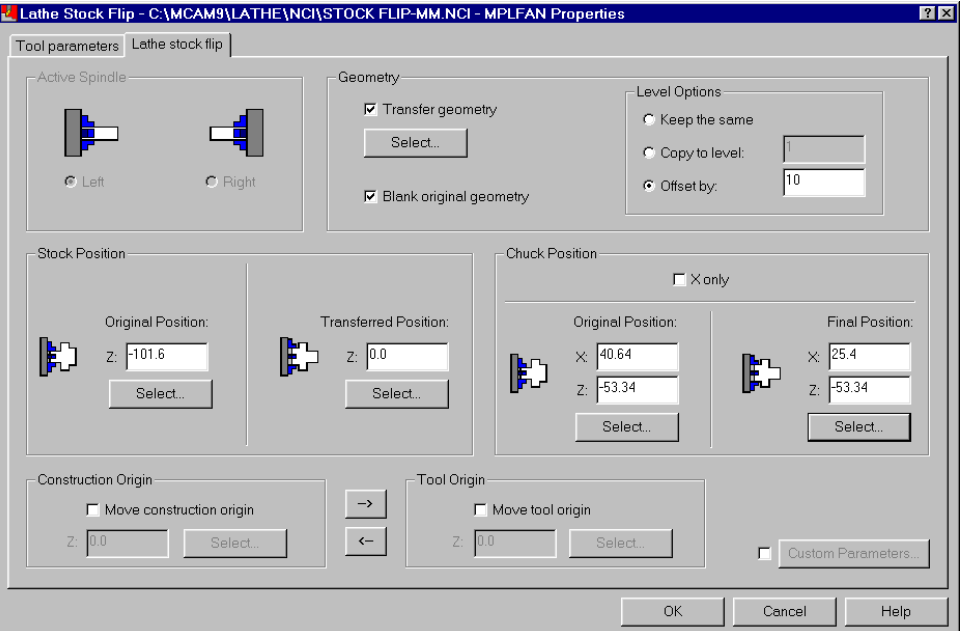

15. Choose **OK**. The stock flips and the chuck jaws close on the smaller diameter on the opposite side of the part.

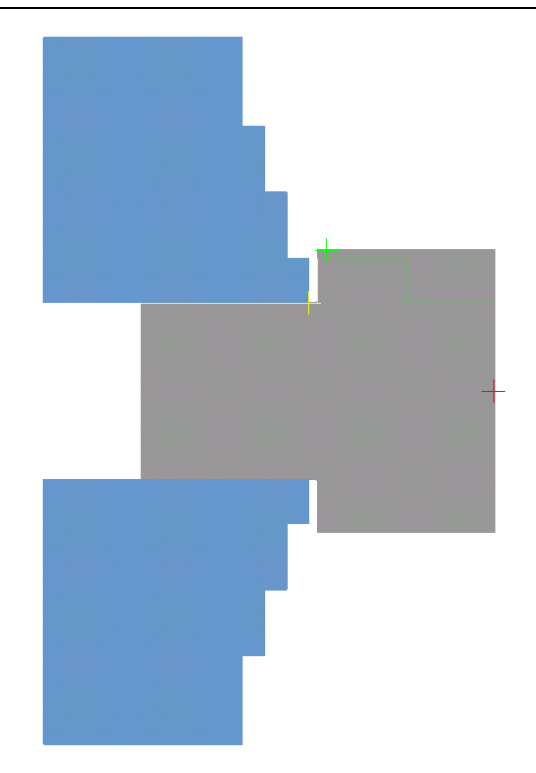

16. Choose **Main Menu**, **File**, **Save** and save the part as **stock flip done**-**mm.mc9**.

## *Roughing the flipped part*

Now that you have flipped the part, you will rough the section of the OD that was previously held in the chuck.

- 1. Choose **Main Menu**, **Toolpaths**, **Rough**.
- 2. Chain the green boundary on the part with the chain direction pointing from right to left and choose **Done**.
- 3. You will use the same tool and parameters as the first rough toolpath, so choose **OK** to complete the toolpath. The new toolpath should look like the following picture.

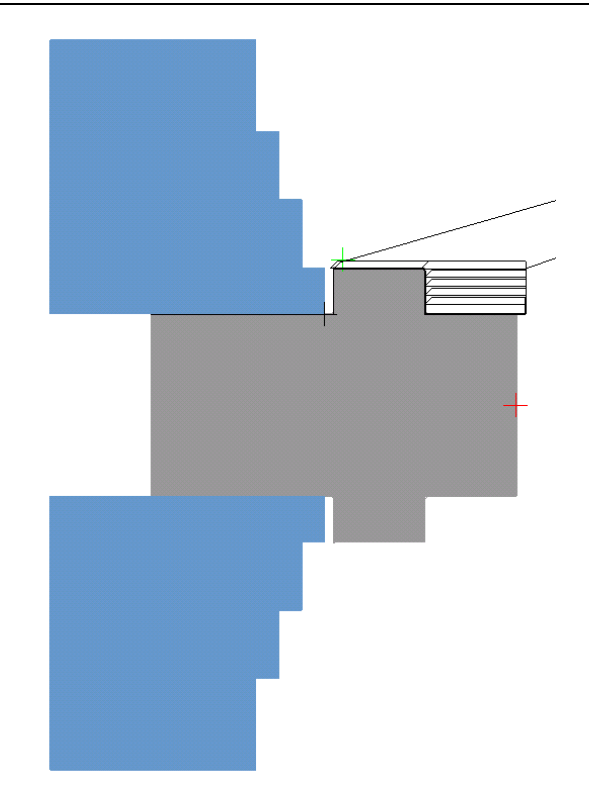

4. Save the file. The next exercise shows you how to move stock between two spindles.

## **Exercise 2 – Transferring stock between spindles**

Stock transfer operations move the stock from the chuck in one spindle to a chuck located in another spindle. To program a stock transfer operation, you must have stock defined for only one spindle. Stock transfer operations are useful when you are machining the back side of a part or when machining two parts simultaneously.

Before you begin this exercise, open **stock transfer**-**mm.mc9**. This file already contains the necessary job setup information, including shaded boundaries, and a roughing toolpath on the OD. The light blue areas are the chucks and the gray area is the stock.

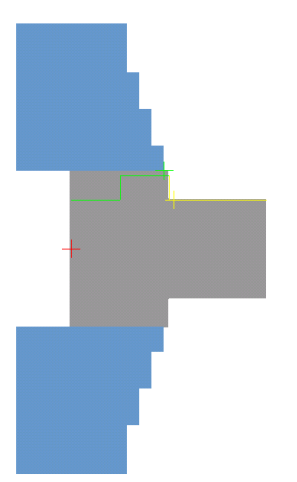

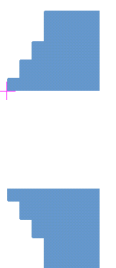

- 1. Choose **Main Menu**, **Toolpaths**, **Next menu**, **Misc. Ops**, **Stock xfer**.
- 2. Select the **Lathe stock transfer** tab at the top of the dialog box.
- 3. In the Geometry section, choose the **Select** button under the Transfer geometry option. This lets you select the geometry that you want to flip.

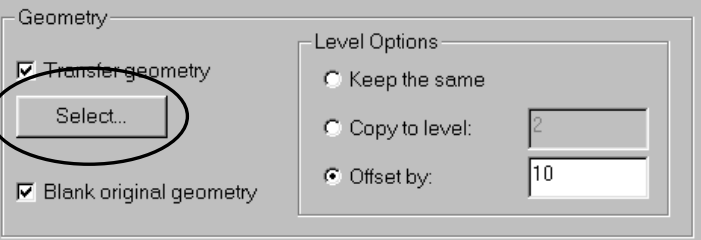

- 4. Choose **Window** and draw a rectangle around the entire gray shaded stock.
- 5. Choose **Done** to return to the Lathe Stock Transfer dialog box.
- 6. In the Stock Position section, select **From stock back face** for the original position.
- 7. Enter **50.0** for the transferred stock position.
- 8. In the Destination Chuck Position section, choose the **Select** button under the Original Position fields to return to the graphics window and set the start position of the destination chuck.

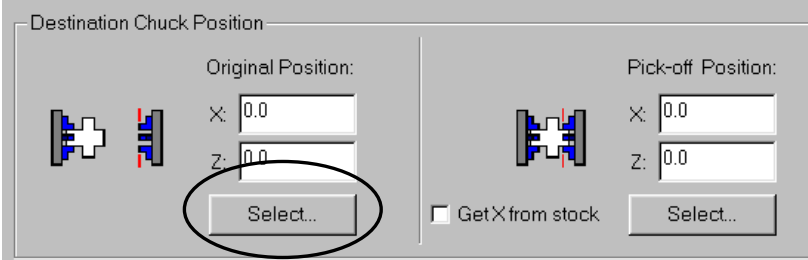

9. Select the purple point on the front of the destination chuck.

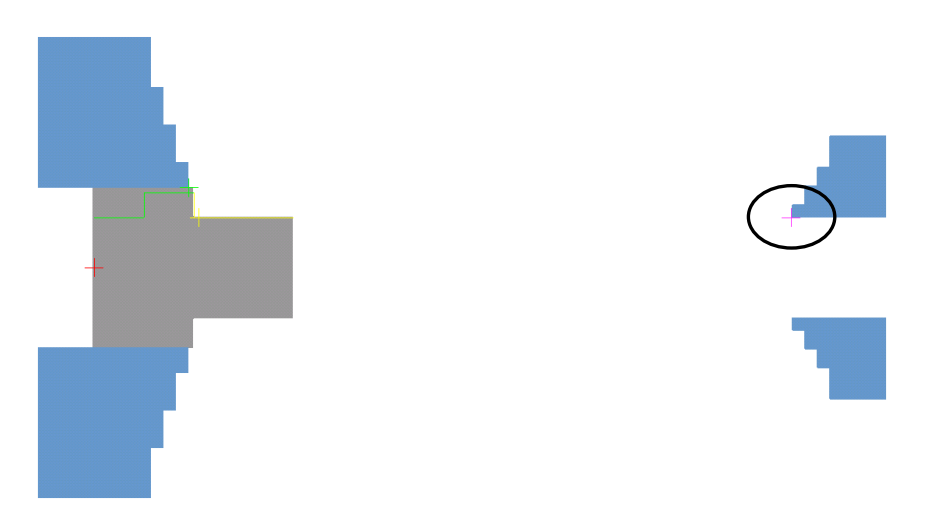

- 10. Choose the **Select** button under the Pick-off Position fields to return to the graphics window and set where the chuck will pick the part out of the source spindle.
- 11. Select the yellow point on the stock's OD.

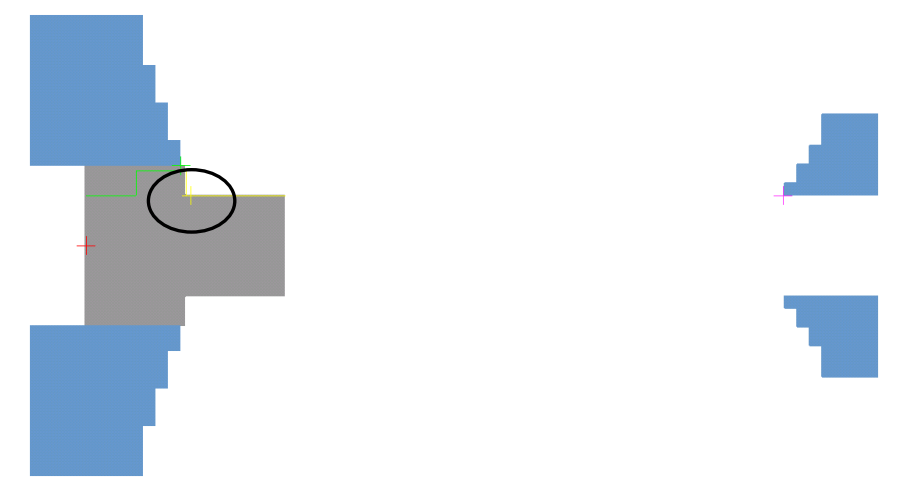

- 12. In the Construction Origin section, select **Move construction origin** and choose the **Select** button. This option lets you reset the construction origin after the part moves so it can remain on the face of the part.
- 13. Select the red point. The geometry displays in the transferred orientation.

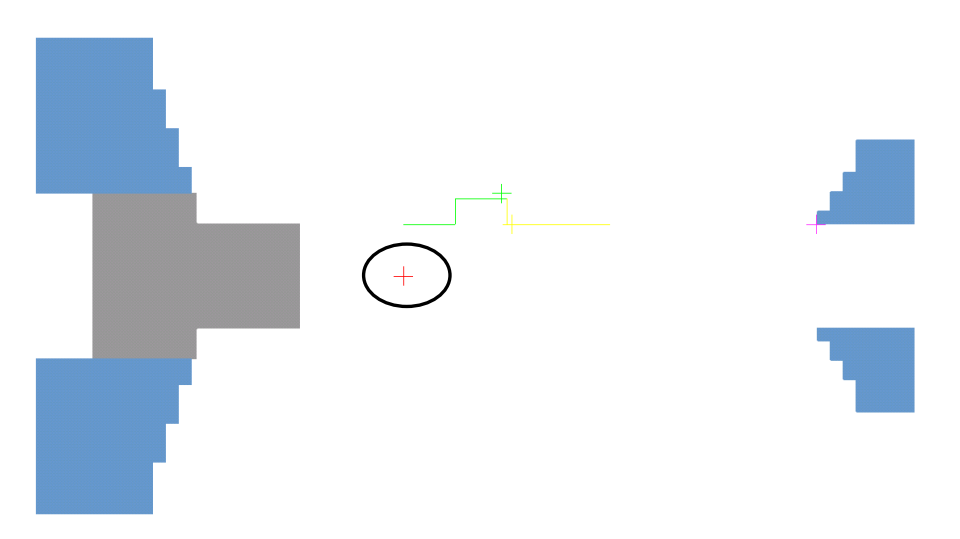

14. Use the right arrow to transfer the values to the Tool Origin section so the tool origin will also remain on the face of the part.

*168 Mastercam Version 9 Lathe Tutorial*
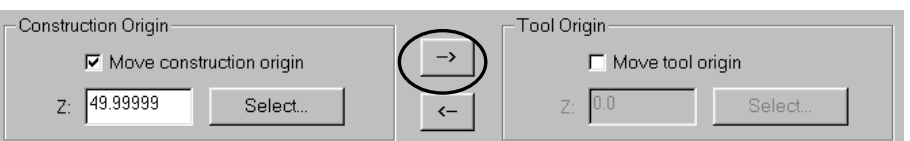

Once you have entered the stock transfer parameters, the dialog box should look like the following picture.

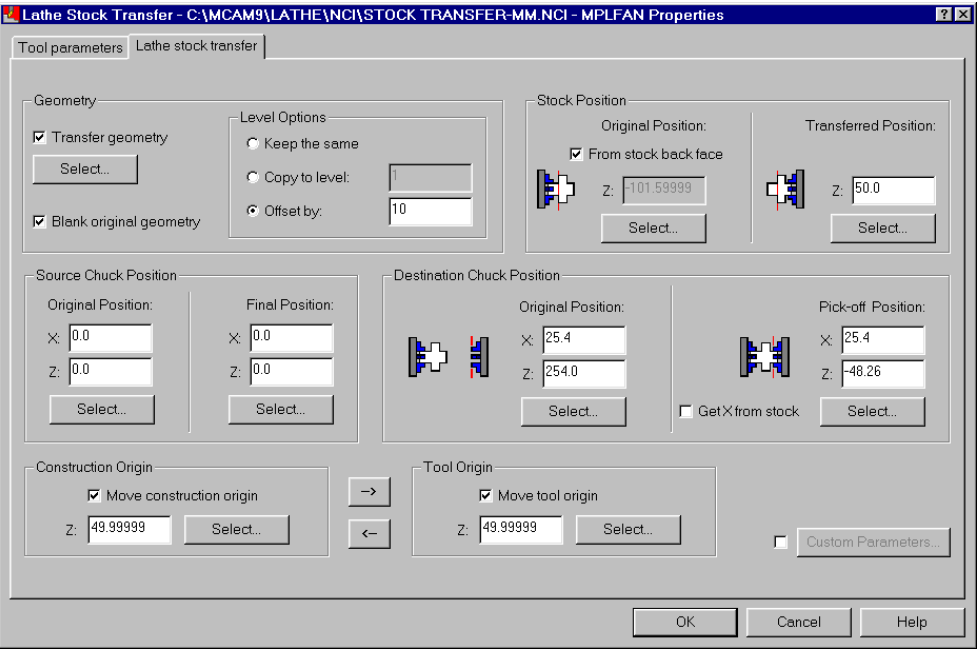

15. Choose **OK**. The destination chuck moves in and clamps on the part. The source chuck unclamps slightly and the destination chuck moves back to the transfer position with the stock.

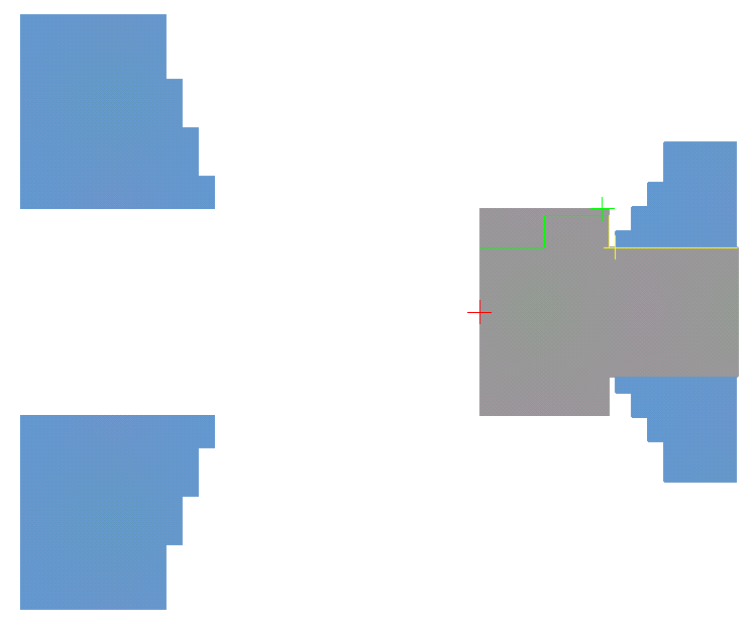

16. Choose **Main Menu**, **File**, **Save** and save the file as **stock transfer done**-**mm.mc9**.

# *Rough the transferred stock*

As you did in the last exercise, you will rough the section of the OD that was previously held in the original chuck.

- 1. Choose **Main Menu**, **Toolpaths**, **Rough**.
- 2. Chain the green boundary on the part so that the chain direction points towards the new chuck (left to right) and choose **Done**.
- 3. Select the **OD Rough Right Sub-spindle** tool numbered T0202.
- 4. Choose **OK** to complete the toolpath. The new toolpath should look like the following picture.

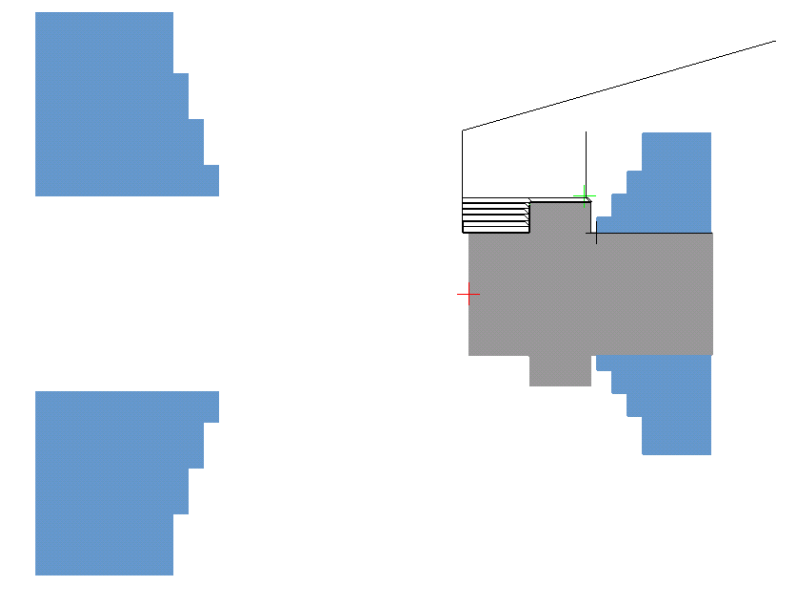

5. Save the file. The next exercise shows you how to use several of the miscellaneous operations on one part.

# **Exercise 3 – Positioning the stock, tailstock, and steady rest**

This exercise combines several toolpaths and miscellaneous operations to machine a piece of bar stock. You will clamp the chuck on the stock and prepare the face of the stock to make contact with the tailstock. Then you will advance the bar stock, position the steady rest and tailstock, and machine two grooves on the part. Finally, you will reposition the tailstock, steady rest, and chuck.

Before you begin the first exercise, open **stock advance**-**mm.mc9**. This file already contains the necessary job setup information, including shaded boundaries. On the following picture, the light blue area is the chuck, the gray area is the stock, the light green area is the steady rest, and the purple area is the tailstock.

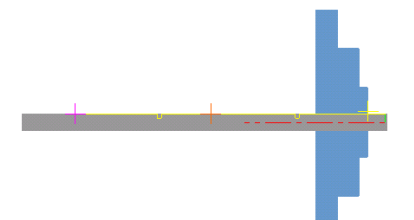

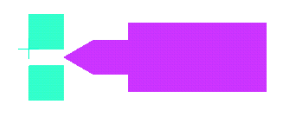

#### *Clamping the chuck*

The first operation is to clamp the chuck around the bar stock.

- 1. Press  $[Alt + O]$  to open the Operations Manager.
- 2. Right-click and choose **Toolpaths**, **Misc**. **ops**, **Chuck**.
- 3. Select the **Lathe chuck** tab at the top of the dialog box.
- 4. Mastercam recognizes this as the first chuck movement, so the **Clamp** option is already selected. Choose **OK**. You return to the Operations Manager with the Lathe Chuck operation in the toolpath list.
- 5. Choose **OK** to close the Operations Manager.
- 6. Choose **Main Menu**, **File**, **Save** and save the file as **bar stockmm.mc9**.

#### *Facing the part*

Before you can position the tailstock against the part, you need to clean off the face of the part. The area that gets removed from the face is automatically determined by the stock boundary – you do not need to select any geometry.

- 1. Press  $[Alt + O]$  to reopen the Operations Manager.
- 2. Right-click and choose **Toolpaths**, **Face**.
- 3. Select the **OD Rough Right** tool numbered T0101.
- 4. Choose **OK** to use the remaining default parameters. The toolpath should look like the following picture.

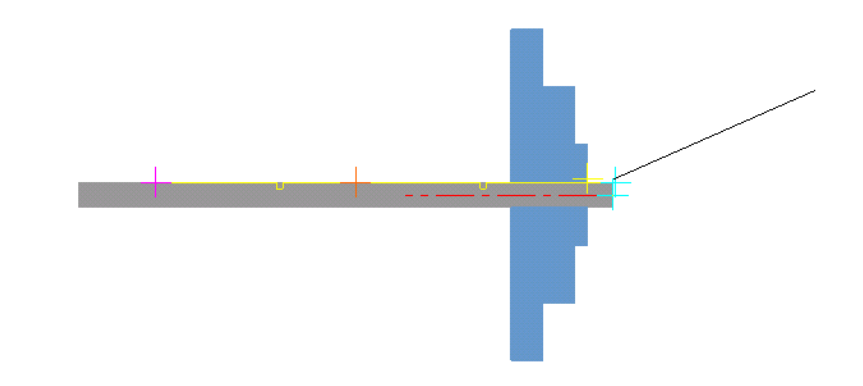

# *Drilling the part*

Now you will drill a hole where the tailstock will fit into the part. In order for the tailstock to be positioned correctly, you need to use a drill with a 60-degree tip angle.

- 1. Right-click in the Operations Manager and choose **Toolpaths**, **Lathe drill**.
- 2. Select the **12 mm diameter center drill** numbered T0202.
- 3. Select the **Simple drill no peck** tab at the top of the dialog box.
- 4. Enter **-6.25** for the depth.

Once you have entered the depth, the Simple drill – no peck tab should look like the following picture.

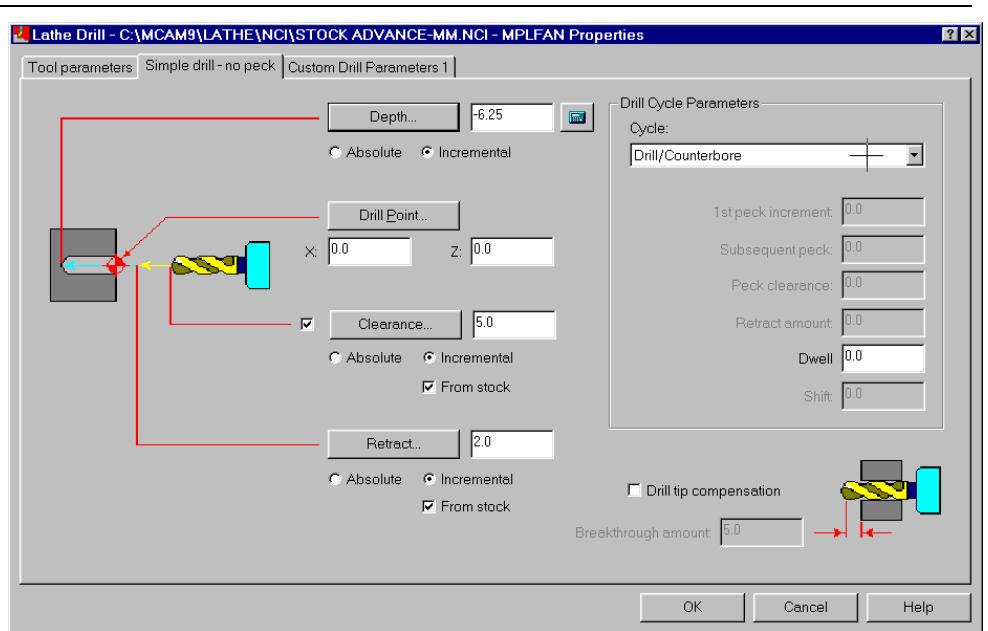

5. Choose **OK** to complete the toolpath. A small hole is drilled in the face of the part to fit the tailstock.

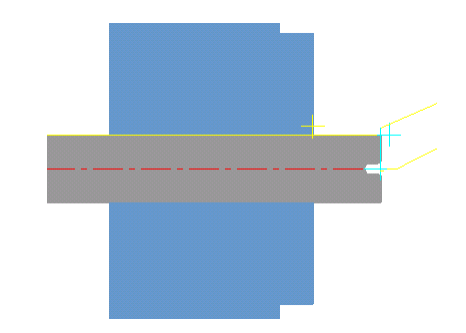

6. Save the file.

### *Advancing the bar stock*

For this procedure, you will advance the bar stock by using a custom bar puller tool. Mastercam allows you to either push or pull the bar stock as needed.

- 1. Right-click in the Operations Manager and choose **Toolpaths**, **Misc. ops**, **Stock advance**.
- 2. On the Tool parameters tab, select the **Bar puller** tool numbered T0101.
- *174 Mastercam Version 9 Lathe Tutorial*
- 3. Select the **Ref points** check box and button.
- 4. Clear the **Approach** check box.
- 5. Select the **Retract** check box to set a reference point for the retract move.
- 6. Enter **70.0** for the point's D coordinate and clear the check box next to the Z coordinate. You only need to move the tool up slightly before the retract move.
- 7. Select **Incremental** to set the point's location in relation to the last move in the toolpath.

Once you have entered the parameters, the Reference Points dialog box should look like the following picture.

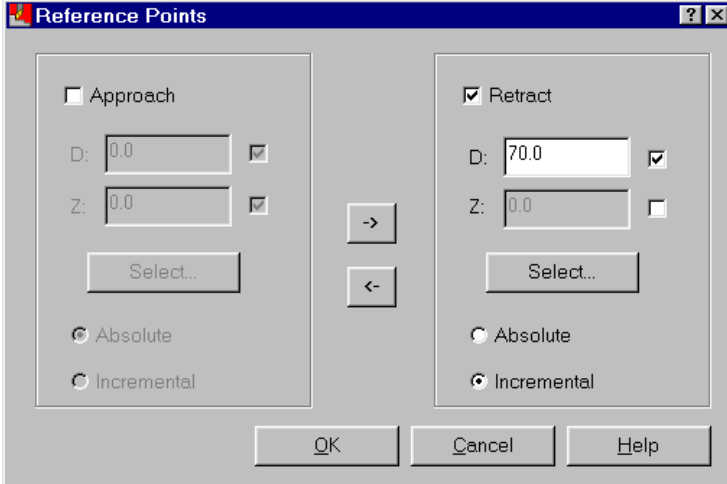

- 8. Choose **OK**.
- 9. Select the **Lathe stock advance** tab at the top of the dialog box.
- 10. In the Geometry section, choose the **Select** button under the Transfer geometry option. This lets you select the geometry that you want to advance.
- 11. Choose **Window** and draw a rectangle around the entire gray shaded part.
- 12. Choose **Done**.

- 13. In the Stock Position section, choose the **Select** button under the Original Position field to return to the graphics window and set the initial stock position.
- 14. Select the purple point on the bar stock.

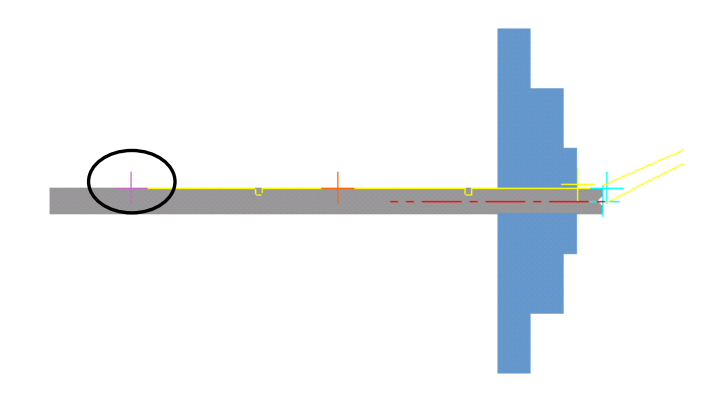

- 15. Choose the **Select** button under the Transferred Position field to return to the graphics window and set how far the stock will advance.
- 16. Select the yellow point on the front of the chuck.

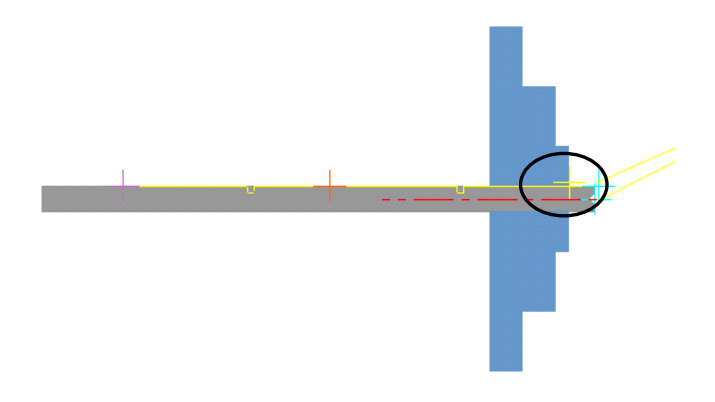

- 17. In the Tool Positioning section, select **Pull stock** for the stock advance method.
- 18. Enter **2.5** for the stock clearance and **6.25** for the grip length.

*176 Mastercam Version 9 Lathe Tutorial* 

Once you have entered the parameters, the Lathe stock advance tab should look like the following picture.

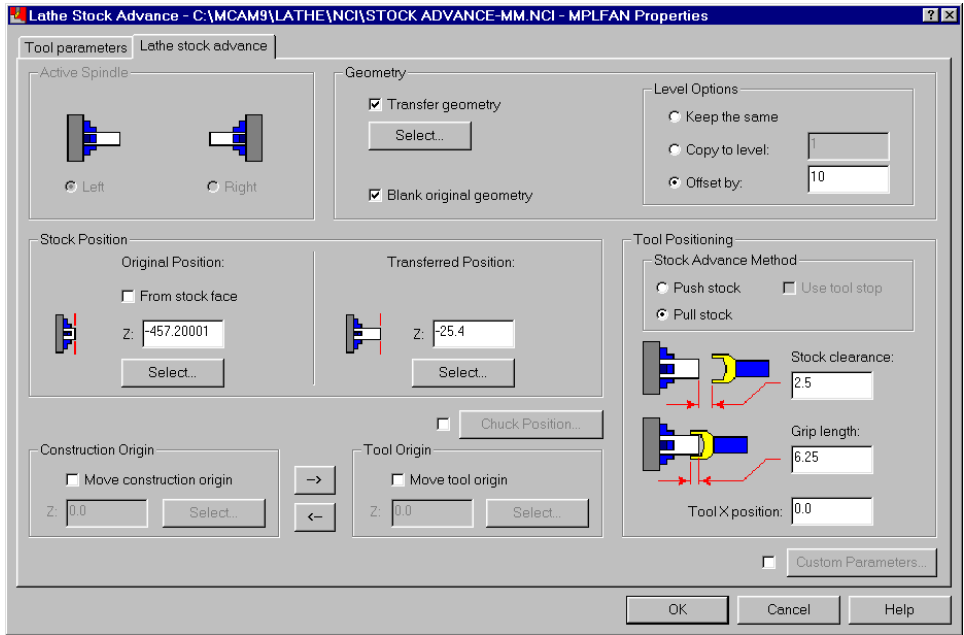

19. Choose **OK**. The bar puller clamps on the stock and moves it forward. Notice that the toolpath display for the face and drill toolpaths is automatically turned off because these toolpaths no longer match the stock position.

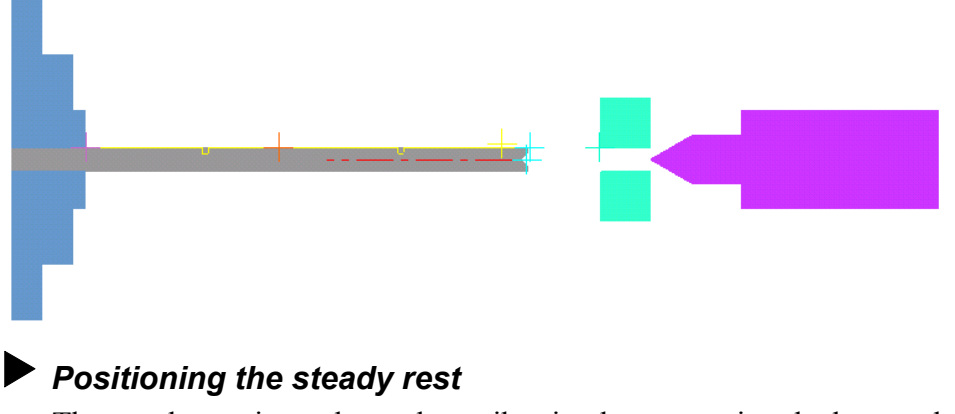

The steady rest is used to reduce vibration by supporting the bar stock during machining.

- 1. Right-click in the Operations Manager and choose **Toolpaths**, **Misc. ops**, **Steady rest**.
- 2. Select the **Lathe steady rest** tab at the top of the dialog box.
- 3. For the initial steady rest position, choose the **Select** button and select the light green point on the front of the steady rest.

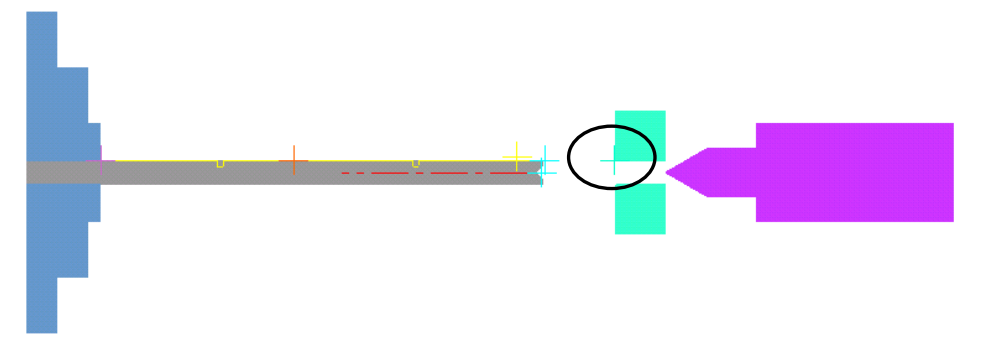

4. To set the new position for the steady rest, choose the **Select** button and select the red point on the bar stock.

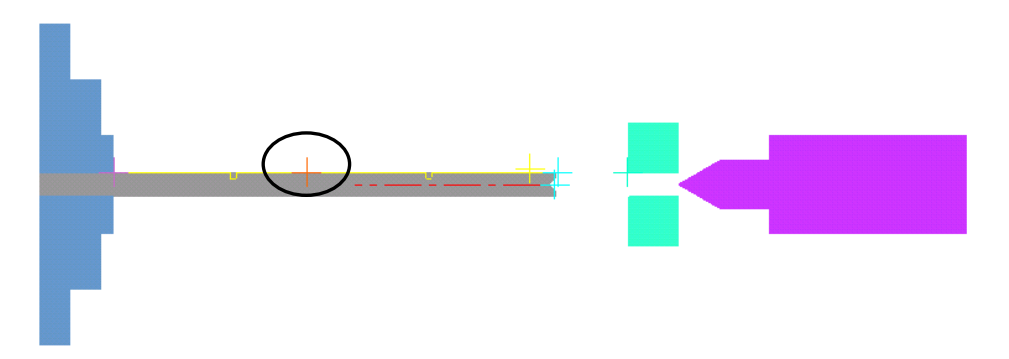

5. Choose **OK**. The light green steady rest moves to the center of the bar stock.

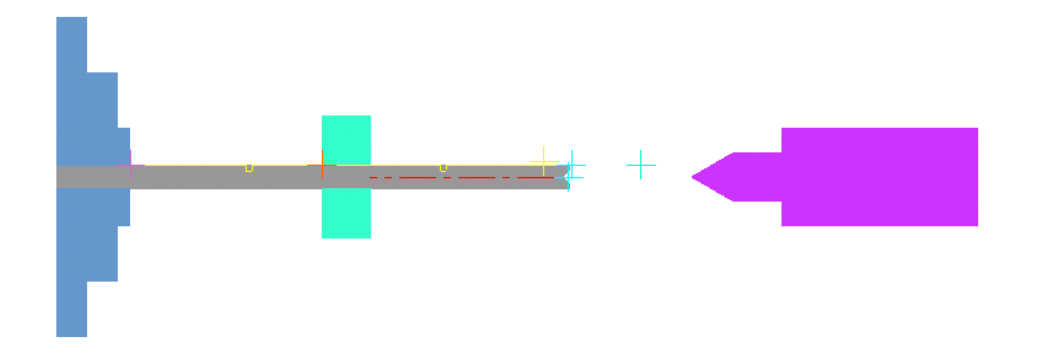

### *Positioning the tailstock*

Now the tailstock can be moved up to steady the end of the bar stock. Like the steady rest, the tailstock prevents part vibration which could cause inaccurate toolpaths.

- 1. Right-click and choose **Toolpaths**, **Misc. ops**, **Tailstock**.
- 2. Mastercam recognizes this as the first tailstock movement, so the **Advance** option is already selected. Choose **OK**. The tailstock moves up to hold the end of the bar stock.

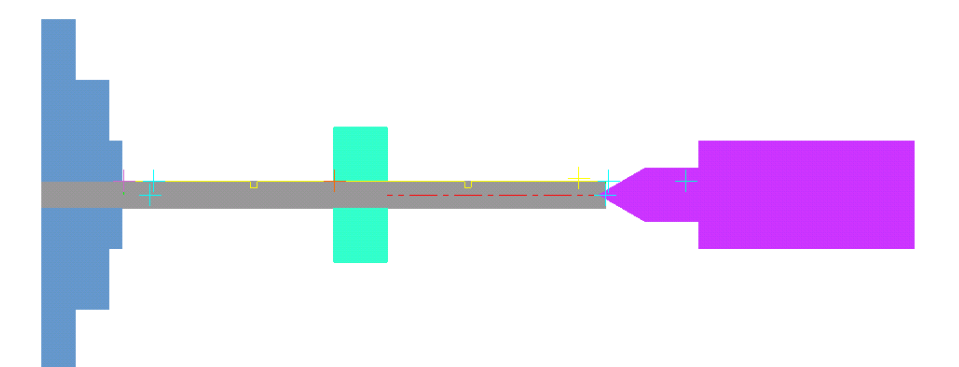

3. Save the file.

#### *Machining the grooves*

Now that the stock is held securely, you will machine a groove on each side of the steady rest.

1. Right-click in the Operations Manager and choose **Toolpaths**, **Quick**, **Quick groove**.

2. Select **1 point** to define the grooves and choose **OK**.

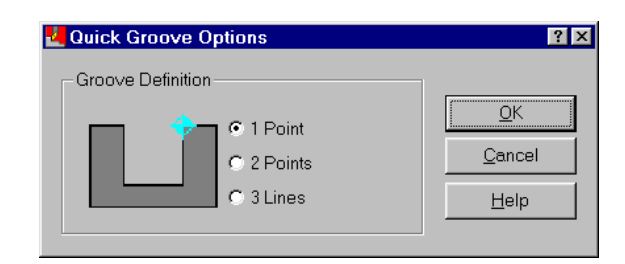

- 3. Press [F1] and zoom in on the bar stock.
- 4. Select the two points shown on the following picture.

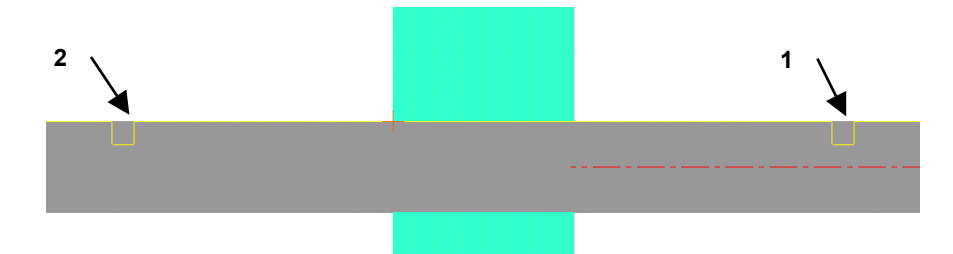

- 5. Press [Esc]. The Lathe Quick Groove dialog box opens.
- 6. Select the **OD groove center** tool numbered T1717.
- 7. Select the **Quick groove shape parameters** tab.
- 8. Enter **6.25** for the groove height.
- 9. Enter **0.5** for the groove's bottom radius.

Once you have entered the parameters, the Quick groove shape tab should look like the following picture.

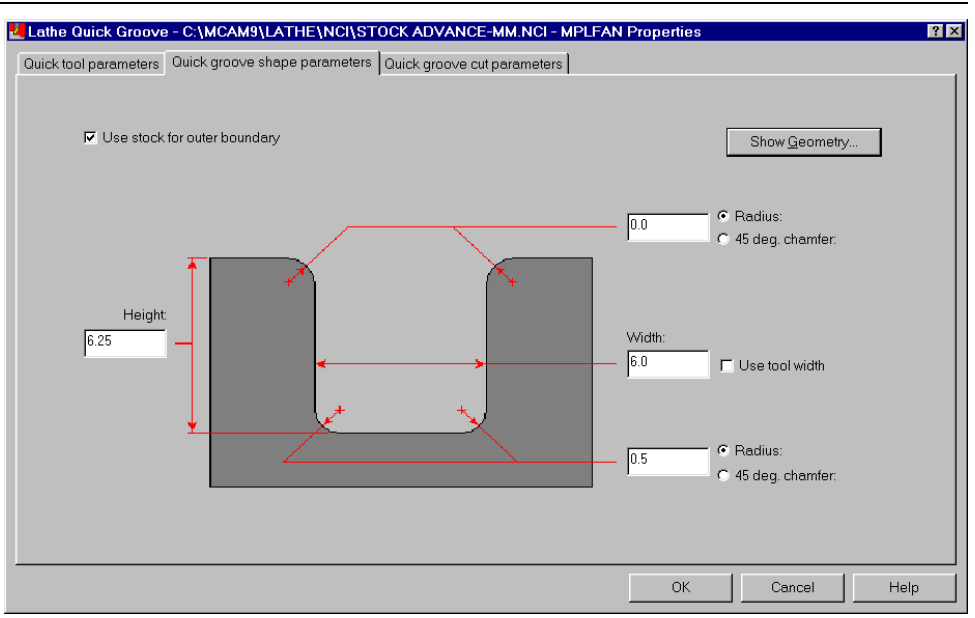

10. You will use the default quick groove cut parameters, so choose **OK** to complete the toolpath. The toolpath goes up and over the steady rest between the two grooves.

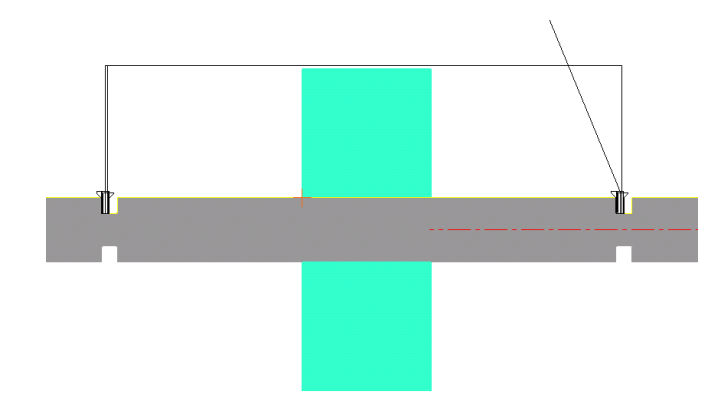

#### *Retracting the tailstock*

Now that you have cut the grooves in the part, you can move the tailstock away from the end of the bar stock.

1. Right-click and choose **Toolpaths**, **Misc. ops**, **Tailstock**.

2. Mastercam recognizes this as the second tailstock movement, so the **Retract** option is already selected. Choose **OK**. The tailstock moves away from the end of the bar stock and the groove toolpath's display is turned off.

Tip: Press [Alt + F1] to fit all the geometry in the graphics window.

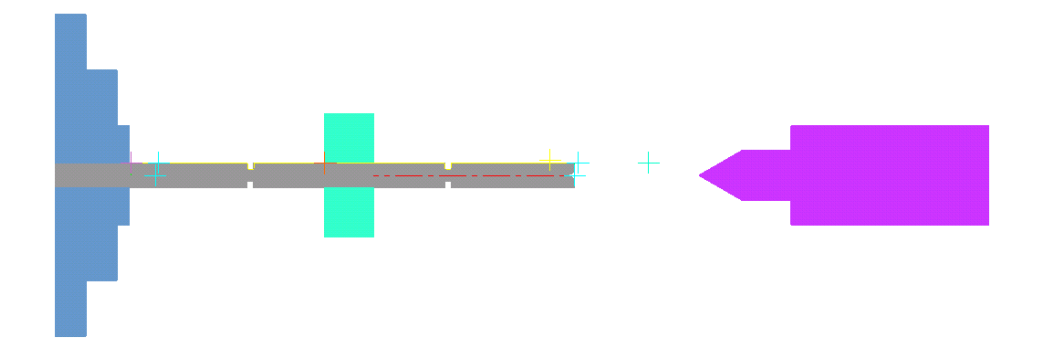

#### *Repositioning the steady rest*

Next you will move the steady rest away from the bar stock to make it easier to remove the part from the machine.

- 1. Right-click and choose **Toolpaths**, **Misc. ops**, **Steady rest**.
- 2. Choose **OK**. The steady rest automatically returns to its original position.

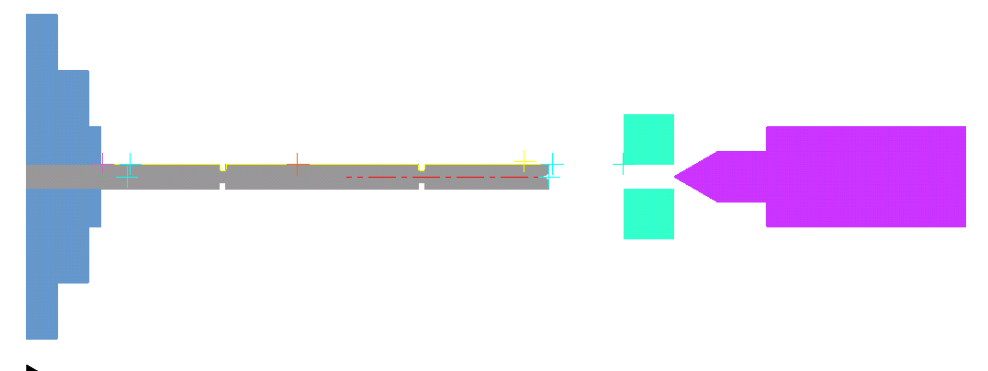

#### *Unclamping the chuck*

The last miscellaneous operation for this part will release the chuck so you can remove the part from the machine.

1. Right-click and choose **Toolpaths**, **Misc. ops**, **Chuck**.

*182 Mastercam Version 9 Lathe Tutorial* 

- 2. Choose **OK**. The chuck jaws open slightly.
- 3. Save the file.

#### *Backplot all the toolpaths*

Now that you have completed all the toolpaths for the part, you will backplot them to make sure they do not contain any errors.

- 1. In the Operations Manager, choose **Select All**, **Backplot**.
- 2. Set **Show path** and **Show tool** to **Y** (Yes) so you can see both the tools and the tool motion.
- 3. Choose **Run** to see the entire process.
- 4. When the backplot is complete, press [Esc] to return to the Operations Manager.
- 5. Choose **OK** to close the Operations Manager.

The next several chapters deal with mill/turn parts and milling toolpaths. Milling toolpaths are usually created on a part after the 2-axis turning toolpaths are completed.

# *14 Setting Up a Mill/Turn Job*

Mill/turn jobs combine turning and milling toolpaths on the same part. Setting up a mill/turn job is similar to setting up a 2-axis turning job with the additional step of setting the live tooling. Live tooling refers to using mill tools, which spin about their axis while the part is stationary, instead of lathe tools, which are fixed in the turret.

Mill/turn machines come in two styles: C-axis and Y-axis. The C-axis machine, which is more common, provides linear motion in the X and Z axes and rotary motion around the C axis. Y-axis machines support the Caxis motion and have an additional linear axis that allows the milling tool to move above and below the spindle's center line.

You will perform the following tasks in this chapter:

- **Setting the tool collision boundaries**
- **Setting the spindle/turret and live tooling**
- **Setting the reference points**
- **Importing toolpaths and geometry**

*Note: Mill/turn toolpaths are not available in Lathe Entry. You must have Lathe Level 1 to complete Chapters 14 to 19. Also, Mill Level 1 is required to complete Chapter 18.* 

Before you begin, open **Millturn**-**mm.mc9** from your working folder. Since this part requires a lot of machining, you will be using it for the next several chapters.

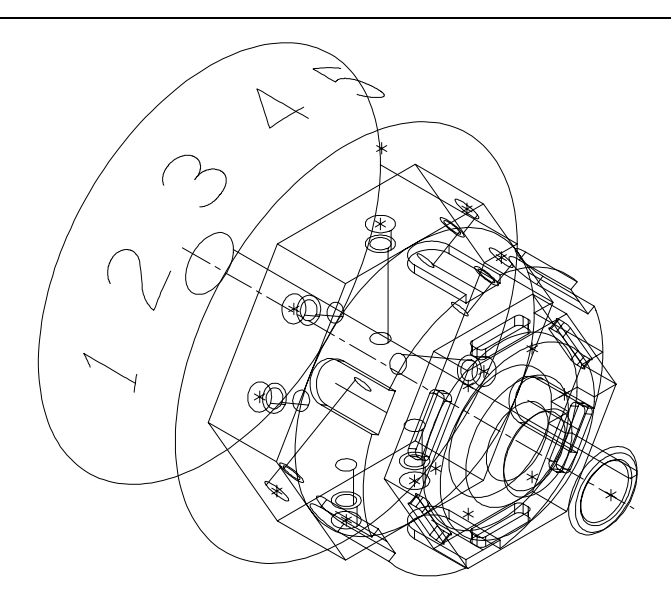

# **Exercise 1 – Setting the tool boundaries**

Tool collision avoidance boundaries are not used for milling toolpaths on mill/turn parts. However, mill/turn parts begin with turning toolpaths to remove the majority of the material. Since the turning toolpaths can use tool boundaries, you should set them up even if you will be creating milling toolpaths later on.

1. Choose the green **Gview – Top** button from the toolbar to see the geometry more clearly.

- 2. Press  $[Alt + F1]$  to fit the part within the graphics window.
- 3. Press  $[Alt + J]$  to open the Lathe Job Setup dialog box.
- 4. Choose the **Boundaries** tab at the top of the dialog box.
- 5. Choose the **Parameters** button in the Stock area of the dialog box.

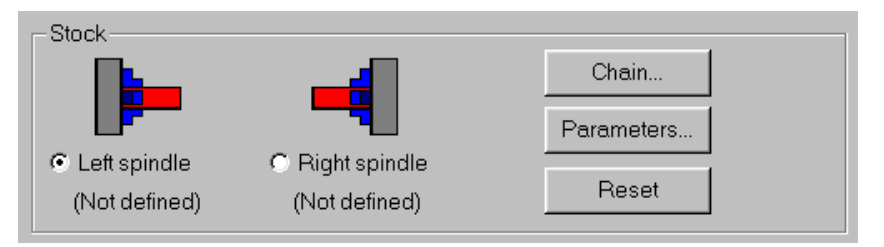

- 6. Choose **Make from 2 points** on the Bar Stock dialog box.
- 7. Select the two yellow points shown on the following picture for the corners of the stock.

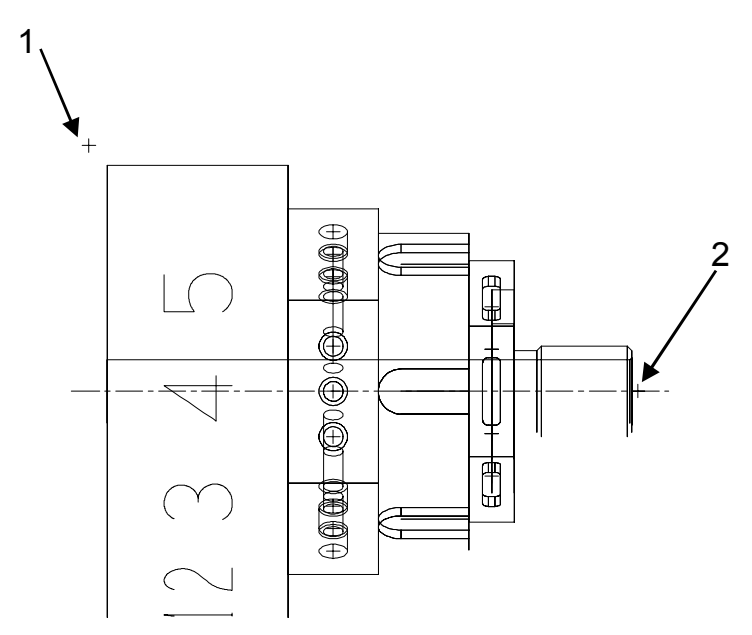

- 8. Choose **OK** to close the Bar Stock dialog box.
- 9. Select **Fit screen to boundaries** at the bottom of the dialog box to ensure that the stock boundary is included when you fit the geometry in the graphics window.
- 10. Set the tool clearance values as shown in the following picture. These determine how close the tool can come to the tool boundaries during rapid moves and entry/exit moves.

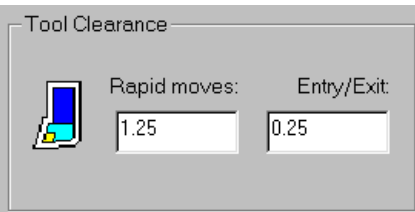

11. Choose **OK** to close the Lathe Job Setup dialog box. The outline of the stock boundary is marked by a gray line and is mirrored about the Z axis.

# **Exercise 2 – Setting the spindle/turret and live tooling**

In the Lathe Job Setup dialog box, you can set where the part is placed in the turning center and what type of tools will be used for the toolpaths. For mill/turn toolpaths, you will use live tooling, which refers to using spinning mill tools instead of fixed lathe tools.

*Note: For this exercise, the default values are used. Use the following dialog boxes to check your settings and make any necessary adjustments.* 

- 1. Press [Alt + J] to reopen the Lathe Job Setup dialog box.
- 2. Choose the **General** tab at the top of the dialog box.
- 3. Choose the **Spindle/Turret** button on the right side of the General tab.
- 4. Set the parameters as shown and choose **OK**.

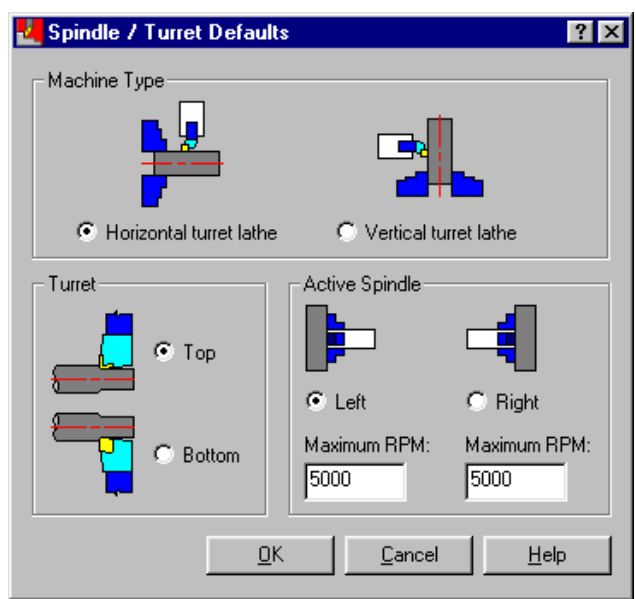

- 5. Choose the **Live Tooling** button in the same area of the Lathe Job Setup dialog box.
- 6. Set the parameters as shown and choose **OK**.

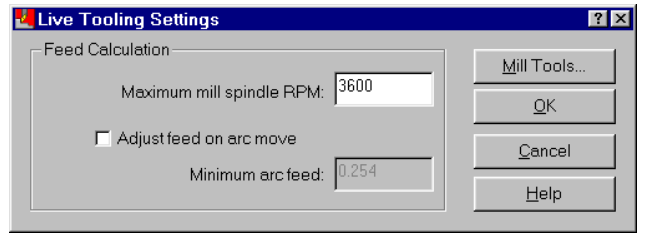

# **Exercise 3 – Setting the reference points**

As with 2-axis turning toolpaths, reference points are points that the tool moves to before the start of the toolpath, or after the end of the toolpath. They are used to provide a safe intermediate tool position between the toolpath and the home (tool change) position.

In this exercise, you will enter different reference points for both the OD (outer diameter) and the ID (inner diameter) toolpaths. The OD reference points are also used for milling toolpaths which you will create in later chapters.

1. Choose the **Ref. Points** button on the right side of the General tab. The Default Reference Points dialog box opens.

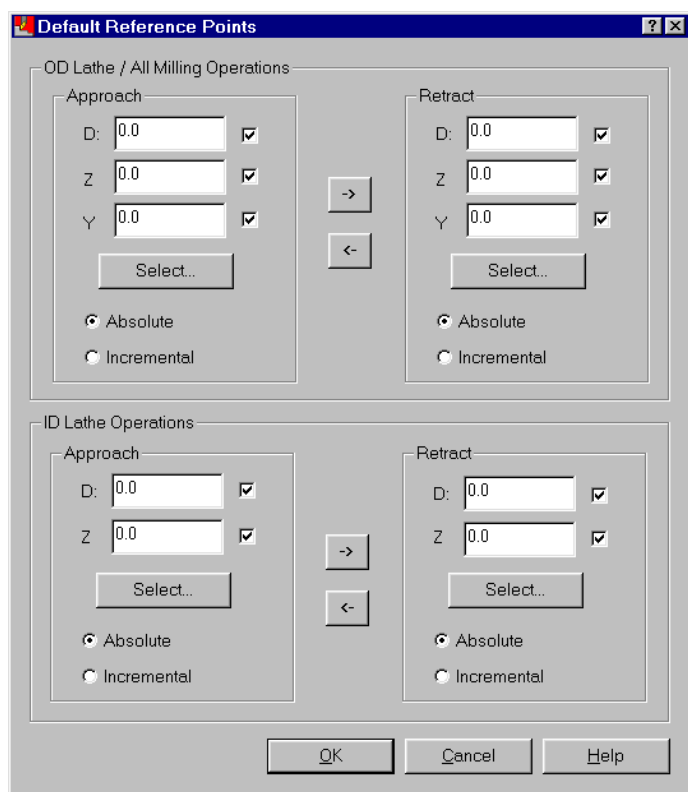

- 2. Enter the following values for the OD Lathe / All Milling Operations approach point (top left corner of the dialog box).
	- **D: 100.0**
	- $\triangle$  **Z**: 25.0
	- **Y: 0.0**
- 3. To use the same point for the OD retract point, choose the right arrow button to transfer the values to the retract point fields.

*190 Mastercam Version 9 Lathe Tutorial* 

 $\mathord{\text{--}}$ 

- 4. Enter the following values for the approach point for ID Lathe Operations (lower left corner of the dialog box).
	- **D: 7.5**
	- $\triangle$  **Z**: 25.0
- ->
- 5. To use the same point for the ID retract point, choose the right arrow button to transfer the values to the retract point fields.
- 6. Choose **OK** to return to the Lathe Job Setup dialog box.

# **Exercise 4 – Importing toolpaths and geometry**

Instead of recreating all of the 2-axis turning toolpaths that are needed to machine this part, you will import toolpaths from another MC9 file using the Import function in Job Setup. Importing toolpaths through Job Setup allows Mastercam to read in additional information, such as named views, that is not saved in a operation library.

1. Choose the **Import Setup** button in the upper right area of the General tab. The Import dialog box opens.

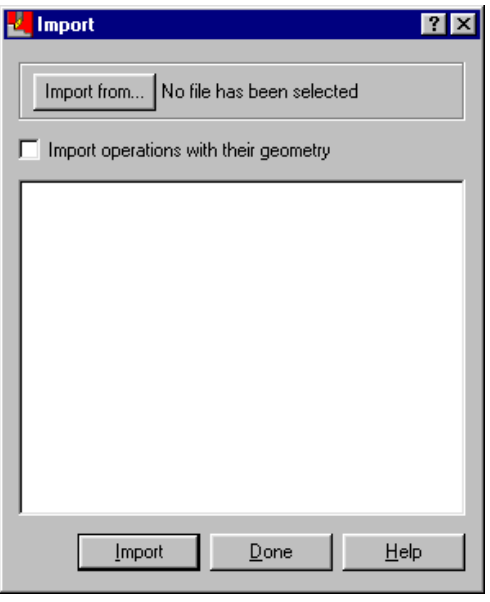

2. Choose the **Import from** button to select a file.

3. Select **Caxis**-**mm.mc9** from C:\Mcam9\Tutorials\Lathe Tutorial\Metric and choose **Open**. A list of tools, operations, and job setup parameters contained in the MC9 file display in the dialog box.

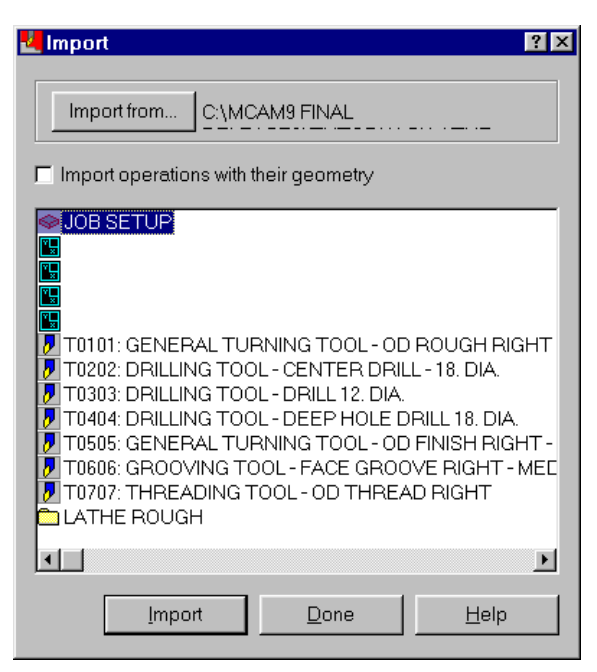

*Note: Use the scroll bar along the bottom of the dialog box to see all the information in the MC9 file.* 

- 4. Select **Import operations with their geometry**.
- 5. Select the first **view** icon  $\mathbb{R}$ , press and hold the [Shift] key on the keyboard, and select the **Lathe Thread** folder icon all the way on the right side to select the views, tools, and operations. You don't need to select the first Job Setup icon because you have already set up the job.
- 6. Choose **Import**.
- 7. When the following message displays, choose **Yes** to import the operation groups along with the operations.

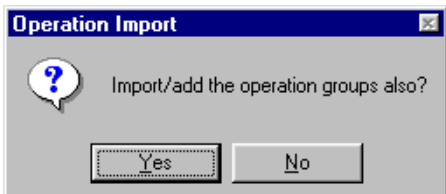

8. When all of the information has been imported, the following message displays. Choose **OK** to return to the Import dialog box.

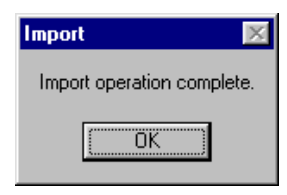

- 9. Choose **Done** to return to the Lathe Job Setup dialog box.
- 10. Choose **OK** to close the Lathe Job Setup dialog box.

#### *Regenerating the imported toolpaths*

After importing the toolpaths through Job Setup, you need to regenerate the toolpaths in the Operations Manager. You can check the toolpaths as they appear on the part.

- 1. Press  $[Alt + O]$  to open the Operations Manager.
- 2. Choose **Select All**, **Regen Path**.
- 3. Once the toolpaths have been regenerated, choose **OK** to close the Operations Manager.
- 4. Press  $[Alt + T]$  to turn off the toolpath display for all the turning toolpaths.
- 5. Change the Gview to **Isometric**. This will make it easier to view the part during the milling toolpaths you will create in subsequent chapters.
- 6. Choose **Main Menu**, **File**, **Save** and save the file as **millturn2 mm.mc9**.

Now that you have imported all of the turning toolpaths for the part, you can begin creating milling toolpaths. The next chapter shows you how to machine the sides of the two hexagons on the part using cross contour toolpaths.

# *15 Creating a Cross Contour*

Cross contour toolpaths can be used to cut slots that are parallel to the axis of rotation. Mastercam automatically sets the tool plane (Tplane) and construction plane (Cplane) so that the tool is placed perpendicular to the axis of rotation for each toolpath you create. Choosing this toolpath also turns off cutter compensation so that the center of the tool follows the chained geometry. The following picture shows a tool machining slots using a cross contour toolpath.

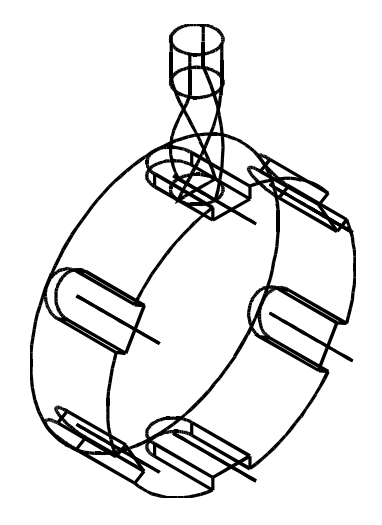

In this chapter, you will create three cross contour toolpaths on the part, two to demonstrate Y-axis faceting and one to demonstrate C-axis slotting. You will perform the following tasks in this chapter:

- **Chaining the first Y-axis contour**
- **Entering the cross contour parameters**
- **Copying the cross contour toolpath**
- **Chaining the second Y-axis contour**
- **Backplotting with C-axis rotation**
- **Machining the C-axis slots**

*Note: You must have Lathe Level 1 to complete this chapter.* 

Before you begin, open **Millturn2**-**mm.mc9** from your working folder. This part includes the job setup and 2-axis toolpaths you imported in Chapter 14. The toolpath display has been turned off for the turning toolpaths.

*Note: If you did not complete Chapter 14, you can open the Millturn startmm.mc9 file that came with the other tutorial parts.* 

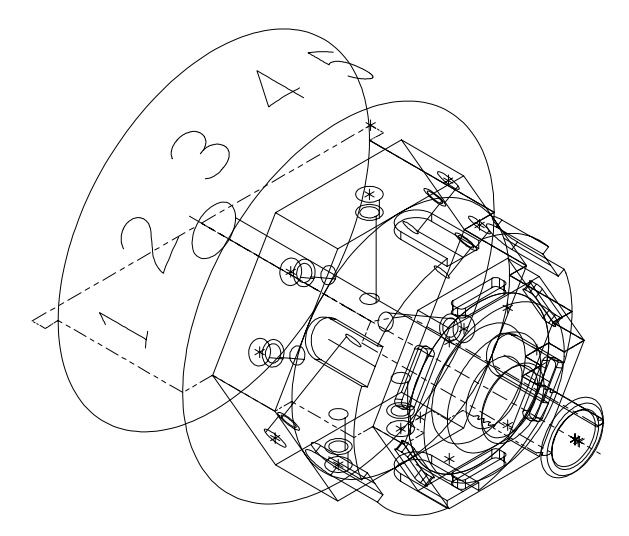

# **Exercise 1 – Chaining the first Y-axis contour**

Instead of selecting the entire hexagon as a chain, you will chain each side individually. This allows the part to rotate before the next side is cut. Rotating the part to each new tool plane is also called indexing. You will choose Single from the Chaining Methods menu to create a chain from one line.

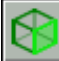

- 1. Change the Gview to **Side** to make the chain selection easier.
- 2. Press  $[Alt + F1]$  to fit the entire part in the graphics window.
- 3. Choose **Main Menu**, **Toolpaths**, **Next menu**, **C-axis**, **Cross ctr**.
- 4. Press  $[Alt + E]$  to open the Hide menu. This function allows you to only show certain geometry on the screen, which can be helpful when you want to chain complicated geometry.

*196 Mastercam Version 9 Lathe Tutorial* 

- 5. Choose **All**, **Color** and select light blue (color 11). The lines you want to chain are light blue. All other geometry will be hidden.
- 6. Choose **OK**, **Done** and only the light blue geometry displays in the graphics window.
- 7. Choose **Single** from the Chaining Methods menu.
- 8. Select the sides of the large light blue hexagon at the points shown on the following picture.

```
Tip: The chaining direction arrows for each side of the hexagon should point in a 
counterclockwise direction.
```
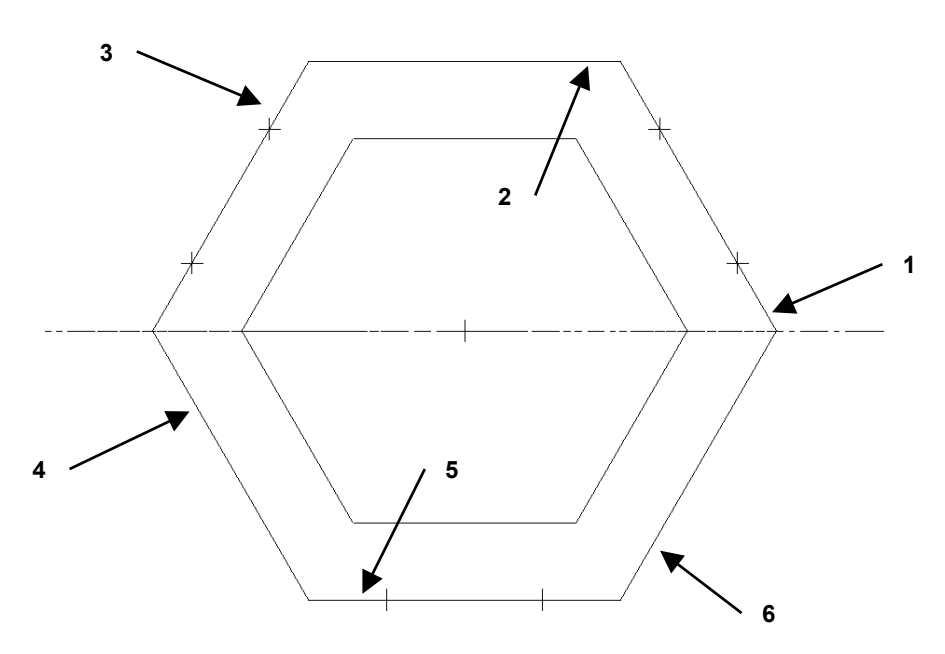

- 9. Press  $[Alt + E]$  again to unhide the rest of the geometry.
- 10. Choose **Done** to complete the chaining. The C-Axis Cross Contour dialog box opens.

# **Exercise 2 – Entering the cross contour parameters**

All of the C-axis toolpath parameter dialog boxes look very different than the 2-axis turning toolpath dialog boxes. The C-axis dialogs are based on the Mastercam Mill dialog boxes for contour and drill toolpaths.

- 1. Right-click in the white tool display area and choose **Get tool from library**.
- 2. Select the **25 mm flat endmill** from the tool library.

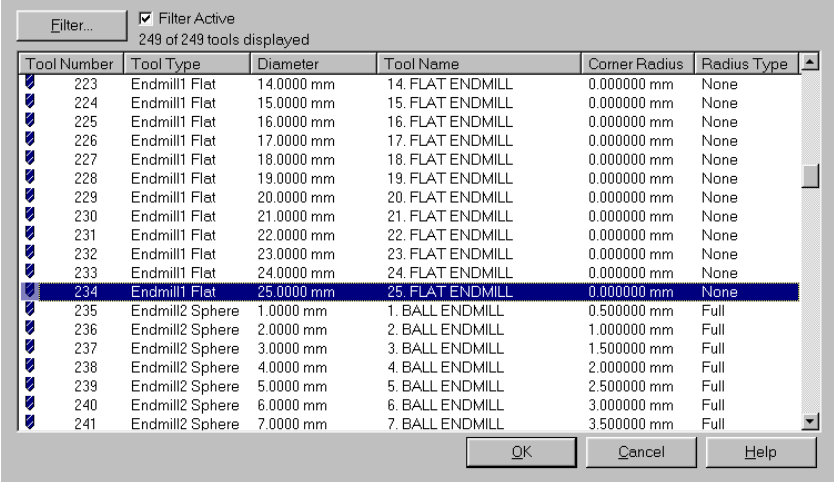

3. Choose **OK** to return to the Tool parameters dialog box. The tool you selected is listed in the tool display area.

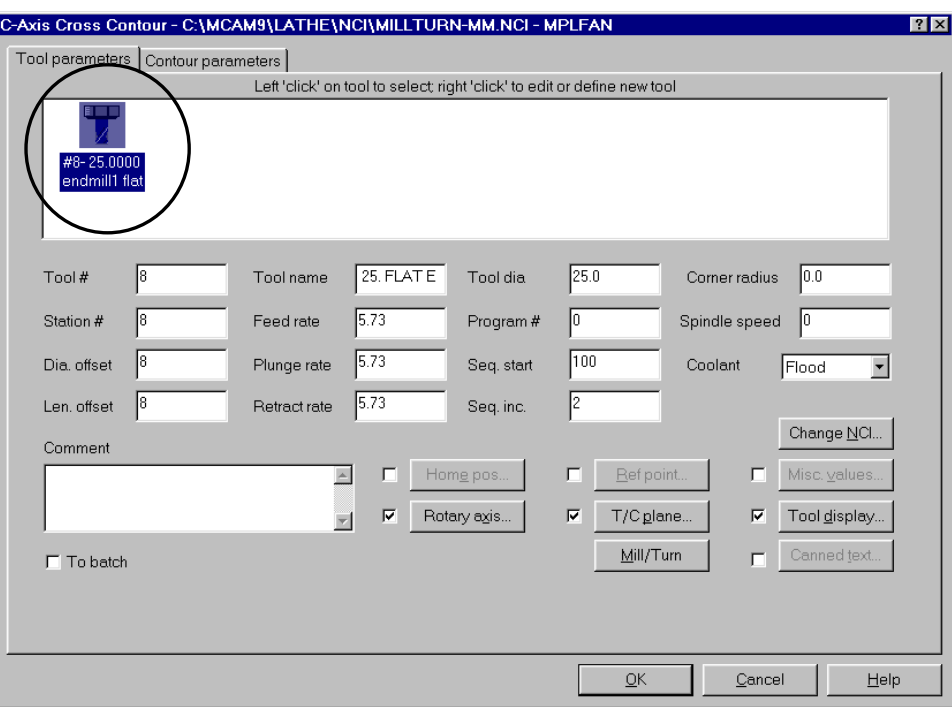

- 4. Choose the **Rotary axis** button at the bottom of the dialog box.
- 5. Set the rotation type to **Y axis** and choose **OK**.

*Note: Your machine must support Y axis and your post processor must be configured to support Y axis when selecting the Y axis rotation type.* 

6. Choose the **Mill/Turn** button at the bottom of the dialog box, select the **Top** turret, and choose **OK**.

#### *Entering the contour parameters*

- 1. Select the **Contour parameters** tab at the top of the dialog box.
- 2. Select the check box in front of the Clearance button at the top of the dialog box. Enter **17.5** for the clearance and set the method directly underneath to **Incremental**. This value sets the height at which the tool moves to and from the part.

*Note: The Incremental setting calculates the parameter relative to the selected geometry. Each time the part indexes, the clearance height is recalculated as 17.5 mm above each side of the hexagon.* 

- 3. Select the check box in front of the Retract button. Enter **12.5** for the retract and change the method directly underneath to **Incremental**. This value sets the height the tool moves up to before the next pass.
- 4. Enter **2.5** for the feed plane and change the method directly underneath to **Incremental**. This value sets the height that the tool rapids to before changing to the plunge rate and entering the part.
- 5. Enter **0** for the top of stock and change the method directly underneath to **Incremental**. This value sets the height of the material.
- 6. Select **Computer** for the compensation type and **Left** for the compensation direction in the upper right corner of the dialog box. This option adjusts the toolpath to the left to compensate for the width of the tool radius.
- 7. Enter **0.25** for the Z stock to leave. This value sets the amount of material left in the Z axis after the last cut.
- 8. Select the check box in front of the **Lead in/out** button in the bottom right corner of the dialog box. This activates the entry and exit parameters for the toolpath. You will be changing these parameters in the next section of the exercise.

Once you have entered all the parameters, the Contour parameters tab should look like the following picture.

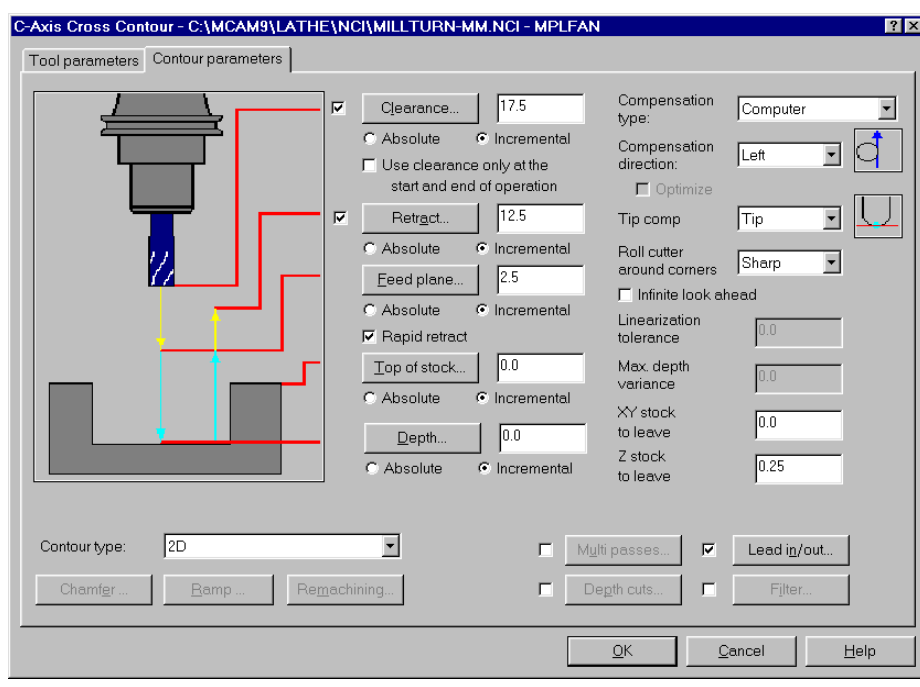

# *Setting the entry and exit parameters*

You will set the lead in/out parameters to create an additional tool move before and after the toolpath. The extra tool moves create smooth motion into the material and prevent the tool from creating a burr at the end of the toolpath.

- 1. Choose the **Lead in/out** button in the bottom right corner of the dialog box.
- 2. Select **Tangent** for the direction of the entry line.
- 3. Enter **150%** for the length of the entry line. This sets the entry line length to 150% of the tool diameter, or 37.5 mm. When you enter the percentage and press [Enter], the value to the right is automatically updated.

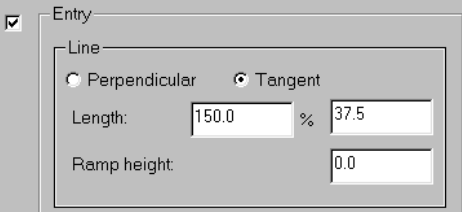

4. To use the same values for the exit line as you set for the entry line, choose the right arrow button in the center of the dialog box. The values are transferred to the exit fields.

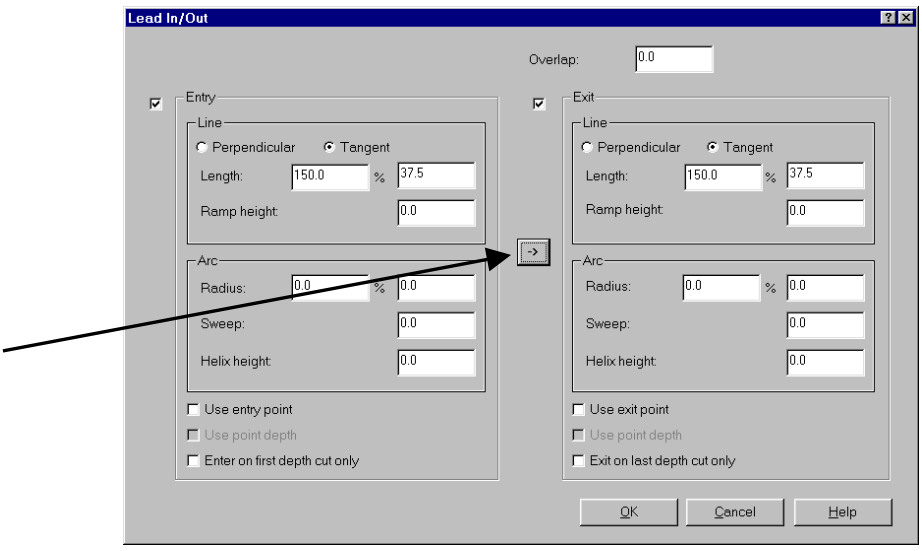

- 5. Choose **OK** to return to the Contour parameters tab.
- 6. Choose **OK** to complete the cross contour toolpath.
- 7. Right-click in the graphics window and choose **Isometric** to change to isometric view. The toolpath should look like the following picture.

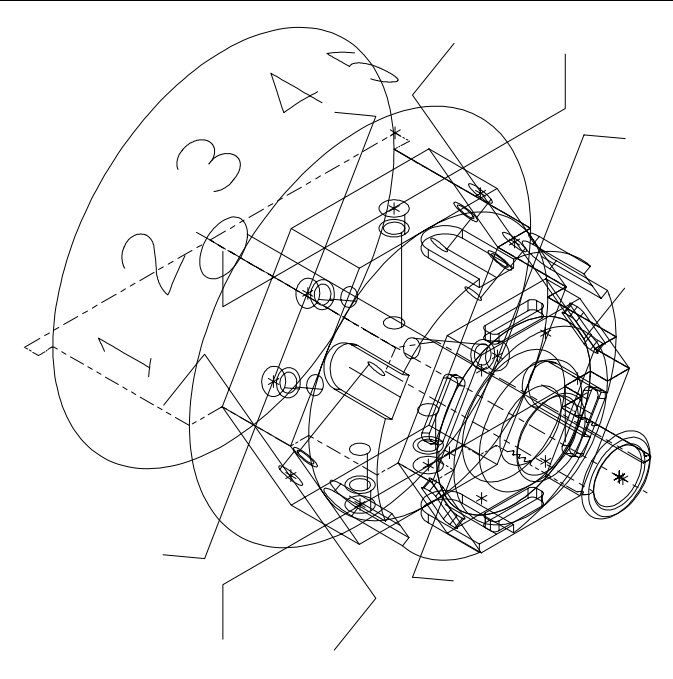

8. Choose **Main Menu**, **File**, **Save** and save the part as **millturn3 mm.mc9**.

# **Exercise 3 – Copying the cross contour toolpath**

Instead of recreating a cross contour toolpath from scratch on the smaller light blue hexagon, you will copy the cross contour toolpath you just made and rechain the geometry.

- 1. Press  $[Alt + O]$  to open the Operations Manager.
- 2. Scroll down the list of operations to the **C-axis Cross Contour**  toolpath at the bottom.
- 3. Using the right mouse button, click and drag the **C-axis Cross Contour** toolpath to the bottom of the list.
- 4. When you release the right mouse button, the following menu displays. Choose **Copy after**.

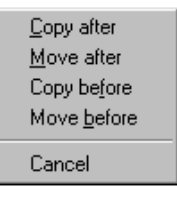

The Operations Manager now displays two cross contour toolpaths. Next you will select new geometry for the toolpath.

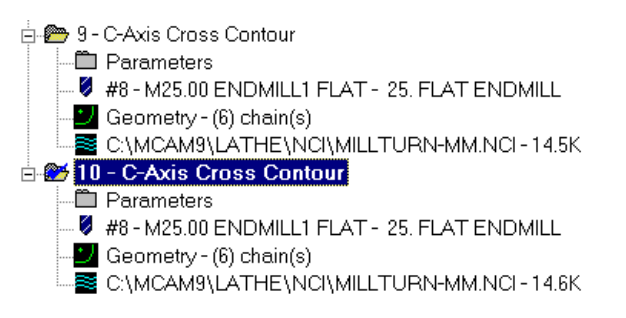

# **Exercise 4 – Chaining the second Y-axis contour**

When you copied the first cross contour toolpath, you also copied the chains that are associated with the toolpath. In this exercise, you will rechain the geometry for the second cross contour operation. As in Exercise 1, you will use single chaining to select the smaller light blue hexagon.

1. Choose the **Geometry** icon for the second cross contour toolpath. The Chain Manager opens with a list of the six chains.

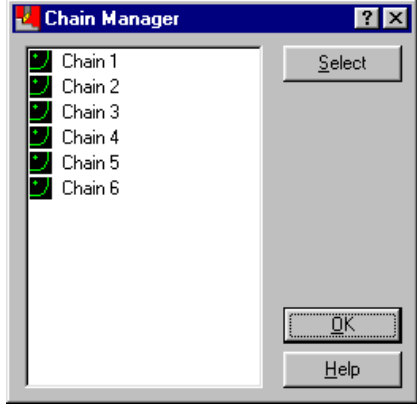
- 2. Right-click and choose **Rechain all**.
- 3. Right-click in the graphics window and choose **Side**.
- 4. Press  $[Alt + E]$  to open the Hide menu.
- 5. Choose **All**, **Color** and select light blue (color 11). The lines you want to chain are light blue. All other geometry will be hidden.
- 6. Choose **OK**, **Done** and only the light blue geometry displays in the graphics window.
- 7. Choose **Single** from the Chaining Methods menu.
- 8. Select each side of the small blue hexagon at the points shown on the following picture.

Tip: Like the chains on the large hexagon, the chaining direction arrows for each side of the small hexagon should point in a counterclockwise direction.

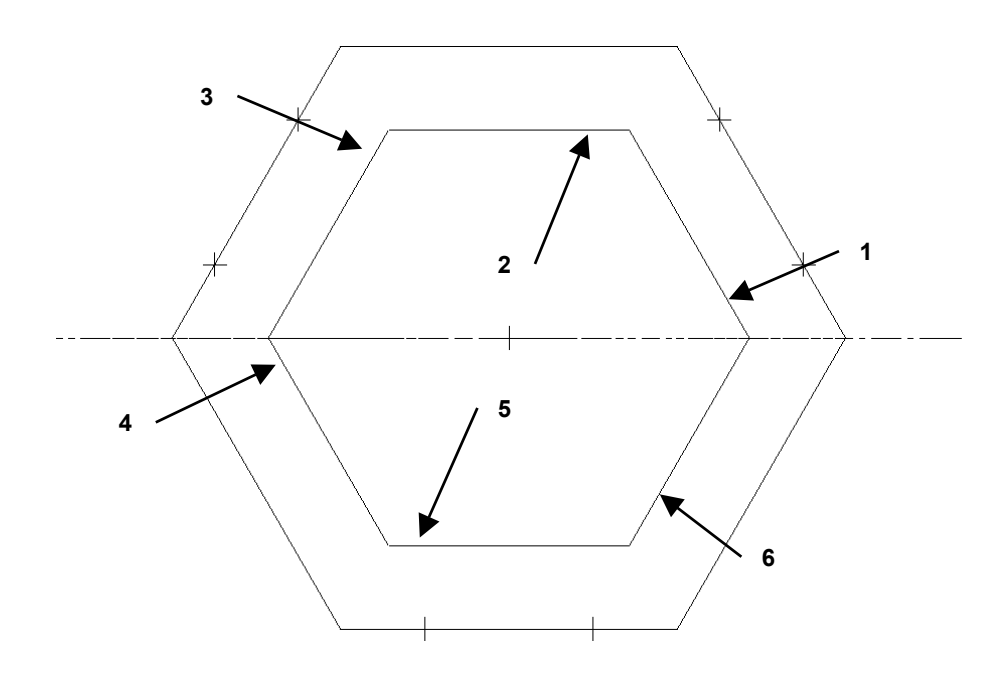

9. Choose **Done** to return to the Chain Manager. Six new chains display in the dialog box.

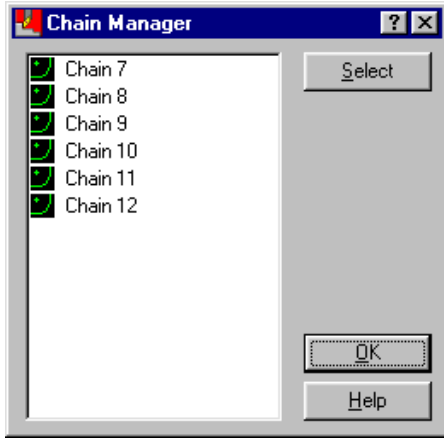

- 10. Choose **OK** to return to the Operations Manager.
- 11. Choose **Regen Path** to include the new chains in the second cross contour toolpath.
- 12. Choose **OK** to close the Operations Manager.

*206 Mastercam Version 9 Lathe Tutorial* 

13. Press  $[Alt + E]$  to unhide the geometry, and then change the view to Isometric. The part should now look like the following picture.

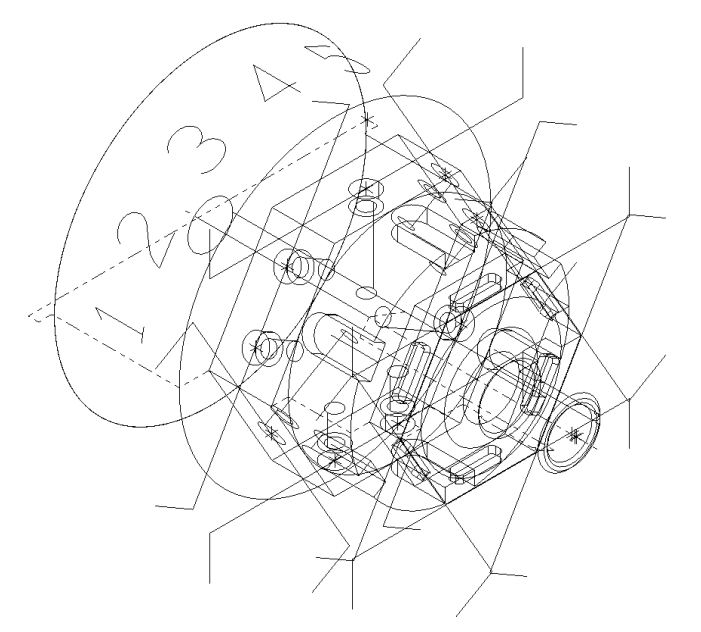

14. Save the file.

#### **Exercise 5 – Backplotting with C-axis rotation**

Mastercam's Backplot function includes the capability to simulate a part rotating during C-axis toolpaths. Once each side of each hexagon is machined, the part indexes to the next side.

- 1. Reopen the Operations Manager.
- 2. Select the two cross contour toolpaths.
- 3. Choose **Backplot**.
- 4. Choose **Display** from the Backplot menu.
- 5. Select the **Simulate Rotary Axis** check box to show the part turning during the toolpaths.
- 6. Select **Back** for the tool orientation to show the tool in back of the part.

Once you have entered all the parameters, the Backplot Display dialog box should look like the following picture.

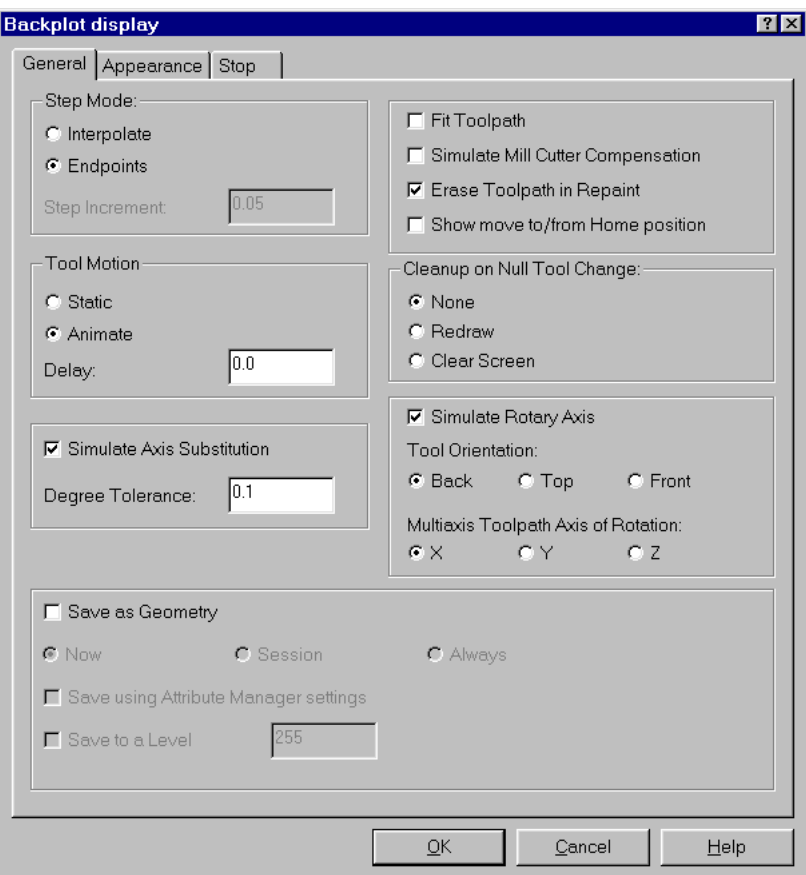

- 7. Choose **OK** to close the dialog box.
- 8. Toggle **Show tool** on the Backplot menu to **Y** (Yes) to see the tool during the toolpath.
- 9. Choose **Step** on the Backplot menu repeatedly to see the tool move through the toolpaths as the part indexes.
- 10. Choose **OK** when the backplot is complete.
- 11. Press [Esc] to return to the Operations Manager.
- 12. Press  $[Alt + T]$  to turn off the toolpath display for the cross contour toolpaths. This will make it easier to chain the geometry for the next toolpath.

#### **Exercise 6 – Machining the C-axis slots**

The final toolpath you will create in this chapter will machine the C-axis slots. On a C-axis lathe, the tool does not change position in the Y axis and the part rotates during the toolpath. A Y-axis lathe can handle both Caxis and Y-axis geometry, and you can choose to move either the tool or the part.

- 1. In the Operations Manager, right-click and choose **Toolpaths**, **Caxis**, **Cross contour**.
- 2. Press  $[Alt + E]$  to open the Hide menu.
- 3. Choose **All**, **Color** and select magenta (color 13). The lines you want to chain are magenta – all other geometry will be hidden.
- 4. Choose **OK**, **Done** and only the six magenta lines and the stock boundary display in the graphics window.
- 5. Select the magenta lines in the order shown in the following picture. Make sure that the chaining direction arrows all point toward the back of the part.

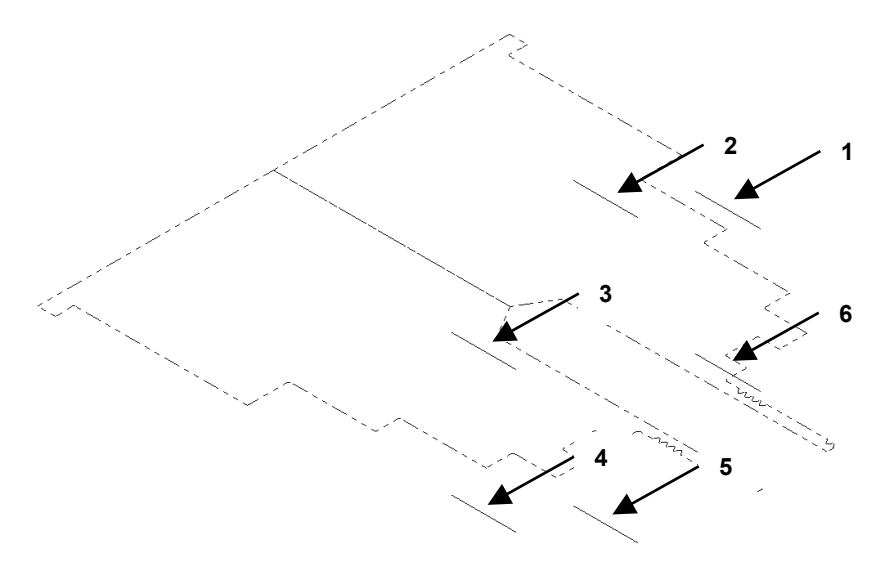

6. Press  $[Alt + E]$  to return all the geometry to the screen.

7. Choose **Done** to finish chaining. The C-Axis Cross Contour dialog box opens.

#### *Entering the cross contour parameters*

- 1. Right-click in the tool display area and choose **Get tool from library**.
- 2. Select the **9 mm flat endmill** and choose **OK**.
- 3. Choose the **Rotary axis** button at the bottom of the dialog box.
- 4. Set the rotation type to **C axis** and choose **OK**.

*Note: Your machine must support C axis and your post processor must be configured to support C axis when selecting the C axis rotation type.* 

- 5. Choose the **Mill/Turn** button at the bottom of the dialog box, select the **Top** turret, and choose **OK**.
- 6. Select the **Contour parameters** tab at the top of the dialog box.
- 7. Enter **18.75** for the clearance height.
- 8. Enter **12.5** for the retract height.
- 9. Enter **0** for the feed plane.
- 10. Select **Off** for the compensation type in the upper right corner of the dialog box. This option places the toolpath directly on the chained geometry and does not offset for the diameter of the tool.
- 11. Enter **0** for the Z stock to leave, which will leave no extra stock in the Z axis.
- 12. Choose the **Lead in/out** button in the bottom right corner of the dialog box.
- 13. Clear the **Exit** check box to turn off the lead out moves.
- 14. Choose **OK** to return to the Contour parameters tab.

Once you have entered all the parameters, the Contour parameters tab should look like the following picture.

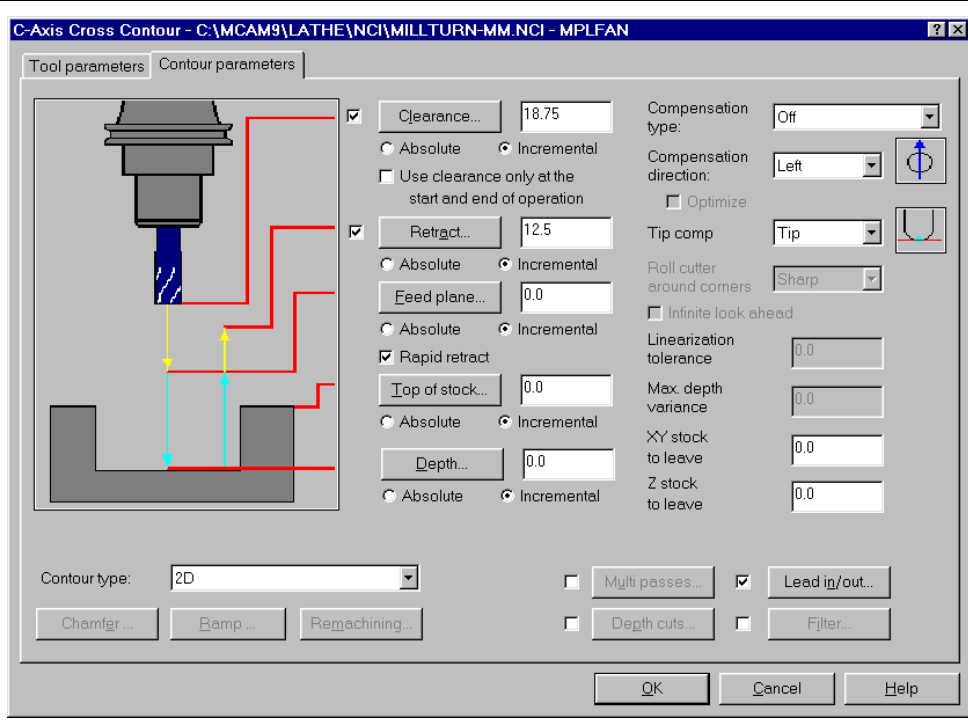

15. Choose **OK**. The toolpath should look like the following picture.

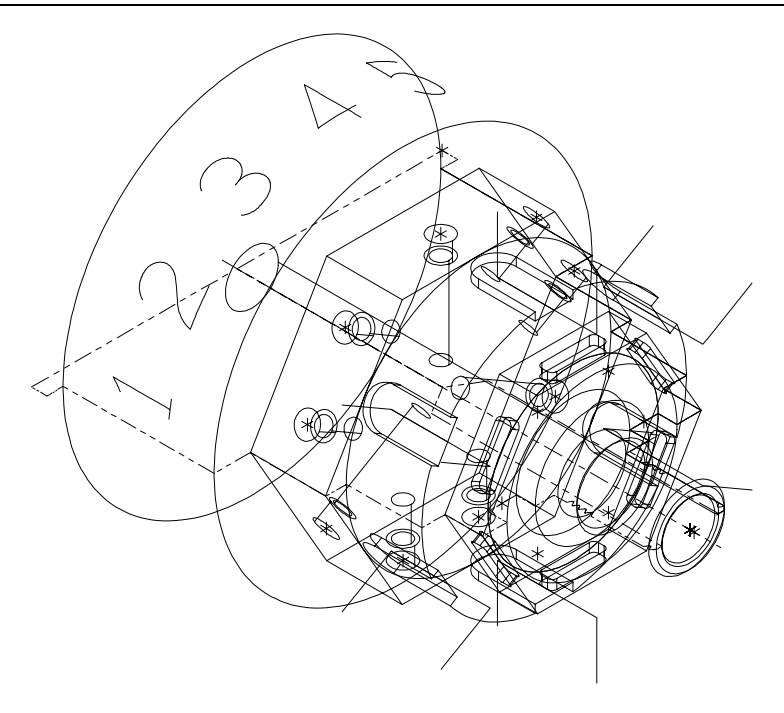

16. Save the file.

Now that you have cleaned off each side of the two hexagons and machined the C-axis slots around the part, you need to make a flat surface on the face of each hexagon. You will machine both faces using a face contour toolpath.

# *16 Creating a Face Contour*

Face contour toolpaths machine the face of a lathe part with the tool parallel to the axis of rotation. Mastercam automatically sets the tool plane (Tplane) and construction plane (Cplane) to the side so that the tool is placed perpendicular to the face of the part. The following picture shows an example of a face contour. The dotted line represents tool movement.

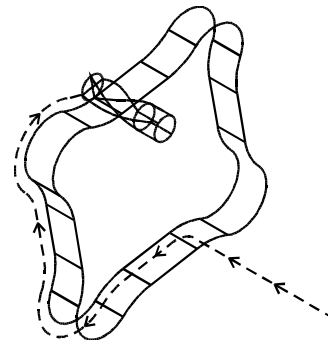

In this chapter, you will create a face contour toolpath to clean off the two hexagons on the part. You will perform the following tasks in this chapter:

- **Chaining the contours**
- **Entering the face contour parameters**
- **Adjusting the depth of the face contour**

Before you begin, open **Millturn3**-**mm.mc9** from your working folder. This part includes the job setup and 2-axis toolpaths you imported in Chapter 14, along with the cross contour toolpaths you created in Chapter 15. If you did not complete Chapter 14 or 15, you can open the **Millturn face**-**mm.mc9** file that came with the other tutorial parts.

*Note: You must have Lathe Level 1 to complete this chapter.* 

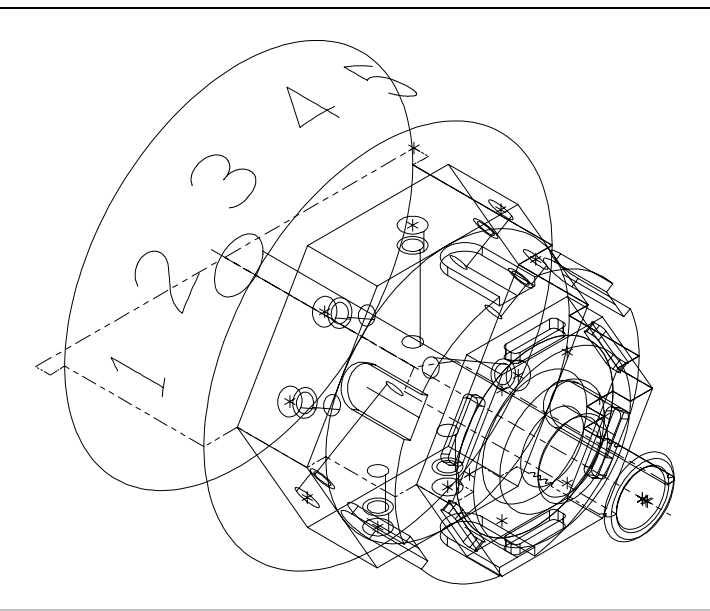

### **Exercise 1 – Chaining the contours**

As you did in Chapter 15, you will use the Hide function to help you select the correct chains for the toolpath. This function allows you to only show certain geometry on the screen, which can be helpful when you want to chain complicated geometry.

- 1. Choose **Main Menu**, **Toolpaths**, **Next menu**, **C-axis**, **Face ctr**.
- 2. Press  $[Alt + E]$  to open the Hide menu.
- 3. Choose **All**, **Color** and select light blue (color 11). The lines you want to chain are light blue – all other geometry will be hidden.
- 4. Choose **OK**, **Done** and only the light blue geometry displays in the graphics window.
- 5. Select the two hexagons at the points shown on the following picture.

Tip: The chaining direction arrows for each side of the hexagon should point in a counterclockwise direction.

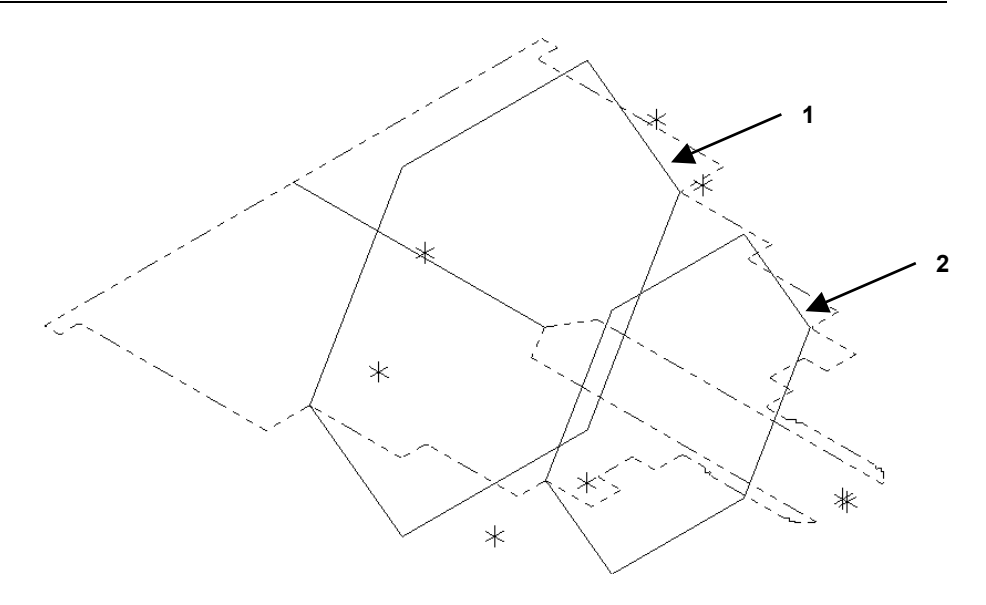

- 6. Press  $[Alt + E]$  to unhide the geometry.
- 7. Choose **Done** to complete the chaining. The C-Axis Face Contour dialog box opens.

## **Exercise 2 – Entering the face contour parameters**

Like the cross contour toolpath parameter dialog box, the face contour dialog box is based on the Mastercam Mill dialog box for contour toolpaths.

1. Select the **25 mm flat endmill** tool, which is the same tool you selected for the first two cross contour toolpaths in Chapter 15.

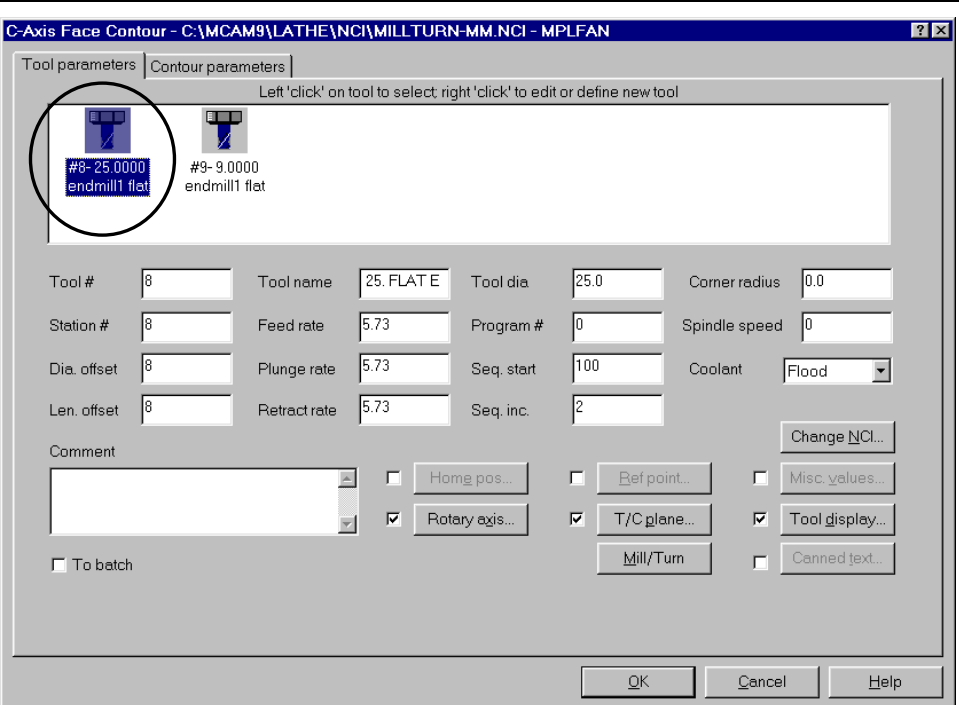

- 2. Choose the **Rotary axis** button at the bottom of the dialog box.
- 3. Set the rotation type to **C axis** (if you want polar conversion output for a C-axis lathe) or **Y axis** (if you want X, Y, and Z axis tool motion for a Y-axis lathe) and choose **OK**.
- 4. Choose the **Mill/Turn** button at the bottom of the dialog box, select the **Top** turret, and choose **OK**.

### *Entering the contour parameters*

Because you already used the Contour parameters tab when you created the cross contour toolpaths, the parameter values from the previous toolpaths were saved. You only need to change a few of the parameter values for the face contour toolpath.

- 1. Select the **Contour parameters** tab at the top of the dialog box.
- 2. Enter **12.5** for the clearance. This value sets the height at which the tool moves to and from the part.
- 3. Enter **7.5** for the retract. This value sets the height the tool moves up to before the next pass.
- 4. Select the **Absolute** option for the Depth parameter and enter **0.0**  for the depth.
- 5. Select **Right** for the compensation direction in the upper right corner of the dialog box. This option adjusts the toolpath to the right to compensate for the width of the tool radius.
- 6. Select the check box in front of the **Lead in/out** button in the bottom right corner of the dialog box. This activates the entry and exit parameters for the toolpath. You will be changing these parameters in the next section of the exercise.

Once you have entered all the parameters, the Contour parameters tab should look like the following picture.

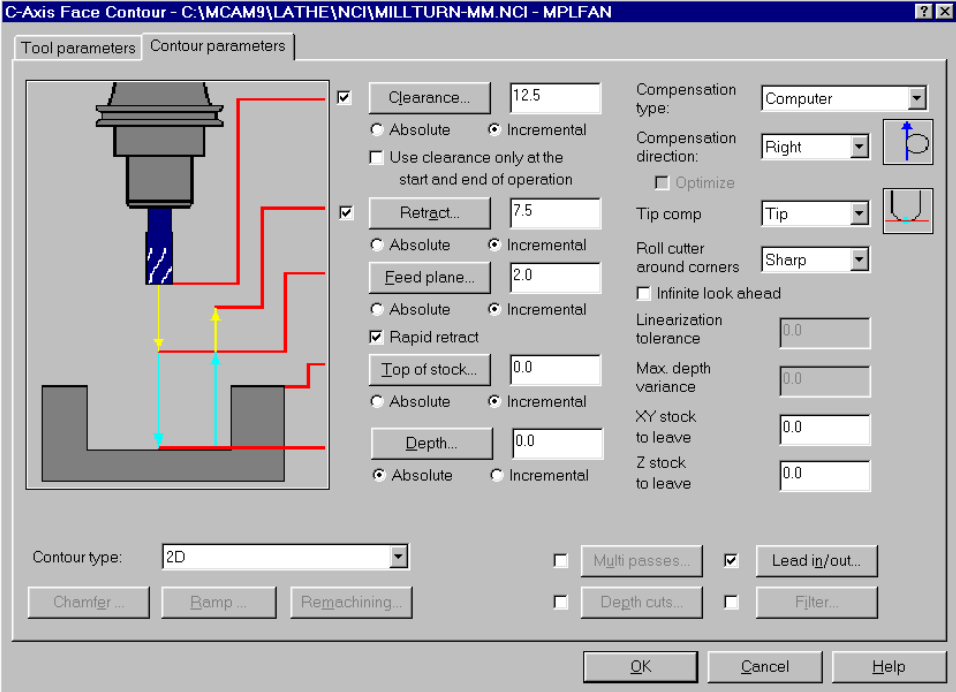

#### *Setting the entry and exit parameters*

1. Choose the **Lead in/out** button in the bottom right corner of the dialog box.

2. Enter **75%** for the length of the entry line. This value equals 75% of the tool diameter, or 18.75 mm. When you enter the percentage and press [Enter], the value to the right is automatically updated.

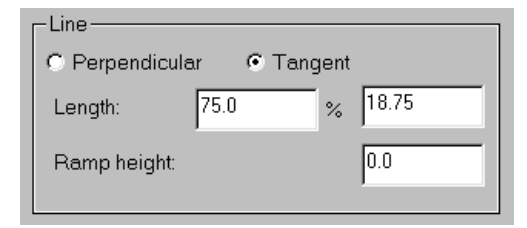

- 3. Enter **110%** for the radius of the entry arc. This value equals 110% of the tool diameter, or 27.5 mm. When you enter the percentage and press [Enter], the value to the right is automatically updated.
- 4. To use the same values for the exit line and arc as you set for the entry line and arc, choose the right arrow button in the center of the dialog box. The values are transferred to the exit fields.

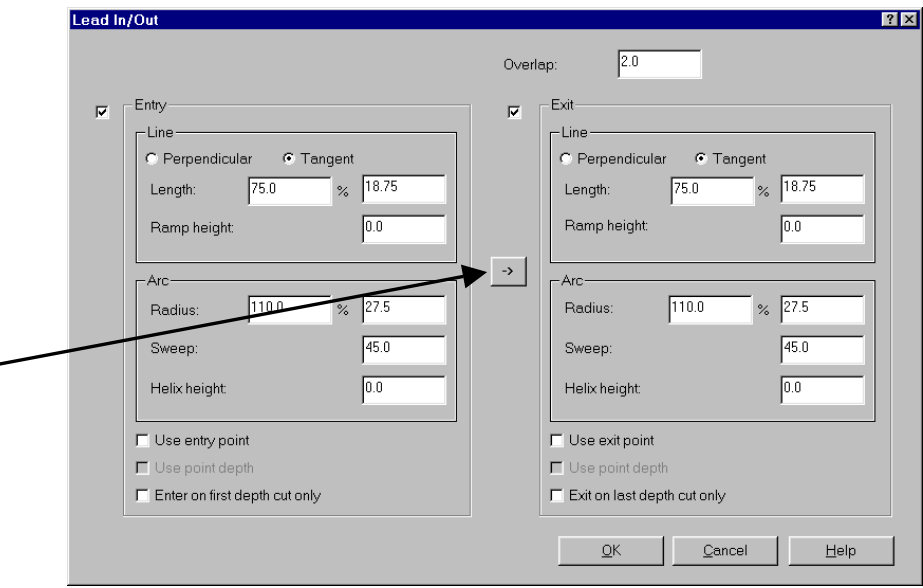

5. Choose **OK** to return to the Contour parameters tab.

6. Choose **OK** to complete the face contour toolpath. Notice that the toolpath is not placed on the two hexagons. Instead, both passes are placed at a Z0 depth. You will adjust the toolpath in the next exercise.

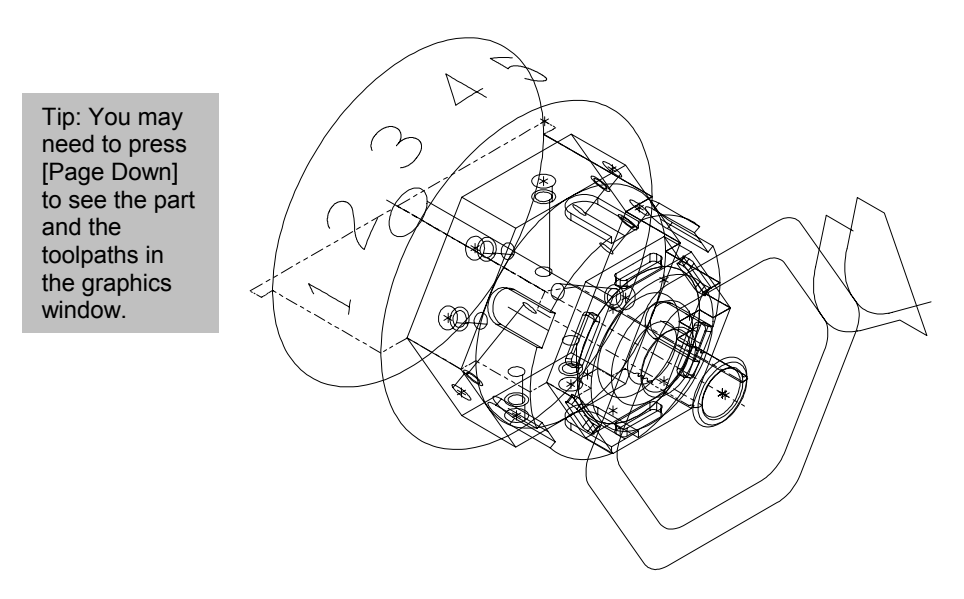

7. Choose **Main Menu**, **File**, **Save** and save the file as **millturn4 mm.mc9**.

#### **Exercise 3 – Adjusting the depth of the face contour**

Both toolpaths were placed at Z0 because you set the Depth parameter to Absolute instead of Incremental in the previous exercise. Using absolute values doesn't allow the system to adjust to the multiple depths of the two hexagons. In this exercise, you will change the depth to Incremental and regenerate the toolpath.

- 1. Press  $[Alt + O]$  to open the Operations Manager.
- 2. Select the **Parameters** icon for the C-Axis Face Contour toolpath.

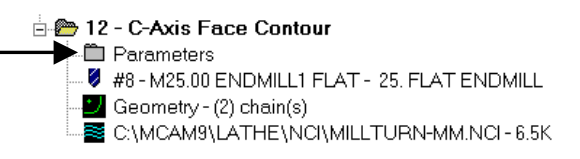

- 3. Select the **Contour parameters** tab.
- 4. Select the **Incremental** option directly underneath the Depth parameter at the bottom of the dialog box.

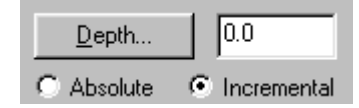

- 5. Choose **OK** to close the dialog box and return to the Operations Manager.
- 6. Choose **Regen Path** to include the parameter change in the face contour toolpath.
- 7. Choose **Backplot** and backplot the updated toolpath. The toolpath should look like the following picture. Notice how the toolpaths are now placed directly on each of the hexagons that you chained.

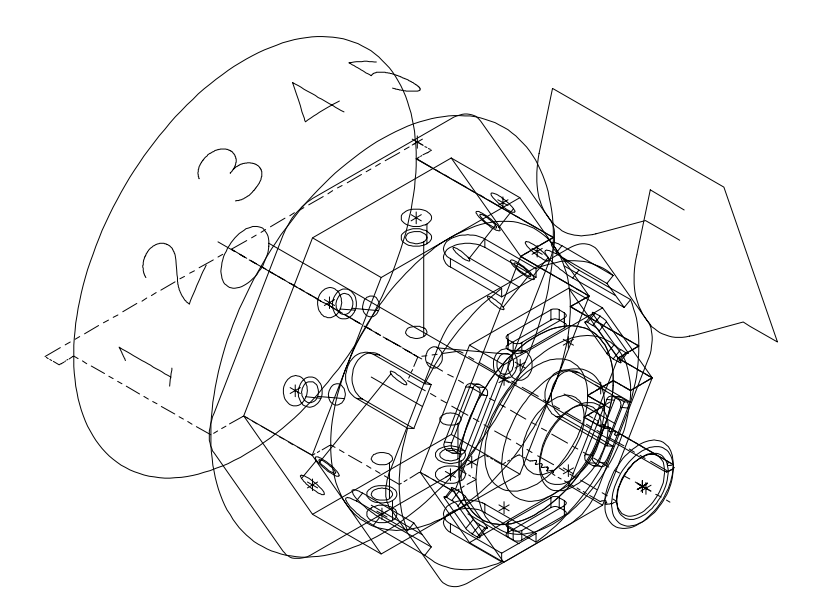

- 8. Press [Esc] to return to the Operations Manager.
- 9. Save the part.

Now that the sides and face of each hexagon have been cleaned off, you can proceed with removing additional material from each side of each hexagon. In the next chapter, you will drill holes in each side of the larger hexagon using a cross drill toolpath.

*220 Mastercam Version 9 Lathe Tutorial* 

# *17 Cross Drilling*

Cross drill toolpaths remove material from holes that are perpendicular to the axis of rotation, as when drilling holes in a cylinder. You can select all points that you want to drill at the same time without having to specify the tool plane for every hole. Mastercam sets the tool plane automatically so that the tool is placed perpendicular to the axis of rotation.

In this chapter, you will create two cross drill toolpaths: one to drill the Caxis (centered) holes on the large hexagon and another to drill the Y-axis (off-center) holes. You will perform the following tasks in this chapter:

- **Selecting the C-axis drill points**
- **Entering the cross drill parameters**
- **Copying the cross drill toolpath**
- **Modifying the cross drill parameters**
- **Cross drilling the Y-axis holes**
- **Backplotting to check the toolpaths**

*Note: You must have Lathe Level 1 to complete this chapter.* 

Before you begin, open **Millturn4**-**mm.mc9** from your working folder. This part includes the job setup and 2-axis toolpaths you imported in Chapter 14, the cross contour toolpaths you created in Chapter 15, and the face contour toolpath you created in Chapter 16.

*Note: If you did not complete Chapter 14, 15, or 16, you can open the Millturn cross-mm.mc9 file that came with the other tutorial parts. The toolpath display has been turned off for all of the toolpaths included with the part.* 

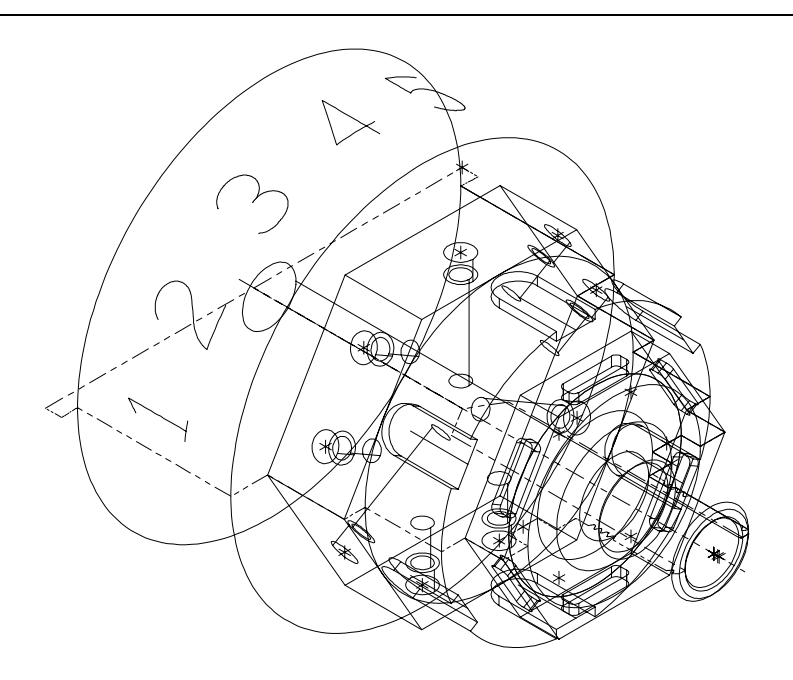

## **Exercise 1 – Selecting the C-axis drill points**

Because of the complex geometry of the part, selecting each drill point could be confusing and inaccurate. As you did in Chapter 15, you will use Mastercam's Hide function to ensure accurate point selection. This function allows you to only show certain geometry on the screen, which can be helpful when you want to chain complicated geometry.

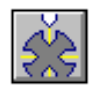

1. Choose the **Toolpaths – Cross drill** button from the toolbar.

*Note: If the button isn't displayed, choose the right arrow toolbar button once to display it.* 

- 2. Press  $[Alt + E]$  to open the Hide menu.
- 3. Choose **All**, **Color** and select white (color 15). The points you want to select are white – all other geometry will be hidden.
- 4. Choose **OK**, **Done** and only the three white points and the stock boundary display in the graphics window.
- 5. Choose **Manual** from the Point Manager menu and select the white points in the order shown in the following picture.

*222 Mastercam Version 9 Lathe Tutorial* 

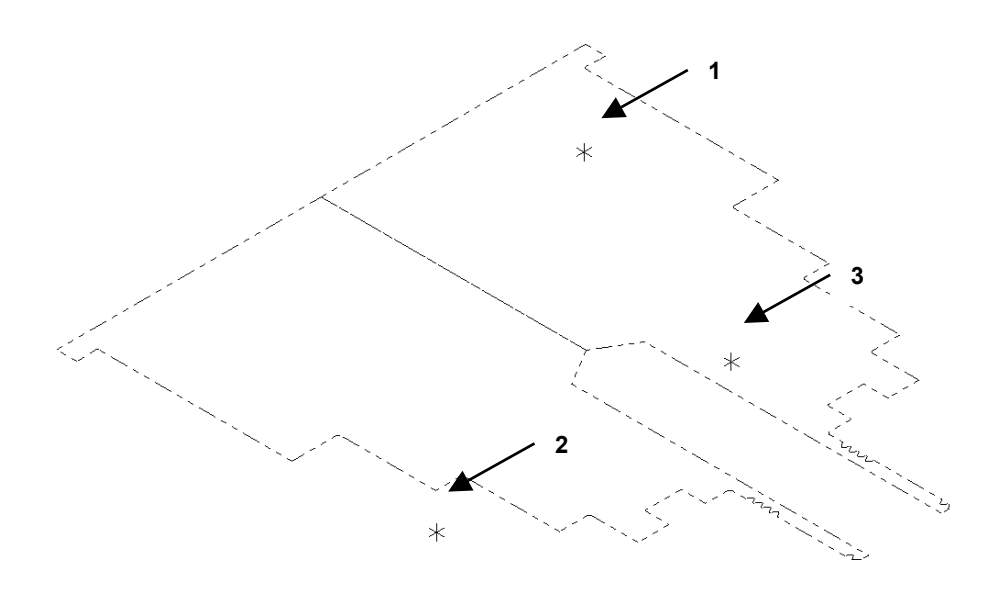

- 6. Press [Esc] to complete the point selection. The drill point order is shown as a yellow line connecting the points.
- 7. Press  $[Alt + E]$  to return all the geometry to the screen.
- 8. Choose **Done**. The Simple drill no peck C-Axis Cross Drill dialog box opens.

#### **Exercise 2 – Entering the cross drill parameters**

The first drill toolpath you create in this chapter is a center drill toolpath. Like the spot drill toolpaths you created in Chapter 5, center drill toolpaths create a guide hole in the material for a later drill toolpath. Because you are only creating a guide hole, the drill will not machine far into the material.

- 1. Right-click in the tool display area and choose **Get tool from library**.
- 2. Select the **15 mm** center drill.
- 3. Choose the **Rotary axis** button at the bottom of the dialog box.
- 4. Set the rotation type to **C axis** and choose **OK**.

#### *Entering the simple drill parameters*

- 1. Select the **Simple drill no peck** tab at the top of the dialog box.
- 2. Enter **25.0** for the clearance. This value sets the height at which the tool moves to and from the part.
- 3. Enter **12.5** for the retract. This value sets the height the tool moves up to before the next pass.
- 4. Enter **-2.5** for the depth. This value sets how far the drill goes into the material.

Once you have entered all the parameters, the Simple drill – no peck tab should look like the following picture.

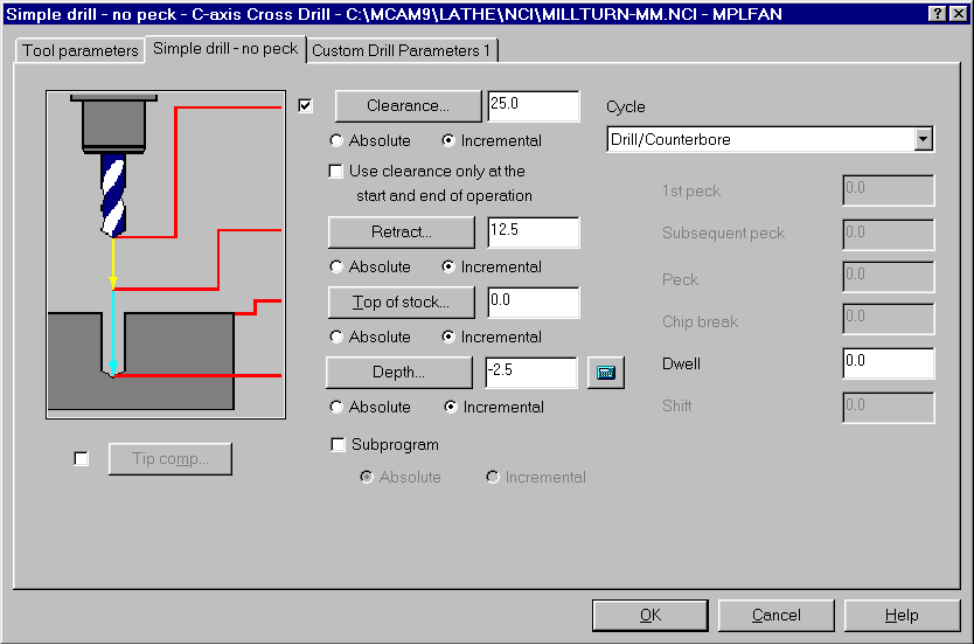

5. Choose **OK** to complete the cross drill toolpath. The toolpath should look like the following picture.

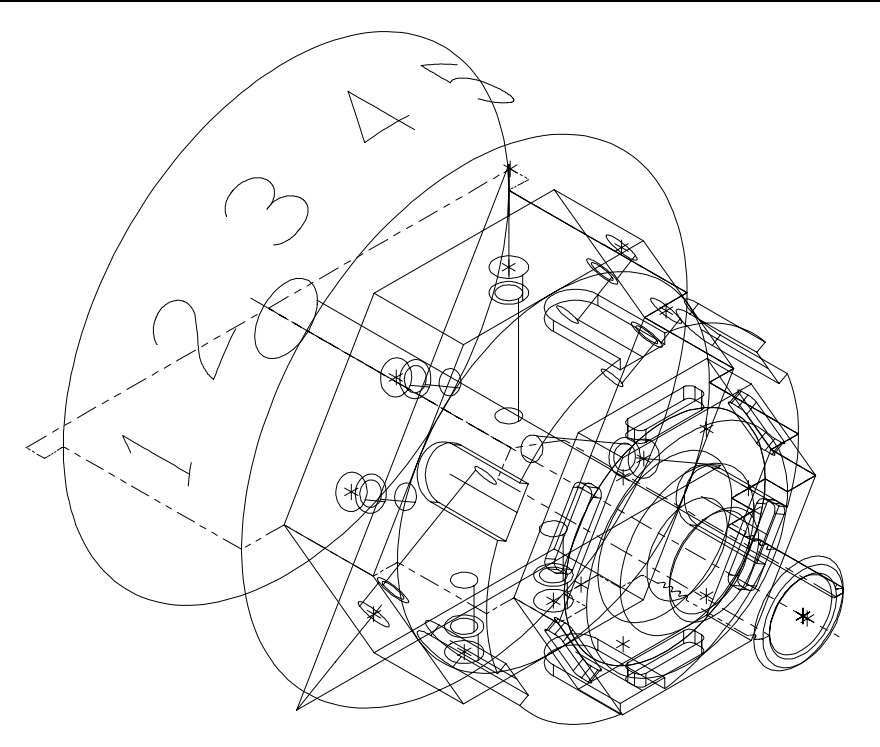

6. Choose **Main Menu**, **File**, **Save** and save the file as **millturn5 mm.mc9**.

### **Exercise 3 – Copying the cross drill toolpath**

The cross drill toolpath you created in the last exercise created guide holes for further drilling. Since the drill holes will be used as holes for recessed bolts, you need to create two additional toolpaths – a drill toolpath using a longer drill and a drill toolpath using a flat endmill. The flat endmill will create a counterbore in the hole so the head of each bolt is flush with each side of the hexagon. You will create these toolpaths by making copies of the cross drill toolpath from Exercise 2 in the Operations Manager.

- 1. Press  $[Alt + O]$  to open the Operations Manager.
- 2. Scroll down to the bottom of the operation list and select the **Simple drill – no peck – C-Axis Cross Drill** toolpath.
- 3. Using the right mouse button, click and drag the selected toolpath to the bottom of the list.

4. When you release the right mouse button, the following menu displays. Choose **Copy after**.

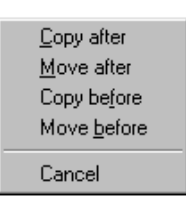

5. Repeat steps 2 through 4 to create a third cross drill toolpath. The Operations Manager now displays 3 cross drill toolpaths.

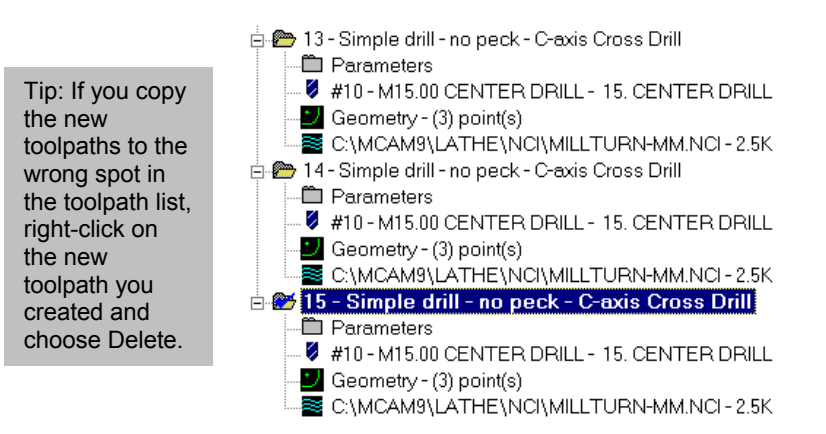

#### **Exercise 4 – Modifying the cross drill parameters**

Now that you have created two copies of the cross drill toolpath, you will change the tools and the parameters for the two new toolpaths to drill further into the material and make a countersink for each hole.

#### *Creating the drill toolpath with a drill tool*

1. Select the **Parameters** icon for the second cross drill toolpath.

*226 Mastercam Version 9 Lathe Tutorial* 

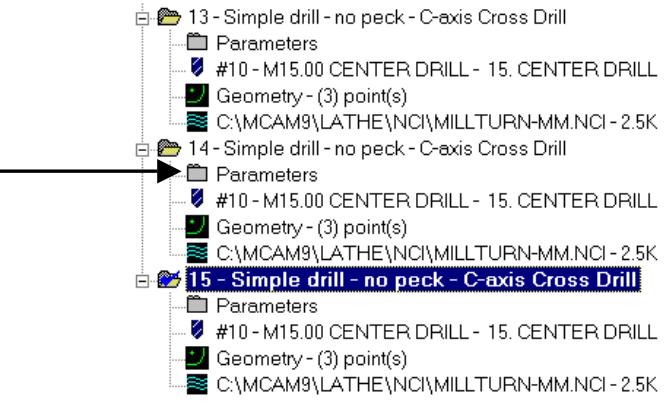

- 2. On the Tool parameters tab, select the 5 mm drill from the tool library.
- 3. Enter **C-axis Cross Drill using drill tool** in the Comment area. This comment will help you identify the cross drill toolpaths.
- 4. Select the **Simple drill no peck** tab.
- 5. Enter **5.0** for the depth and select the **Absolute** option directly beneath the Depth parameter. Instead of measuring the depth of the hole from the point you selected, this toolpath will measure the depth of the hole from the 0 (zero) point on the part. All of the drill holes for the second cross drill toolpath will end 5 mm before the center of the part.

After you have changed the depth, the Simple drill – no peck tab should look like the following picture.

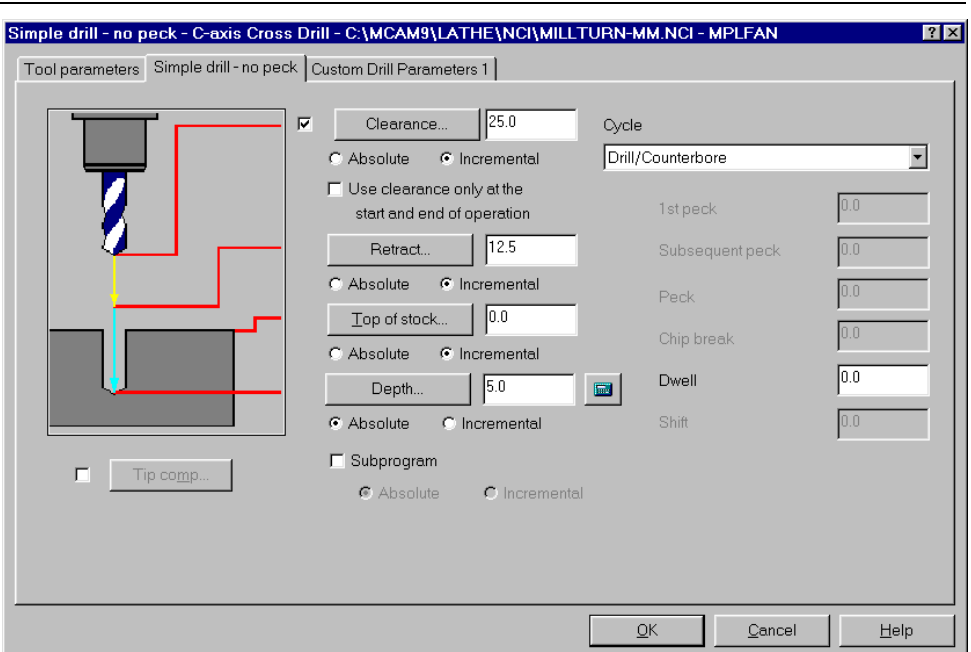

6. Choose **OK** to return to the Operations Manager. You will regenerate the toolpath after you have made changes to the third cross drill toolpath.

#### *Creating the drill toolpath with a flat endmill*

- 1. Select the **Parameters** icon for the third cross drill toolpath.
- 2. On the Tool parameters tab, right-click in the tool display area and choose **Get tool from library**.
- 3. Clear the **Filter Active** check box at the top of the Tools Manager dialog.
- 4. Select the **8 mm endmill1 flat** tool.
- 5. Enter **C-axis Cross Drill using flat endmill** in the Comment area. This comment will help you distinguish the cross drill toolpaths.
- 6. Select the **Simple drill no peck** tab.
- 7. Enter **-6.25** for the depth and select the **Incremental** option directly beneath the Depth parameter. The depth for this toolpath will be measured from the points you selected in Exercise 1.

After you have changed the depth, the Simple drill – no peck tab should look like the following picture.

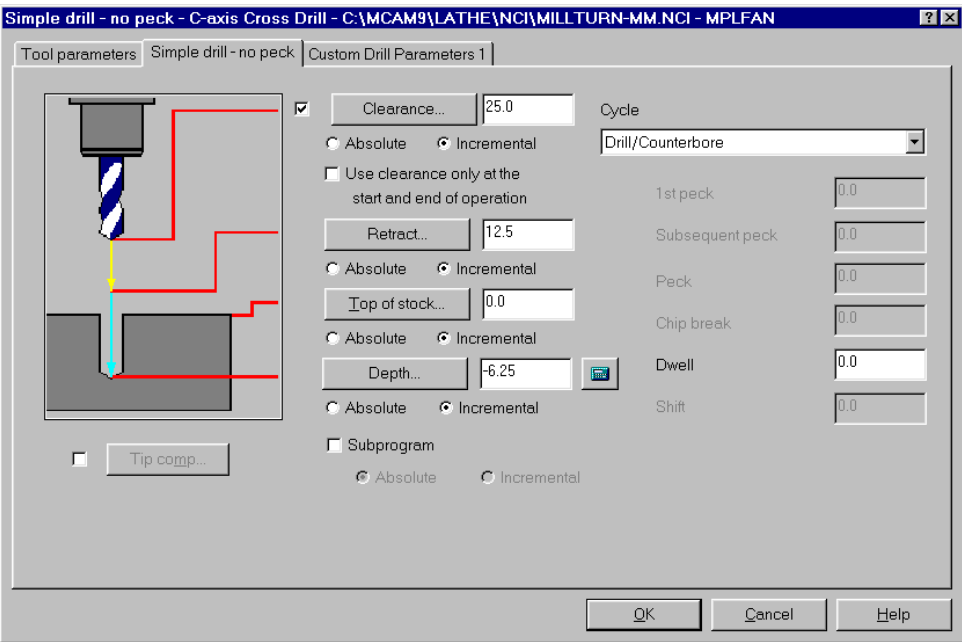

8. Choose **OK** to return to the Operations Manager. The last two cross drill toolpaths should now need regeneration.

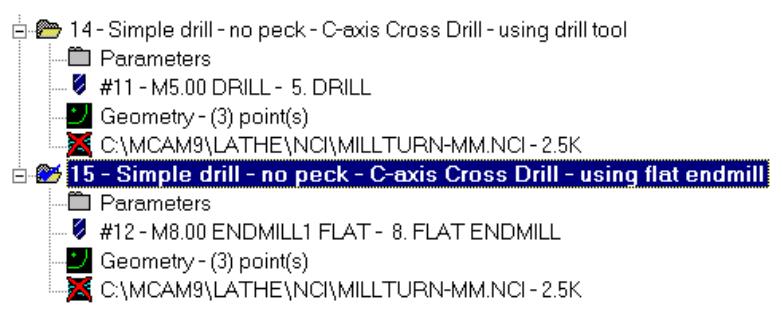

- 9. Select the two modified cross drill toolpaths.
- 10. Choose **Regen Path**.
- 11. Choose **OK** to close the Operations Manager.
- 12. Save the file.

#### **Exercise 5 – Cross drilling the Y-axis holes**

Cross drilling using the Y axis as the rotary axis allows you to drill holes that do not line up directly with the spindle center line. For this exercise, you will select arcs instead of points because the drilling position is based on the construction plane of each arc. This exercise will only work on a Yaxis lathe.

- 1. Choose **Main Menu**, **Toolpaths**, **Next menu**, **C-axis**, **Cross drl**.
- 2. Press  $[Alt + T]$  to turn off the toolpath display for the previous cross drill toolpaths.
- 3. Choose **Options** to set the point sorting method.
- 4. On the Cross sort tab, select the **CCW Z+** button and choose **OK**.

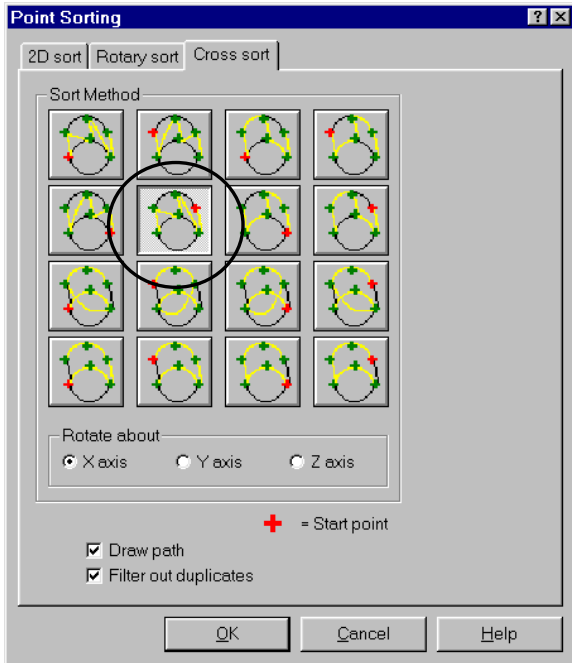

- 5. Press  $[Alt + E]$  to open the Hide menu.
- 6. Choose **All**, **Color** and select red (color 12). The arcs you want to select are red – all other geometry will be hidden.

- 7. Choose **OK**, **Done** and only the six red arcs, the red text around the part, and the stock boundary display in the graphics window.
- 8. Choose **Entities** and select the red arcs in the order shown in the following picture. This option automatically places drill holes at the center points of any closed arcs you select.

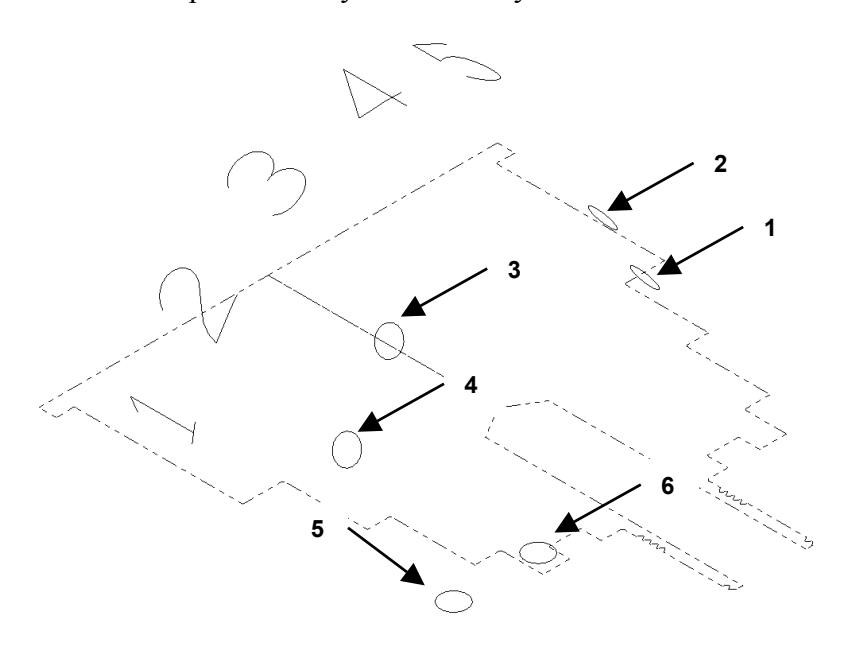

- 9. Choose **Done** to end the arc selection.
- 10. Choose **Center** from the Point Entry menu and select the first arc again to set the starting point for the toolpath. The drill point order is shown as a yellow line connecting the points.
- 11. Press  $[Alt + E]$  to unhide the geometry.
- 12. Choose **Done**. The Simple drill no peck C-Axis Cross Drill dialog box opens.

#### *Entering the cross drill parameters*

- 1. Select the **7 mm** drill from the tool library.
- 2. Choose the **Rotary axis** button at the bottom of the dialog box.
- 3. Set the rotation type to **Y axis** and choose **OK**.
- 4. Select the **Simple drill no peck** tab.

5. Enter **-18.75** for the depth and select the **Incremental** option directly beneath the Depth parameter. The depth for this toolpath will be measured from the arcs you selected.

After you have changed the depth, the Simple drill – no peck tab should look like the following picture.

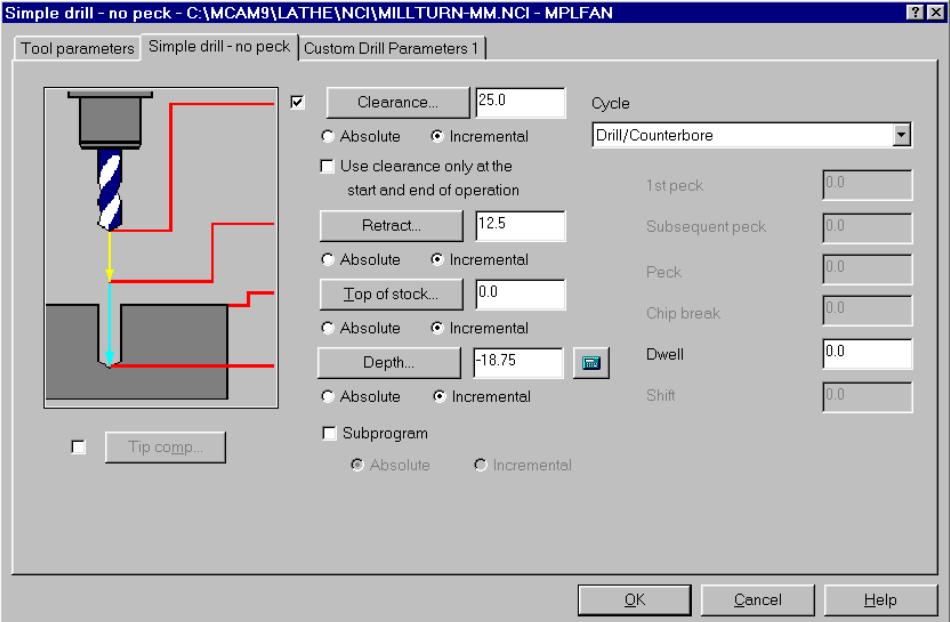

6. Choose **OK** to complete the cross drill toolpath. The toolpath should look like the following picture. Notice how the drill holes are aligned to the selected arcs.

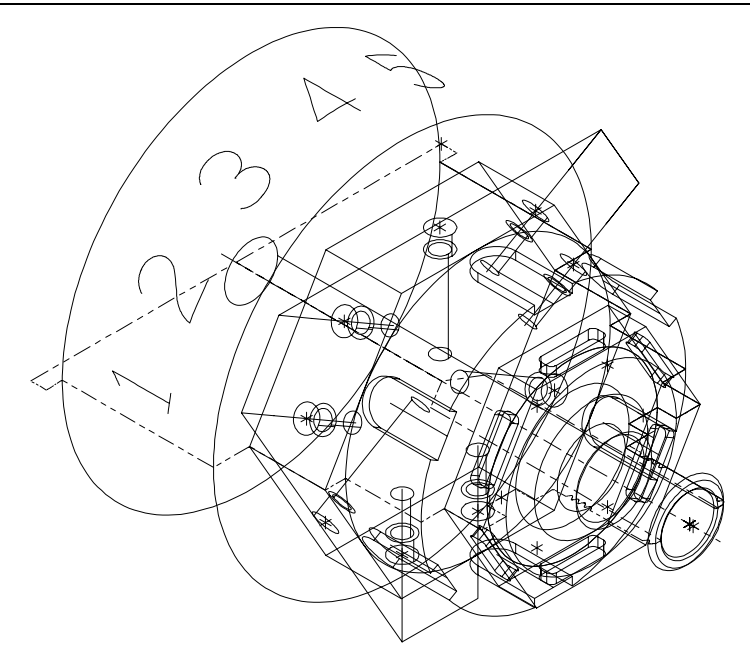

## **Exercise 6 – Backplotting to check the toolpaths**

As you did in Chapter 15, you will use Mastercam's Backplot function to simulate the part rotating during the cross drill toolpaths. Once each side of the hexagon is drilled, the part indexes to the next side.

- 1. Reopen the Operations Manager and select the four cross drill toolpaths.
- 2. Choose **Backplot**.
- 3. Choose **Display** from the Backplot menu.
- 4. Select the **Simulate Rotary Axis** check box to show the part turning during the toolpaths.
- 5. Select **Back** for the tool orientation to show the tool in back of the part.

Once you have entered all the parameters, the General tab of the Backplot Display dialog box should look like the following picture.

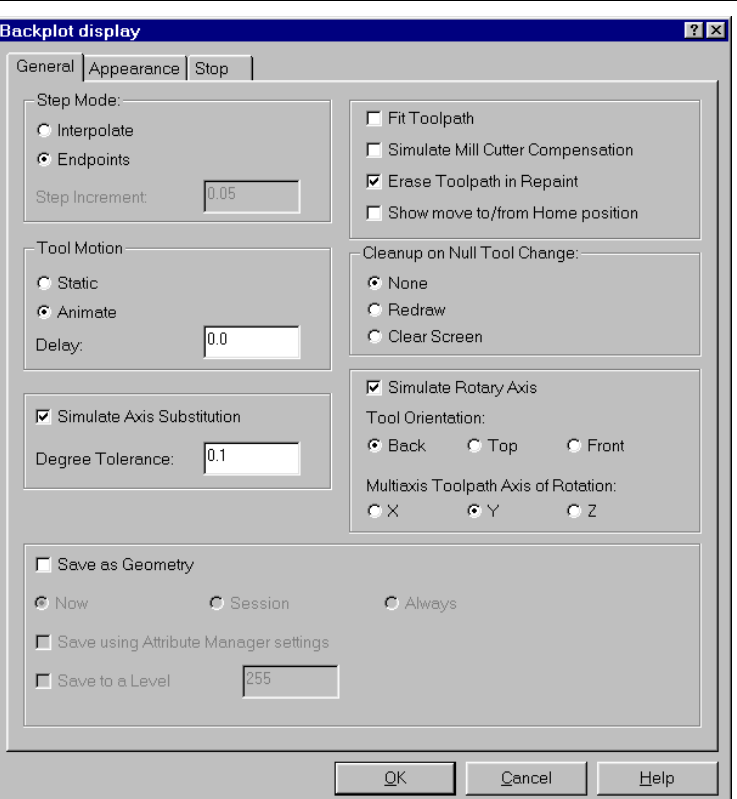

- 6. Choose **OK** to close the dialog box.
- 7. Choose **Step** on the Backplot menu repeatedly to see the tool move through the cross drill toolpaths as the part indexes.
- 8. Choose **OK** when the backplot is complete.
- 9. Press [Esc] to return to the Operations Manager.
- 10. Choose **OK** to close the Operations Manager.

11. Save the file.

Just like the large hexagon, the smaller hexagon needs some additional material removed. In the next chapter, you will create a Mill pocket toolpath and rotate the toolpath to place a copy on each side of the small hexagon.

## *18 Rotating a Mill Pocket Toolpath*

If you use Mastercam Lathe in combination with Mastercam Mill, you can create milling toolpaths on your lathe parts. In addition to using spinning (live) mill tools, milling toolpaths provide different types of tool motion than lathe toolpaths.

In this chapter, you will create a mill pocket toolpath and rotate the toolpath to machine slots on the small hexagon on the part. This chapter will only work on a Y-axis lathe. You will perform the following tasks in this chapter:

- **Chaining the pocket**
- **Entering the pocket parameters**
- **Rotating the pocket toolpath**
- **Verifying the toolpath**

*Note: You must have Lathe Level 1 and Mill Level 1 to complete this chapter.* 

Before you begin, open **Millturn5**-**mm.mc9** from your working folder. This part includes the job setup and 2-axis toolpaths you imported in Chapter 14, the cross contour toolpaths you created in Chapter 15, the face contour toolpath you created in Chapter 16, and the cross drill toolpaths you created in Chapter 17.

*Note: If you did not complete Chapter 14, 15, 16, or 17, you can open the Millturn rotate-mm.mc9 file that came with the other tutorial parts. The toolpath display has been turned off for all of the toolpaths included with the part.* 

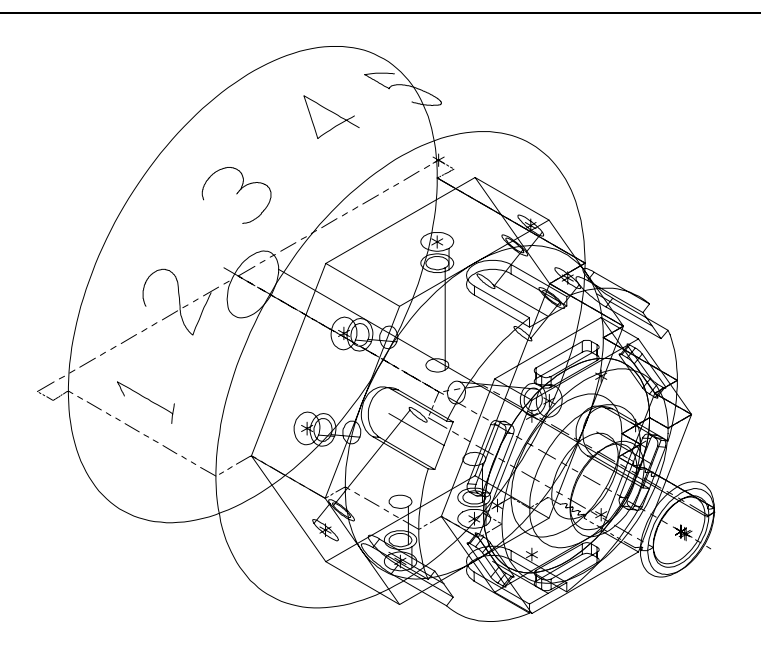

## **Exercise 1 – Chaining the pocket**

Because the geometry for the slots is made of several lines and arcs, you will use the plane mask to make the chain selection easier. The plane mask chains only entities that are parallel to the current construction plane and at the same Z depth as the first entity you select.

- 
- 1. Choose **Main Menu**, **Toolpaths**, **Next menu**, **Mill**, **Pocket**.
- 2. Zoom in on the top slot on the small hexagon.
- 3. Choose **Chain**, **Options** from the Chaining Methods menu.
- 4. Select the **Plane mask** check box near the top of the dialog box.

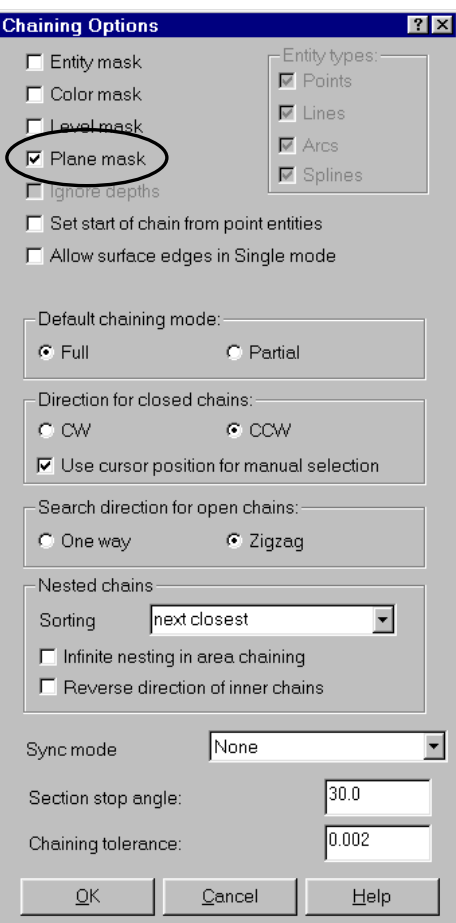

5. Choose **OK** to close the Chaining Options dialog box.

*Note: The asterisk next to Options on the Chaining Methods menu indicates that you have set one of the chaining mask parameters.* 

6. Press [Alt + C], select **Cview.dll** and choose **Open** to start the Cview C-Hook. This C-Hook is designed to create tool and construction planes for mill/turn toolpaths.

*Note: For more information on this C-Hook, press the Help button on the dialog box.* 

- 7. Select **Cross** for the C-axis milling type and **Parallel** for the construction plane.
- 8. Enter **90** for the initial angle adjustment.

- 9. Choose **OK** to return to the main program.
- 10. Select the slot at the point shown on the following picture.

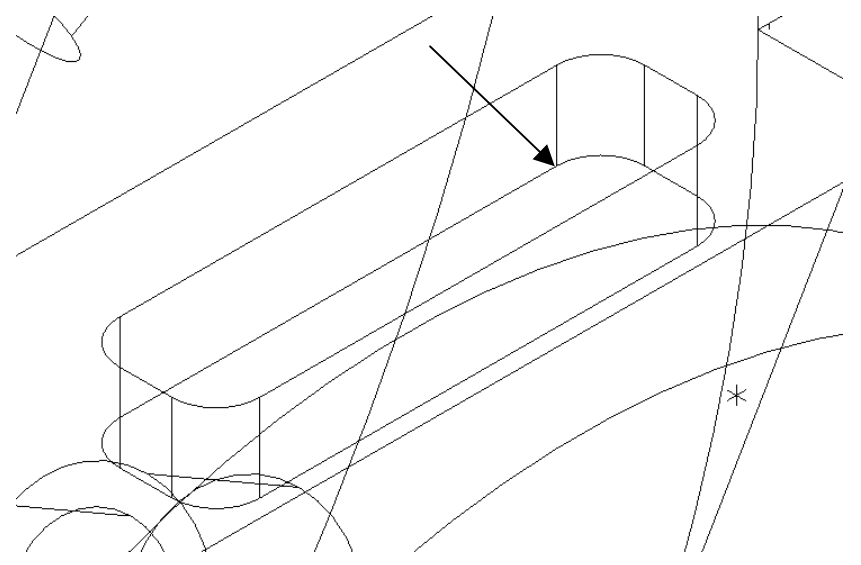

Because the plane mask is on, the chain only goes around the bottom of the slot. The chain does not include any of the additional geometry from the slot.

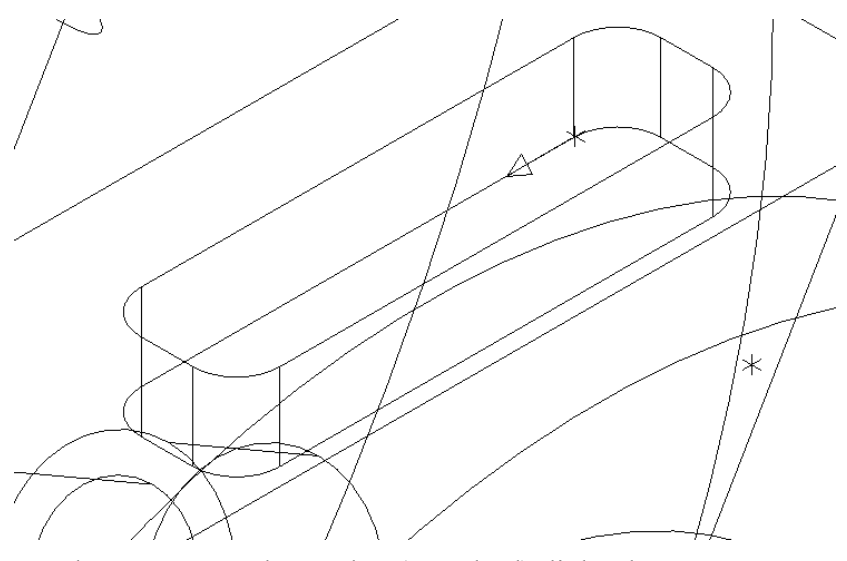

11. Choose **Done**. The Pocket (Standard) dialog box opens.

*<sup>238</sup> Mastercam Version 9 Lathe Tutorial* 

#### **Exercise 2 – Entering the pocket parameters**

Pocket toolpaths rough and/or finish closed geometry, such as the slot you chained in Exercise 1. You will create a pocket toolpath that includes rough and finish passes for cleaning out the slot.

- 1. Right-click in the tool display area and choose **Get tool from library**.
- 2. Select the **1 mm flat endmill** and choose **OK**.
- 3. Choose the **Rotary axis** check box and button at the bottom of the dialog box.
- 4. Set the rotation type to **Y axis** and choose **OK**.
- 5. Choose the **T/C plane** button at the bottom of the dialog box.
- 6. Select the **Work offset** check box at the bottom left corner of the dialog box, set the offset to **0 (zero)**, and choose **OK**.
- 7. Choose the **Mill/Turn** button, select the **Top** turret, and choose **OK**.

#### *Entering the pocketing parameters*

- 1. Select the **Pocketing parameters** tab at the top of the dialog box.
- 2. Enter **12.5** and select **Incremental** for the clearance. This value sets the height at which the tool moves to and from the part.
- 3. Enter **50** and select **Incremental** for the retract height.
- 4. Enter **2.5** and select **Incremental** for the feed plane. This value sets the height that the tool rapids to before changing to the plunge rate to enter the part.
- 5. Enter **3.125** and select **Incremental** for the top of stock. This value sets the height of the material.
- 6. Enter **0** and select **Incremental** for the depth. This value sets how far past the chained geometry that the tool goes into the material. Setting this parameter to zero means that the tool will only cut to the depth of the chain.

Once you have entered all the parameters, the Pocketing parameters tab should look like the following picture.

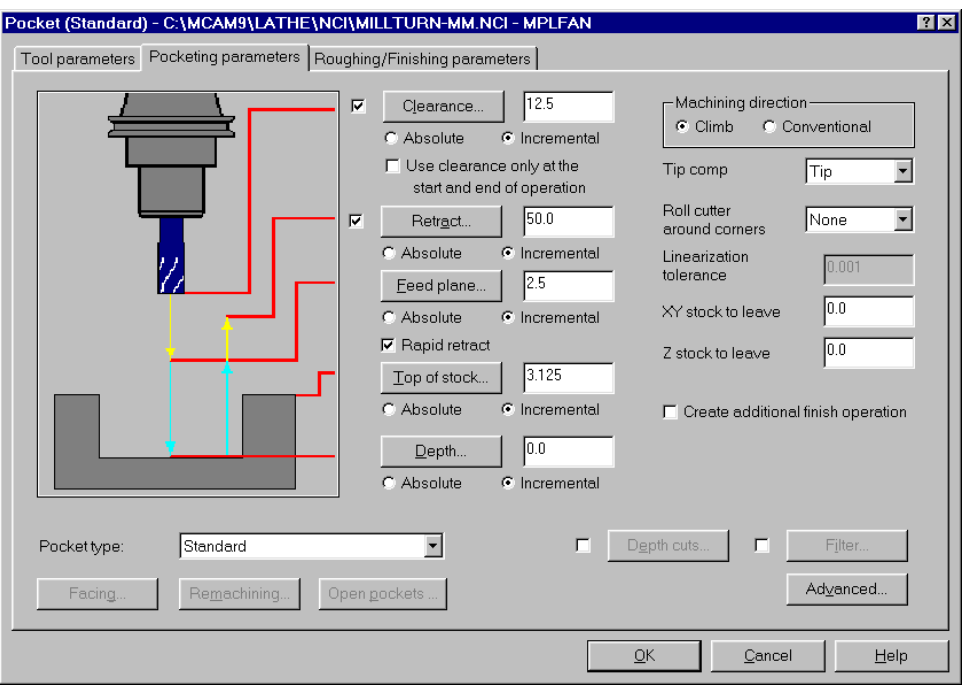

#### *Entering the rough parameters*

- 1. Select the **Roughing/Finishing parameters** tab at the top of the dialog box.
- 2. In the Rough section of the dialog box, select the **Parallel Spiral** cutting method. The Parallel Spiral icon shows an example of the way the tool moves when using this cutting method.

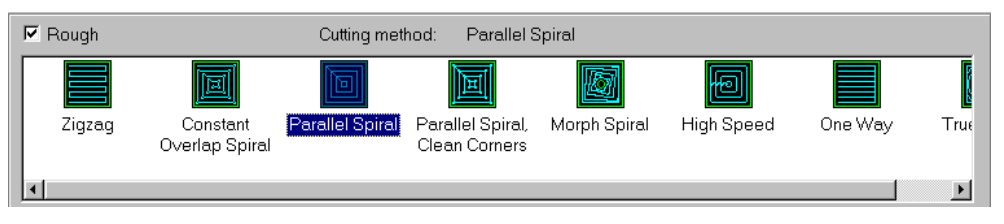

3. Enter **65.0** for the stepover percentage. This value sets the distance between the rough passes as a percentage of the tool diameter.
*Note: Press [Tab] after you enter the stepover percentage and notice that the stepover distance value below automatically updates. You can enter the stepover as a percentage of the tool diameter or as a distance.* 

- 4. Select the **Spiral inside to outside** check box. Selecting this option creates a spiral toolpath starting at the center of the slot and moving towards the wall, which creates a smoother finish on the slot walls.
- 5. Select the check box in front of the **Entry ramp** (or **helix**) button. This activates the entry move parameters for the rough passes. In the next section of the exercise, you will set the entry move parameters.

### *Entering the rough entry parameters*

For this exercise, you will set the parameters for a ramp move at the beginning of the pocket rough passes. In a ramp move, the tool moves back and forth in a zigzag motion at an angle to create a smooth, gradual motion into the material.

*Note: You could create a helix move instead of a ramp move, but you cannot create both a helix and a ramp.* 

- 1. Choose the **Entry ramp** (or **helix**) button. Make sure the Ramp tab of the dialog box is selected.
- 2. Enter 150% for the maximum length of the ramp. This value is a percentage of the tool diameter.
- 3. Enter **1.25** for the Z clearance. This value sets how far the ramp starts above the top of the stock.
- 4. Enter **0** for the XY clearance.
- 5. Enter **10.0** for the plunge zig angle and the plunge zag angle. These values control the angles of descent during the ramp moves.

Once you have entered the parameters, the Ramp tab should look like the following picture.

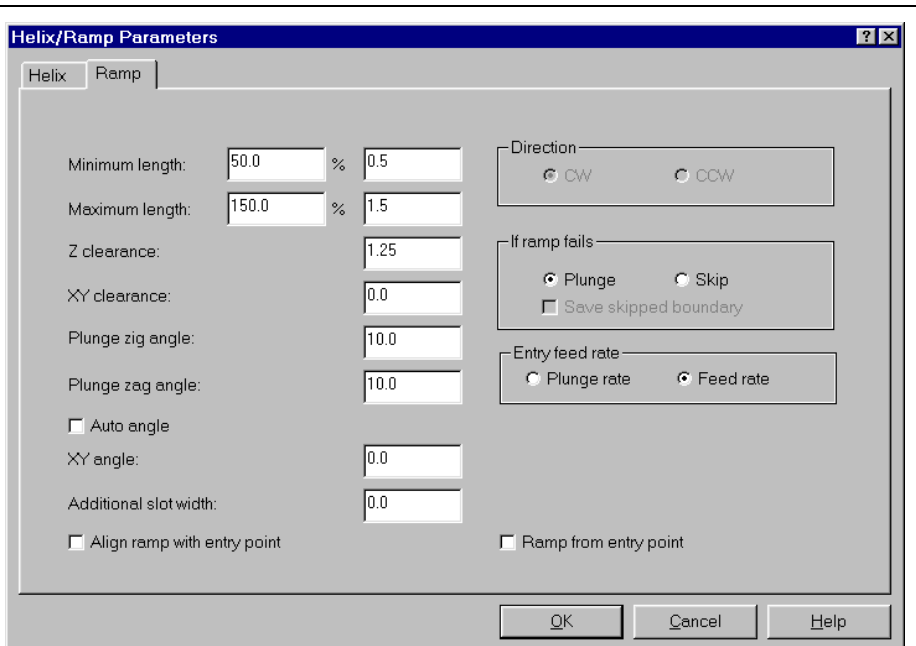

6. Choose **OK** to close the Helix/Ramp Parameters dialog box.

### *Entering the finish parameters*

- 1. In the Finish section of the dialog box, select the **Start finish pass at closest entity** check box. This option begins the finish passes at the closest endpoint of the closest entity after the rough passes are completed.
- 2. Select the **Keep tool down** check box. Selecting this option makes the tool stay closer to the part between finish passes so you spend less time cutting air.
- 3. Clear the **Machine finish passes after roughing all pockets** check box. This option is not necessary because you have only chained one pocket.
- 4. Select the check box in front of the **Lead in/out** button. This activates the entry and exit move parameters for the finish passes.

### *Entering the finish entry and exit parameters*

- 1. Choose the **Lead in/out** button.
- 2. Enter **0** for the entry line length. You will only create an entry and exit arc for the pocket toolpath.
- *242 Mastercam Version 9 Lathe Tutorial*

3. Enter **45.0** for the sweep angle of the entry arc.

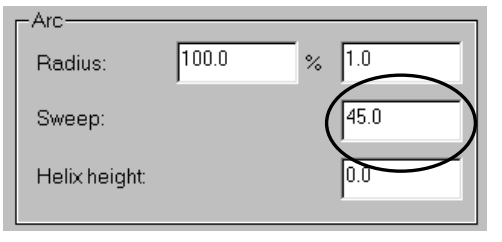

4. Transfer the entry values to the exit parameters by choosing the right arrow button in the center of the dialog box.

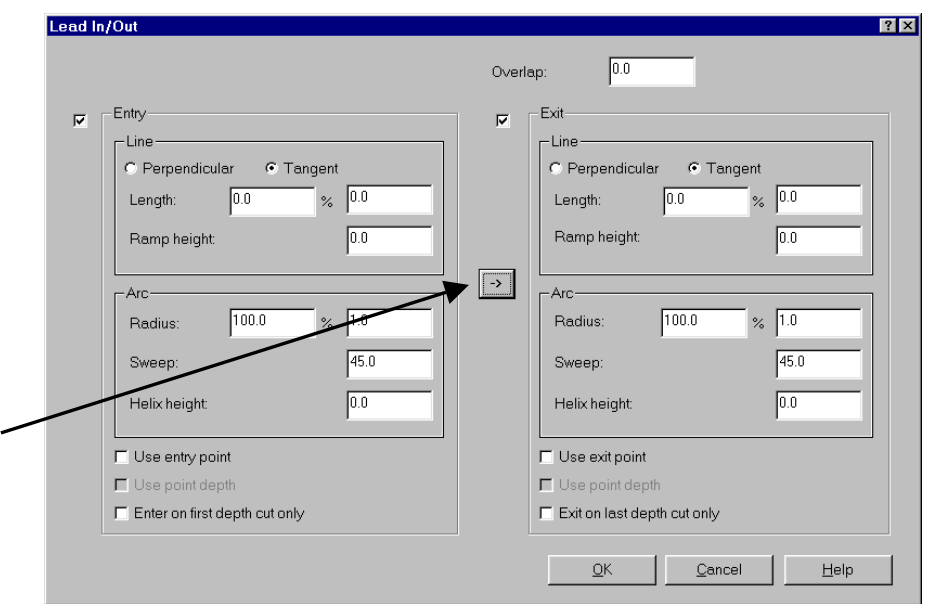

5. Choose **OK** to close the Lead In/Out dialog box.

Once you have entered all the parameters, the Roughing/Finishing parameters tab should look like the following picture.

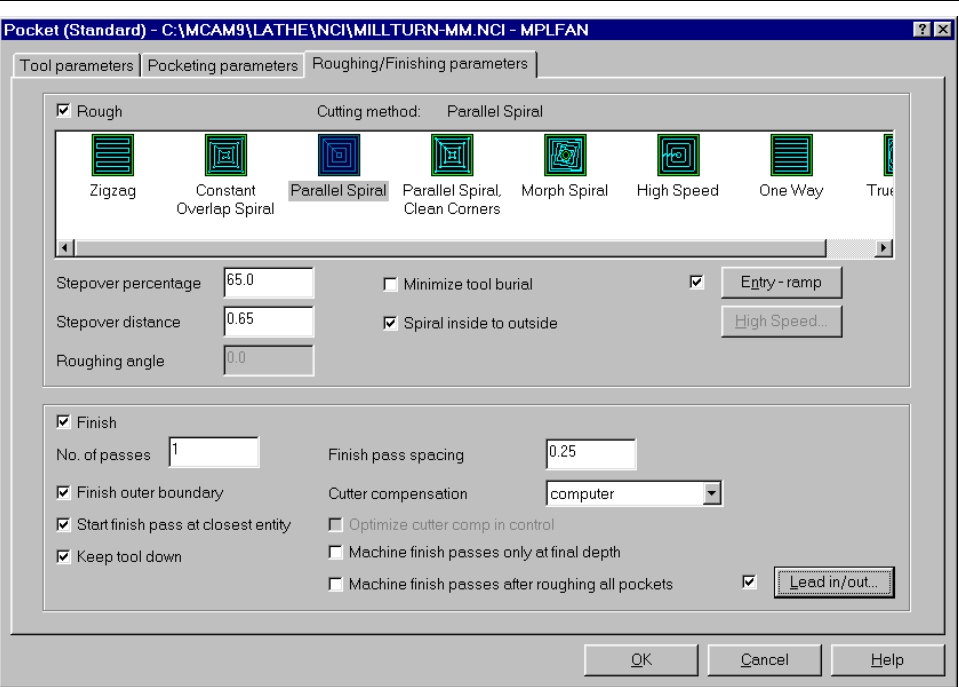

6. Choose **OK** to complete the pocket toolpath. The toolpath should look like the following picture.

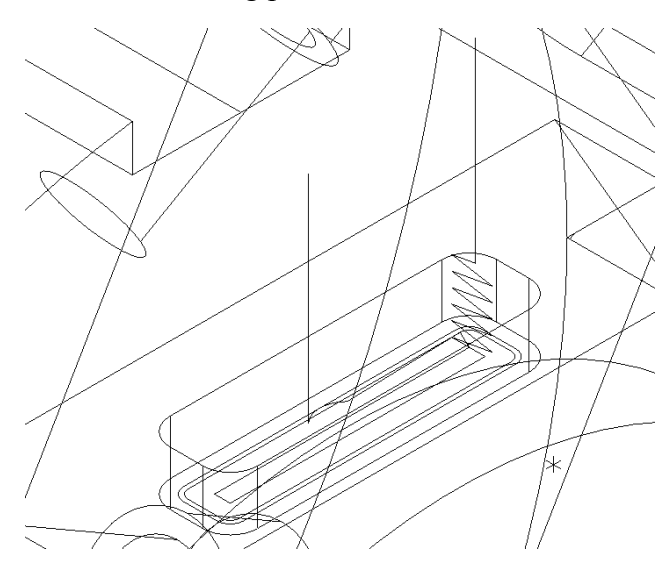

- 7. Choose **Main Menu**, **File**, **Save** and save the file as **millturn6 mm.mc9**.
- *244 Mastercam Version 9 Lathe Tutorial*

## **Exercise 3 – Rotating the pocket toolpath**

Now that you have created a pocket toolpath on the hexagon, you will rotate the toolpath to machine the slots on the other five sides of the hexagon. Instead of copying the toolpath in the Operations Manager and rechaining each toolpath, you will create a Transform toolpath that rotates the pocket toolpath around the part.

- 1. Press  $[Alt + O]$  to open the Operations Manager.
- 2. Right-click anywhere in the operations list area and choose **Toolpaths**, **Transform**. The Transform Operation Parameters dialog box opens.

### *Entering the transform toolpath type and method*

1. In the Type section of the dialog box, select **Rotate** to create a rotated toolpath.

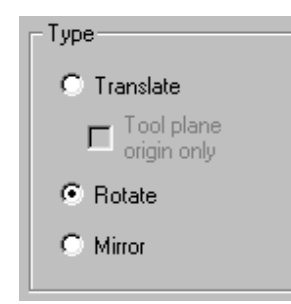

- 2. Select **Tool plane** as the method and select **Maintain source operation's** for the work offset numbering.
- 3. In the Source Operations section of the dialog box, select the **Pocket (Standard)** operation from the bottom of the operation list.

Once you have entered all the parameters, the Type and Methods tab should look like the following picture.

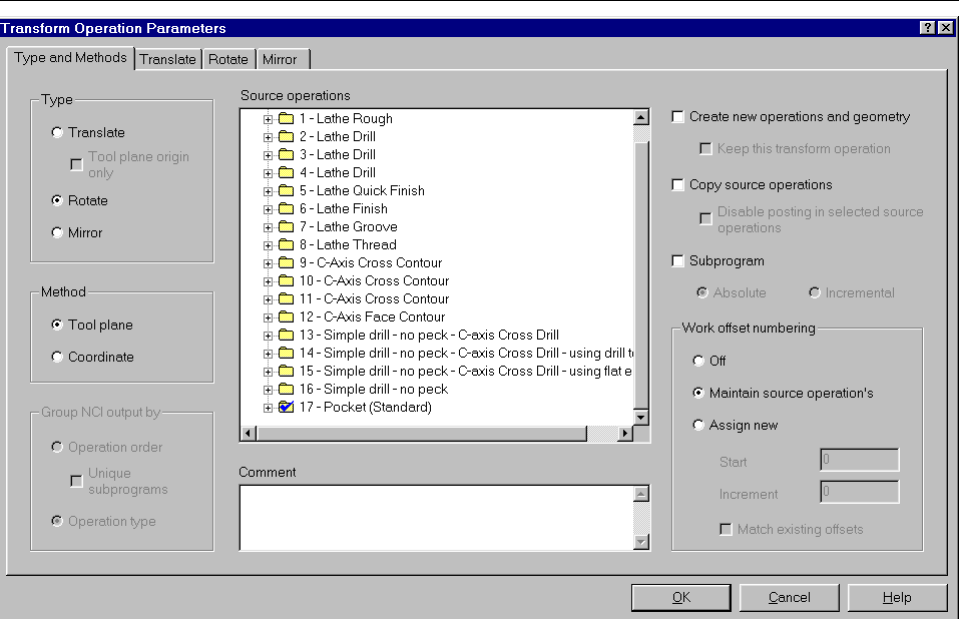

# *Entering the rotate parameters*

- 1. Select the **Rotate** tab at the top of the dialog box.
- 2. Enter **5** for the number of steps in order to machine the slots on the other 5 sides of the hexagon.
- 3. Enter **60.0** for the start angle.
- 4. Enter **60.0** for the rotation angle.
- 5. Select the **Rotation view** check box above the **View #** button. This rotates the pocket toolpath in the view displayed on the button.
- 6. Choose the **View #** button.
- 7. Choose **Side** from the Construction Plane menu to rotate the toolpath in the side view. The button updates to **View #5**, which is the view number for the side view.

Once you have entered all the parameters, the Rotate tab should look like the following picture.

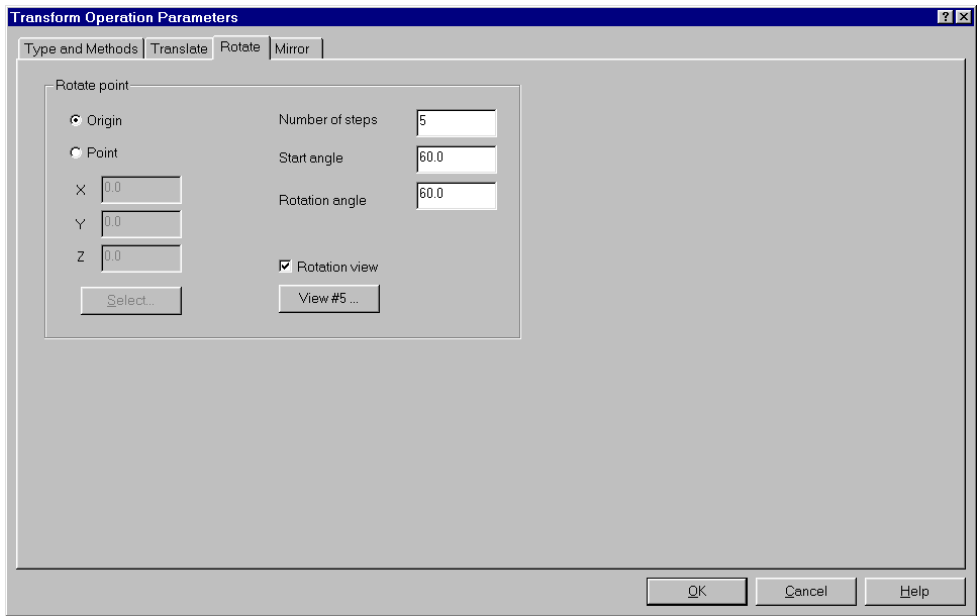

- 8. Choose **OK** to complete the transform toolpath.
- 9. Choose **OK** to close the Operations Manager.
- 10. Fit the entire part within the graphics window. The transformed toolpath should look like the following picture.

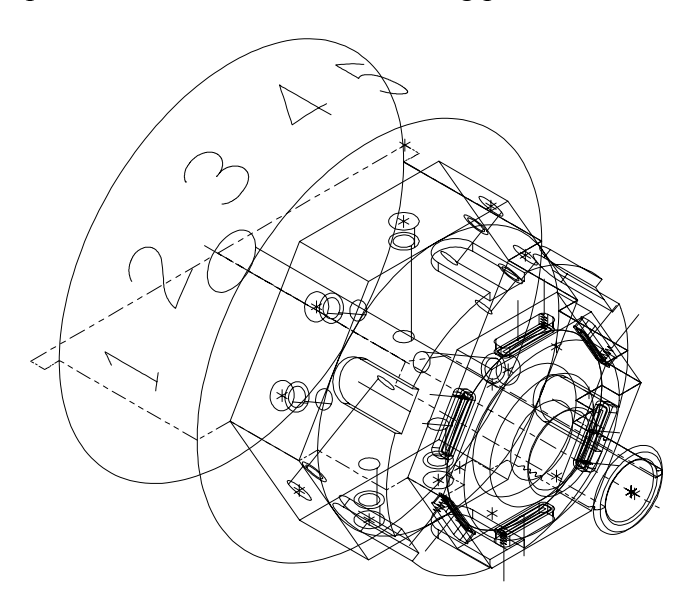

11. Save the file.

# **Exercise 4 – Verifying the toolpath**

Like Backplot, solid model verification can help ensure that programming errors are eliminated before they reach the shop floor. Mastercam Verify uses solid models to simulate the material removal process. The stock shape is updated as the tool moves along the toolpath and produces the final part.

- 1. Reopen the Operations Manager and select all the toolpaths.
- 2. Choose **Verify**. The Verify toolbar opens.

*Note: If you receive a warning that Mill-Turn is not supported in True Solid, you need to switch to Standard verification mode. Choose the Configure button on the Verify toolbar and clear the Use TrueSolid check box.* 

3. Choose the **Machine** button  $\mathbf{R}$  on the Verify toolbar to start the verification.

When the toolpaths are complete, the part should look like the following picture.

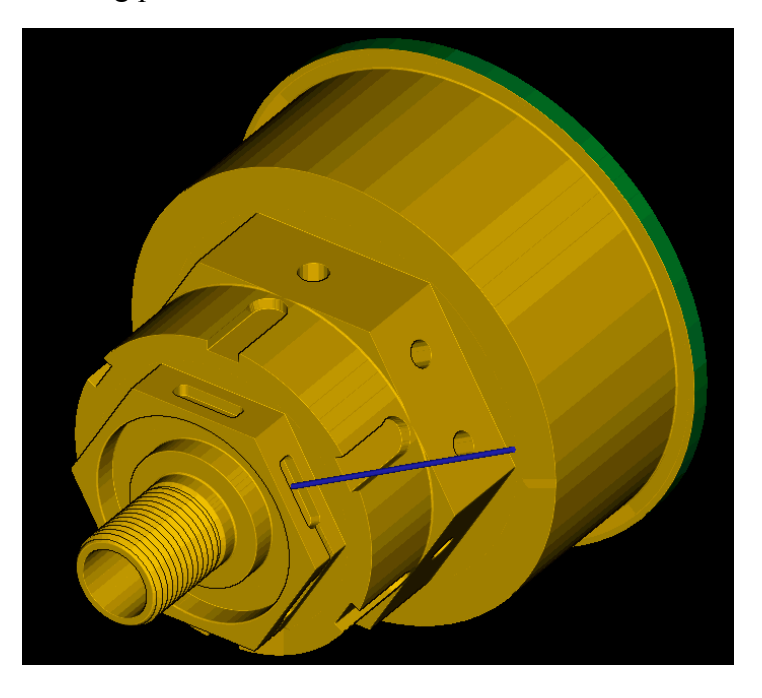

*248 Mastercam Version 9 Lathe Tutorial* 

- 4. Press [Esc] to return to the Operations Manager.
- 5. Choose **OK** to close the Operations Manager.
- 6. Save the file.

The final area to machine on this part is the area with the numbers wrapped around the top of the part. In the next chapter, you will create a C-axis contour toolpath to machine the numbers on the part.

# *19 Creating a C-Axis Contour*

Now that you have created milling toolpaths to clean off the sides and faces of the two hexagons, removed material from the drill holes, and machined the slots on the smaller hexagon, you need to complete the job by engraving the numbers that are wrapped around the diameter of the part. A C-axis contour toolpath is the correct toolpath type for this geometry. Mastercam sets the tool plane (Tplane) and construction plane (Cplane) to the top. This way, the tool is placed perpendicular to the axis of rotation for each contour you create.

You will perform the following tasks in this chapter:

- **Chaining the numbers**
- **Entering the C-axis contour parameters**
- **Backplotting to check the toolpath**

### *Note: You must have Lathe Level 1 to complete this chapter.*

Before you begin, open **Millturn6**-**mm.mc9** from your working folder. This part includes the job setup and 2-axis turning toolpaths you imported in Chapter 14, the cross contour toolpaths you created in Chapter 15, the face contour toolpath you created in Chapter 16, the cross drill toolpaths you created in Chapter 17, and the rotated pocket toolpath you created in Chapter 18.

*Note: If you did not complete Chapter 14, 15, 16, 17, or 18, you can open the Millturn caxis-mm.mc9 file that came with the other tutorial parts. The toolpath display has been turned off for all of the toolpaths included with the part.* 

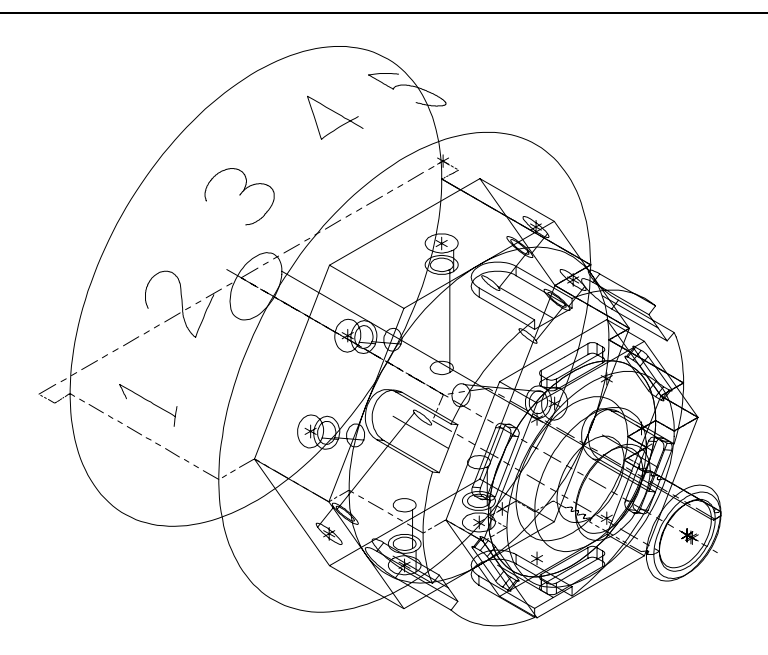

# **Exercise 1 – Chaining the numbers**

Because the numbers are wrapped around the cylinder, it would be difficult to chain them using the default method of chaining. For this exercise, you will use window chaining to chain the numbers.

1. Choose **Main Menu**, **Toolpaths**, **Next menu**, **C-axis**, **C-axis ctr**.

*Note: If you used the plane mask for chaining in Chapter 18, first choose Chain, Options and turn off the plane mask, then choose Mode, Window.* 

- 2. Choose **Window** from the Chaining Methods menu.
- 3. Right-click in the graphics window and choose **Top** to change to the Top graphics view.

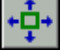

- 4. Fit the part within the graphics window.
- 5. Draw a rectangle around the numbers on the part as shown in the following picture.

*Note: The plus sign (+) next to the Inside option on the Chain window menu means that only entities completely contained in the rectangle will be chained.* 

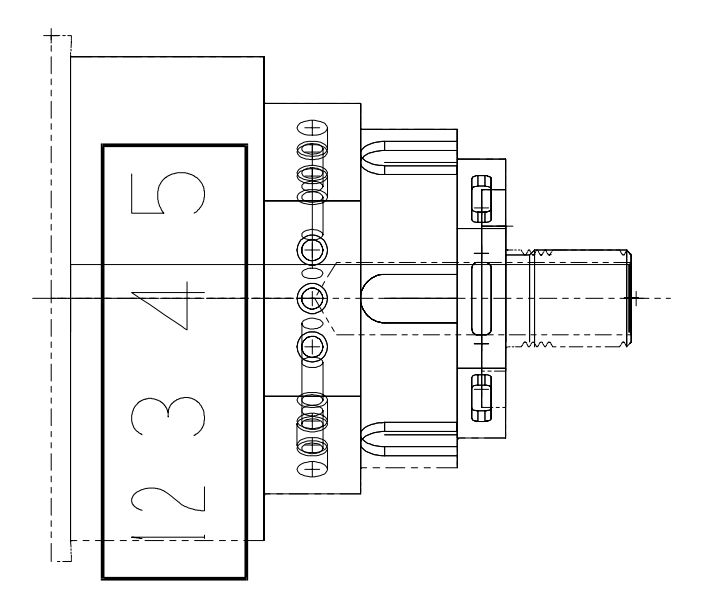

6. You are prompted to enter a search point, which indicates where the system begins looking for geometry to chain. Select a point to the right of the number 1 as shown in the following picture.

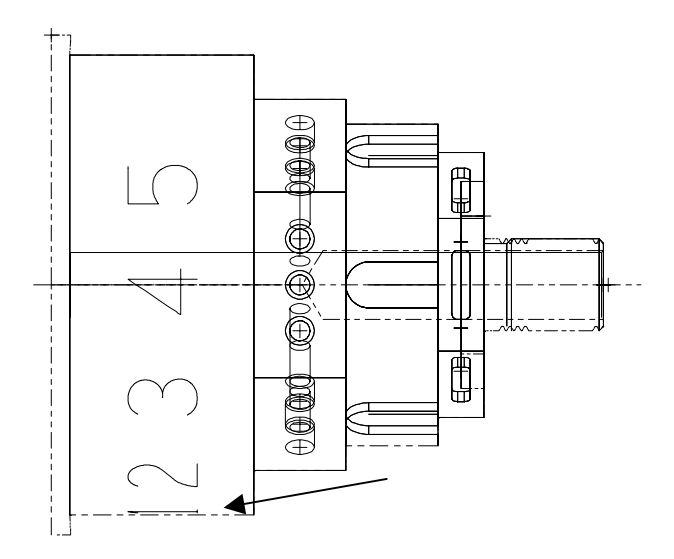

*Mastercam Version 9 Lathe Tutorial 253* 

7. The numbers are highlighted. Choose **Done** to complete the chain. The C-Axis Contour dialog box opens.

# **Exercise 2 – Entering the C-axis contour parameters**

The C-axis contour dialog box is very similar to the dialog boxes used for face contours and cross contours. But because you are on the curve of the cylinder instead of machining on a flat surface and indexing the part, you need to set the rotary axis parameters so that the tool stays perpendicular to the axis of rotation.

- 1. Right-click in the tool display area and choose **Get tool from library**.
- 2. Select the **1 mm spherical endmill** and choose **OK**.
- 3. Choose the **Rotary axis** button at the bottom of the dialog box.
- 4. Type **d** (for diameter) in the Rotary diameter text box and press [Enter]. This data entry shortcut brings you back to the graphics window to select an arc that represents the rotary diameter.
- 5. Select the green arc to the left of the numbers as shown on the following picture.

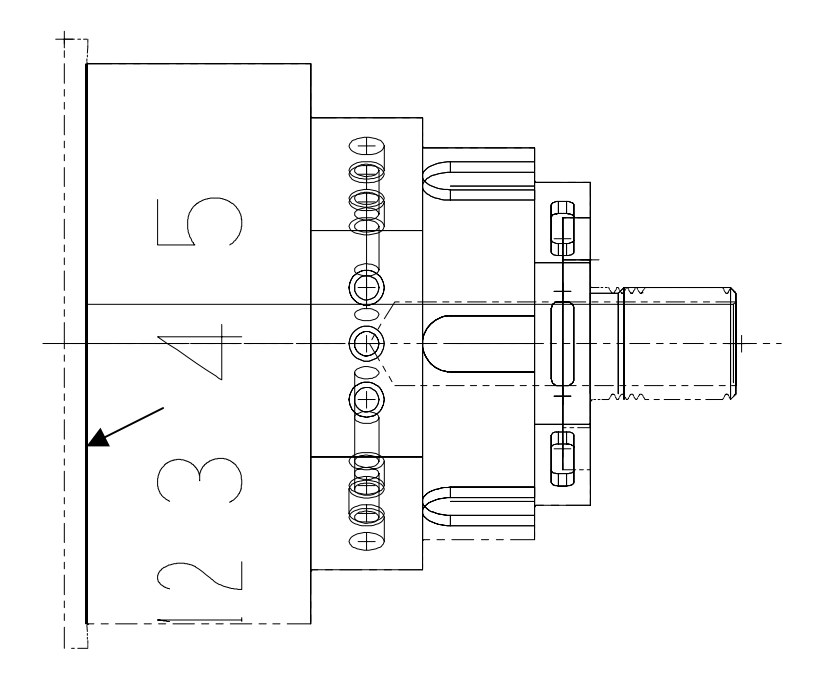

Once you select the arc, the Rotary Axis dialog box displays again with the diameter of the selected arc filled in.

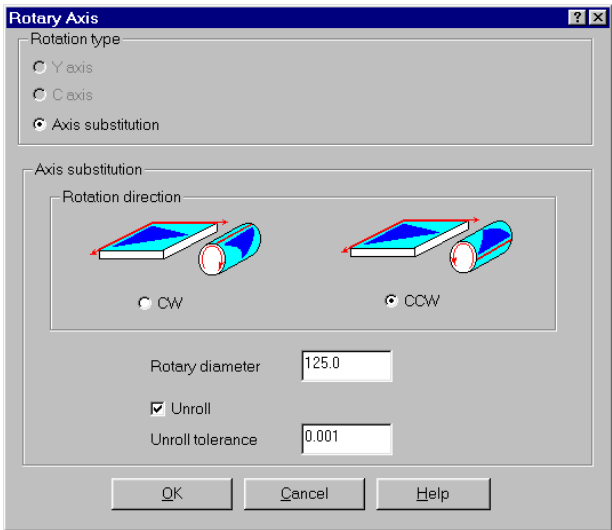

6. Choose **OK** to close the Rotary Axis dialog box.

### *Entering the contour parameters*

1. Select the **Contour parameters** tab at the top of the dialog box.

*Note: Mastercam automatically sets the contour type to 3D because the chained geometry is not flat.* 

- 2. Select **Off** for the Compensation type setting in the top right corner of the dialog box. This allows the tool to travel directly on the chained geometry, instead of being compensated to the left or right.
- 3. Select the check box in front of the **Filter** button at the bottom of the dialog box. This function replaces toolpath moves that lie, within a specified tolerance, in a straight line with a single tool move. Filtering a toolpath usually reduces processing time and speeds machining.

Once you've entered the parameters, the Contour parameters tab should look like the following picture.

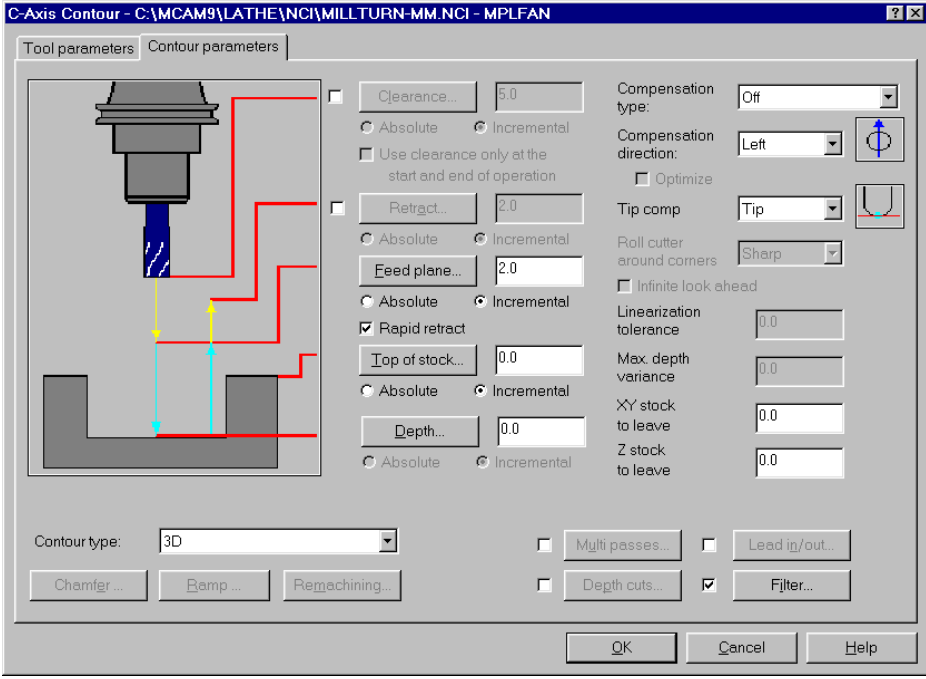

- 4. Choose **OK** to complete the toolpath.
- *256 Mastercam Version 9 Lathe Tutorial*

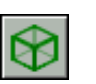

5. Change the Gview to **Isometric**. The toolpath should look like the following picture.

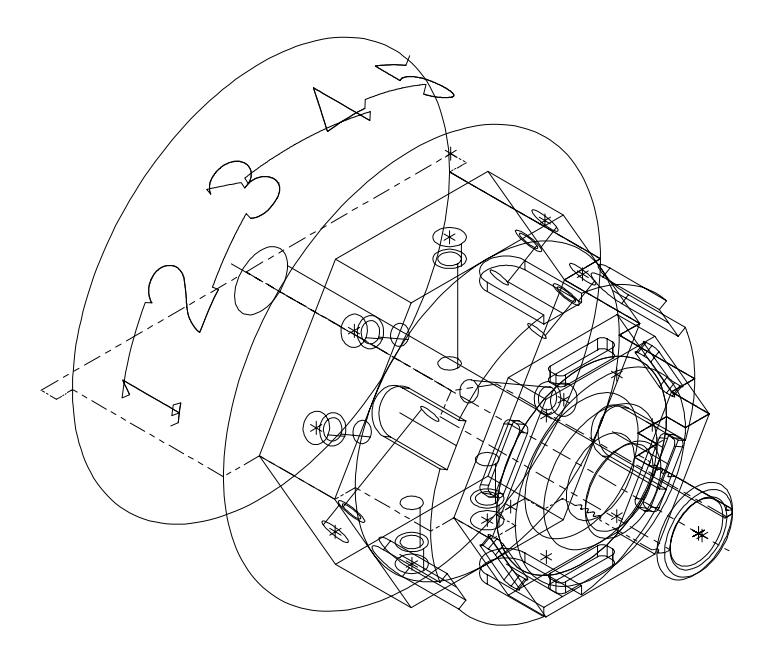

6. Choose **Main Menu**, **File**, **Save** and save the file as **millturn7 mm.mc9**.

# **Exercise 3 – Backplotting to check the toolpath**

As you did in Chapter 17, you will use Mastercam's Backplot function to simulate the part rotating during the C-axis contour toolpath. The cylinder rotates as each number is machined.

- 1. Press  $[Alt + O]$  to open the Operations Manager.
- 2. Select the **C-axis Contour** toolpath at the bottom of the operation list.
- 3. Choose **Backplot**.
- 4. Choose **Display** from the Backplot menu.
- 5. Select the **Simulate Rotary Axis** check box to show the part turning during the toolpath.

6. Select **Top** for the tool orientation to show the tool on top of the part.

Once you have entered all the parameters, the Backplot Display dialog box should look like the following picture.

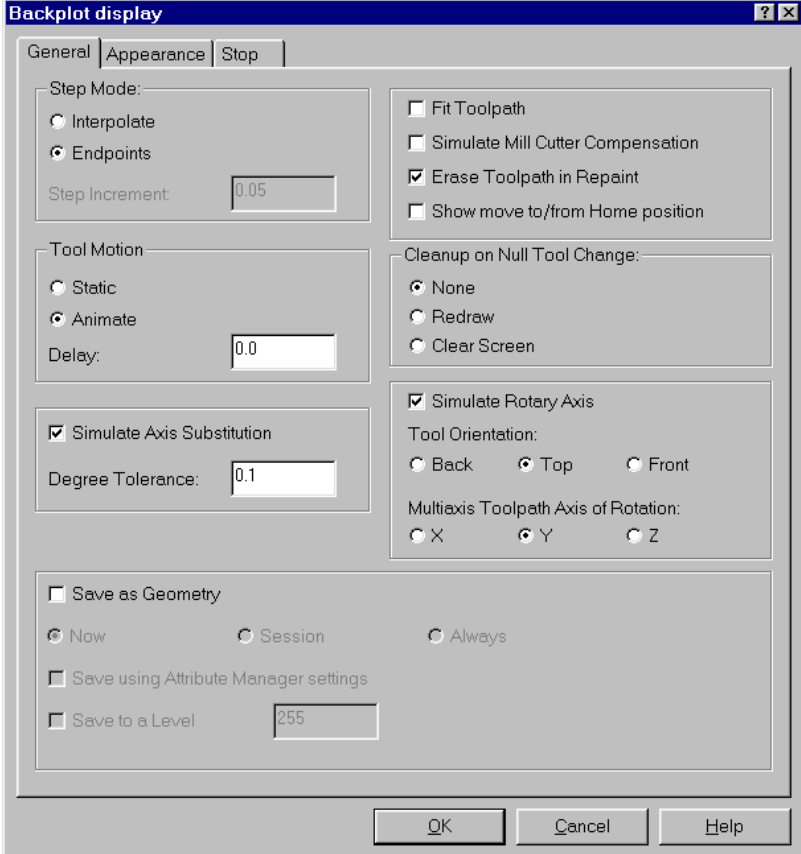

- 7. Choose **OK** to close the dialog box.
- 8. Choose **Step** on the Backplot menu repeatedly to see the tool move through the toolpath as the part rotates.
- 9. Choose **OK** when the backplot is complete.
- 10. Press [Esc] to return to the Operations Manager.
- 11. Choose **OK** to close the Operations Manager.
- 12. Save the file.

Congratulations! You have completed the Version 9 Lathe Tutorial. The final two chapters provide you with a glossary of terms and a list of the Mastercam shortcut keys. To learn more about Mastercam:

- See the online help for more information on features you learned about while completing this tutorial.
- Contact your local Mastercam reseller.
- Visit CNC Software on the Web to keep up with the latest Lathe developments and learn about other Mastercam products. Visit **http://www.mastercam.com**, or visit the Mastercam forum at **http://www.emastercam.com**.
- If you have any comments about this tutorial, please send them to **techdocs@mastercam.com**.

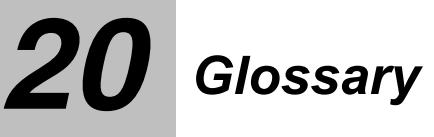

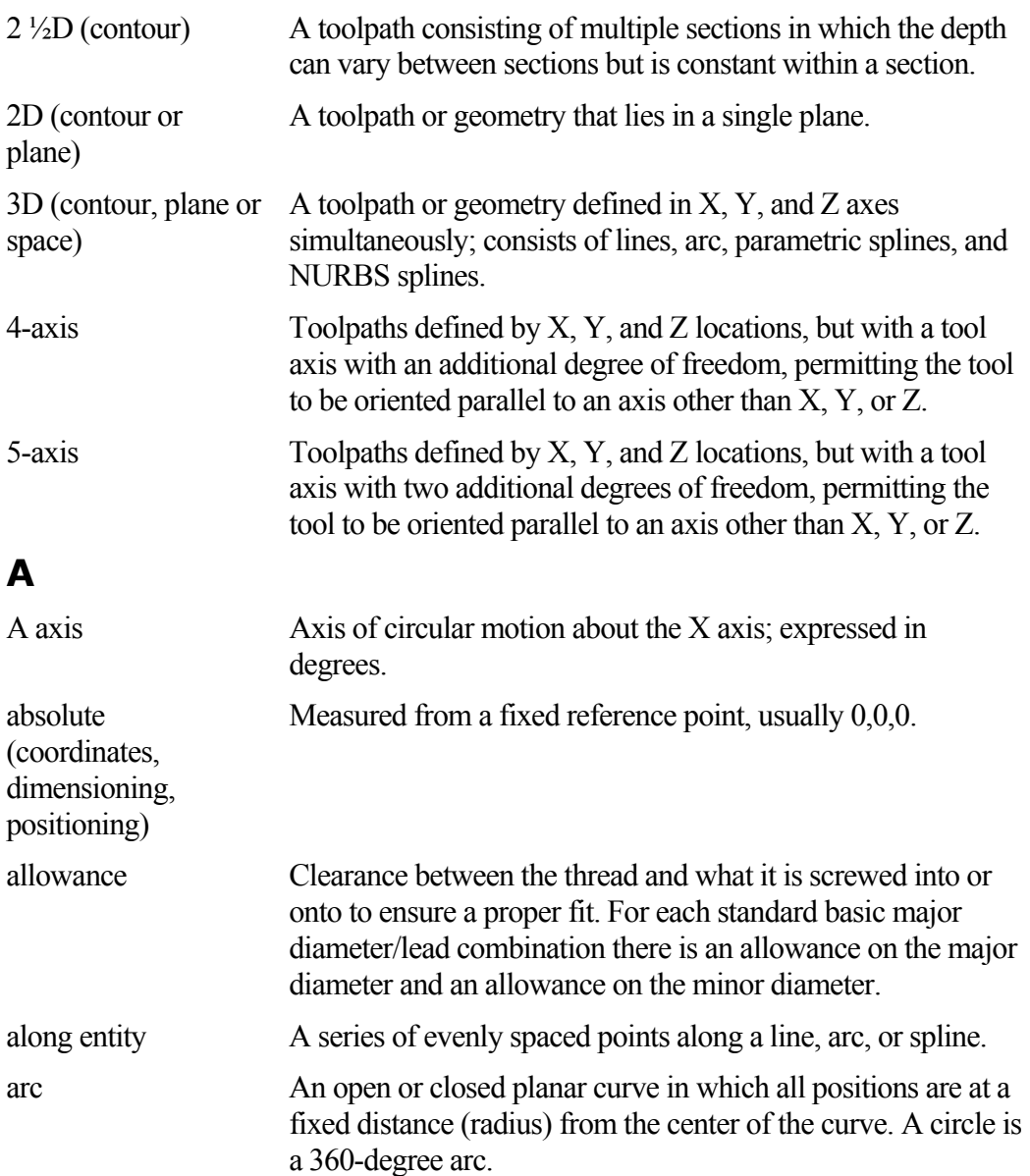

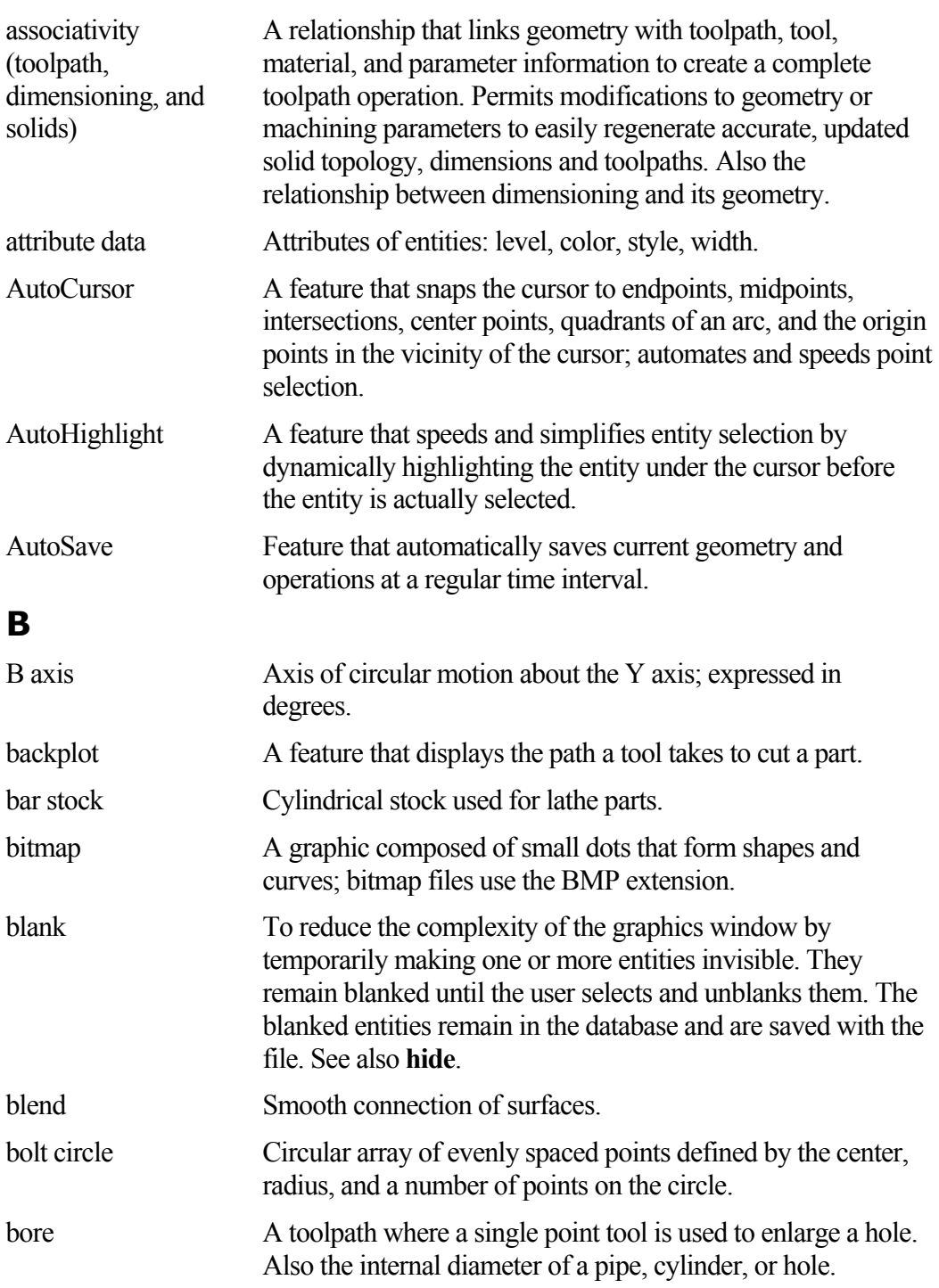

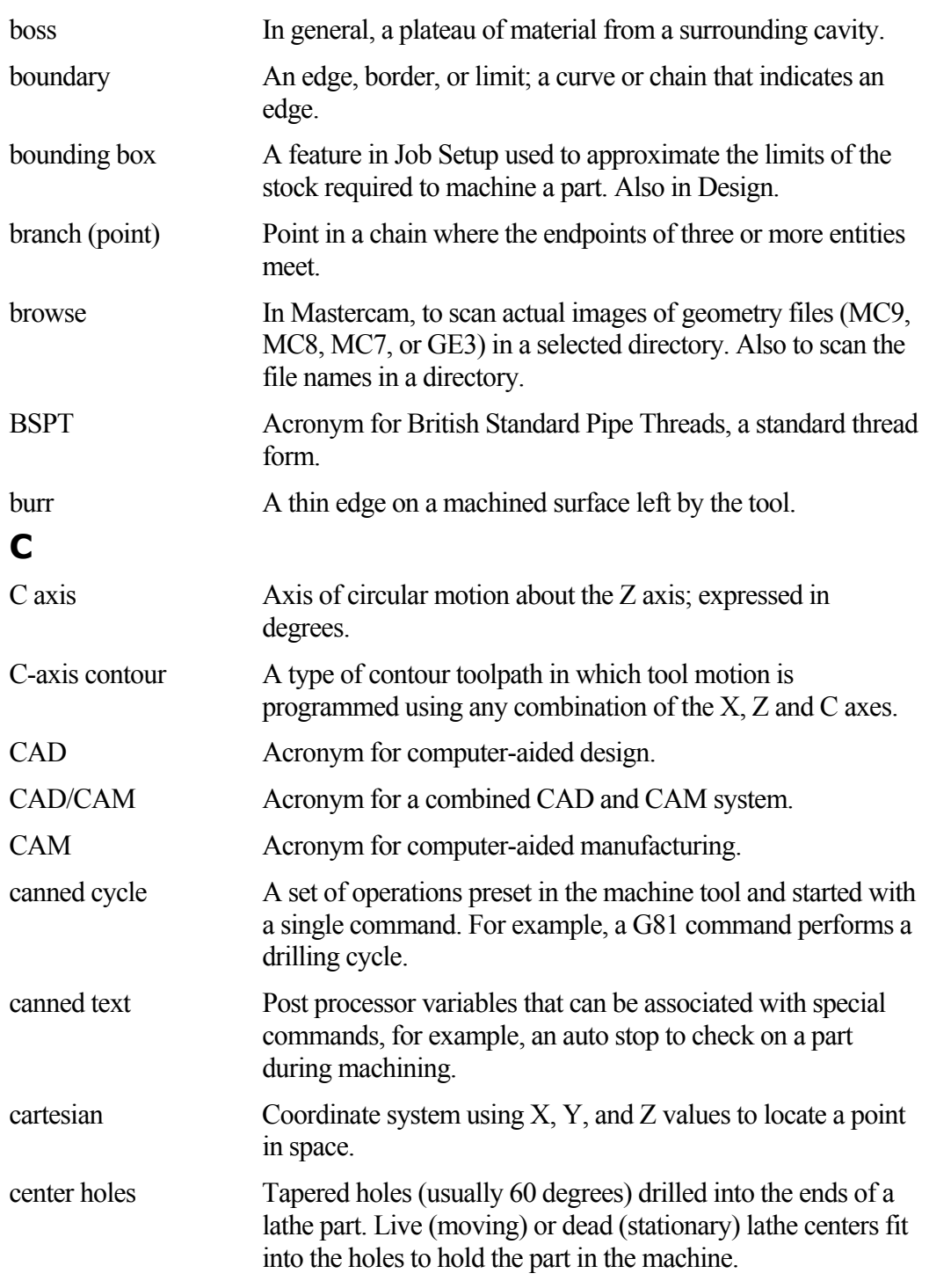

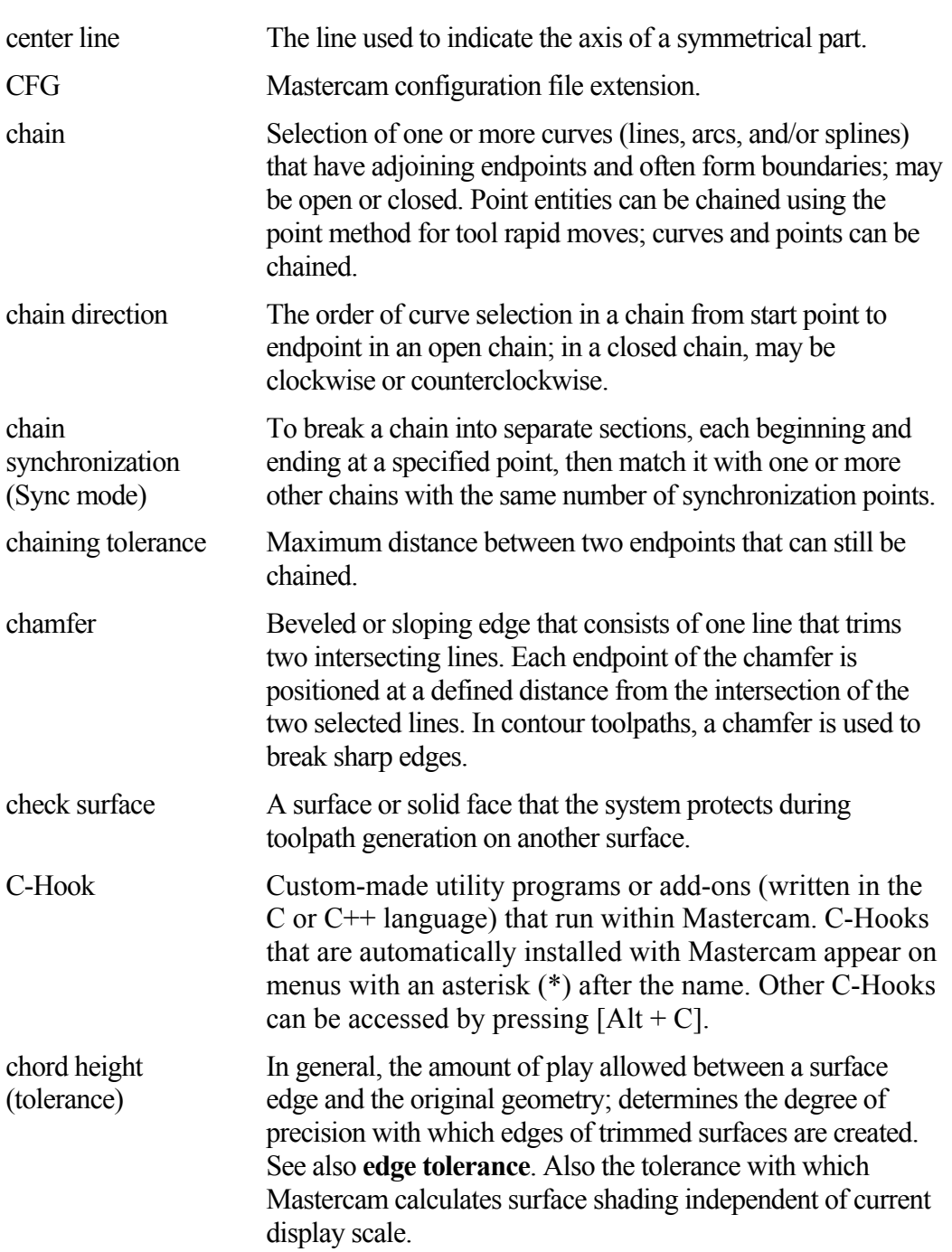

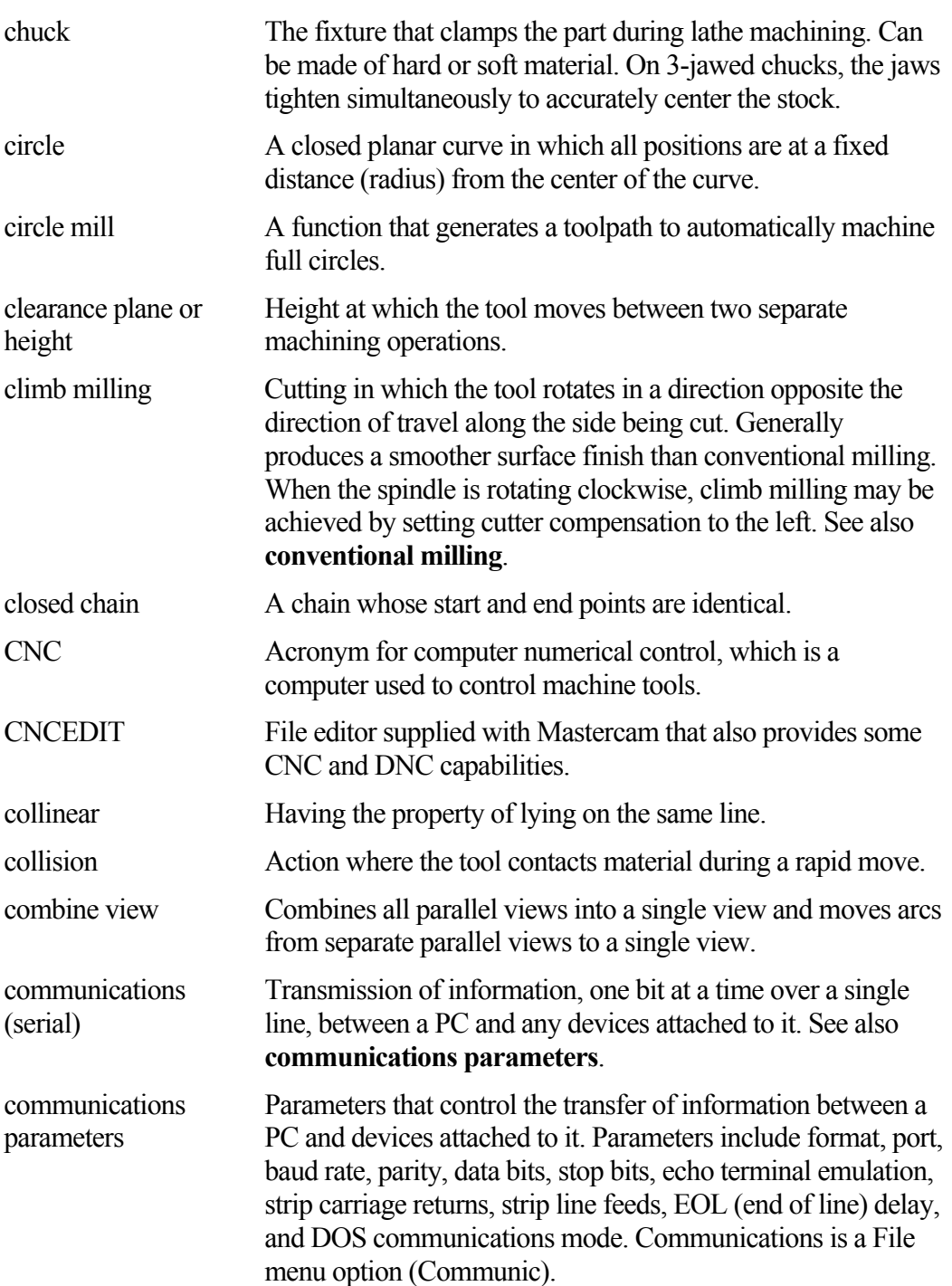

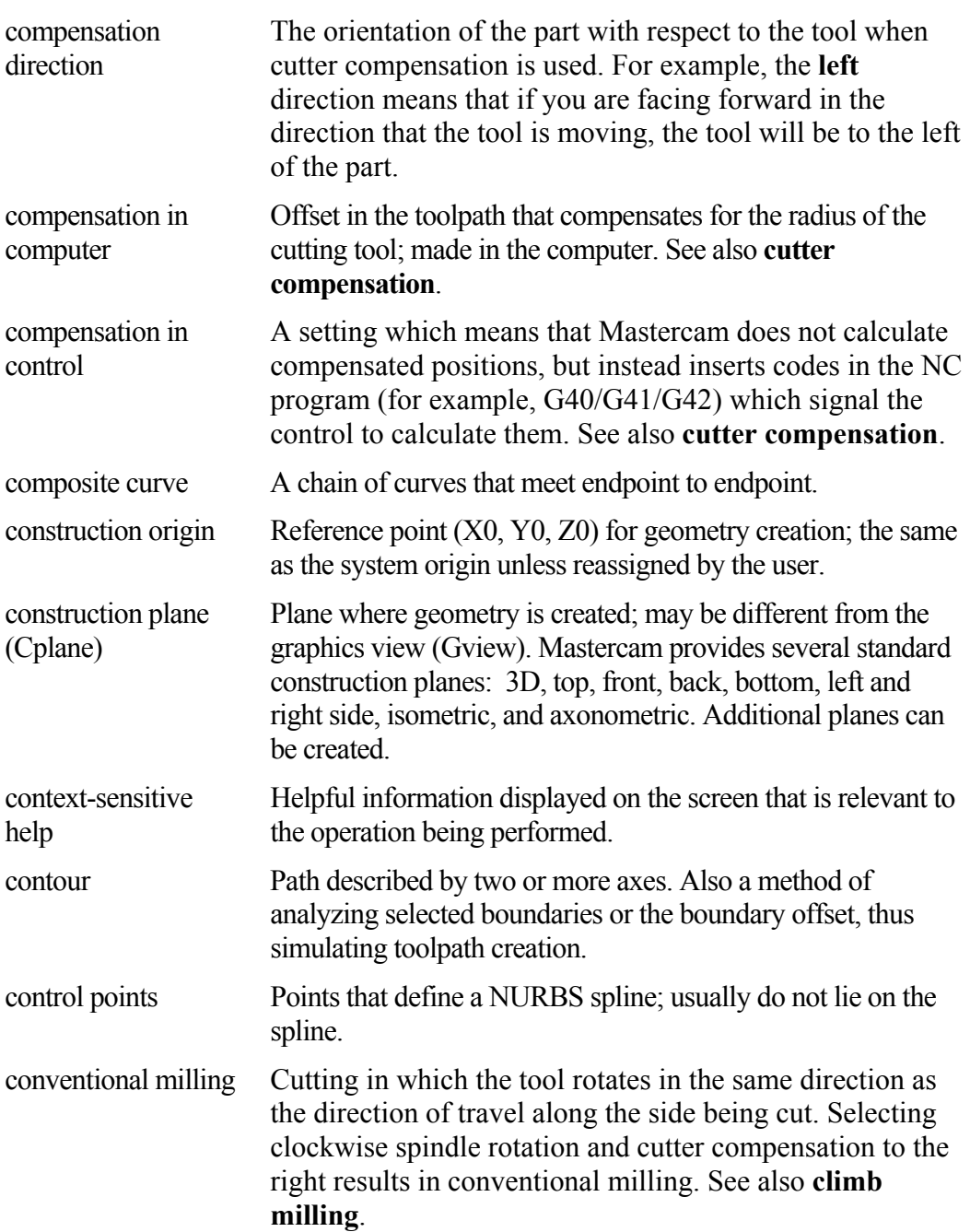

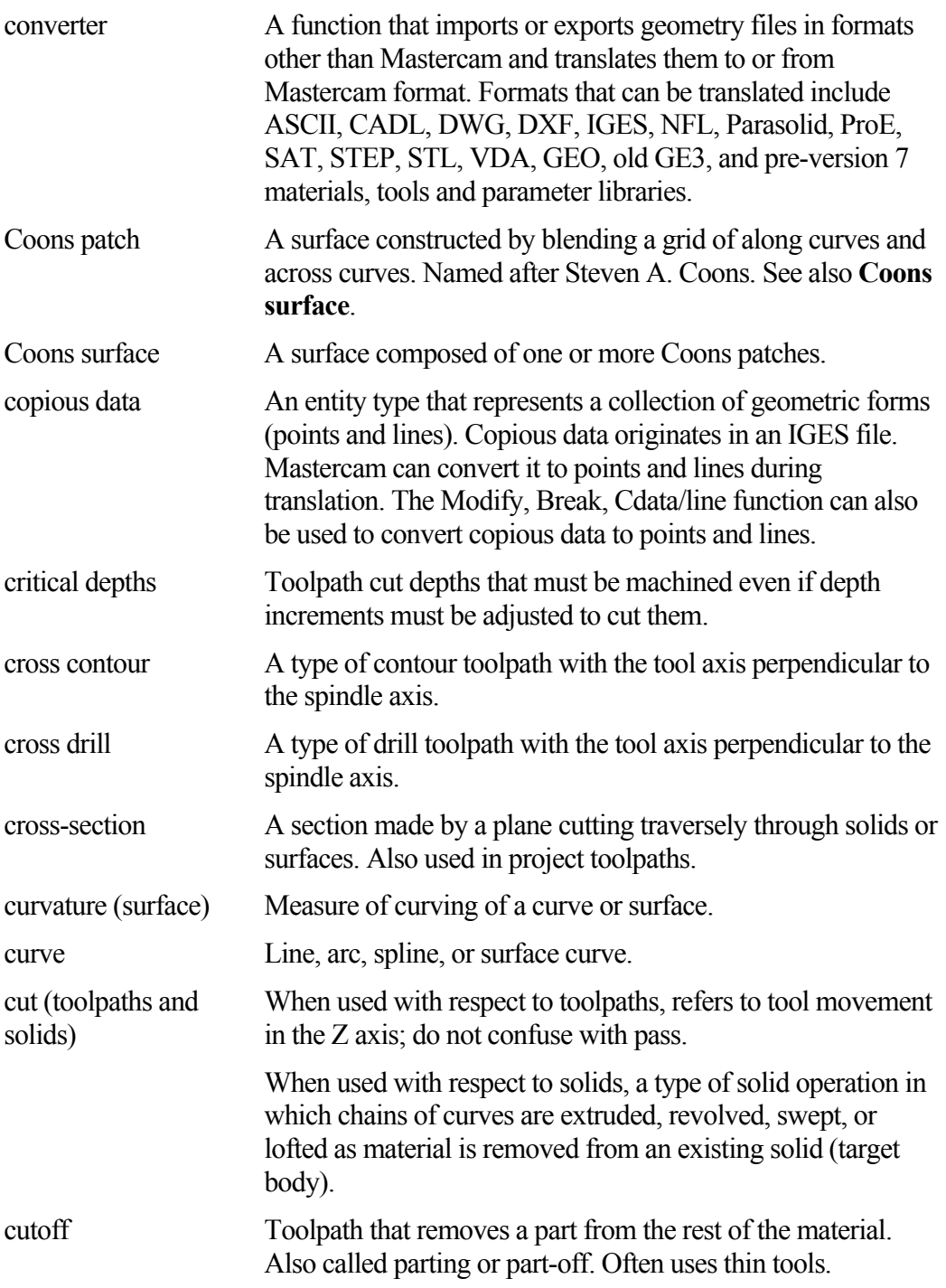

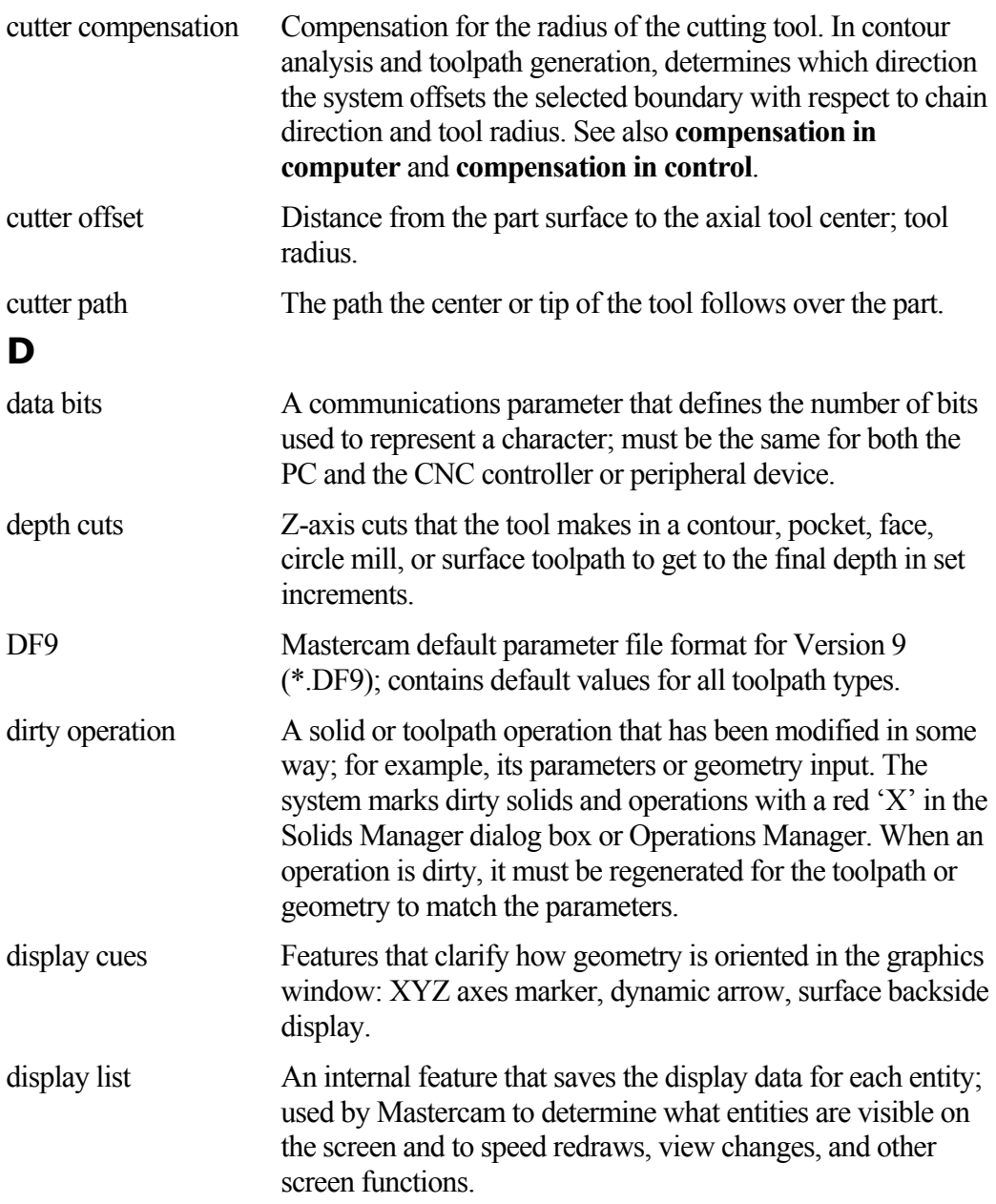

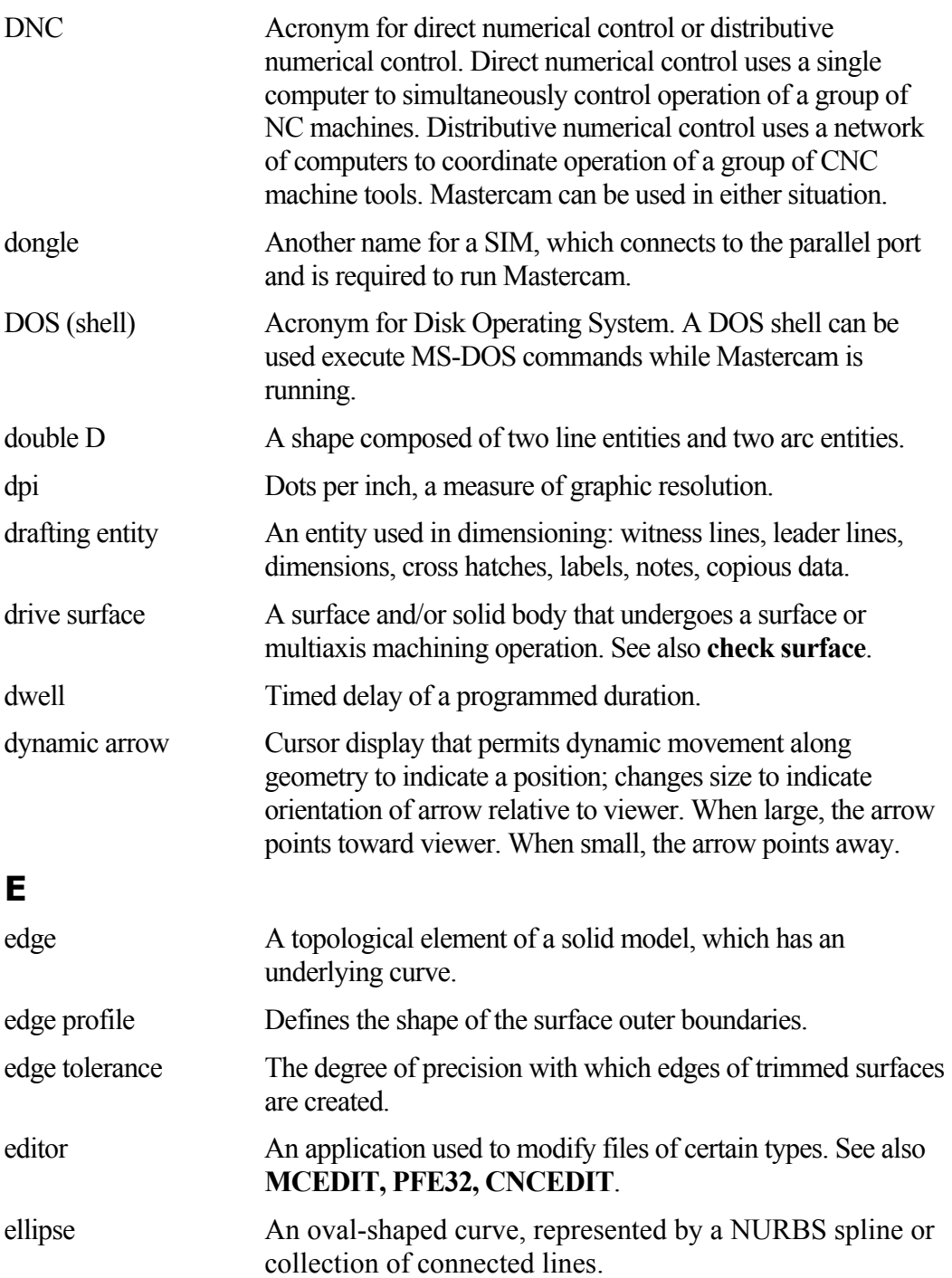

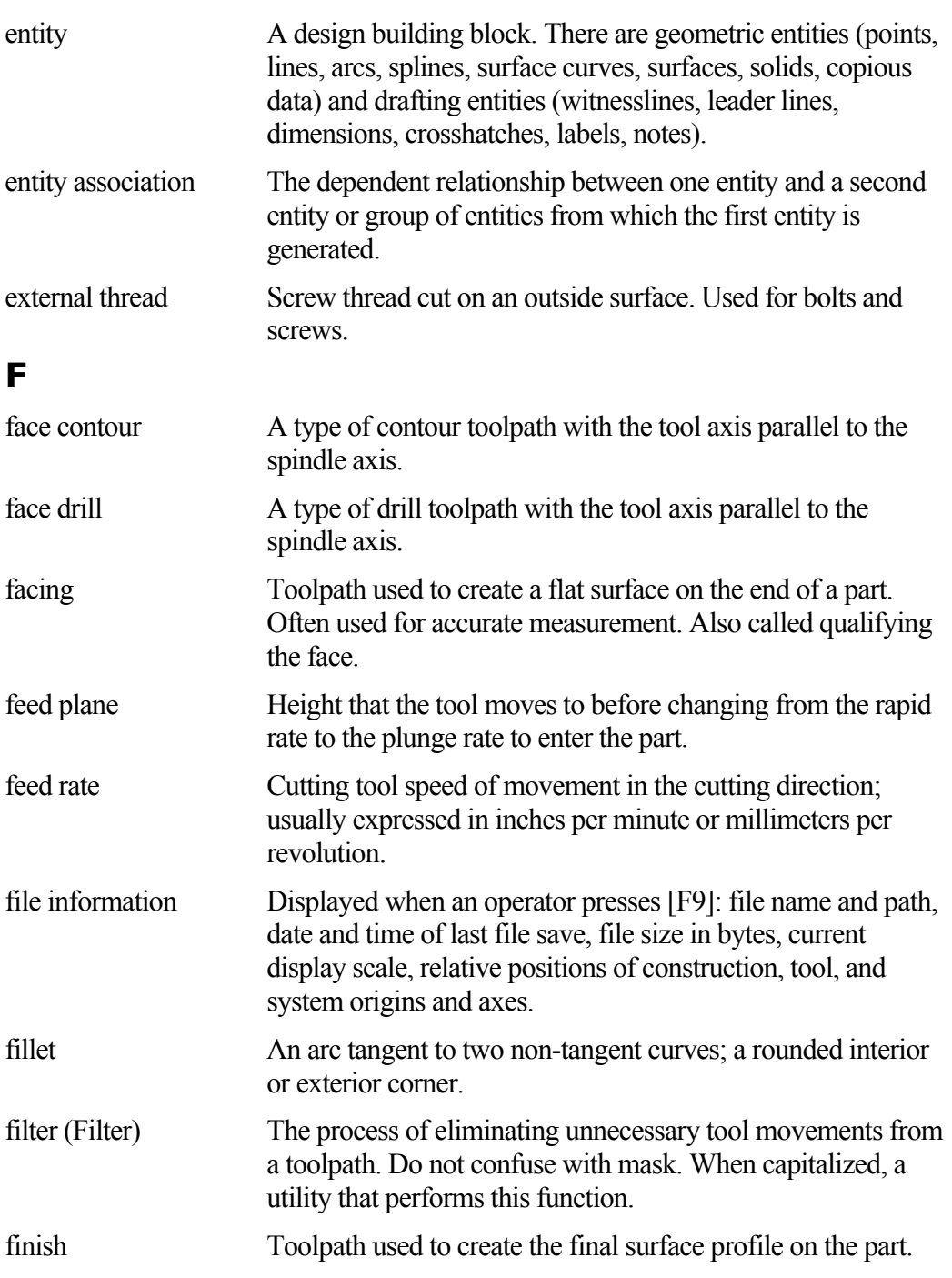

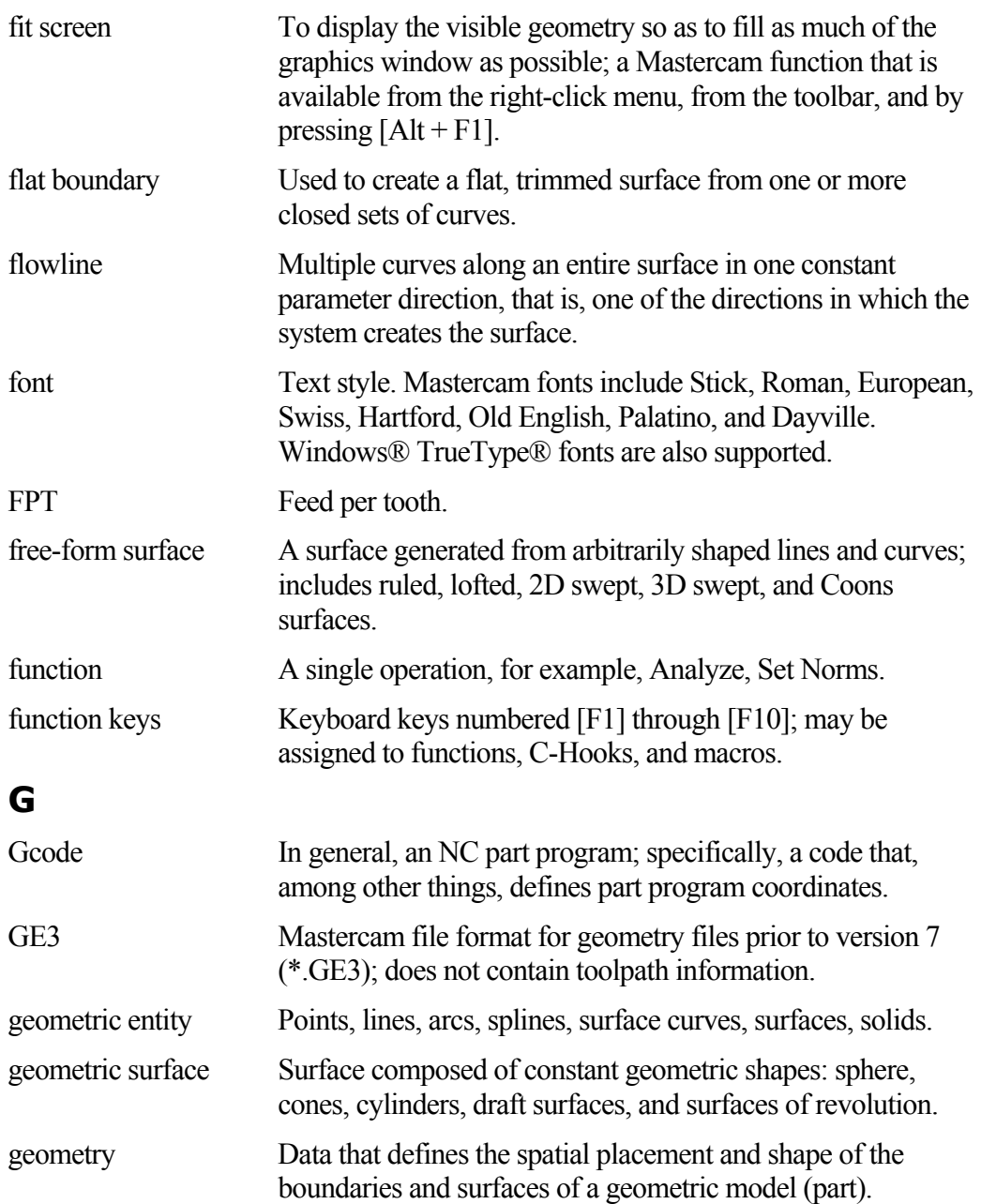

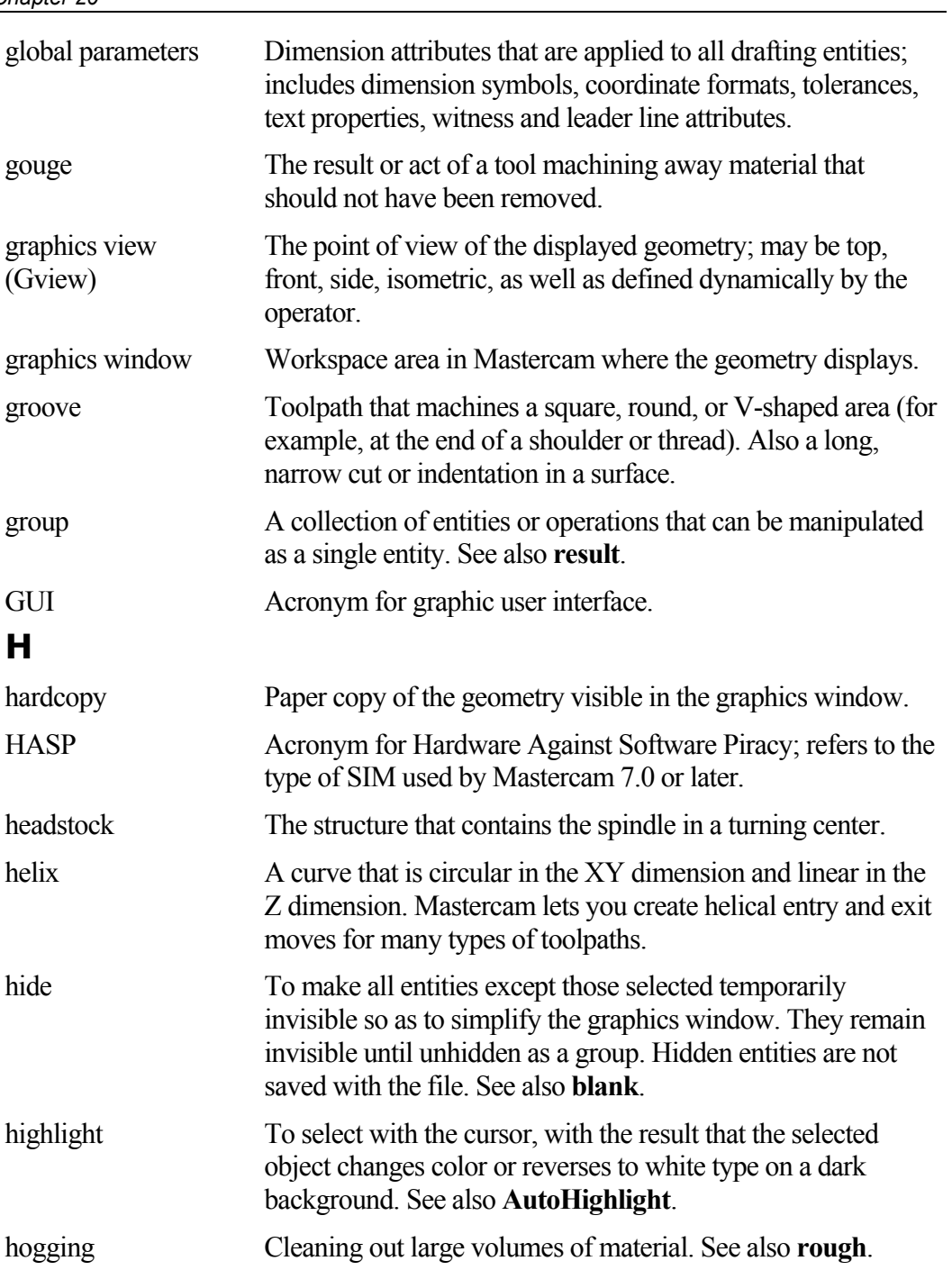

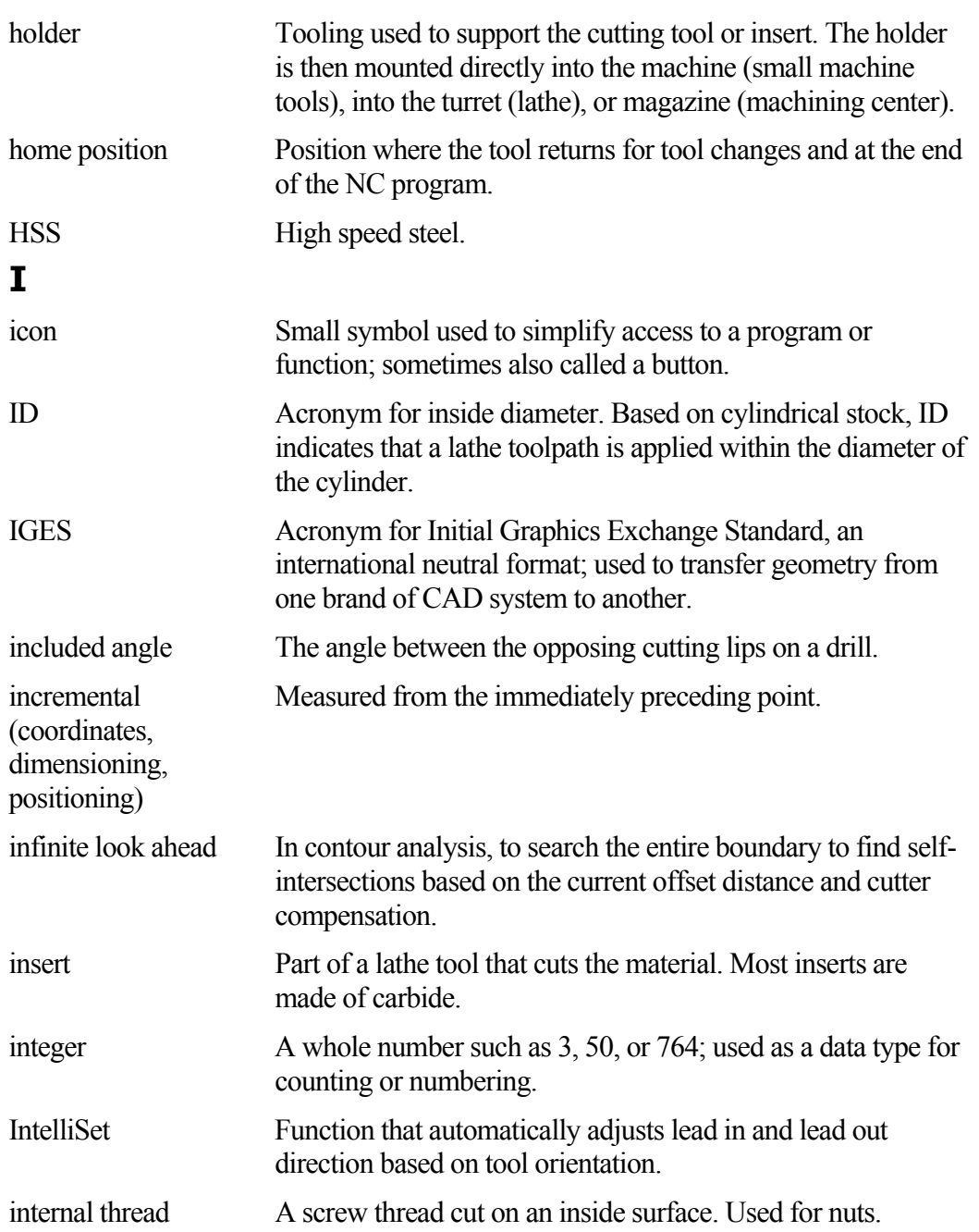

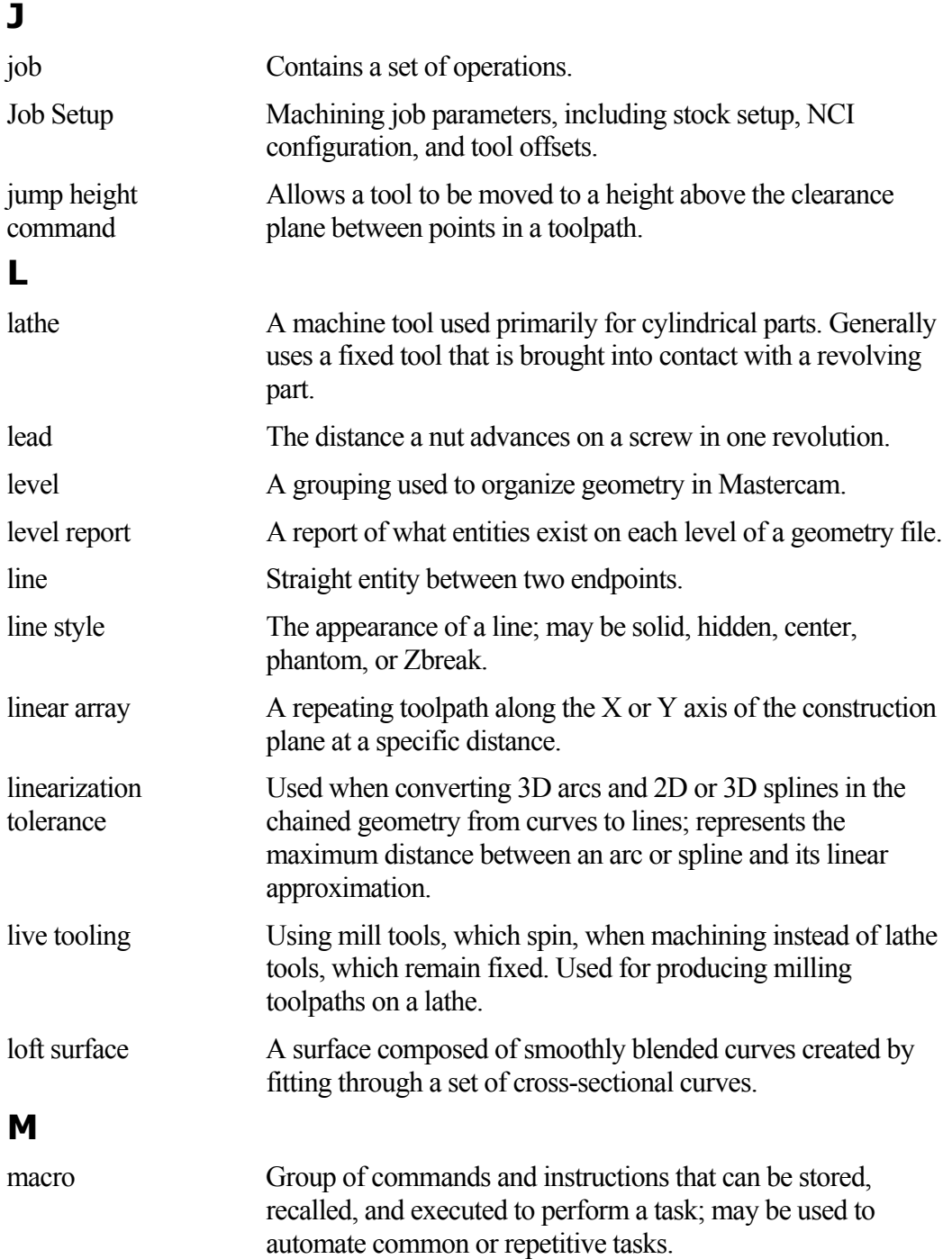

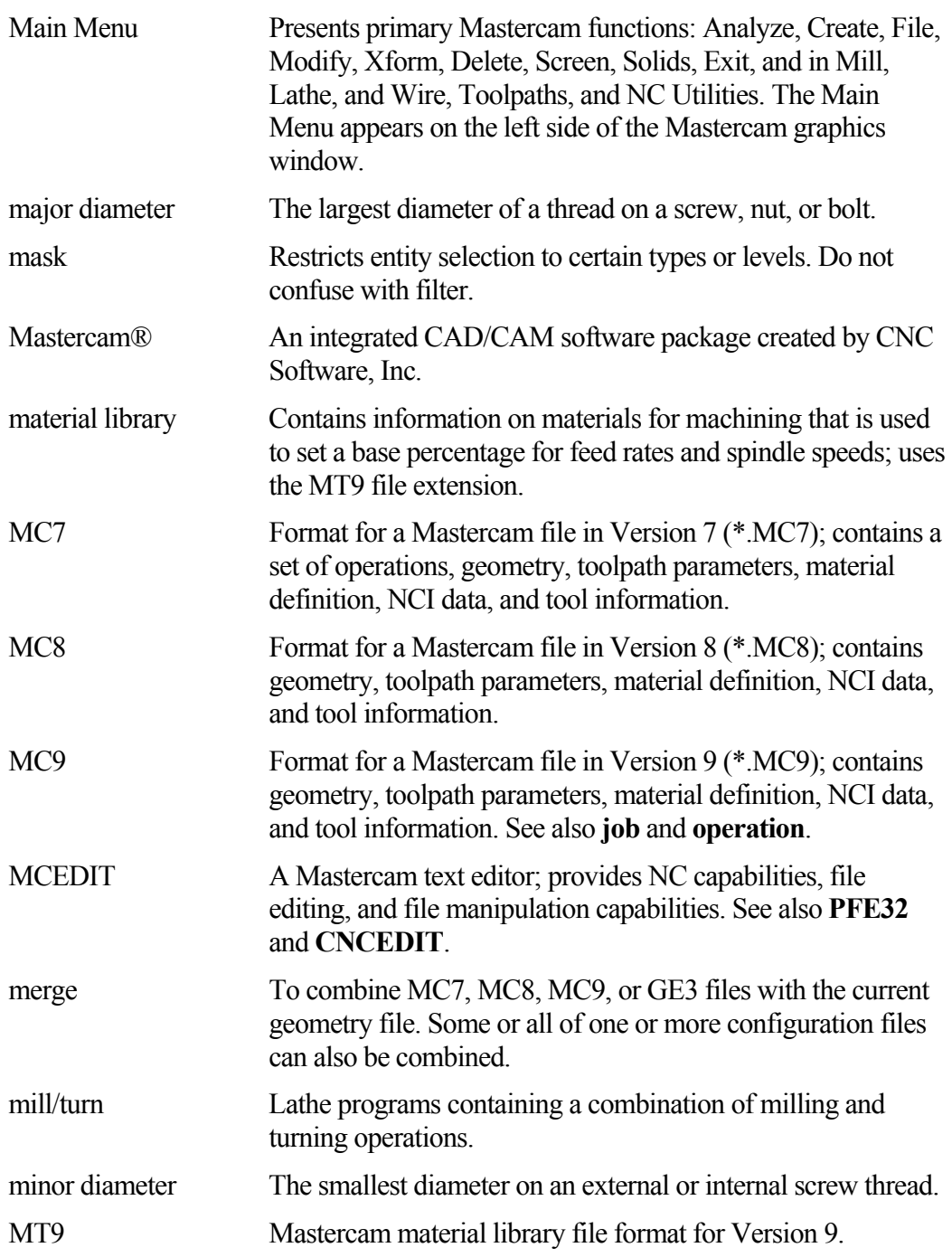

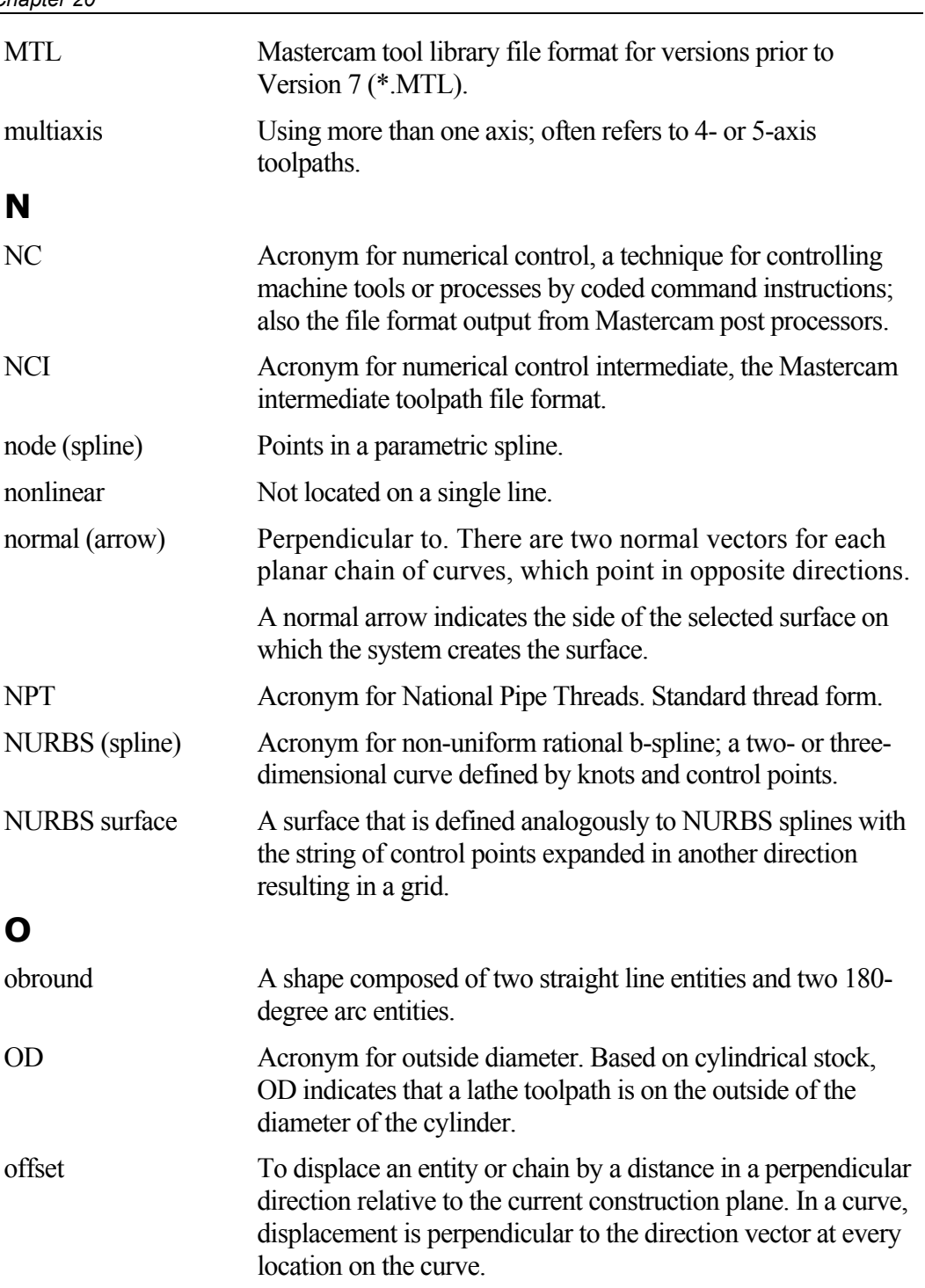
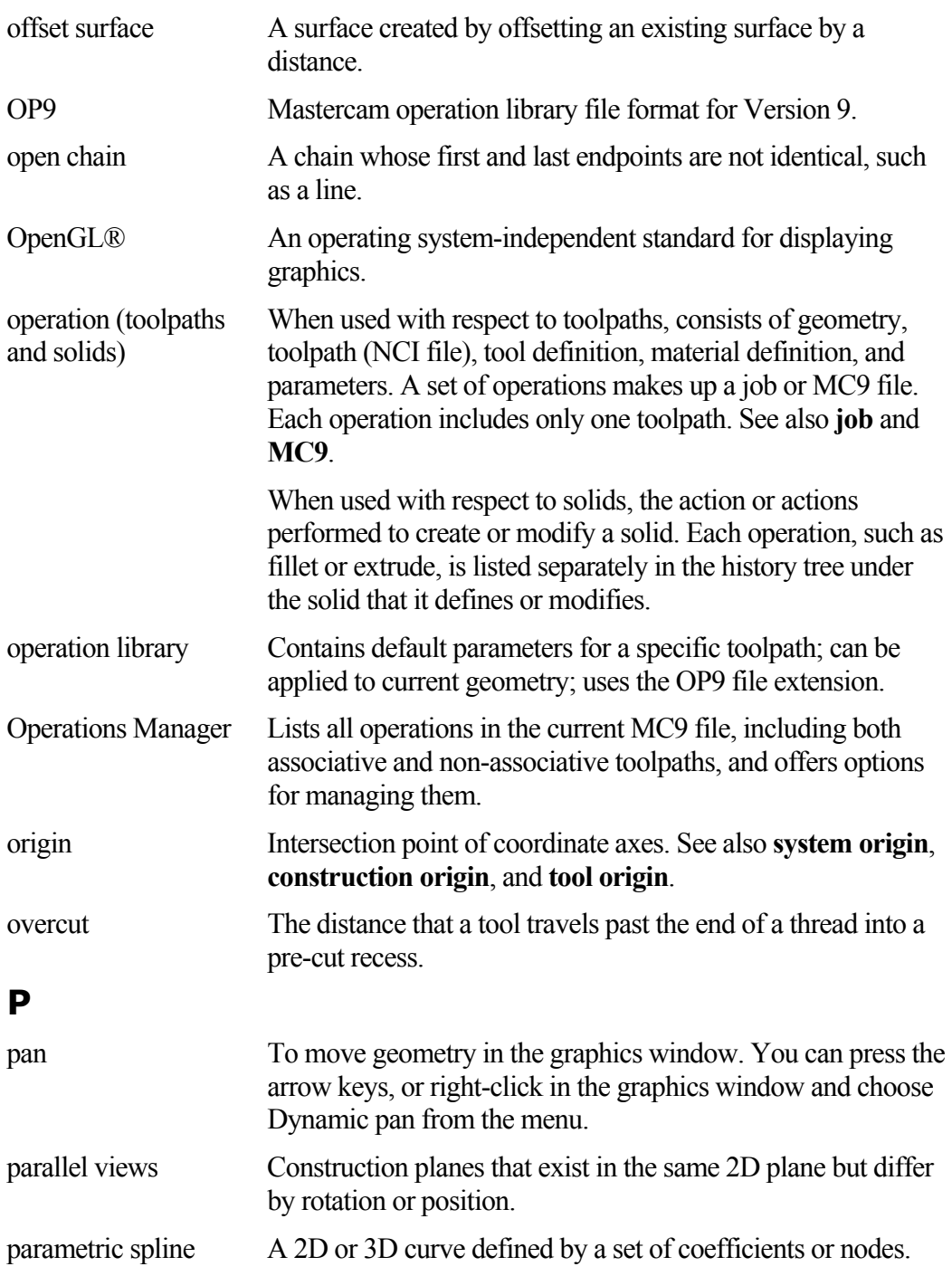

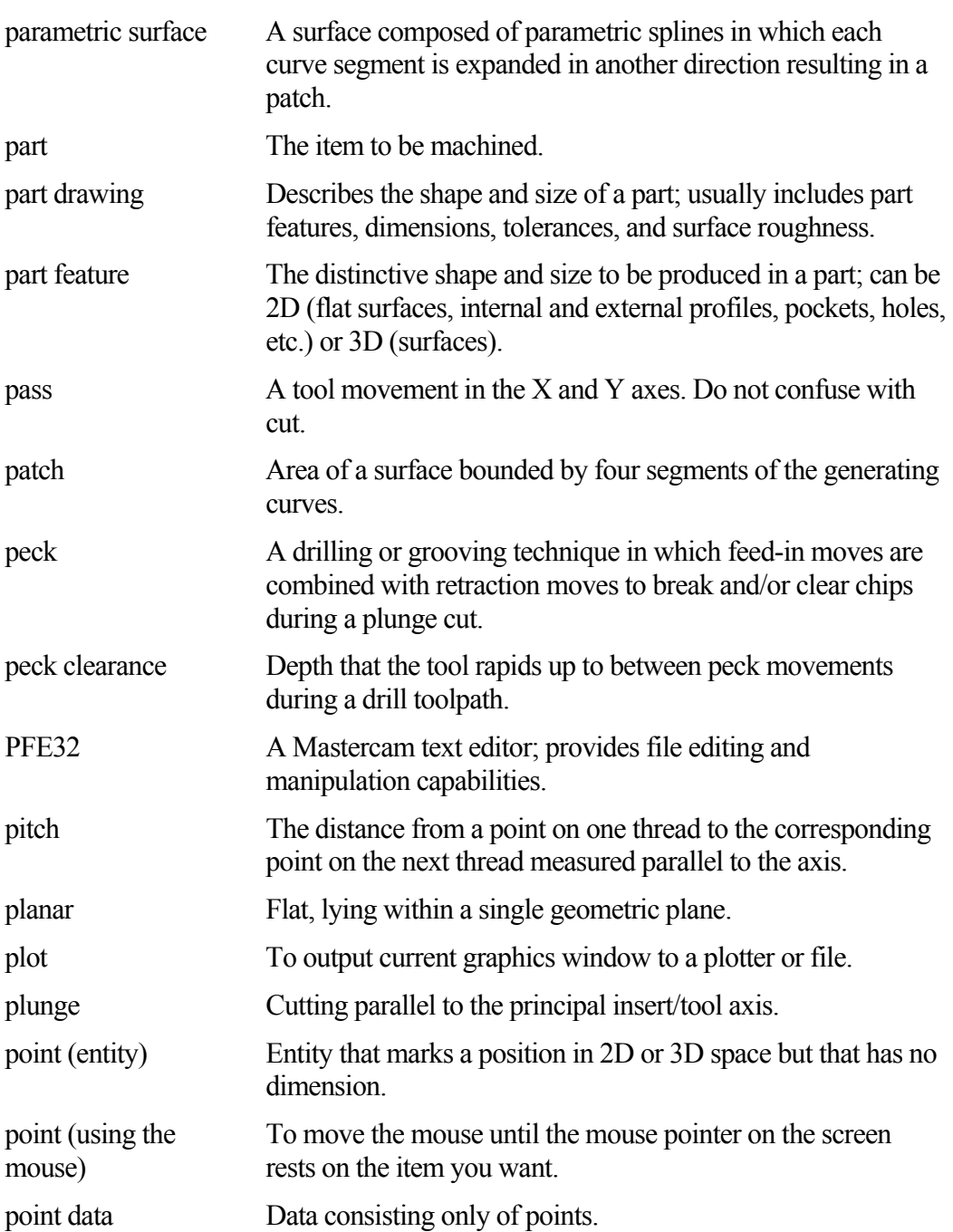

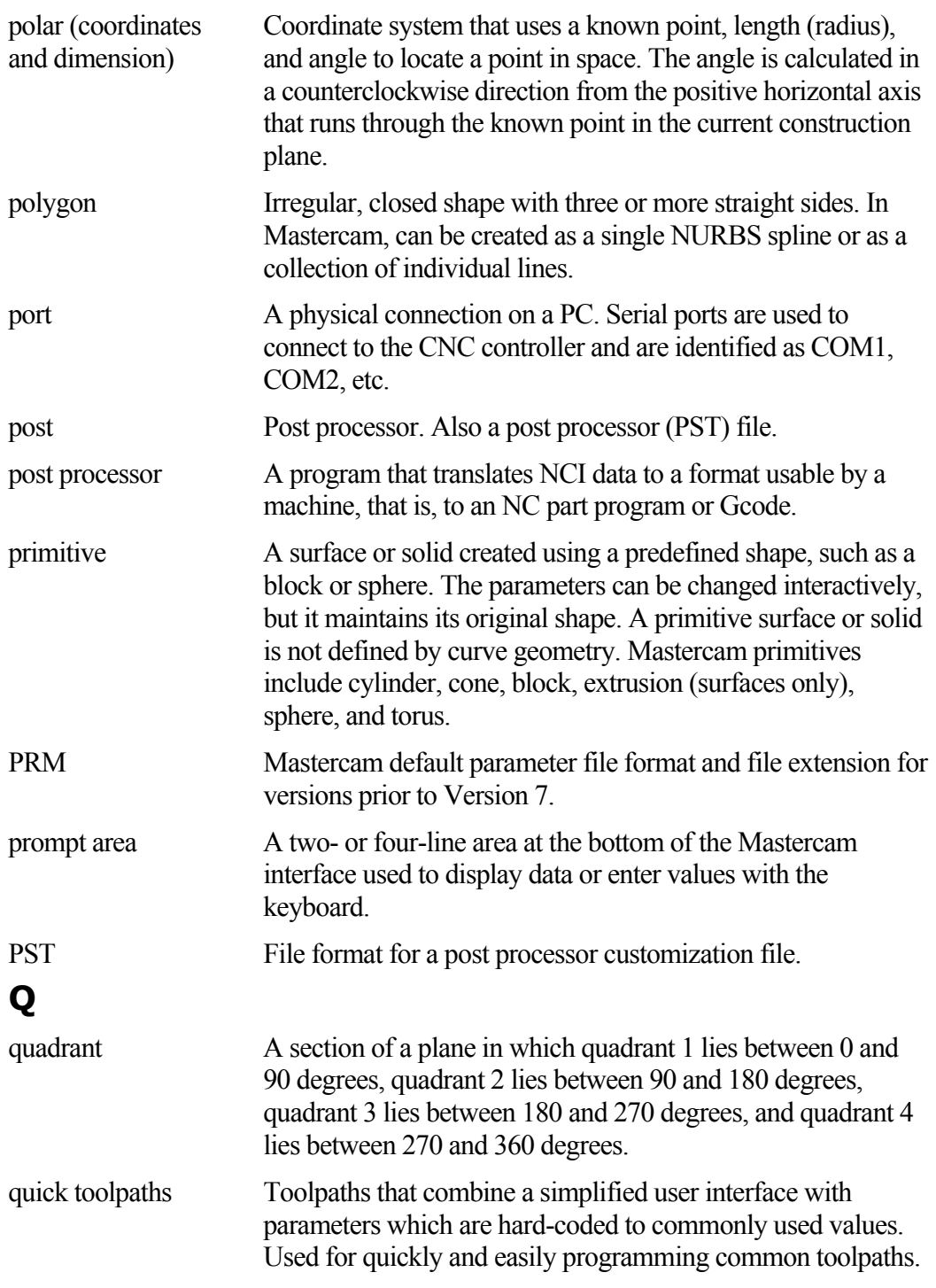

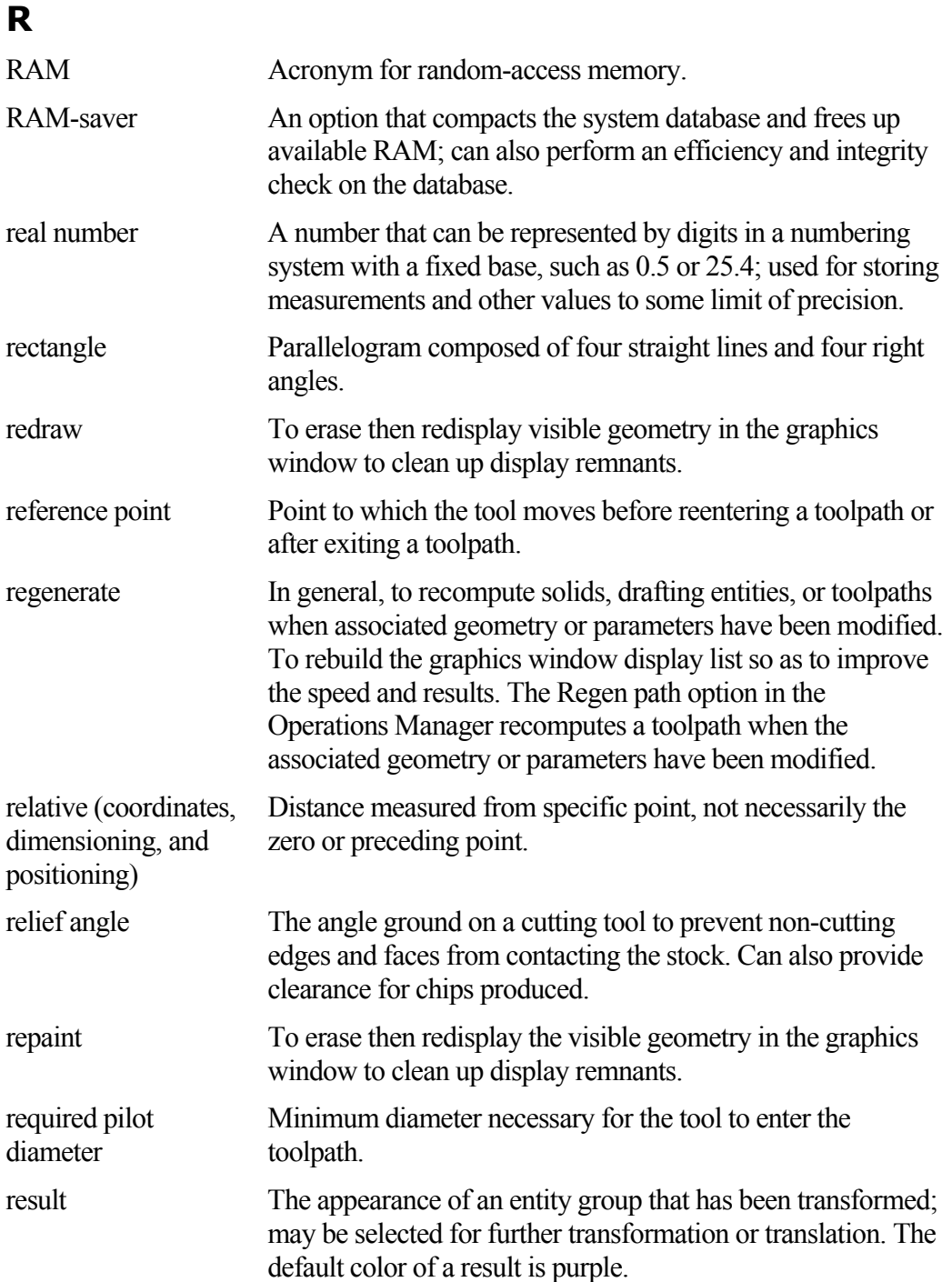

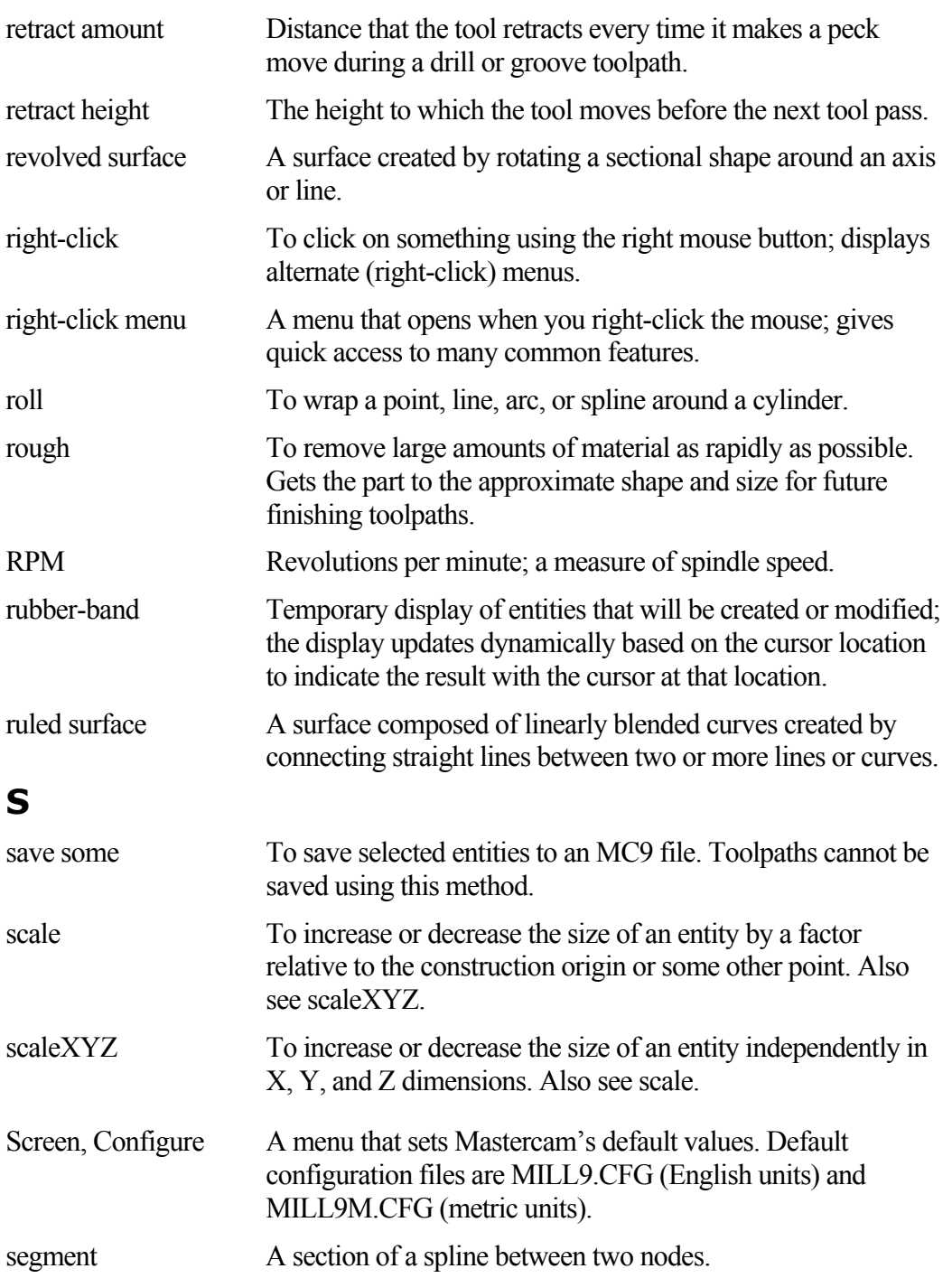

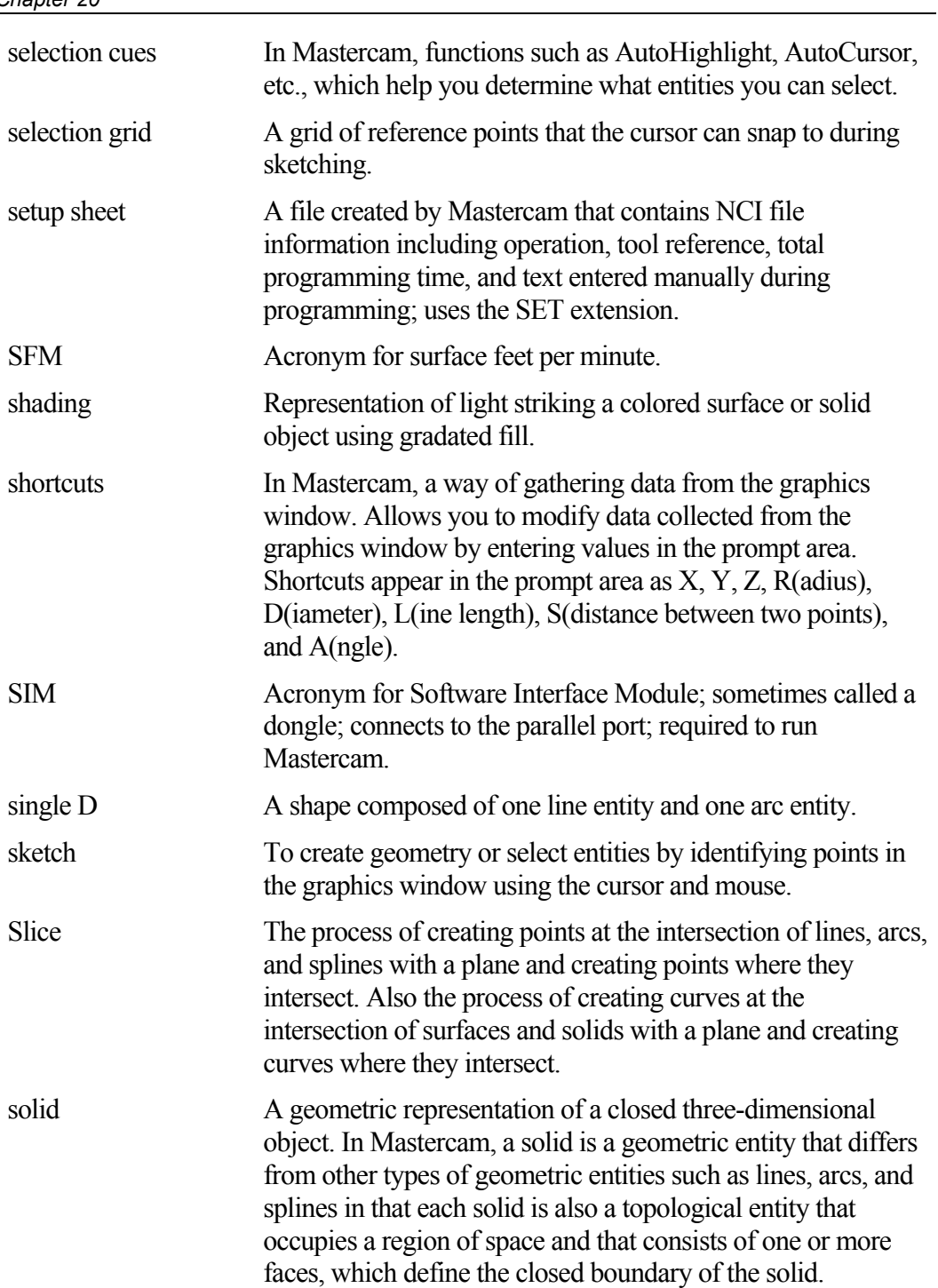

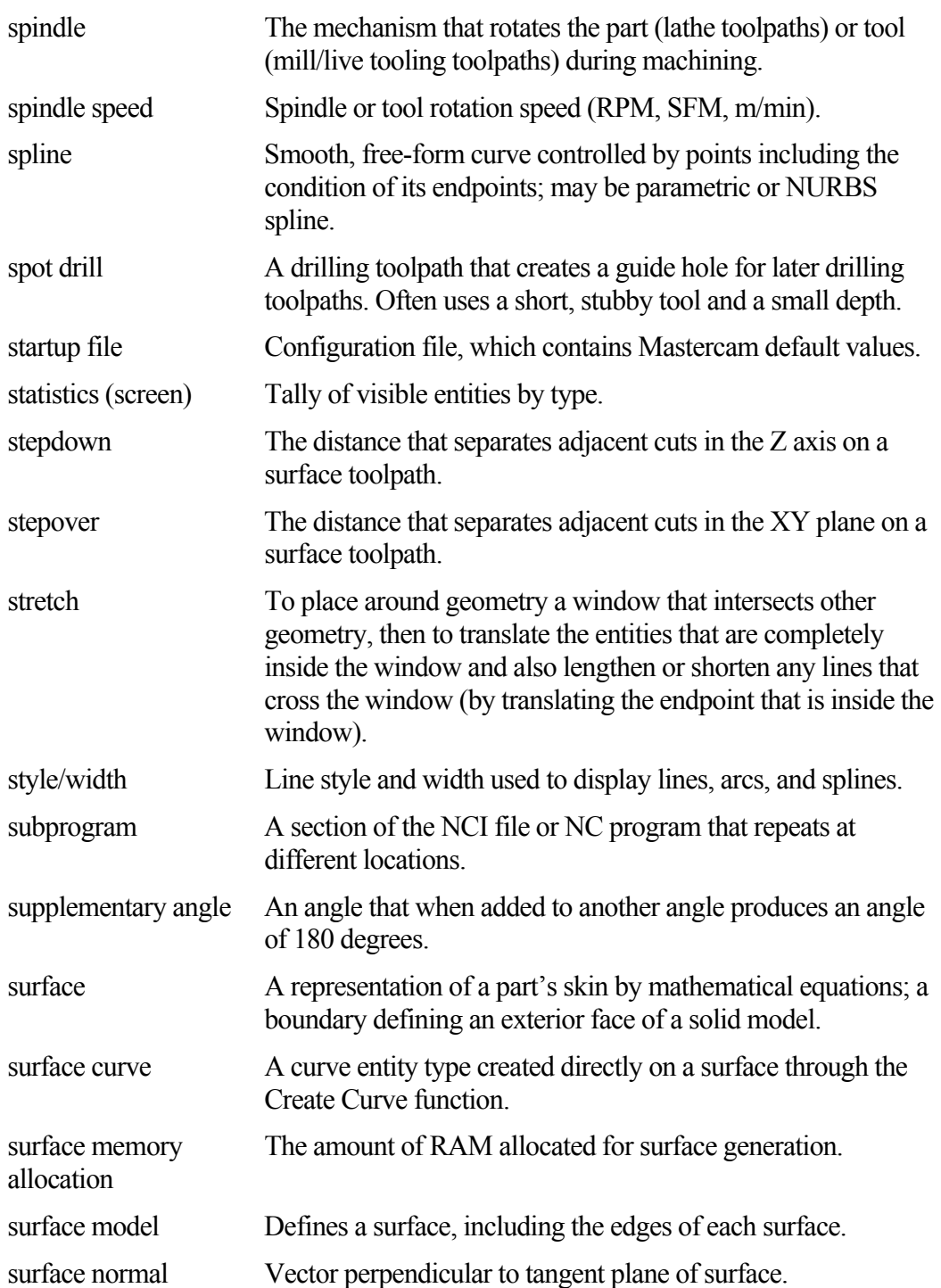

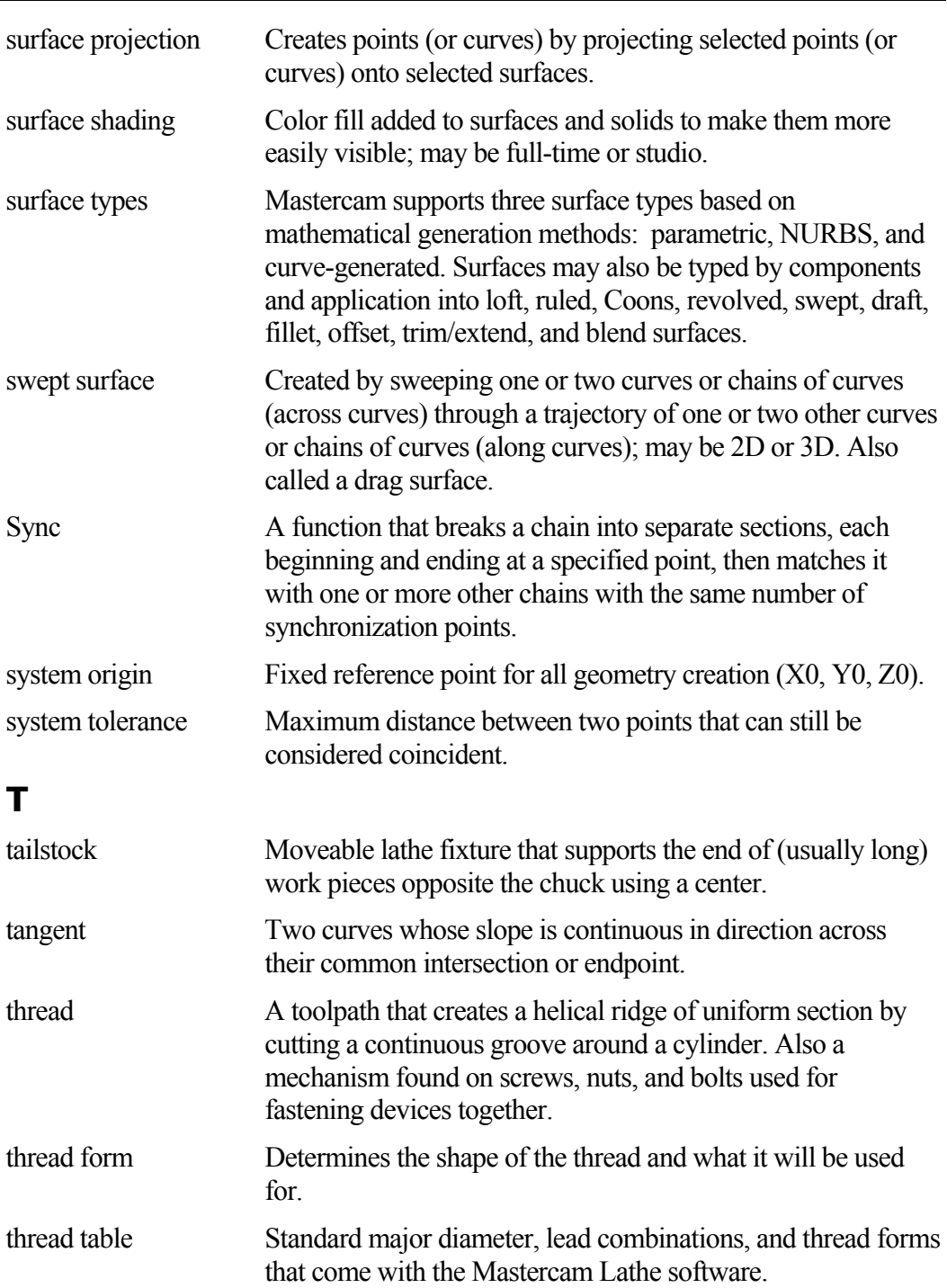

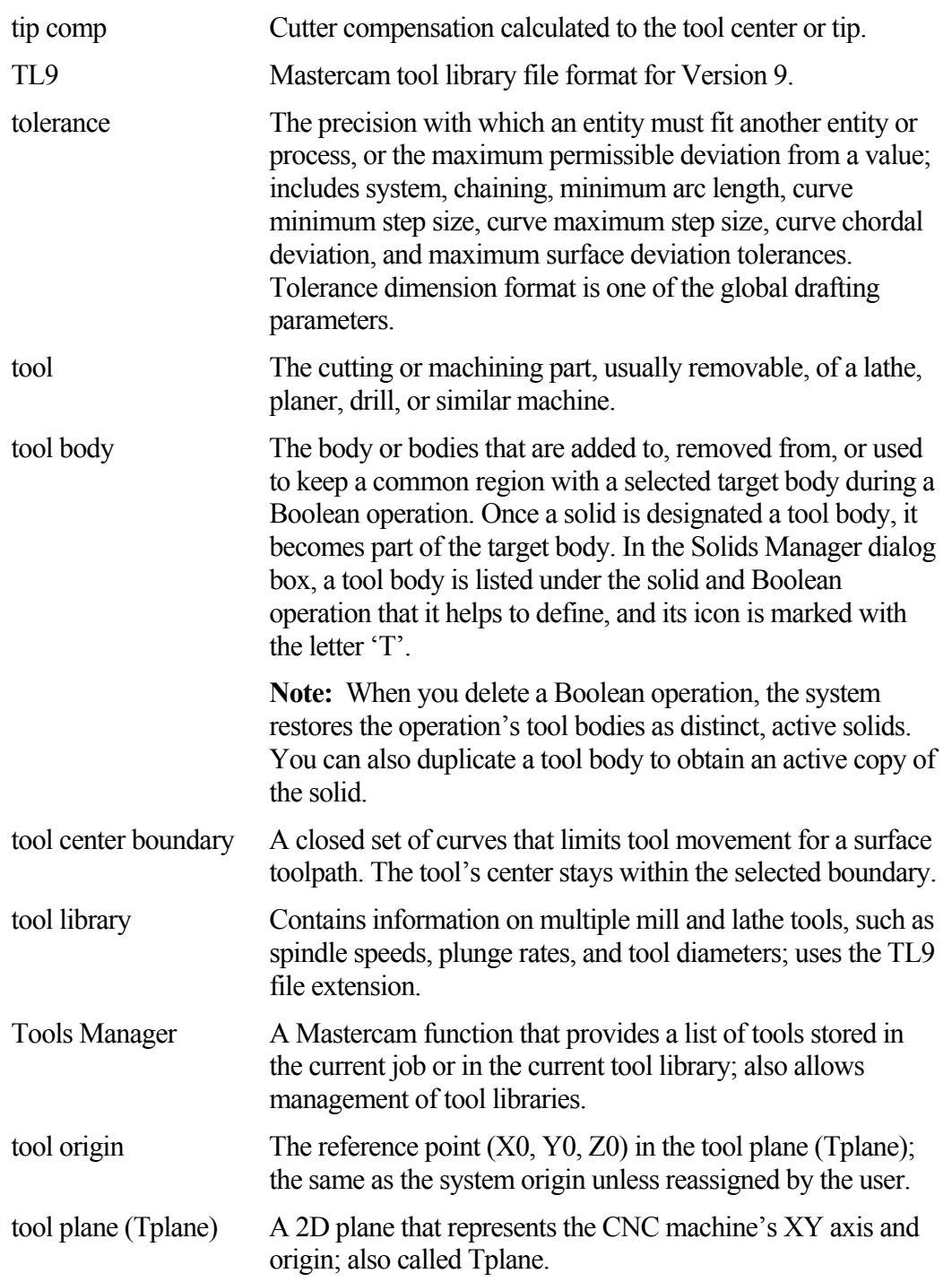

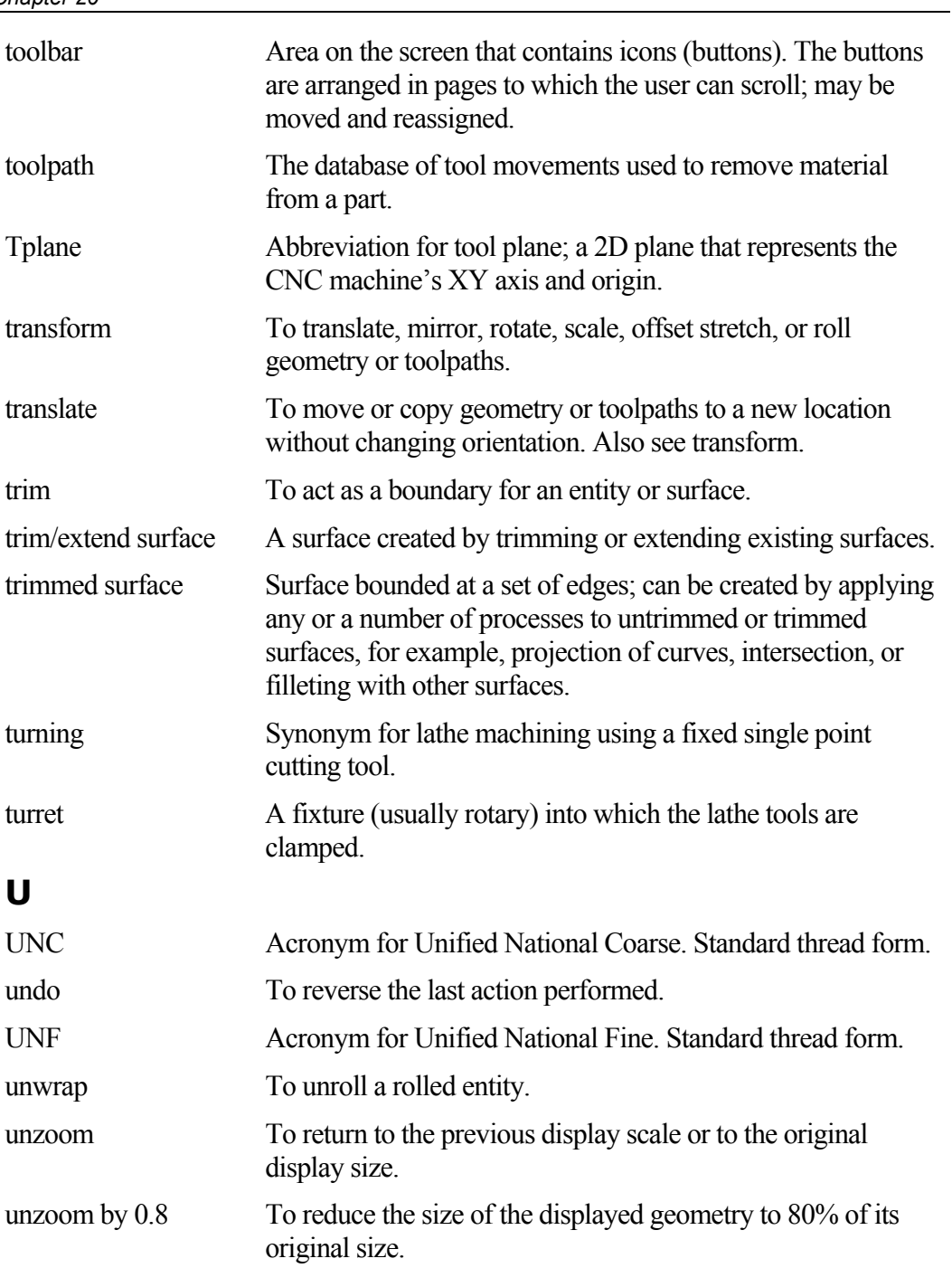

## **V**

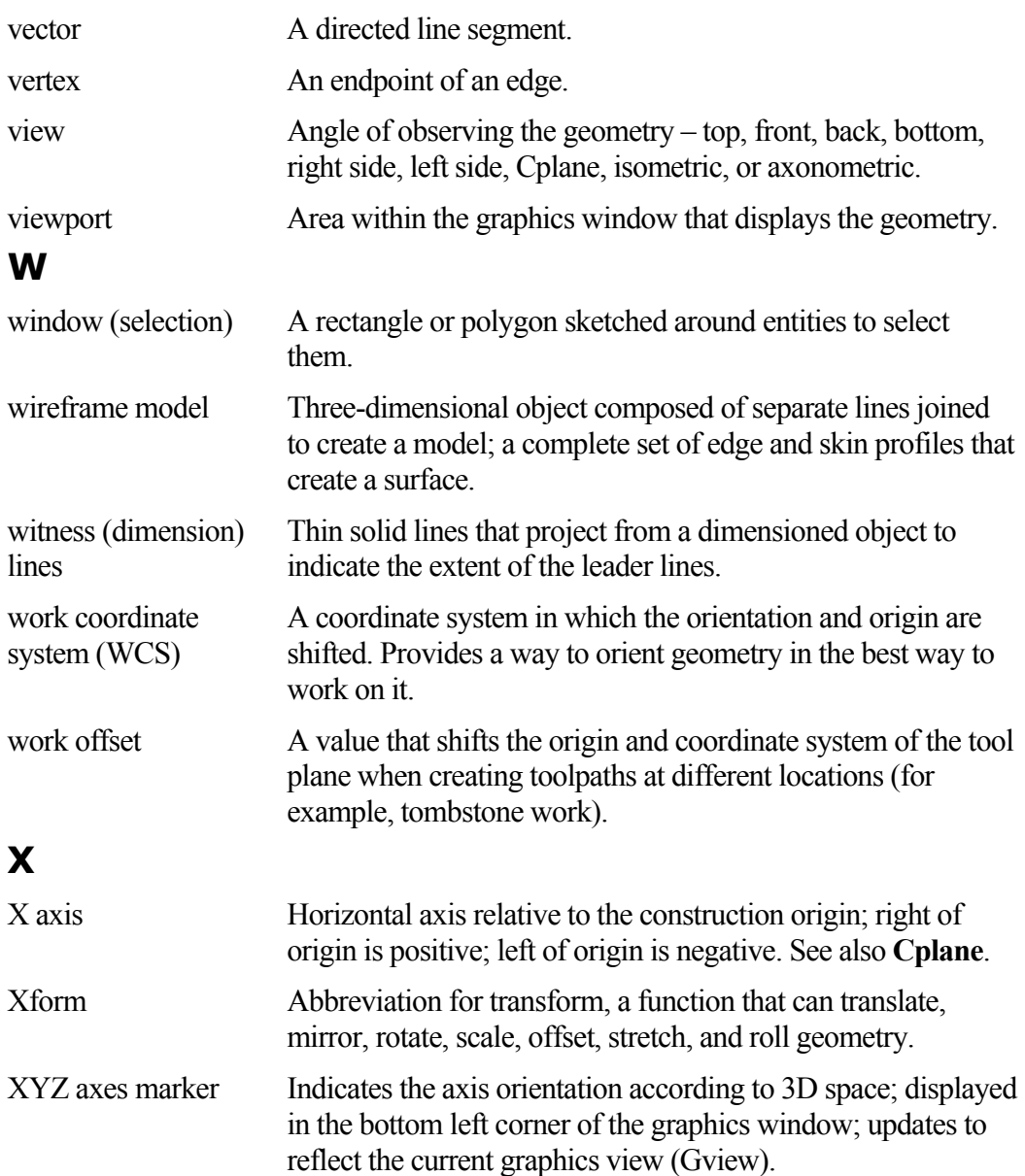

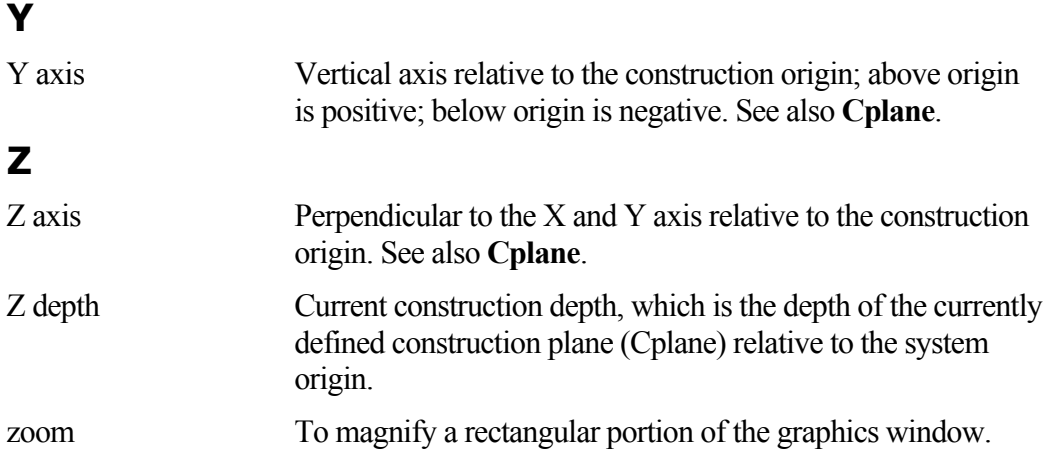

## *21 Mastercam Shortcut Keys*

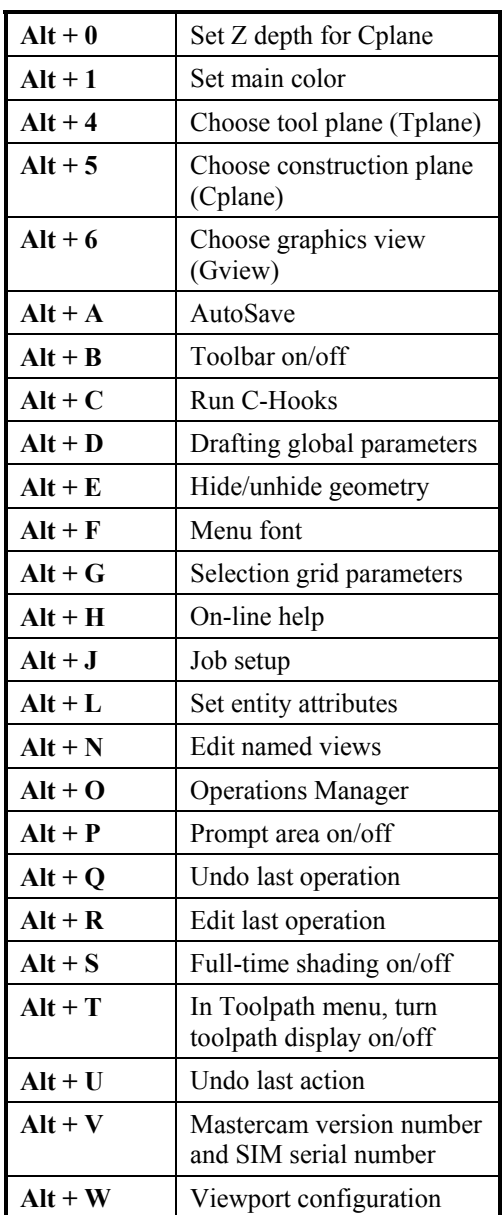

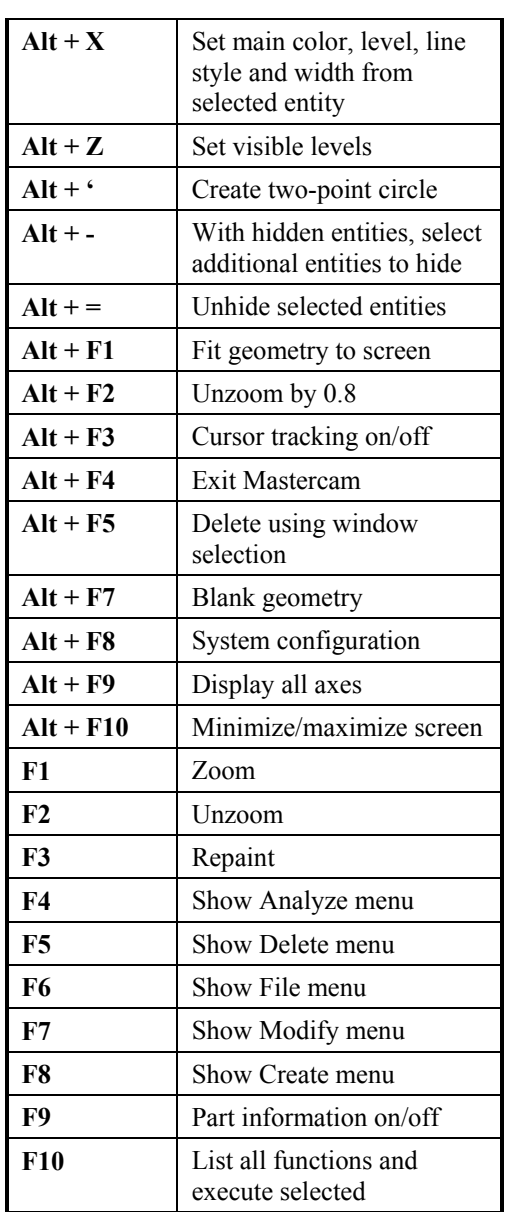

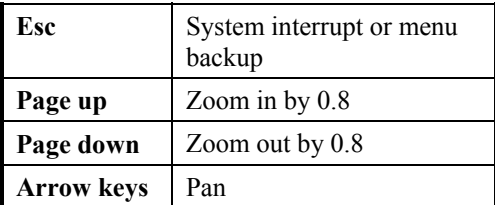

In the Operations Manager:

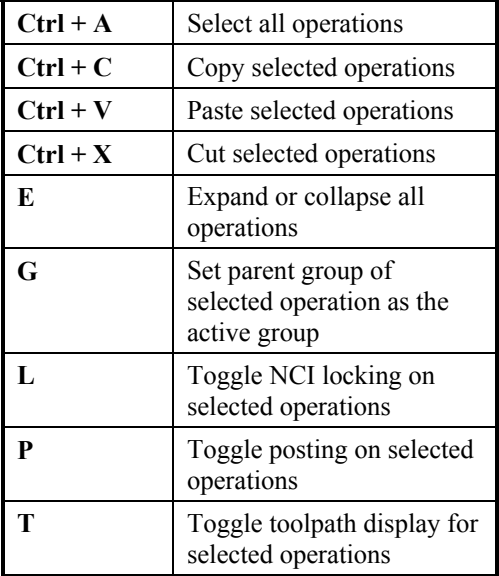